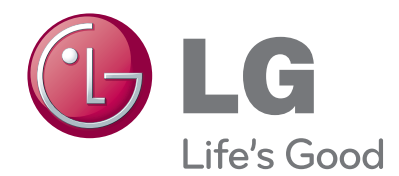

# OWNER'S MANUAL LED LCD TV / LCD TV PLASMA TV

Please read this manual carefully before operating your set and retain it for future reference.

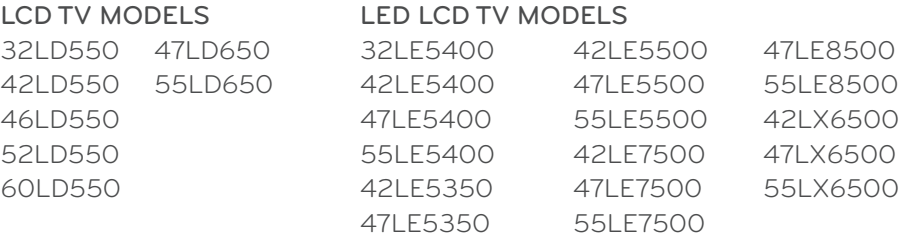

PLASMA TV MODELS 50PK750 60PK750

P/NO : SAC34134203 (1007-REV08) www.lg.com

# **WARNING / CAUTION**

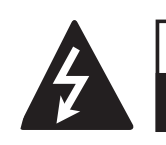

#### **WARNING / CAUTION RISK OF ELECTRIC SHOCK** DO NOT OPEN

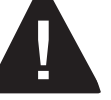

 TO REDUCE THE RISK OF ELECTRIC SHOCK DO NOT REMOVE COVER (OR BACK). NO USER SERVICEABLE PARTS INSIDE. REFER TO QUALIFIED SERVICE **PERSONNEL.** 

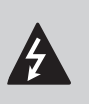

The lightning flash with arrowhead symbol, within an equilateral triangle, is intended to alert the user to the presence of uninsulated "dan-

gerous voltage" within the product's enclosure that may be of sufficient magnitude to constitute a risk of electric shock to persons.

The exclamation point within an equilateral triangle is intended to alert the user to the presence of important operating and maintenance (servicing) instructions in the literature accompanying the appliance.

### **WARNING/CAUTION**

TO REDUCE THE RISK OF FIRE AND ELECTRIC SHOCK, DO NOT EXPOSE THIS PRODUCT TO RAIN OR MOISTURE.

### **NOTE TO CABLE/TV INSTALLER**

This reminder is provided to call the CATV system installer's attention to Article 820-40 of the National Electric Code (U.S.A.). The code provides guidelines for proper grounding and, in particular, specifies that the cable ground shall be connected to the grounding system of the building, as close to the point of the cable entry as practical.

# **WARNING / CAUTION**

To prevent fire or shock hazards, do not expose this product to rain or moisture.

### **FCC Notice**

#### **Class B digital device**

This equipment has been tested and found to comply with the limits for a Class B digital device, pursuant to Part 15 of the FCC Rules. These limits are designed to provide reasonable protection against harmful interference in a residential installation. This equipment generates, uses and can radiate radio frequency energy and, if not installed and used in accordance with the instructions, may cause harmful interference to radio communications. However, there is no guarantee that interference will not occur in a particular installation. If this equipment does cause harmful interference to radio or television reception, which can be determined by turning the equipment off and on, the user is encouraged to try to correct the interference by one or more of the following measures:

- Reorient or relocate the receiving antenna.
- Increase the separation between the equipment and receiver.
- Connect the equipment to an outlet on a circuit different from that to which the receiver is connected.
- Consult the dealer or an experienced radio/TV technician for help.

This device complies with part 15 of the FCC Rules.

Operation is subject to the following two conditions: (1) This device may not cause (harmful) interference, and (2) this device must accept any interference received, including interference that may cause undesired operation (of the device).

Any changes or modifications in construction of this device which are not expressly approved by the party responsible for compliance could void the user's authority to operate the equipment.

### **CAUTION**

Do not attempt to modify this product in any way without written authorization from LG Electronics.

Unauthorized modification could void the user's authority to operate this product.

# **SAFETY INSTRUCTIONS**

# IMPORTANT SAFETY INSTRUCTIONS

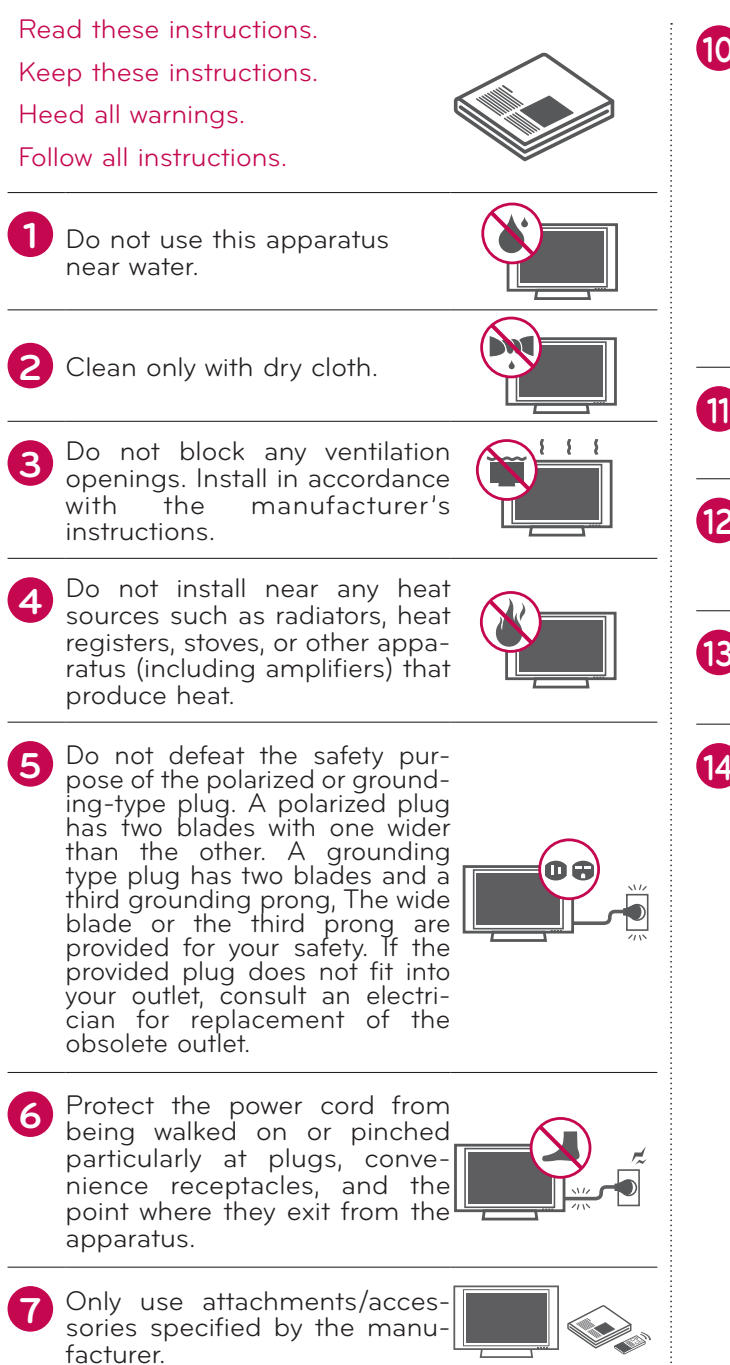

**8** Use only with the cart, stand, tripod, bracket, or table specitripod, bracket, or table speci- fied by the manufacturer, or sold with the apparatus. When a cart is used, use caution when moving the cart/appara- tus combination to avoid injury from tip-over.

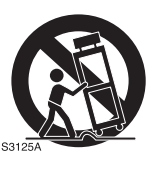

**9** Unplug this apparatus during lighting storms or when unused for long periods of time.

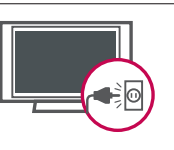

**10** Refer all servicing to qualified service personnel. Servicing is required when the apparatus has been damaged in any way, such as power-supply cord or plug is damaged, liquid has been spilled or objects have fallen into the apparatus, the apparatus has been exposed to rain or moisture, does not oper- ate normally, or has been dropped.

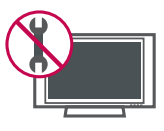

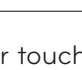

**11** Never touch this apparatus or antenna during a thunder or lighting storm.

**12** When mounting a TV on the wall, make sure not to install the TV by the hanging power

and signal cables on the back of the TV.

- **<sup>13</sup>** Do not allow an impact shock or any objects to fall into the product, and do not drop onto the screen with something.
- **<sup>14</sup>** CAUTION concerning the Power Cord: It is recommend that appliances be placed upon a dedicated circuit; that is, a single outlet circuit which powers only that appli- ance and has no additional outlets or branch circuits. Check the specification page of this owner's manual to be certain. Do n ot connect too many appliances to the

same AC power outlet as this could result in fire or electric shock.

Do not overload wall outlets. Overloaded wall outlets, loose or damaged wall outlets, extension cords, frayed power cords, or damaged or cracked wire insulation are dangerous . Any of these conditions could result in electric shock or fire. Periodically examine the cord of your appliance, and if its<br>appearance indicates damage or deterioration, unplug it, discontinue use of the appli-<br>ance, and have the cord replaced with an exact replacement part by an authorized servicer. Protect the power cord from phys- ical or mechanical abuse, such as being twisted, kinked, pinched, closed in a door, or walked upon. Pay particular attention to plugs, wall outlets, and the point where the cord exits the appliance.

Do not make the TV with the power cord plugged in. Do not use a damaged or loose power cord. Be sure do grasp the plug when unplugging the power cord. Do not pull on the power cord to unplug the TV.

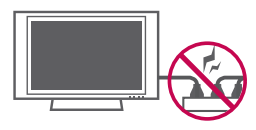

# SAFETY INSTRUCTIONS

**15** WARNING - To reduce the risk of fire or electrical shock, do not expose this product to rain, moisture or other liquids. Do not touch the TV with wet hands. Do not install this product near flammable objects such as gasoline or candles or expose the TV to direct air conditioning.

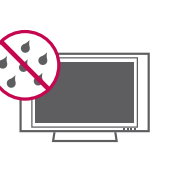

**16** Do not expose to dripping or splashing and do not place objects filled with liquids, such as vases, cups, etc. on or over the apparatus (e.g. on shelves

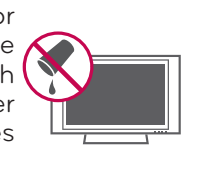

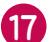

#### **<sup>17</sup> GROUNDING**

above the unit).

Ensure that you connect the earth ground wire to prevent possible electric shock (i.e. a TV with a three-prong grounded AC plug must be connected to a three-prong grounded AC outlet). If grounding methods are not possible, have a qualified electrician install a separate circuit breaker.

Do not try to ground the unit by connecting it to telephone wires, lightening rods, or gas pipes.

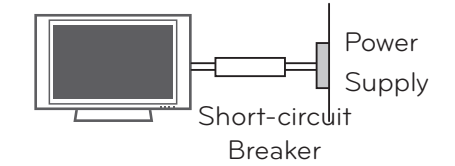

#### **18 DISCONNECTING DEVICE FROM MAINS**

Mains plug is the disconnecting device. The plug must remain readily operable.

As long as this unit is connected to the AC wall outlet, it is not disconnected from the AC power source even if you turn off this unit by SWITCH.

#### **<sup>20</sup> Cleaning**

When cleaning, unplug the power cord and scrub gently with a soft cloth to prevent scratching. Do not spray water or other liquids directly on the TV as electric shock may occur. Do not clean with chemicals such as alcohol, thinners or benzene.

#### **<sup>21</sup> Moving**

Make sure the product is turned off, unplugged and all cables have been removed. It may take 2 or more people to carry larger TVs. Do not press against or put stress on the front panel of the TV.

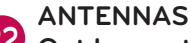

#### **22 Outdoor antenna grounding**

If an outdoor antenna is installed, follow the tem should not be located in the vicinity of overhead power lines or other electric light or power circuits, or where it can come in contact with such power lines or circuits as death or serious injury can occur.

Be sure the antenna system is grounded so as to provide some protection against volt- age surges and built-up static charges.

Section 810 of the National Electrical Code (NEC) in the U.S.A. provides information with respect to proper grounding of the mast and supporting structure, grounding of the lead-in wire to an antenna discharge unit, size of grounding conductors, location of antenna discharge unit, connection to grounding electrodes and requirements for the grounding electrode.

#### **Antenna grounding according to the National Electrical Code, ANSI/NFPA 70**

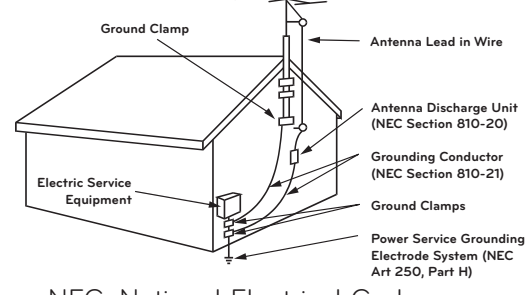

NEC: National Electrical Code

**Ventilation**<br>Install your TV where there is proper ventilation. Do not install in a confined space such as a bookcase. Do not cover the product with cloth or other materials (e.g.) plastic while plugged in. Do not install in exces- sively dusty places.

24) Take care not to touch the ventilation open-<br>ings. When watching the TV for a long period, the ventilation openings may become hot.

**<sup>25</sup>** If you smell smoke or other odors coming from the TV, unplug the power cord contact and authorized service center.

26 Do not press strongly upon the panel with hand or sharp object such as nail, pencil or pen, or make a scratch on it.

**27** Keep the product away from direct sunlight.

#### **28 Dot Defect**

The Plasma or LCD panel is a high technology product with resolution of two million to six million pixels. In a very few cases, you

could see fine dots on the screen while you'reviewing the TV. Those dots are deactivated pixels and do not affect the performance and reliability of the TV.

#### **29 Generated Sound**

"Cracking" noise: A cracking noise that occurs when watching or turning off the TV is generated by plastic thermal contraction due to temperature and humidity. This noise is common for products where thermal deformation is required.

Electrical circuit humming/panel buzzing: A low level noise is generated from a high-speed switching circuit, which supplies a large amount of current to operate a product. It varies depending on the product.

This generated sound does not affect the performance and reliability of the product.

#### **<sup>30</sup> For LED LCD TV/LCD TV**

If the TV feels cold to the touch, there may be a small "flicker" when it is turned on. This is normal, there is nothing wrong with TV.

Some minute dot defects may be visible on the screen, appearing as tiny red, green, or blue spots. However, they have no adverse effect on the monitor's performance.

Avoid touching the LCD screen or holding your finger(s) against it for long periods of time. Doing so may produce some temporary distortion effects on the screen.

### **<sup>31</sup> Viewing 3D Imaging (For 3D TV)**

- ►When viewing 3D imaging, watch the TV from an effective viewing angle and within the appropriate distance. If you exceed this viewing angle or distance, you may not be able to view the 3D imaging. Furthermore, the 3D imaging may not display if it is viewed while you are lying down.
- ►If you watch the 3D imaging too closely or for a long period of time, it may harm your eyesight.
- ►Watching the TV or playing video games that incorporate 3D imaging with the 3D glasses for a long period of time can cause drowsiness, headaches or fatigue to you and/or your eyes. If you have a headache, or otherwise feel fatigued or drowsy, stop watching the TV and take a rest.
- ►Pregnant woman, seniors, persons with heart problems or persons who experience frequent drowsiness should refrain from watching 3D TV.
- ►Some 3D imaging may cause you to duck or dodge the image displayed in the video. Therefore, it is best if you do not watch 3D TV near fragile objects or near any objects that can be knocked over easily.
- ► Please prevent children under the age of 5 from watching 3D TV. It may affect their vision development.
- ►Warning for photosensitization seizure: Some viewers may experience a seizure or epilepsy when exposed to certain factors, including flashing lights or images in TV or video games. If you or anybody from your family has a history of epilepsy or seizure, please consult with your doctor before watching 3D TV.

Also certain symptoms can occur in unspecified conditions without any previous history. If you experience any of the following symptoms, immediately stop watching the 3D imaging and consult a doctor: dizziness or lightheadedness, visual transition or altered vision, visual or facial instability, such as eye or muscle twitching, unconscious action, convulsion, loss of conscience, confusion or disorientation, loss of directional sense, cramps, or nausea. Parents should monitor their children, including teenagers, for these symptoms as they may be more sensitive to the effects of watching 3D TV.

Risk of photosensitization seizure can be reduced with the following actions.

- Take frequent breaks from watching 3D TV.
- For those who have vision that is different in each eye, they should watch the TV after taking vision correction measures.
- Watch the TV so that your eyes are on the same level as the 3D screen and refrain from sitting too closely to the TV
- Do not watch the 3D imaging when tired or sick, and avoid watching the 3D imaging for a long period of time.
- Do not wear the 3D glasses for any other purpose than viewing 3D imaging on a 3D TV.
- Some viewers may feel disoriented after watching 3D TV. Therefore, after you watch 3D TV, take a moment to regain awareness of your situation before moving.

#### **ON DISPOSAL**

#### **(Only Hg lamp used LCD TV)**

The fluorescent lamp used in this product contains a small amount of mercury. Do not dispose of this product with general household waste. Disposal of this product must be carried out in accordance to the regulations of your local authority.

# **CONTENTS**

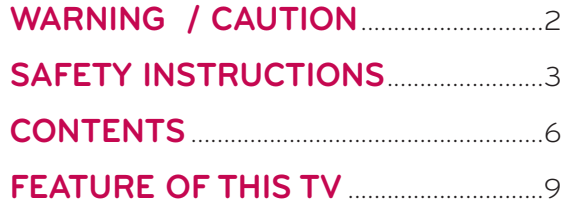

### **PREPARATION**

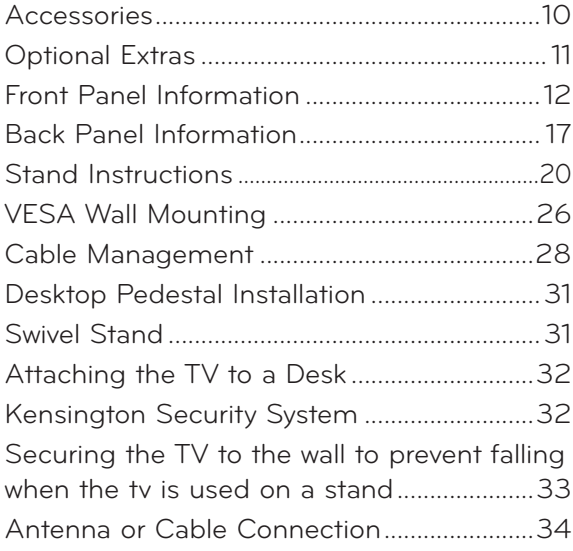

### **EXTERNAL EQUIPMENT SETUP**

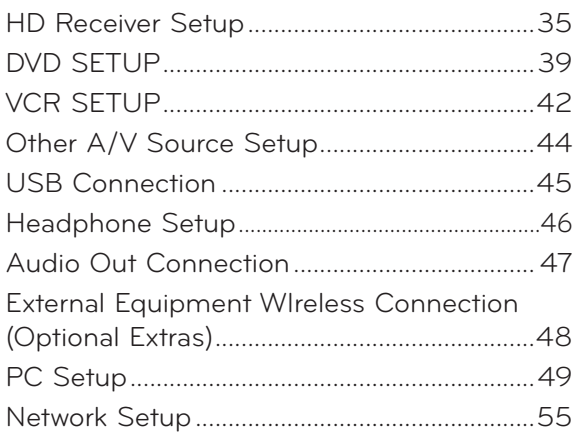

### **WATCHING TV / CHANNEL CONTROL**

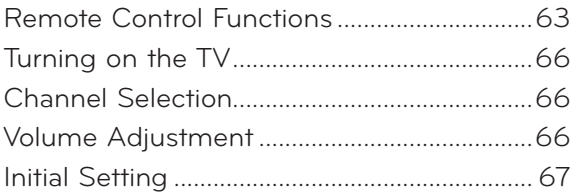

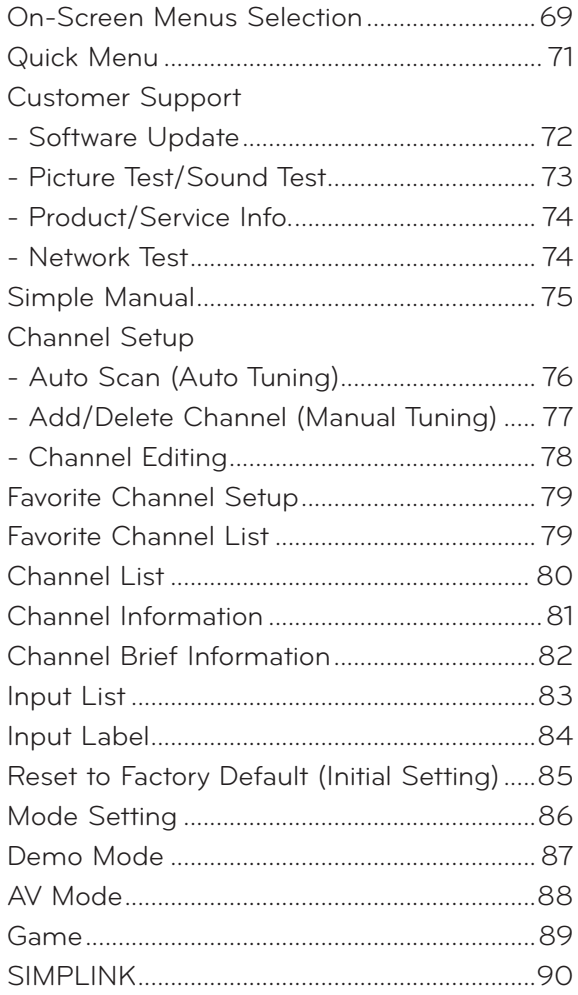

### **3D VIDEO**

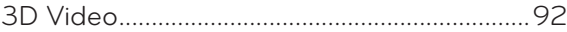

### **MY MEDIA**

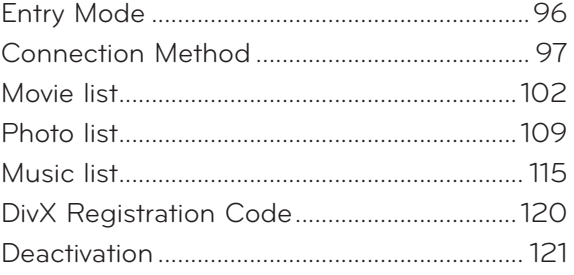

### **NETWORK**

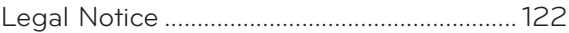

### **NETCAST**

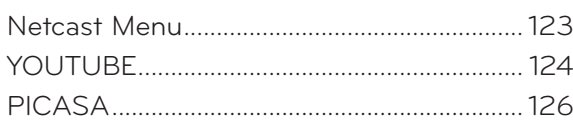

### **PICTURE CONTROL**

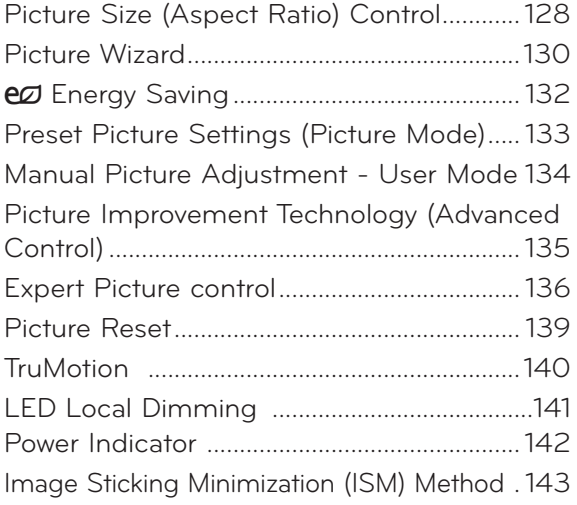

### **SOUND & LANGUAGE CONTROL**

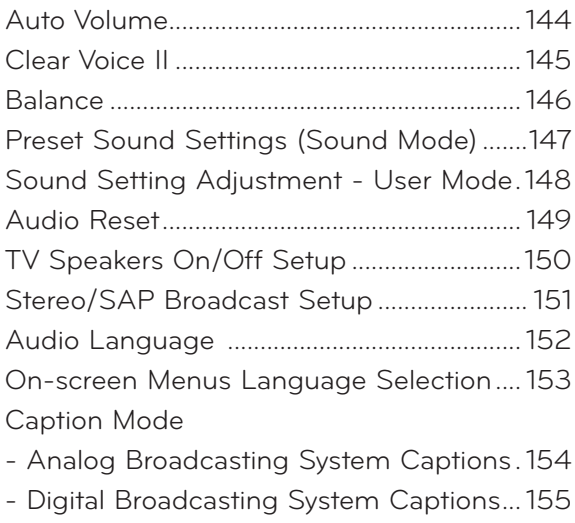

- Caption Option..............................................156

### **TIME SETTING**

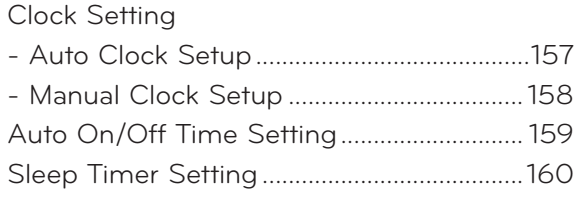

### **PARENTAL CONTROL / RATINGS**

Set Password & Lock System

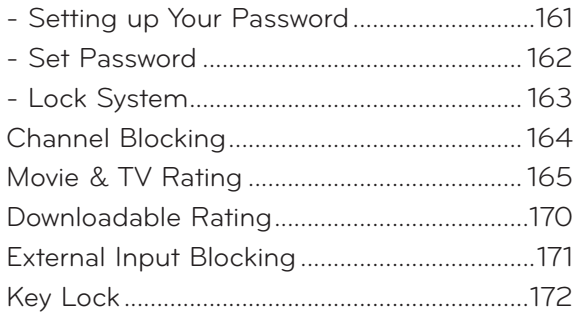

### **APPENDIX**

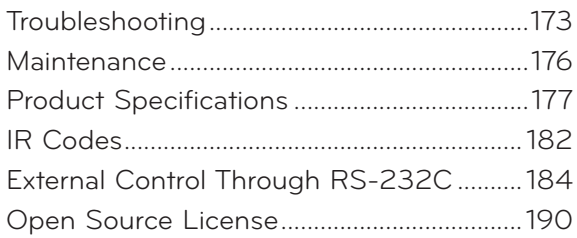

# **FEATURE OF THIS TV**

■ Some of these features are not available on all models.

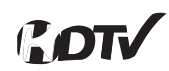

High-definition television. Highresolution digital television broadcast and playback system composed of roughly a million or more pixels, 16:9 aspect-ratio screens, and AC3 digital audio. A subset of digital television, HDTV formats include 1080p, 1080i, and 720p resolutions.

**MDOLBY DIGITAL PLUS**  Manufactured under license from Dolby Laboratories. "Dolby "and the double-D symbol are trademarks of Dolby Laboratories.

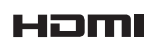

HDMI, the HDMI logo and High-Definition Multimedia Interface are trademarks or registered trademarks of HDMI Licensing LLC."

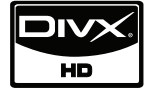

ABOUT DIVX VIDEO: DivX® is a digital video format created by DivX, Inc. This is an official DivX Certified device that plays DivX video. Visit www.divx.com for more information and software tools to convert your files into DivX video.

ABOUT DIVX VIDEO-ON-DEMAND: This DivX Certified® device must be registered in order to play DivX Videoon-Demand (VOD) content. To generate the registration code, locate the DivX VOD section in the device setup menu. Go to vod.divx.com with this

code to complete the registration process and learn more about DivX VOD.

"DivX Certified to play DivX video up to HD 1080p, including premium content"

"Pat. 7,295,673; 7,460,688;7,519,274"

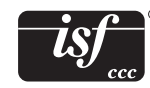

This TV contains the detailed calibrations necessary for professional certification by the Imaging Science Foundation. The resulting ISF "day" and "night" modes will then be accessible by the user to experience the best their LG HDTV has to offer.

Sophisticated and detailed calibrations can be made through the ISFccc mode. Detailed calibration requires a licensed technician.

Please contact your local dealer to inquire about an ISF certified technician.

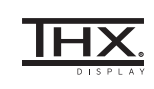

THX (Thomlinson Holman's Experiment) is an audio and video certification standard established by George Lucas and Thomlinson. A THX certified display guarantees screen quality that exceeds the display standard specification in both hardware and software.

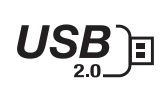

View videos and photos and listen to music on your TV through USB 2.0 ('videos' dependent on model).

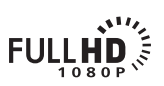

Displays HDTV programs in full 1920 x 1080p resolution for a more detailed picture.

### **IMPORTANT INFORMATION TO PREVENT "IMAGE BURN / BURN-IN" ON YOUR TV SCREEN**

- When a fixed image (e.g. logos, screen menus, video game, and computer display) is displayed on the TV for an extended period, it can become permanently imprinted on the screen. This phenomenon is known as "image burn" or "burn-in." Image burn is not covered under the manufacturer's warranty.
- In order to prevent image burn, avoid displaying a fixed image on your TV screen for a prolonged period (2 or more hours for LCD, 1 or more hours for Plasma).
- Image burn can also occur on the letterboxed areas of your TV if you use the 4:3 aspect ratio setting for an extended period.

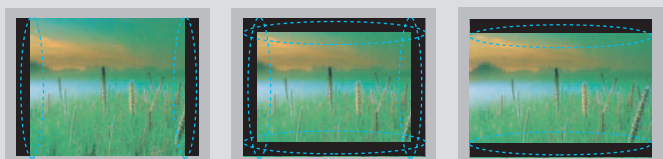

# PREPARATION **PREPARATION**

# **ACCESSORIES**

Ensure that the following accessories are included with your TV. If an accessory is missing, please contact the dealer where you purchased the TV.

The accessories included may differ from the images below.

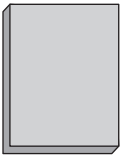

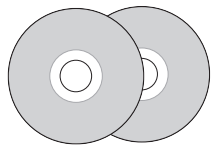

Owner's Manual CD Manual,

Nero MediaHome 4 Essentials CD

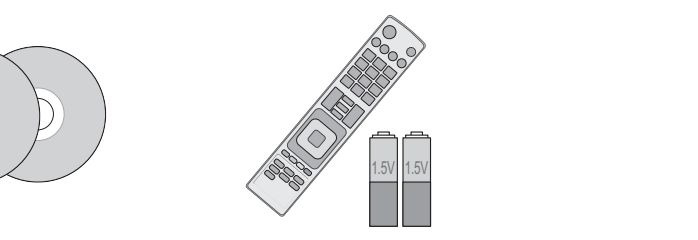

Remote Control, Batteries (AAA)

D-sub 15 pin Cable

∞d∏

**Option Extras**

#### **Not included with all models**

\* Wipe spots on the exterior only with the polishing cloth. Do not wipe roughly when removing

stains. Excessive pressure may cause<br>Polishing Cloth scratches or discoloration.

#### **Not included with all models**

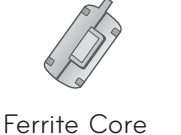

(Black)

Ferrite Core (White)

Ferrite core can be used to reduce the electromagnetic waves that may interfere with the TV. Install the Ferrite core on the power cable close to the wall plug.

Ferrite core can be used to reduce the electromagnetic wave when connecting the LAN cable. Place the ferrite core far from TV and wind the LAN cable in the ferrite core once.

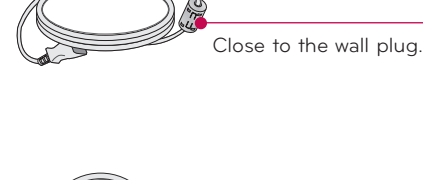

When using the VGA (D-sub 15 pin cable) PC connection, the user must use shielded signal interface cables with ferrite cores to maintain standards compliance.

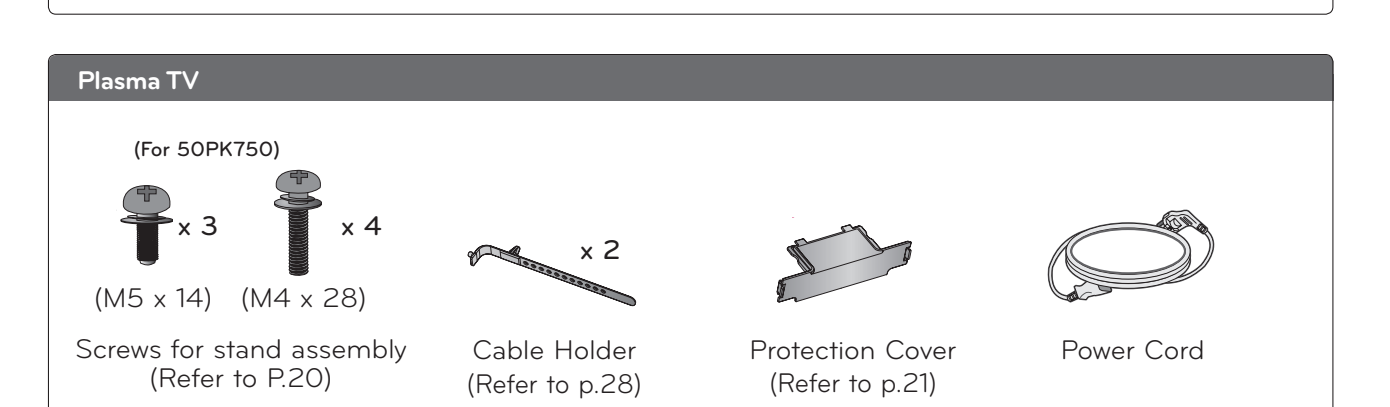

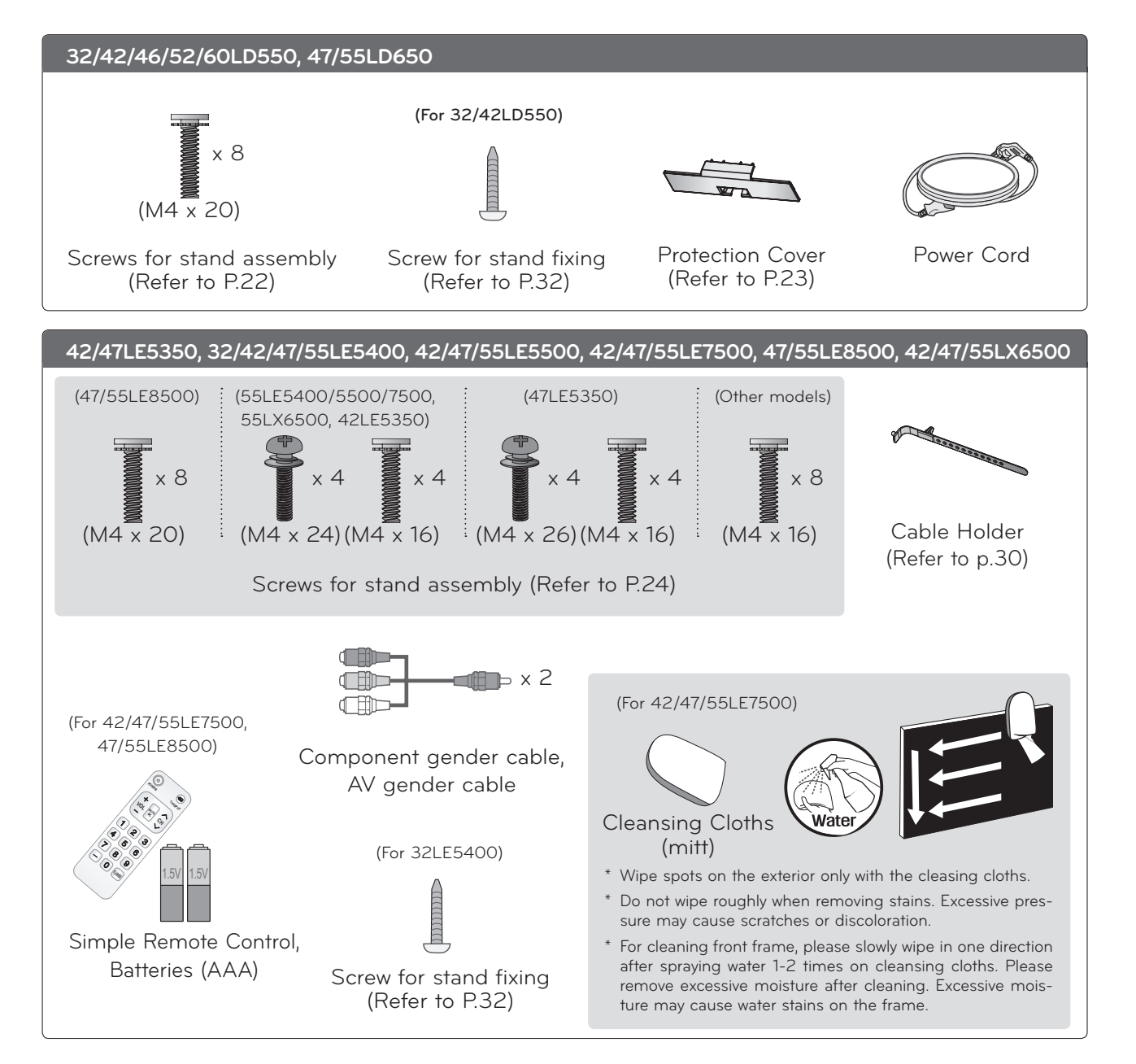

# OPTIONAL EXTRAS

Optional extras can be changed or modified for quality improvement without any notification. Contact your dealer for buying these items.

This device only works with compatible LG LED LCD TV, LCD TV, or Plasma TV.

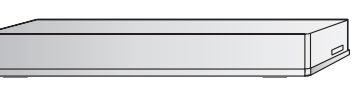

Wireless Media Box (AN-WL100W)

(Except 42/47LE5350) (Except 42/47LE5350) (For 42/47/55LX6500)

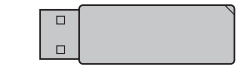

Wireless LAN for Broadband/ DLNA Adaptor (AN-WF100)

3D Glasses (AG-S100)

# FRONT PANEL INFORMATION

■ Image shown may differ from your TV.

# PREPARATION PREPARATION

### **50/6OK750**

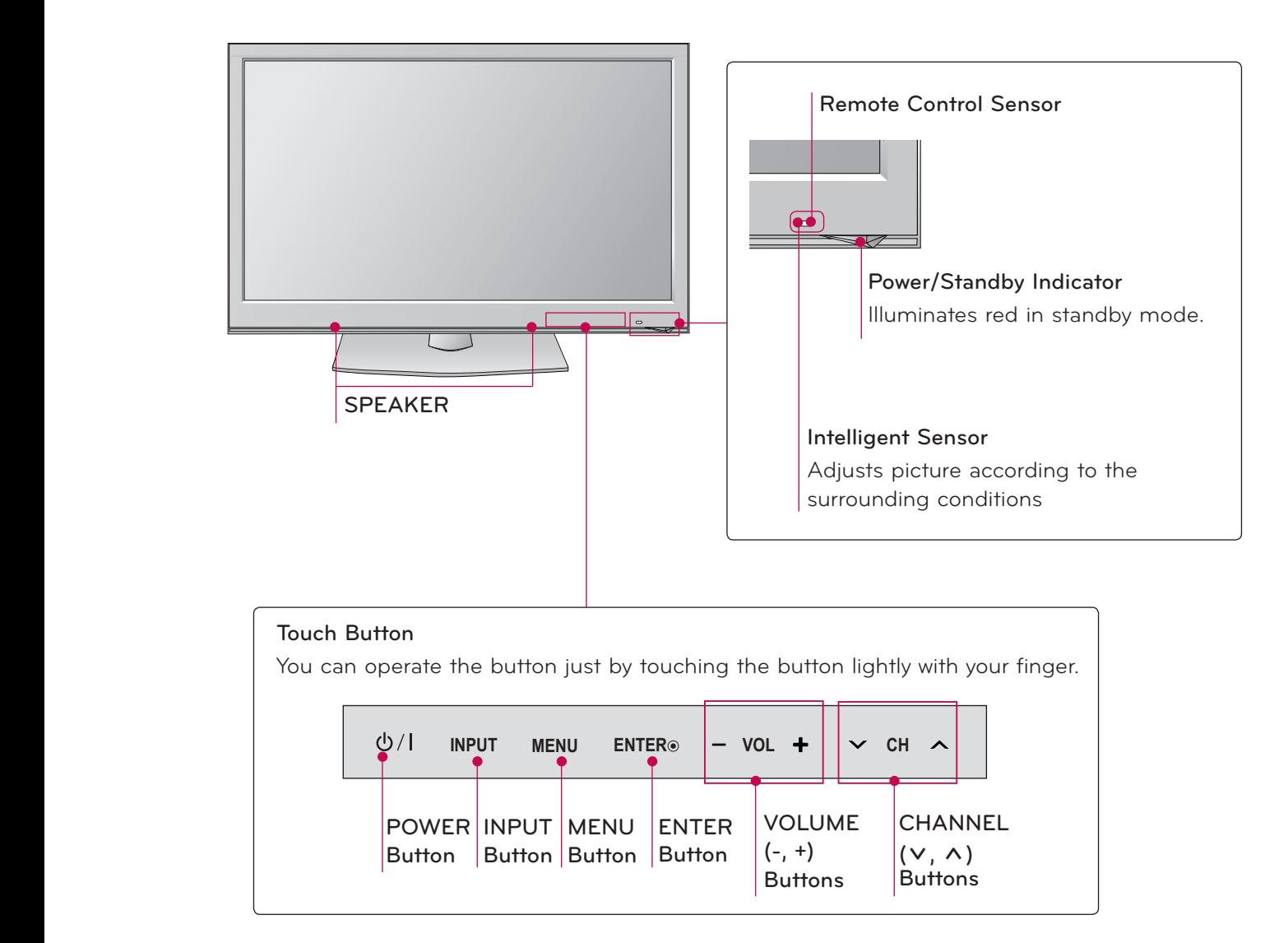

### **32/42/46/52/60LD550**

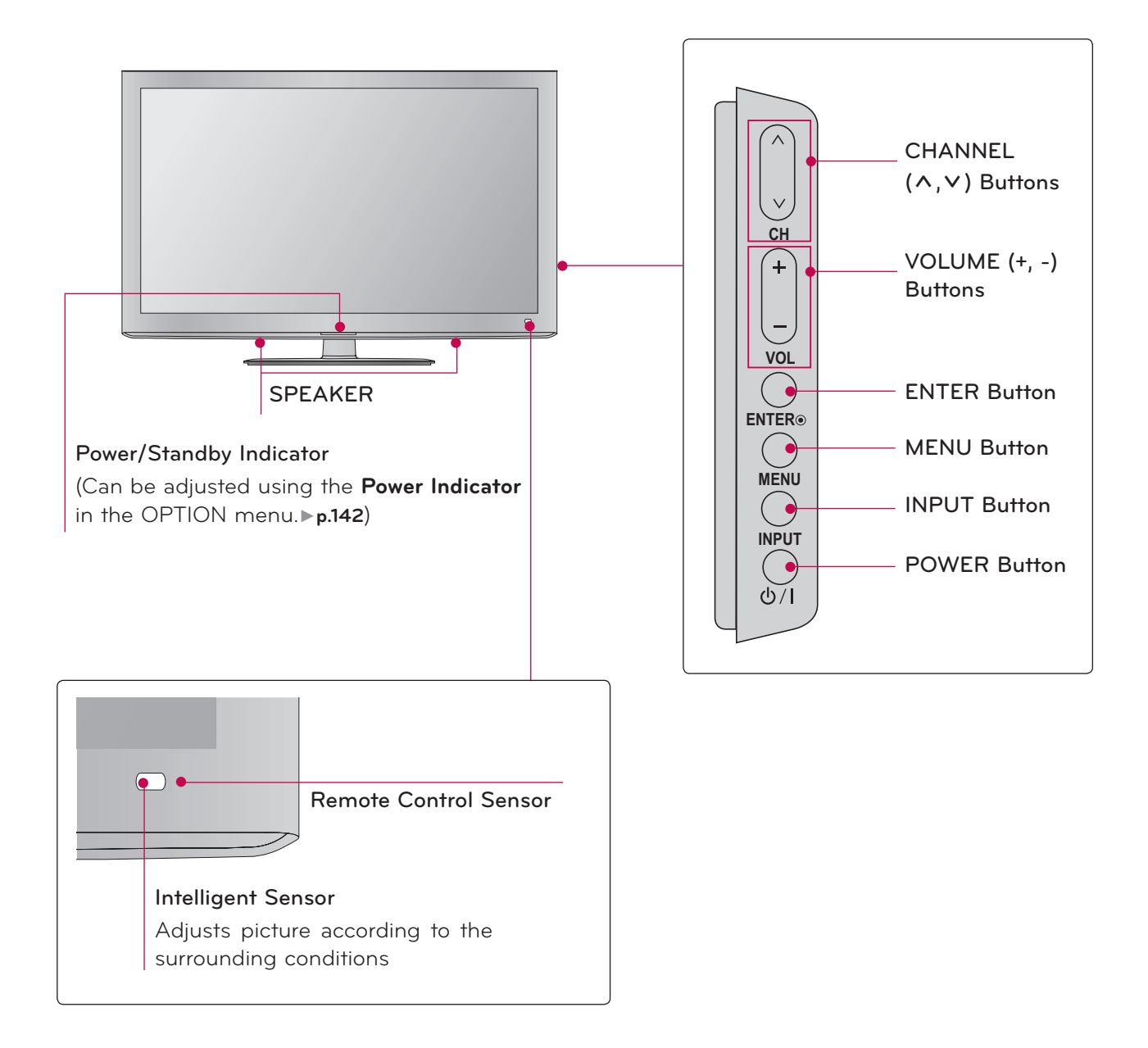

■ Image shown may differ from your TV.

#### **47/55LD650**

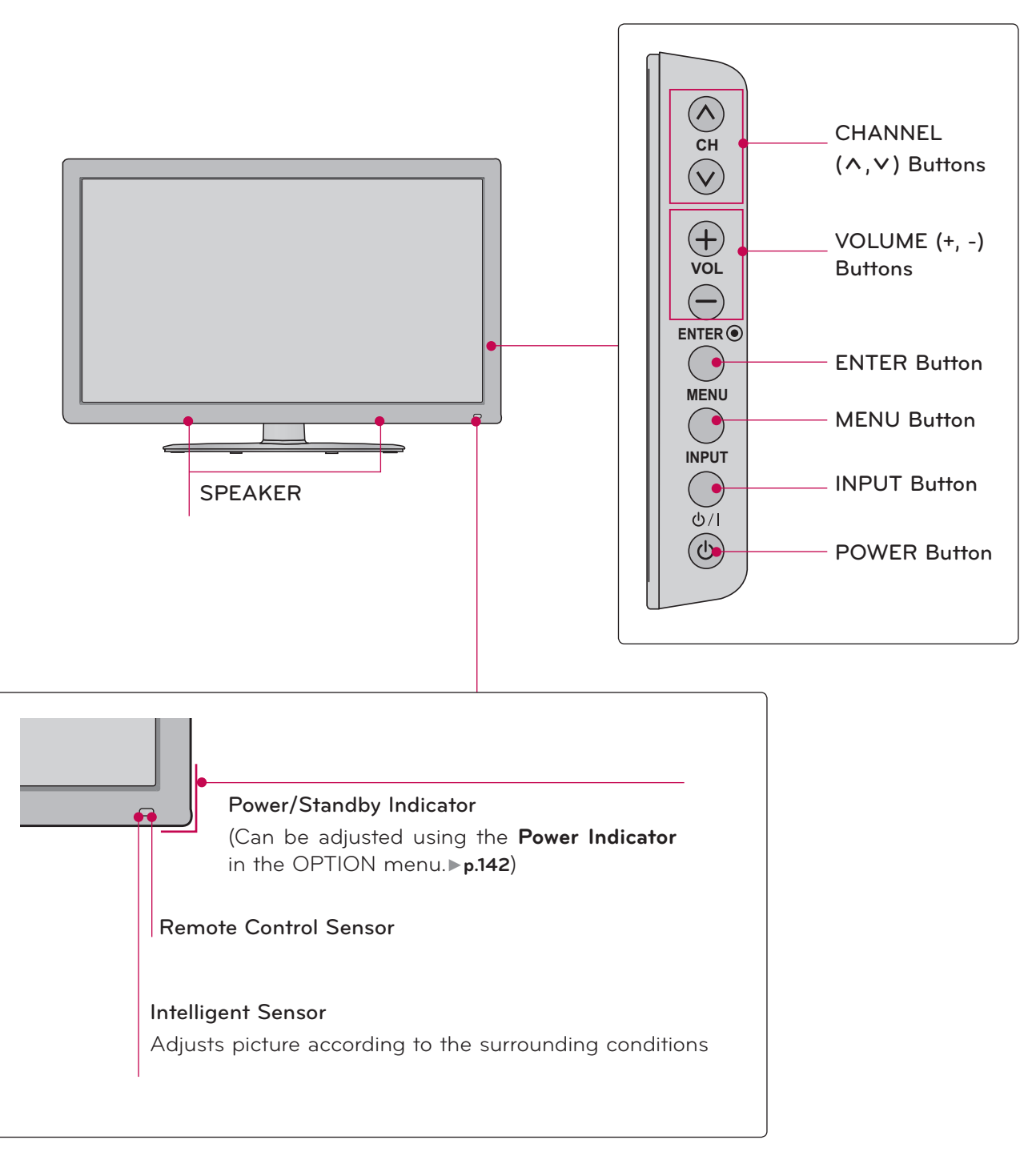

### **42/47LE5350, 32/42/47/55LE5400, 42/47/55LE5500, 42/47/55LE7500, 42/47/55LX6500**

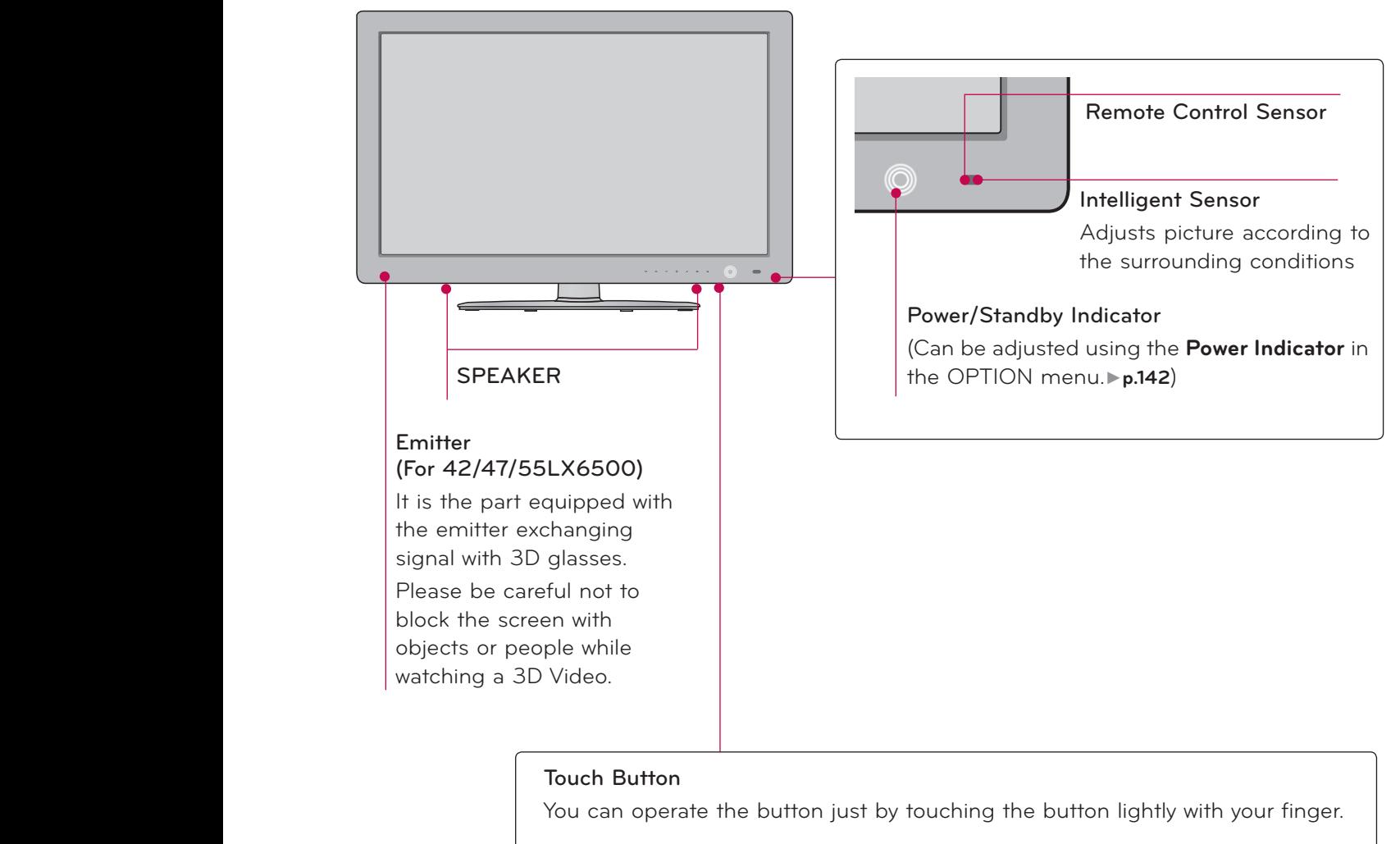

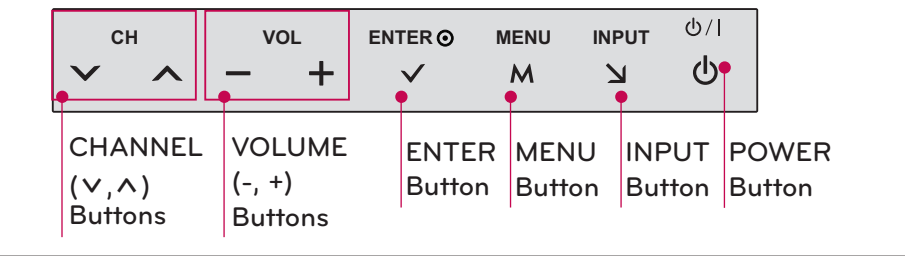

■ Image shown may differ from your TV.

### **47/55LE8500**

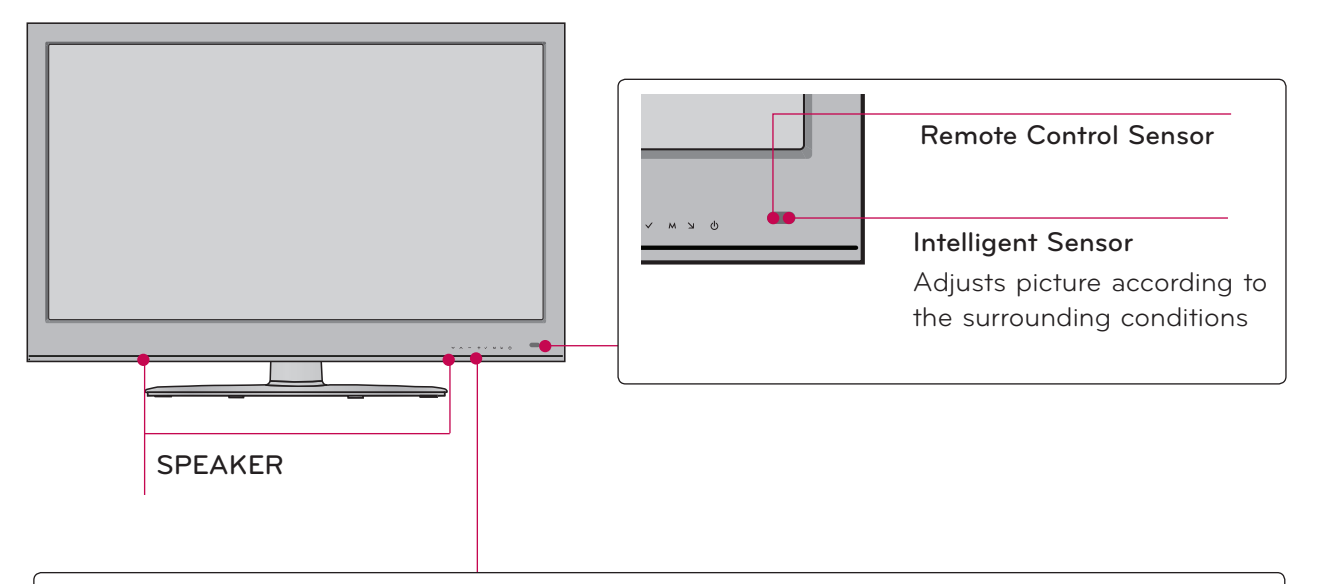

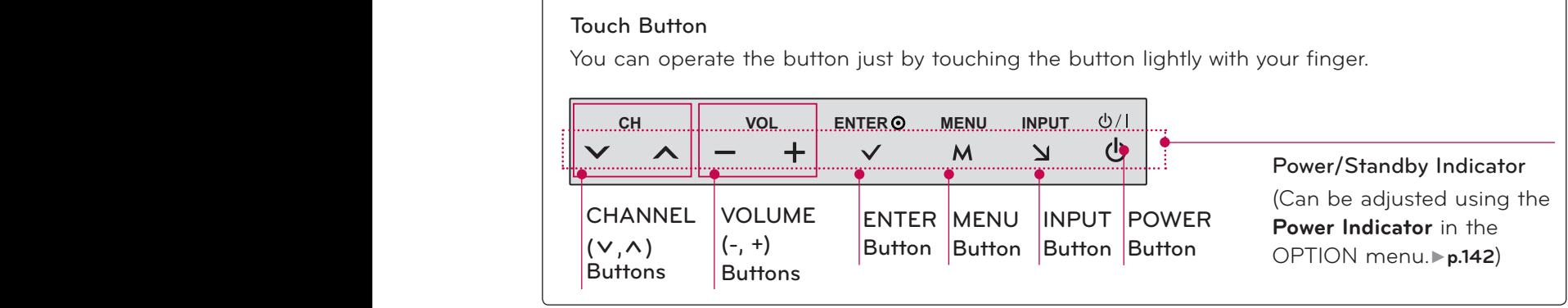

# BACK PANEL INFORMATION

■ Image shown may differ from your TV.

### **50/60PK750**

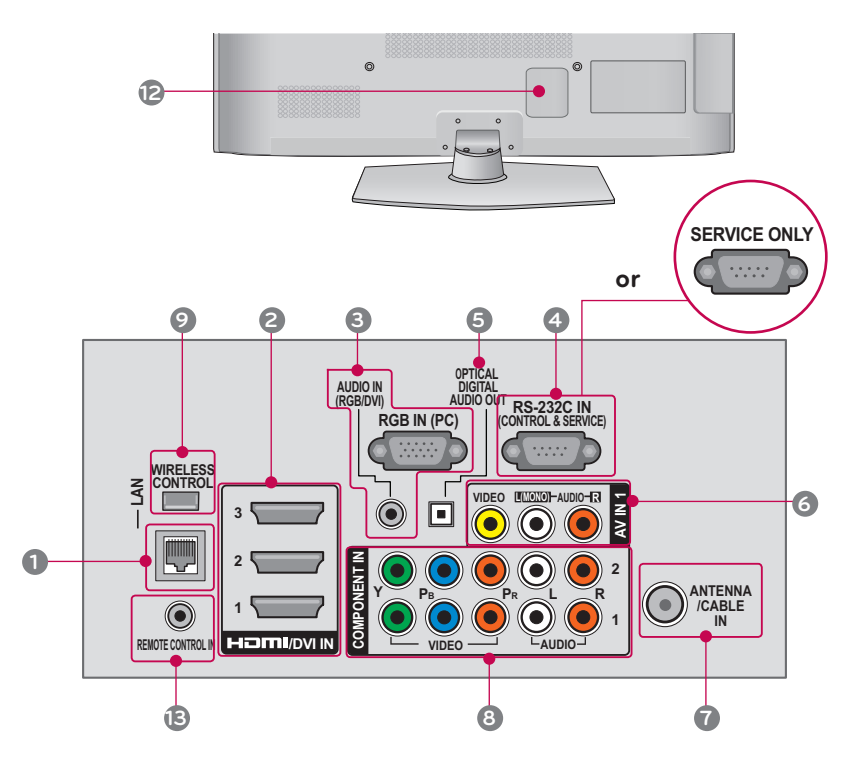

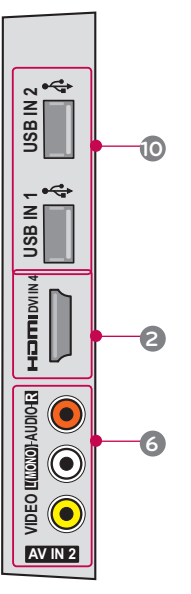

#### **32/42/46/52/60LD550, 47/55LD650**

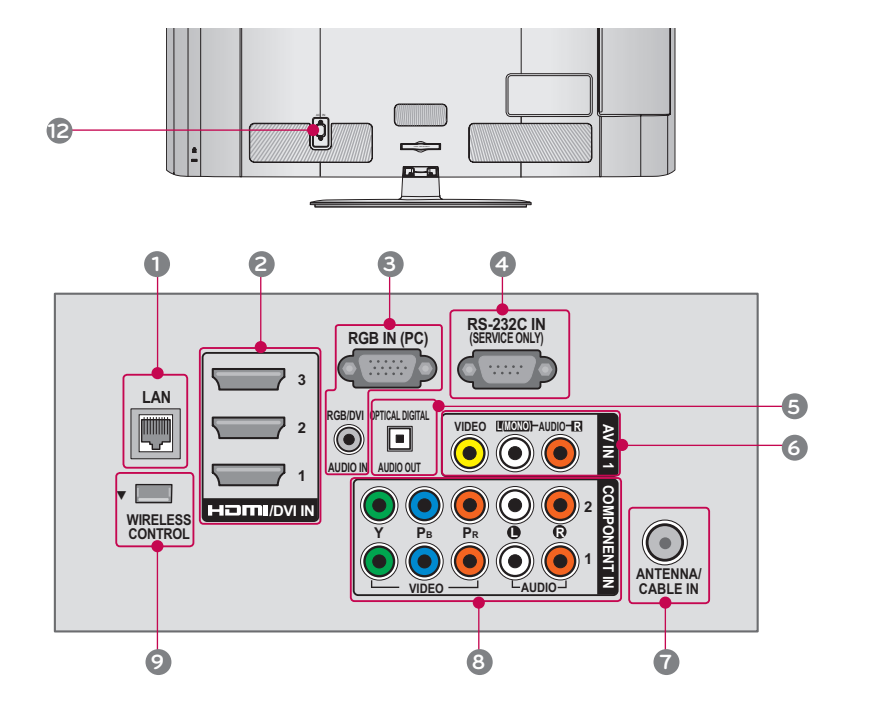

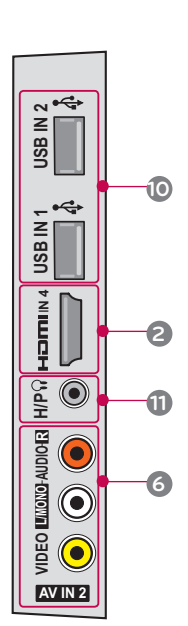

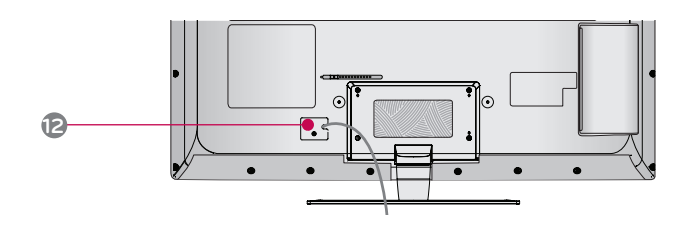

**42/47LE5350, 32/42/47/55LE5400, 42/47/55LE5500, 42/47/55LE7500, 47/55LE8500, 42/47/55LX6500**

42/47LE5350

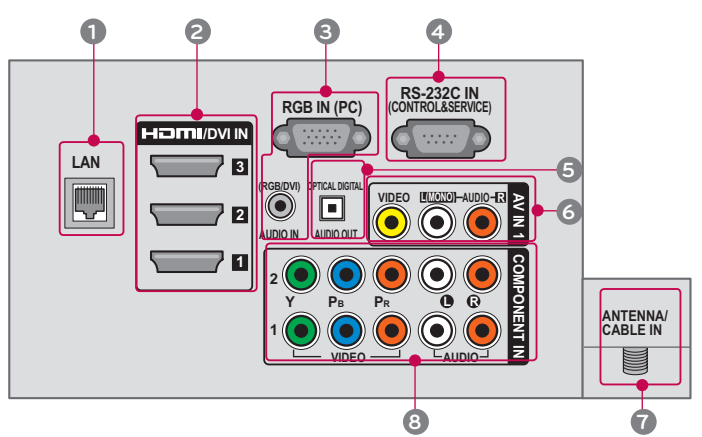

32/42/47/55LE5400, 42/47/55LE5500, 42/47/55LE7500, **2 VIDEO L(MONO) AUDIO R** 47/55LE8500

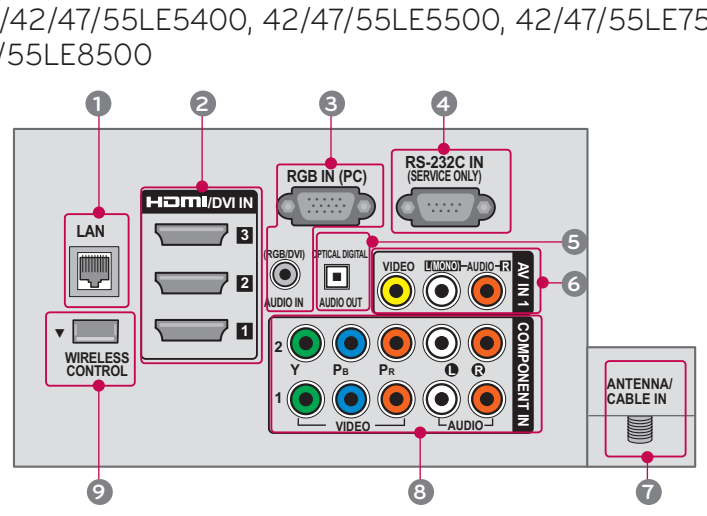

42/47/55LX6500

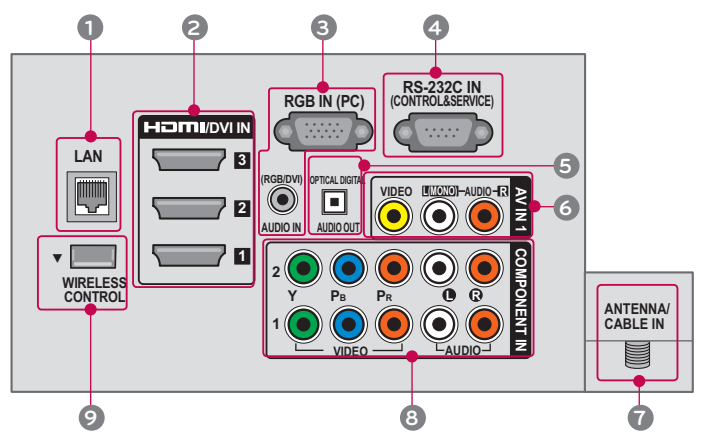

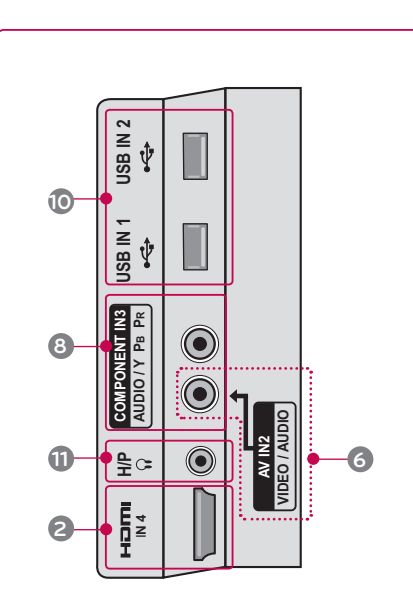

**LAN**

**WIRELESS CONTROL** ꔡ

## **AUDIO / Y PB PR A** CAUTION

### **For HDMI IN 4 and USB IN 1, 2 VIDEO / AUDIO**

**WIRELESS CONTROL** ►For an optimal connection, HDMI cables and USB devices should have bezels less than 10 mm (0.39 inches) thick.

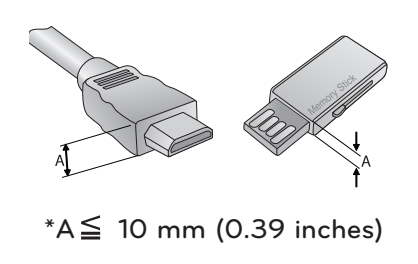

18

#### **1 LAN**

Network connection for Netflix, Yahoo! TV Widgets, etc (for USA).

Also used for video, photo and music files on a local network.

#### **2 HDMI/DVI IN, HDMI IN**

Digital Connection.

Supports HD video and Digital audio. Doesn't support 480i.

Accepts DVI video using an adapter or HDMI to DVI cable (not included).

#### **3 RGB IN (PC)**

Analog PC Connection. Uses a D-sub 15 pin cable (VGA cable).

#### **AUDIO IN (RGB/DVI)**

0.32 cm (1/8 inch) headphone jack for analog PC audio input.

#### **4 RS-232C IN (CONTROL & SERVICE), SERVICE ONLY**, or **RS-232C IN (SERVICE ONLY)**

Used by third party devices.

This port is used for service or Hotel mode.

#### **5 OPTICAL DIGITAL AUDIO OUT**

Digital optical audio output for use with amps and home theater systems.

Note: In standby mode, this port doesn't work.

#### **6 AV (Audio/Video) IN**

Analog composite connection. Supports standard definition video only (480i).

#### **7 ANTENNA/CABLE IN**

Connect over-the-air or cable signals to this jack.

#### **8 COMPONENT IN**

Analog Connection. Supports HD.

Uses a red, green, and blue cable for video & red and white for audio.

#### **9 WIRELESS CONTROL**

Connect the Wireless Ready Dongle to the TV to control the external input devices connected to Media Box wirelessly.

#### **10 USB INPUT**

Used for viewing photos, watching movies and listening to MP3s.

#### **11 HEADPHONE**

0.32 cm (1/8 inch) headphone jack Impedance 16 Ω , Maximum audio out 15 mW

#### **12 Power Cord or Socket**

For operation with AC power. Caution: Never attempt to operate the TV on DC power.

#### **13 REMOTE CONTROL IN**

For a wired remote control.

# STAND INSTRUCTIONS **(For 50/60PK750)**

■ Image shown may differ from your TV.

### INSTALLATION (For 50PK750)

Carefully place the TV screen side down on a cushioned surface to protect the screen from damage.

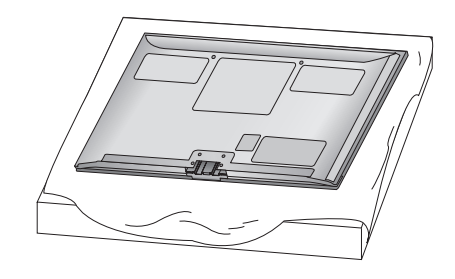

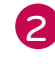

! **NOTE**

tighten.

2 Assemble the parts of the **STAND BODY** with the **STAND BASE** of the TV.

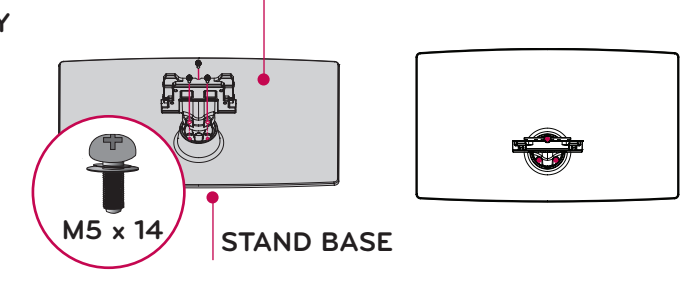

**STAND BODY**

3 Assemble the TV as shown.

4 Install the 4 screws into the holes shown.

►When assembling the desk type stand, make sure the screws are fully tightened (If not tightened fully, the TV can tilt forward after the product installation). Do not over

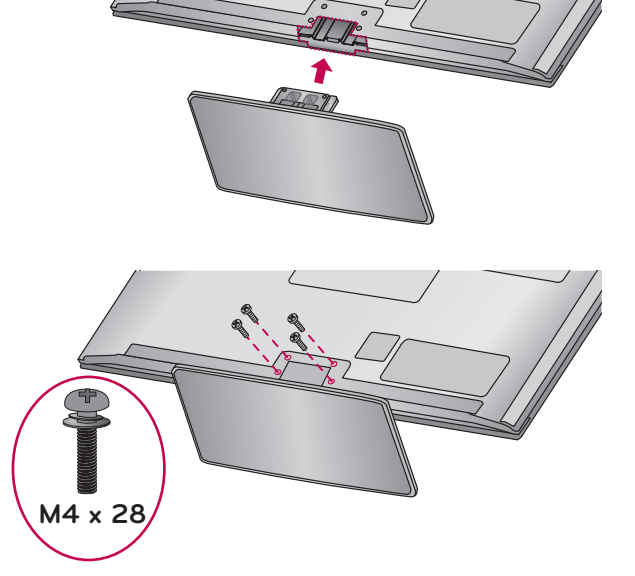

PREPARATION

PREPARATION

### DETACHMENT

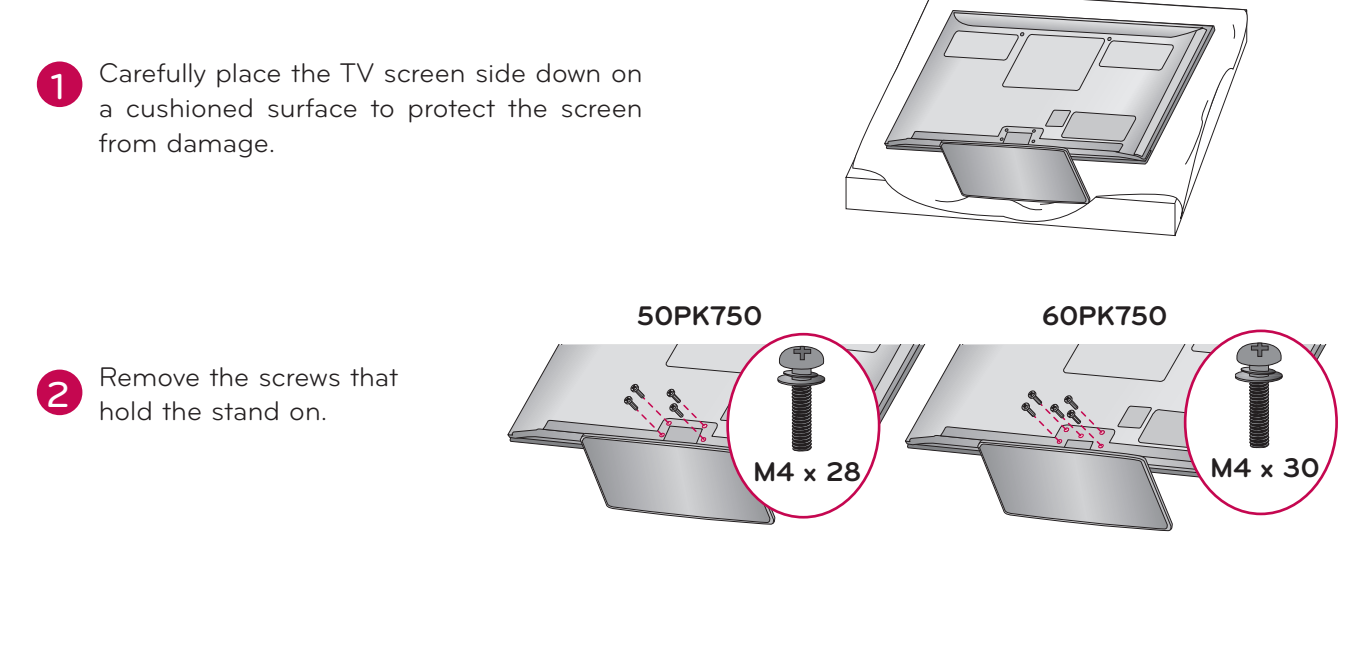

**3** Detach the stand from TV.

### **PROTECTION COVER**

After removing the stand, install the included **PROTECTION COVER** over the hole for the stand.

Press the **PROTECTION COVER** into the TV until you hear it click.

When installing the wall mounting bracket, use the **PROTECTION COVER**.

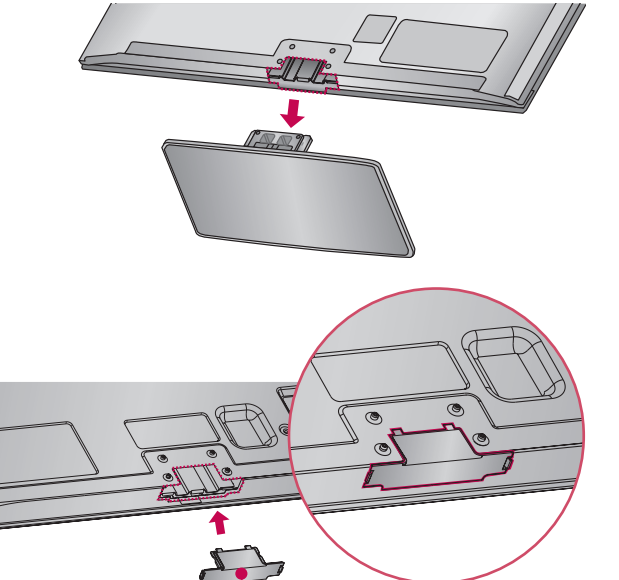

**PROTECTION COVER** Fix a guide to the outside.

# STAND INSTRUCTIONS **(For 32/42/46/52/60LD550, 47/55LD650)**

■ Image shown may differ from your TV.

### INSTALLATION

Carefully place the TV screen side down on a cushioned surface to protect the screen from damage.

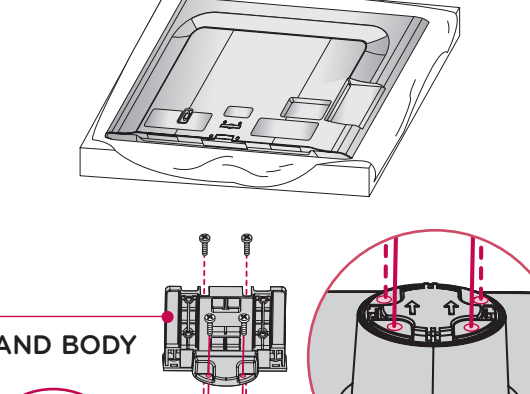

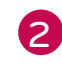

2 Assemble the parts of the **STAND BODY** with the **STAND BASE** of the TV.

3 Assemble the TV as shown.

CABLE MANAGEMENT

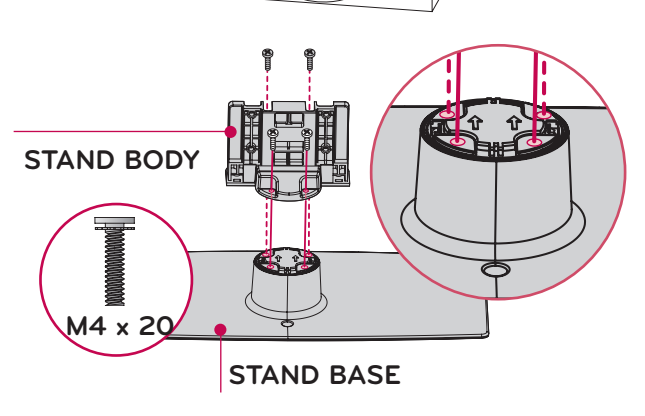

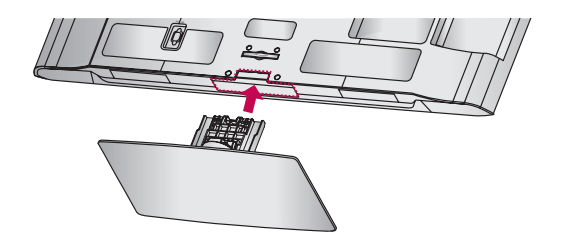

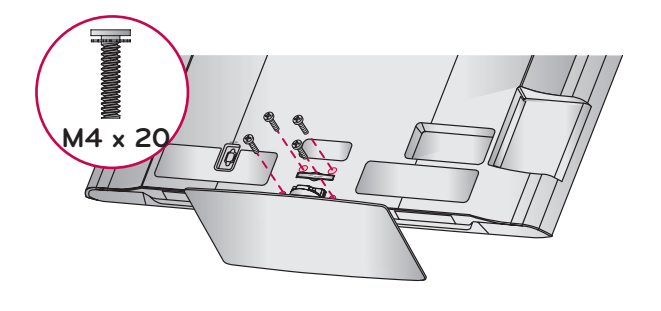

### ! **NOTE**

►When assembling the desk type stand, make sure the screws are fully tightened (If not tightened fully, the TV can tilt forward after the product installation). Do not over tighten.

4 Install the 4 screws into the holes shown.

### DETACHMENT

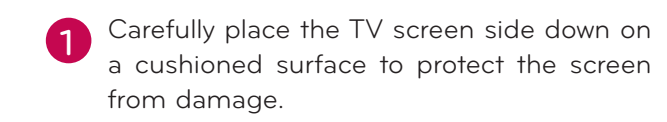

2 Remove the screws that hold the stand on.

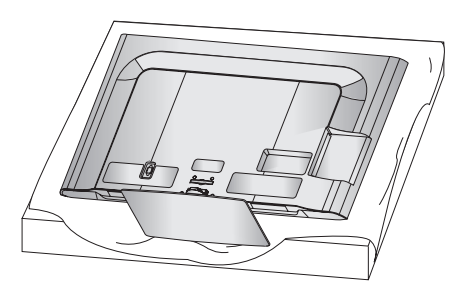

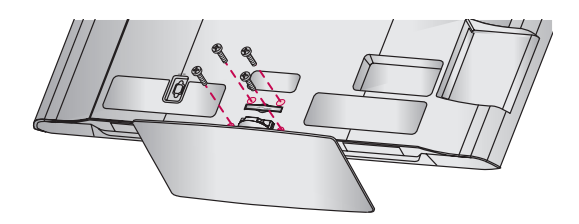

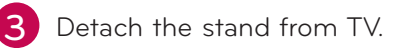

# $\overline{\phantom{a}}$ CABLE MANAGEMENT

### **PROTECTION COVER**

After removing the stand, install the included **PROTECTION COVER** over the hole for the stand.

Press the **PROTECTION COVER** into the TV until you hear it click.

When installing the wall mounting bracket, use the **PROTECTION COVER**.

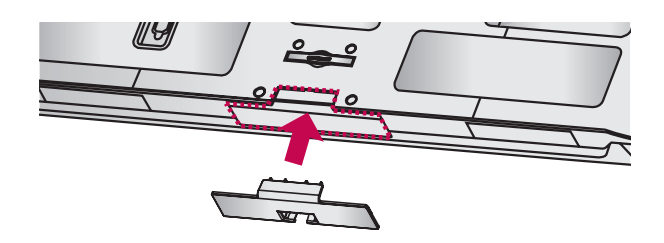

## STAND INSTRUCTIONS

**(For 42/47LE5350, 32/42/47/55LE5400, 42/47/55LE5500, 42/47/55LE7500, 47/55LE8500, 42/47/55LX6500)**

■ Image shown may differ from your TV.

after the product installation). Do not over

### INSTALLATION

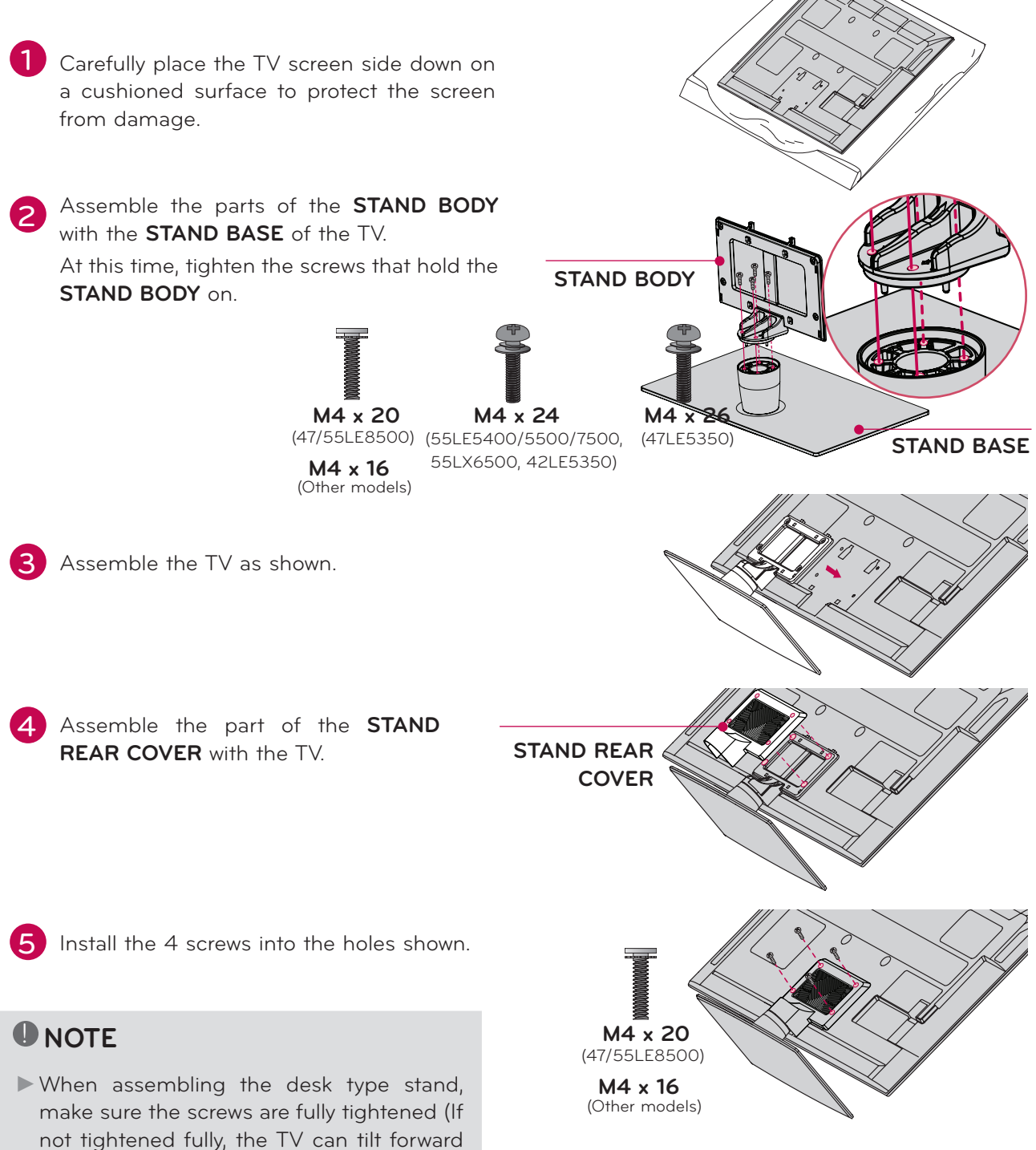

tighten.

### DETACHMENT

1 Carefully place the TV screen side down on a cushioned surface to protect the screen from damage.

2 Remove the screws that hold the stand on.

**3** Detach the **STAND REAR COVER** from TV.

4 Detach the stand from TV.

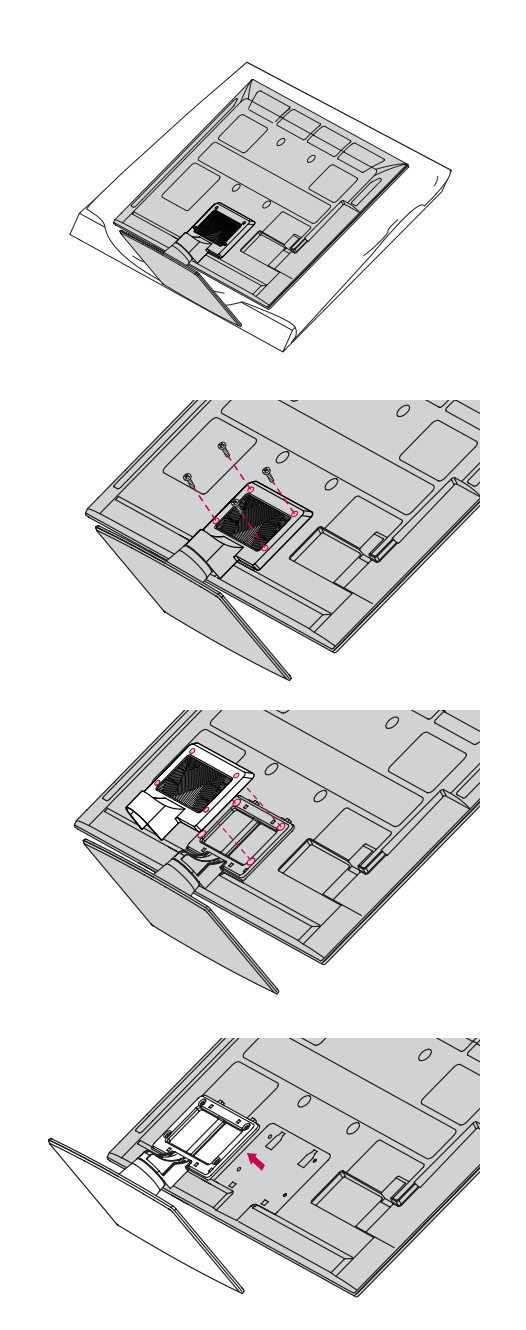

# VESA WALL MOUNTING

Install your wall mount on a solid wall perpendicular to the floor. When attaching to other building materials, please contact your nearest installer.

If installed on a ceiling or slanted wall, it may fall and result in severe personal injury.

We recommend that you use an LG brand wall mount when mounting the TV to a wall.

LG recommends that wall mounting be performed by a qualified professional installer.

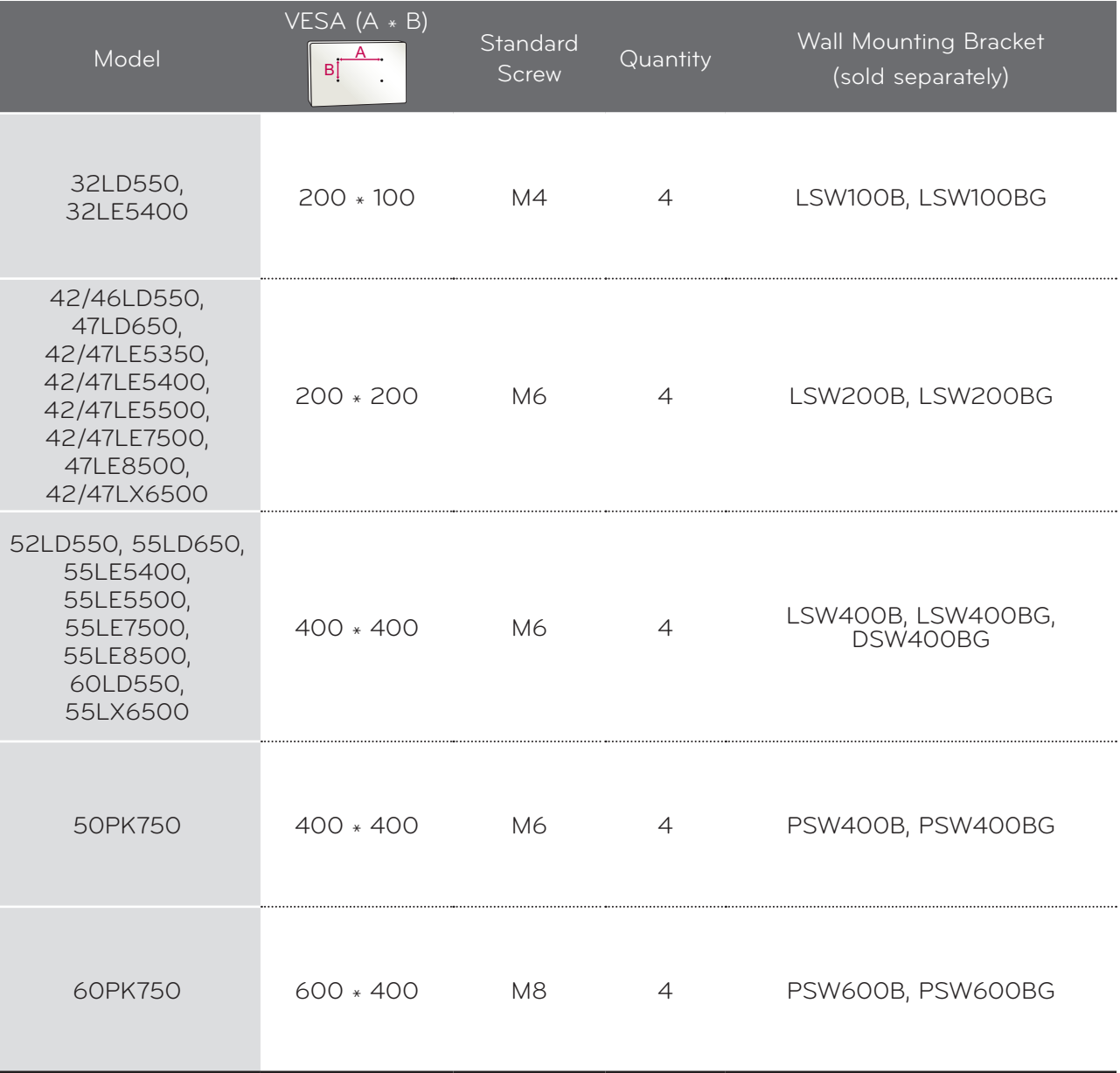

### ! **NOTE**

- ▶ Screw length needed depends on the wall mount used. For further information, refer to the instructions included with the mount.
- ▶ Standard dimensions for wall mount kits are shown in the table.
- ►When purchasing our wall mount kit, a detailed installation manual and all parts necessary for assembly are provided.
- ►Do not use screws longer than the standard dimension, as they may cause damage to the inside to the TV.
- ►For wall mounts that do not comply with the VESA standard screw specifications, the length of the screws may differ depending on their specifications.

►Do not use screws that do not comply with the VESA standard screw specifications.

Do not use fasten the screws too strongly, this may damage the TV or cause the TV to a fall, leading to personal injury. LG is not liable for these kinds of accidents.

► LG is not liable for TV damage or personal injury when a non-VESA or non specified wall mount is used or the consumer fails to follow the TV installation instructions.

### $\triangle$  CAUTION

►Do not install your wall mount kit while your TV is turned on. It may result in personal injury due to electric shock.

# CABLE MANAGEMENT

■ Image shown may differ from your TV.

#### **Plasma TV**

1 After connecting the cables as necessary, install the **CABLE HOLDER** as shown and bundle the cables.

In case of the LAN cable, install as shown to reduce the electromagnetic wave.

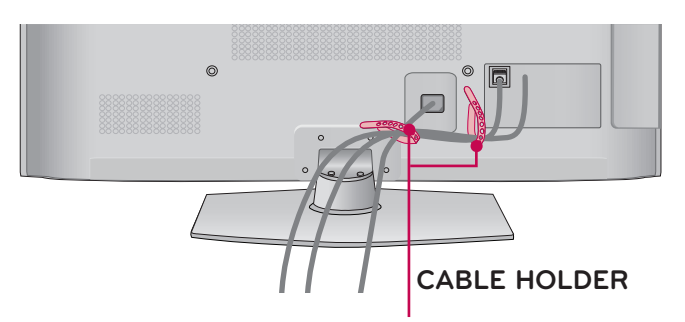

■ Image shown may differ from your TV.

#### **32/42/46/52/60LD550, 47/55LD650**

1 Connect the cables as necessary. To connect additional equipment, see the **EXTERNAL EQUIPMENT SETUP** section.

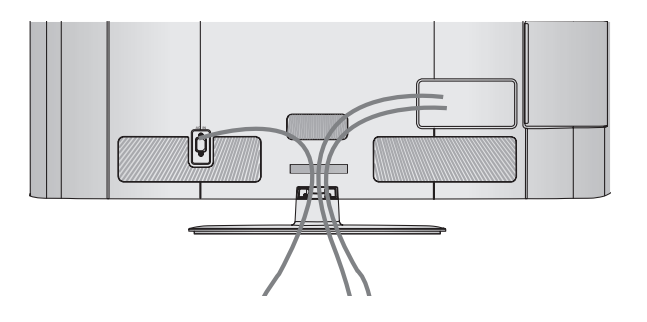

2 Open the **CABLE MANAGEMENT CLIP** as shown.

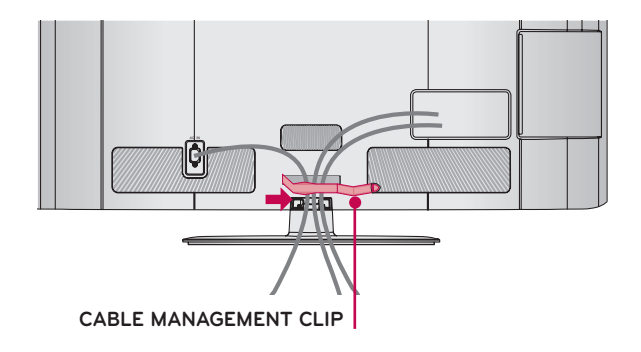

3 Put the cables inside the **CABLE MANAGEMENT CLIP** and snap it closed.

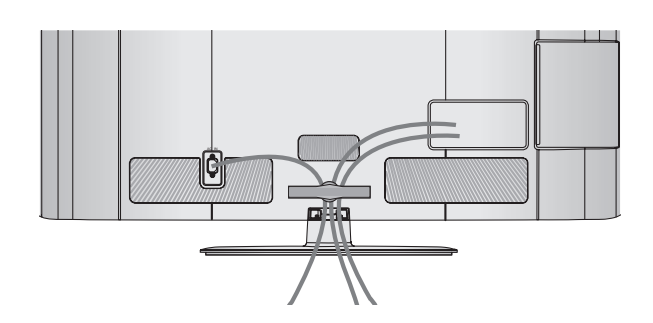

■ Image shown may differ from your TV.

#### **42/47LE5350, 32/42/47/55LE5400, 42/47/55LE5500, 42/47/55LE7500, 47/55LE8500, 42/47/55LX6500**

**<sup>1</sup>** Secure the power cord with the **CABLE HOLDER** on the TV back cover. It will help prevent the power cable from being removed by accident.

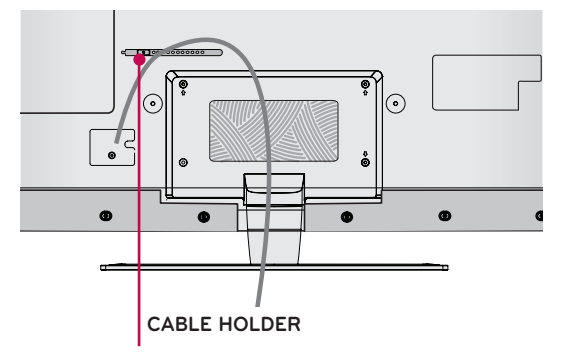

**2** After connecting the cables as necessary, install the **CABLE HOLDER** as shown and bundle the cables.

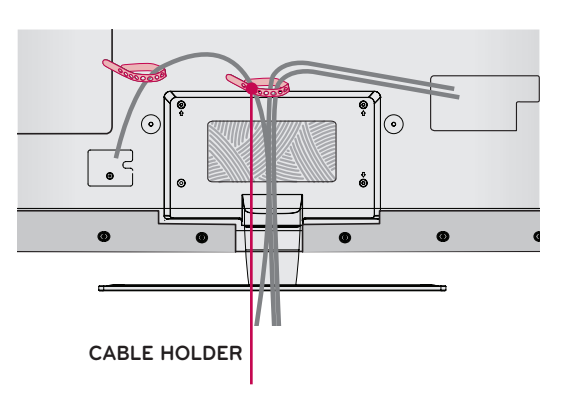

# DESKTOP PEDESTAL INSTALLATION

■ Image shown may differ from your TV.

For proper ventilation, allow a clearance of 10.1 cm (4 inch) on all four sides from the wall.

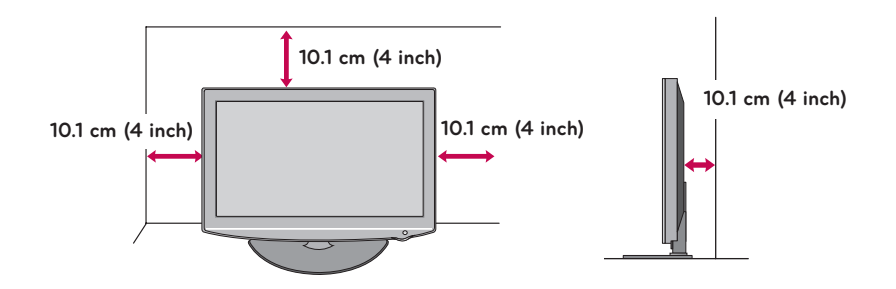

### $\triangle$  CAUTION

- ► Ensure adequate ventilation by following the clearance recommendations.
- ►Do not mount near or above any type of heat source.

# SWIVEL STAND

After installing the TV, you can adjust the TV set manually to the left or right direction by 20° to suit your viewing position.

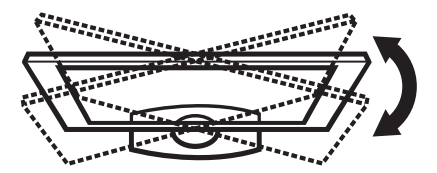

# ATTACHING THE TV TO A DESK **(For 32/42LD550, 32LE5400)**

■ Image shown may differ from your TV.

The TV must be attached to a desk so it cannot be pulled in a forward/backward direction, potentially causing injury or damaging the product.

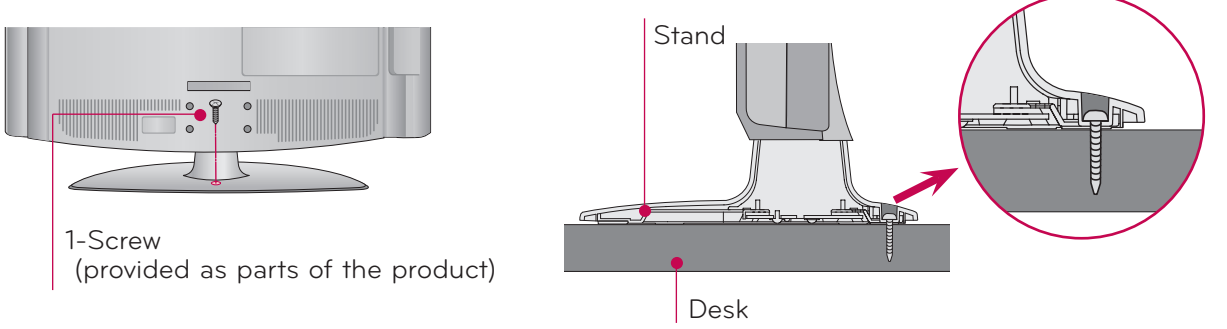

### **WARNING**

►To prevent TV from falling over, the TV should be securely attached to the floor/wall per installation instructions. Tipping, shaking, or rocking the machine may cause injury.

# KENSINGTON SECURITY SYSTEM

- This feature is not available for all models.
- The TV is equipped with a Kensington Security System connector on the back panel. Connect the Kensington Security System cable as shown below.
- For the detailed installation and use of the Kensington Security System, refer to the user's guide provided with the Kensington Security System.

 For further information, contact **http://www.kensington.com**, the internet homepage of the Kensington company. Kensington sells security systems for expensive electronic equipment such as notebook PCs and LCD projectors.

NOTE: The Kensington Security System is an optional accessory.

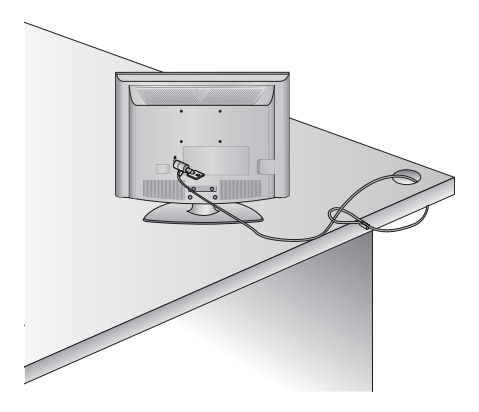

# SECURING THE TV TO THE WALL TO PREVENT FALLING WHEN THE TV IS USED ON A STAND

- <sup>ꔛ</sup> You should purchase necessary components to prevent the TV from tipping over (when not using a wall mount).
- Image shown may differ from your TV.

We recommend that you set up the TV close to a wall so it cannot fall over if pushed backwards. Additionally, we recommend that the TV be attached to a wall so it cannot be pulled in a forward direction, potentially causing injury or damaging the product.

Caution: Please make sure that children don't climb on or hang from the TV.

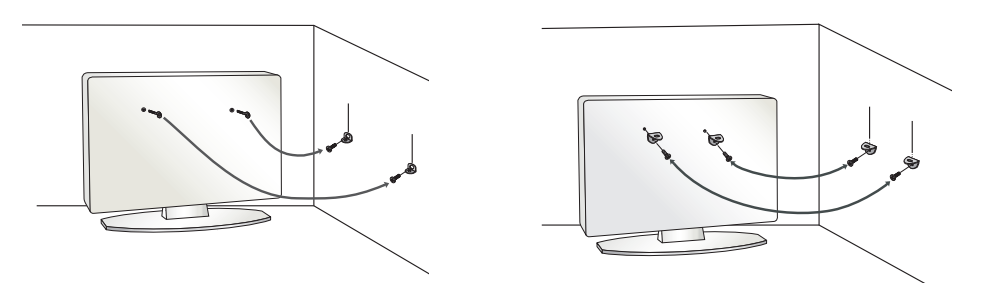

- Insert the eye-bolts (or TV brackets and bolts) to tighten the product to the wall as shown in the picture.
	- \* If your product has the bolts in the eye-bolts position before inserting the eye-bolts, loosen the bolts.
	- \* Insert the eye-bolts or TV brackets/bolts and tighten them securely in the upper holes.

 Secure the wall brackets with the bolts (sold separately) to the wall. Match the height of the bracket that is mounted on the wall to the holes in the product.

Ensure the eye-bolts or brackets are tightened securely.

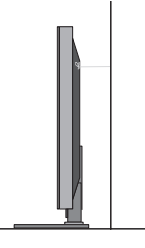

■ Use a sturdy rope (sold separately) to tie the product. It is safer to tie the rope so it becomes horizontal between the wall and the product.

### ! **NOTE**

- ►Use a platform or cabinet strong enough and large enough to support the size and weight of the TV.
- $\blacktriangleright$  To use the TV safely make sure that the height of the bracket on the wall and the one on the TV are the same.

- $\blacksquare$  To prevent damage do not connect to the power outlet until all connections are made between the devices.
- Image shown may differ from your TV.

# ANTENNA OR CABLE CONNECTION

### **1. Antenna (Analog or Digital)**

Wall Antenna Socket or Outdoor Antenna without a Cable Box Connections. For optimum picture quality, adjust antenna direction if needed. **3**

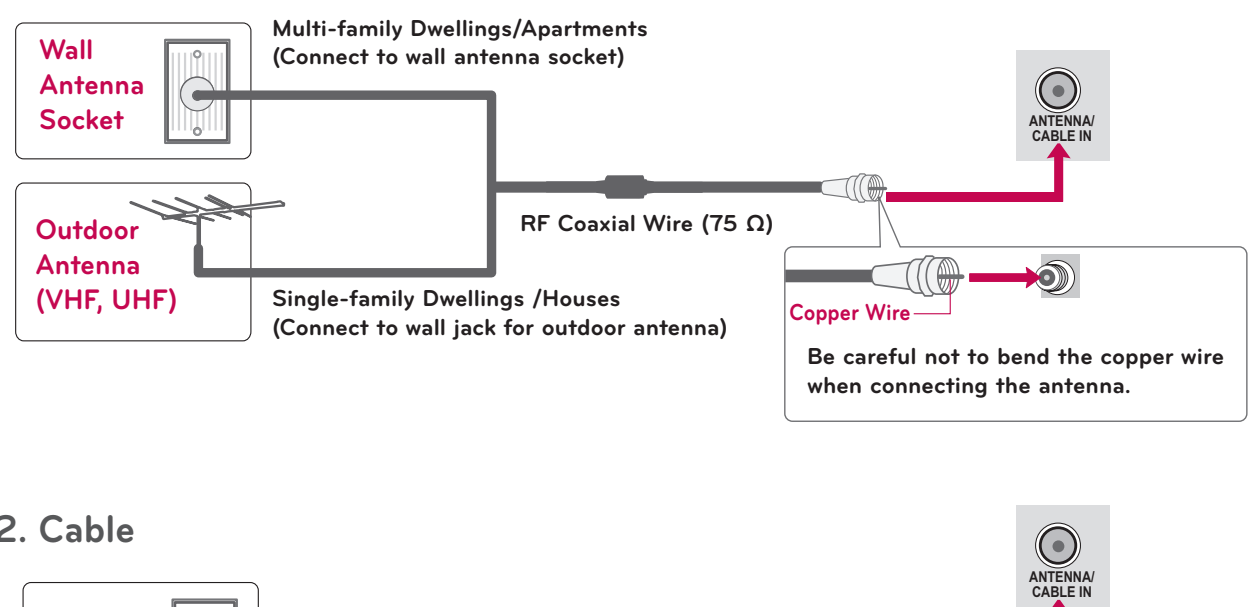

**2. Cable**

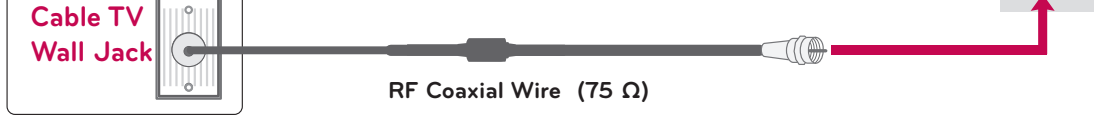

- If the antenna needs to be split for two TV's, install a 2-Way Signal Splitter.
- <sup>ꔛ</sup> For much more information about antennas visit our Knowledgebase at **http://lgknowledgebase. com**. Search for antenna.

# **EXTERNAL EQUIPMENT SETUP**

- To prevent the equipment damage, never plug in any power cords until you have finished connecting all equipment.
- Image shown may differ from your TV.

# HD RECEIVER SETUP

This TV can receive digital over-the-air/digital cable signals without an external digital set-top box. However, if you do receive digital signals from a digital set-top box or other digital external device.

## Component Connection

### **1. How to connect**

- 1 Connect the video outputs (Y, PB, PR) of the digital set-top box to the **COMPONENT IN VIDEO 1**, **2**, or **3**\* jacks on the TV. Match the jack colors ( $Y =$  green,  $PB =$  blue, and  $PR =$  red).
- 

2 Connect the audio output of the digital set-top box to the **COMPONENT IN AUDIO 1**, **2**, or **3**\* jacks on the TV.

### **2. How to use**

- Turn on the digital set-top box. (Refer to the owner's manual for the digital settop box operation.)
- Select the **Component1, Component2**, or **Component3** input source on the TV using the **INPUT** button on the remote control.
- \* Component3: For LED LCD TV

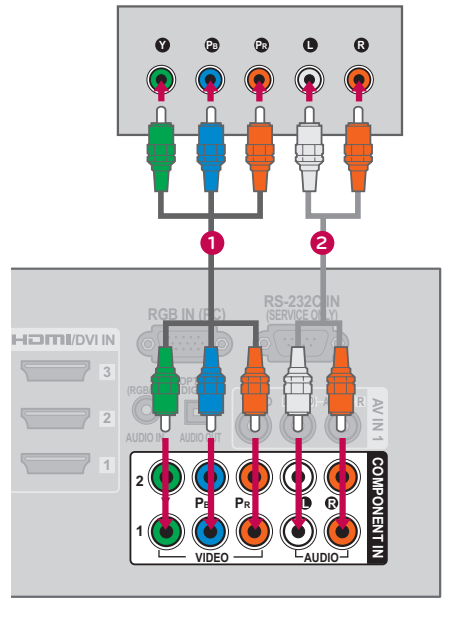

### Y, CB/PB, CR/PR

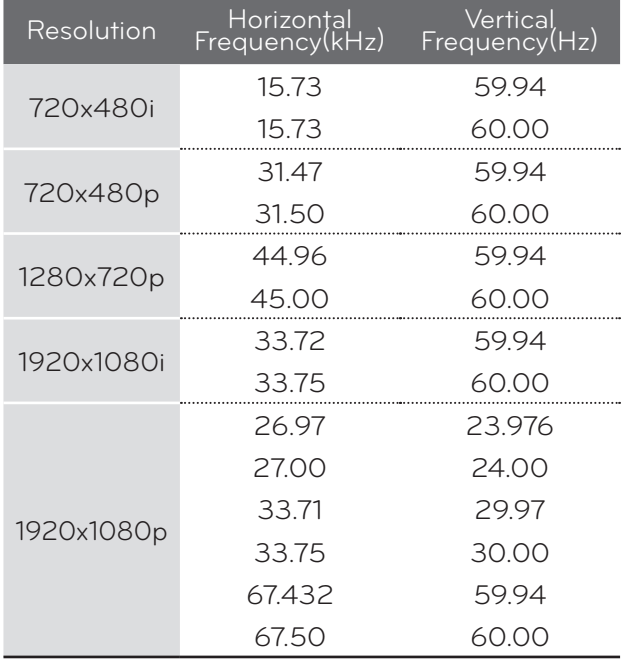

# EXTERNAL EQUIPMENT SETUP

**For LED LCD TV**

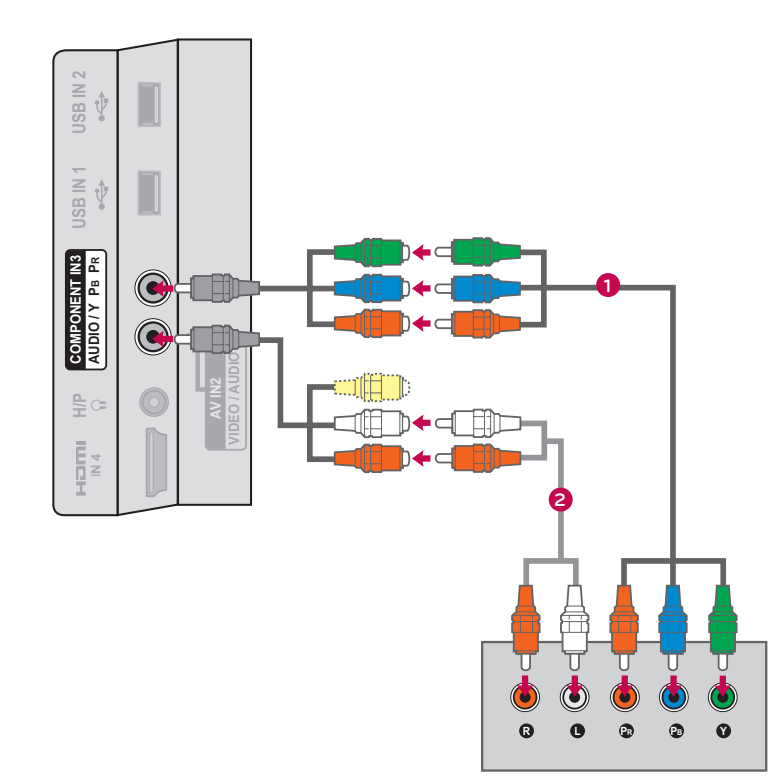
## HDMI Connection

#### **1. How to connect**

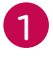

1 Connect the digital set-top box to **HDMI/DVI IN 1**, **2**, **3**, or **4** jack on the TV.

2 No separate audio connection is necessary. HDMI supports both audio and video.

#### **2. How to use**

- Turn on the digital set-top box. (Refer to the owner's manual for the digital settop box.)
- <sup>ꔛ</sup> Select the **HDMI1**, **HDMI2**, **HDMI3**, or **HDMI4** input source on the TV using the **INPUT** button on the remote control.

#### ! **NOTE**

- ►If an HDMI cable doesn't support High Speed HDMI, it can cause flickers or no screen display. In this case use the latest cables that support High Speed HDMI.
- ► HDMI Audio Supported Format: Dolby Digital (32 kHz, 44.1 kHz, 48 kHz), Linear PCM (32 kHz, 44.1 kHz, 48 kHz)

#### **HDMI-DTV**

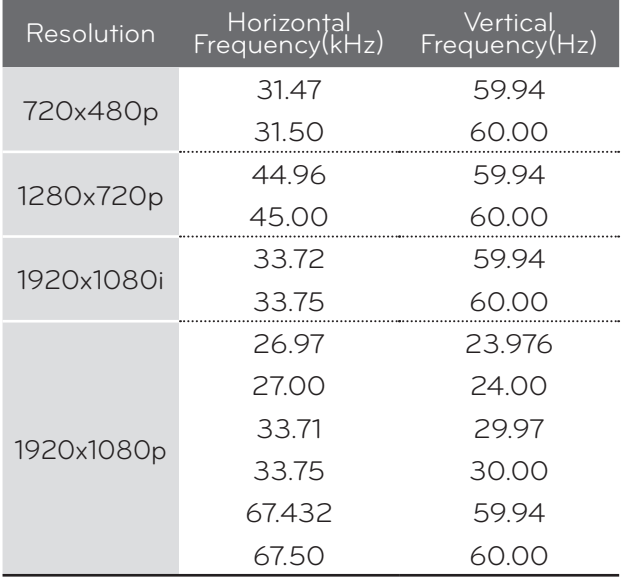

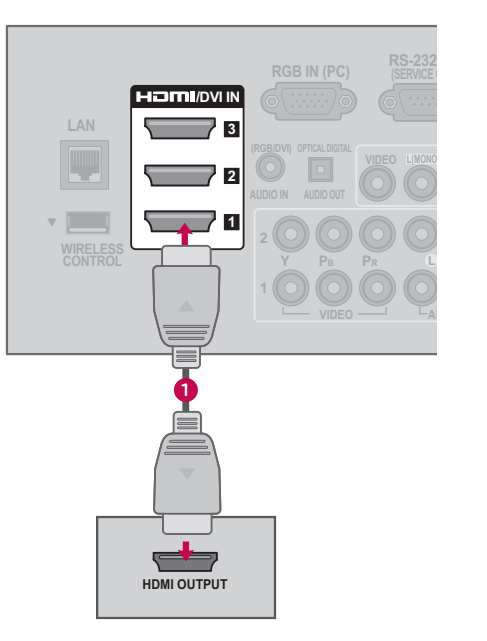

# DVI to HDMI Connection

#### **1. How to connect**

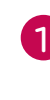

Connect the DVI output of the digital set-top box to the **HDMI/DVI IN 1**, **2**, **3**, or **4**\* jack on the TV.

Connect the digital set-top box audio output to the **AUDIO IN (RGB/DVI)** jack on the TV.

#### **2. How to use**

- Turn on the digital set-top box.
	- (Refer to the owner's manual for the digital settop box.)
- <sup>ꔛ</sup> Select the **HDMI1**, **HDMI2**, **HDMI3**, or **HDMI4**\* input source on the TV using the **INPUT** button on the remote control.
- \* HDMI4: For Plasma TV

## ! **NOTE**

▶ A DVI to HDMI cable or adapter is required for this connection. DVI doesn't support audio, so a separate audio connection is necessary.

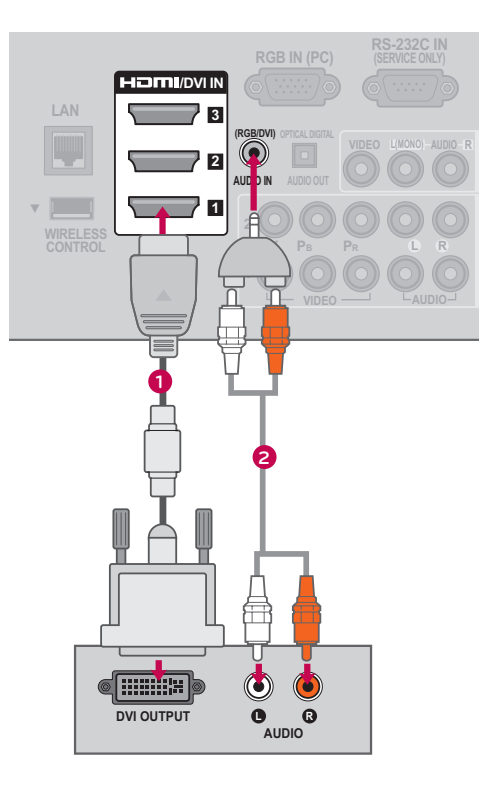

# DVD SETUP

# Component Connection

#### **1. How to connect**

1 Connect the video outputs (Y, PB, PR) of the DVD to the **COMPONENT IN VIDEO 1**, **2**, or **3**\* jacks on the TV.

Match the jack colors  $(Y = green, PB = blue, and$  $PR = red$ ).

Connect the audio outputs of the DVD to the **COMPONENT IN AUDIO 1**, **2**, or **3**\* jacks on the TV.

#### **2. How to use**

- Turn on the DVD player, insert a DVD.
- <sup>ꔛ</sup> Select the **Component1**, **Component2**, or **Component3** input source on the TV using the **INPUT** button on the remote control.
- Refer to the DVD player's manual for operating instructions.

\* Component3: For LED LCD TV

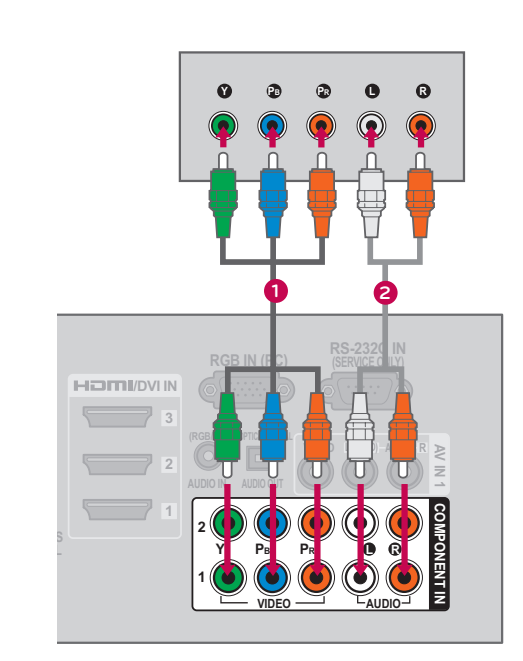

#### **For LED LCD TV**

#### **Component Input ports**

To get better picture quality, connect a DVD player to the component input ports as shown below.

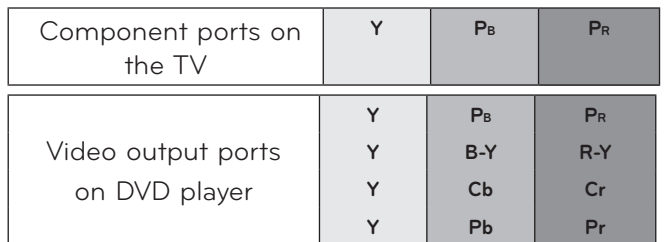

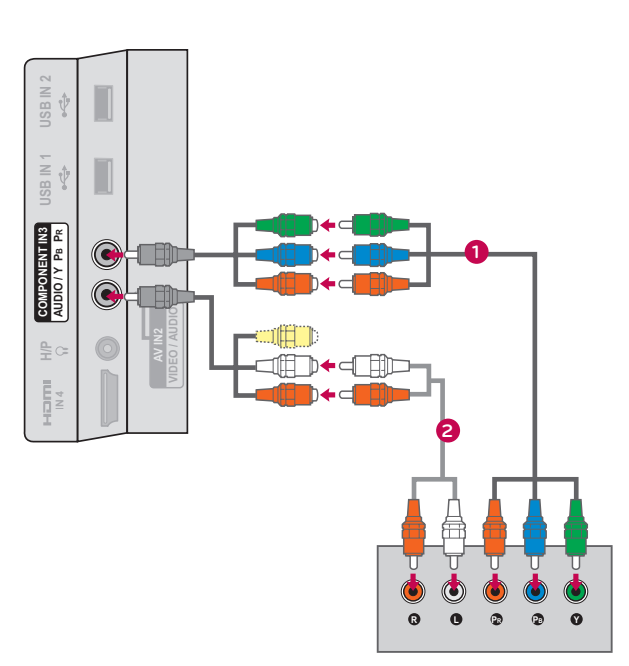

# Composite (RCA) Connection

#### **1. How to connect**

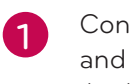

1 Connect the **AUDIO**/**VIDEO** jacks between TV and DVD. Match the jack colors (Video = yellow, Audio Left = white, and Audio Right = red)

## **2. How to use**

- Turn on the DVD player, insert a DVD.
- Select the AV1 or AV2 input source on the TV using the **INPUT** button on the remote control.
- Refer to the DVD player's manual for operating instructions.

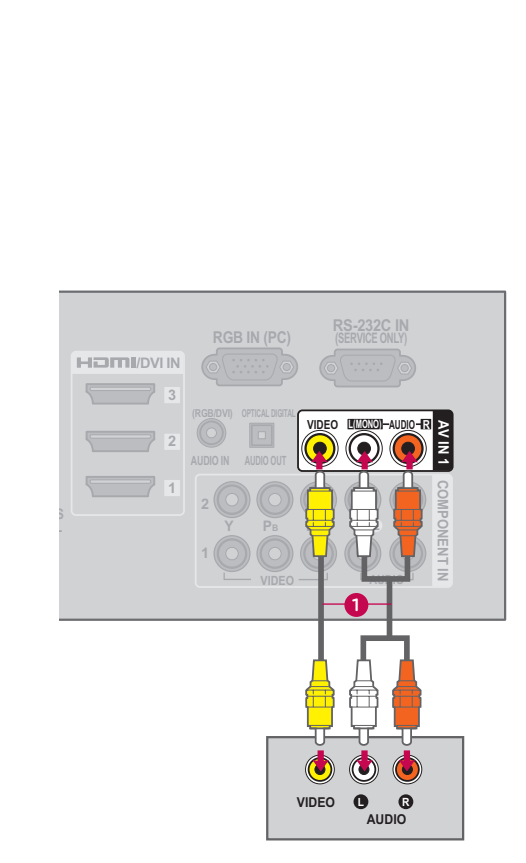

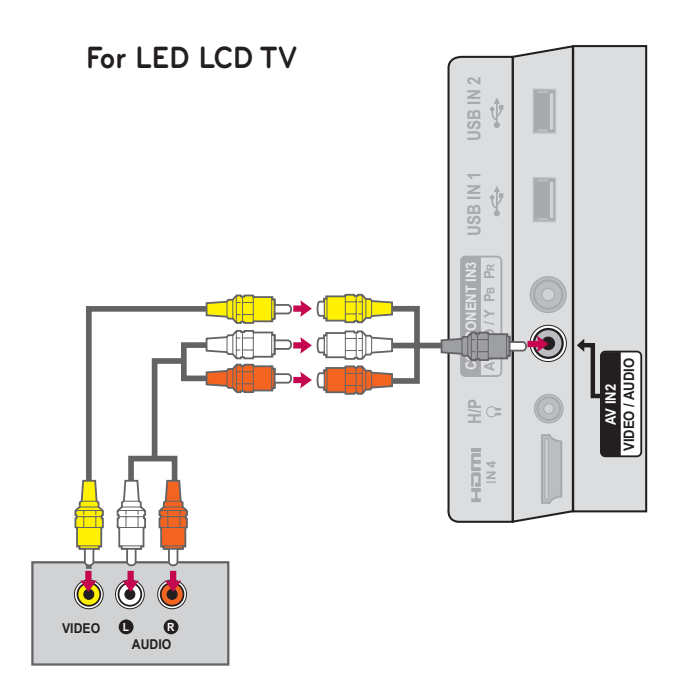

## HDMI Connection

#### **1. How to connect**

1 Connect the HDMI output of the DVD to the **HDMI/DVI IN 1**, **2**, **3** or **4** jack on the TV.

2 No separate audio connection is necessary. HDMI supports both audio and video.

#### **2. How to use**

- <sup>ꔛ</sup> Select the **HDMI1**, **HDMI2**, **HDMI3**, or **HDMI4** input source on the TV using the **INPUT** button on the remote control.
- Refer to the DVD player's manual for operating instructions.

### ! **NOTE**

- ►If an HDMI cable doesn't support High Speed HDMI, it can cause flickers or no screen display. In this case use the latest cables that support High Speed HDMI.
- ► HDMI Audio Supported Format: Dolby Digital (32 kHz, 44.1 kHz, 48 kHz), Linear PCM (32 kHz, 44.1 kHz, 48 kHz)

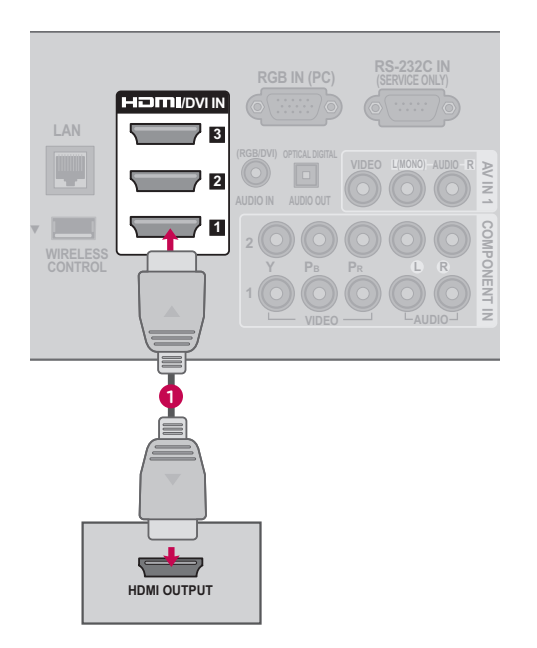

# VCR SETUP

## Antenna Connection

#### **1. How to connect**

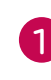

**RGB** Intenna out socket **LAN 3 IN** socket on the TV. **/DVI IN** of the VCR to the **ANTENNA/CABLE** 

antenna in socket of the VCR. **1 2** Connect the antenna cable to the RF

**1**

#### **2. How to use**

- Set VCR output switch to 3 or 4 and then tune TV to the same channel number.
- Insert a video tape into the VCR and press PLAY on the VCR (Refer to the VCR owner's manual).

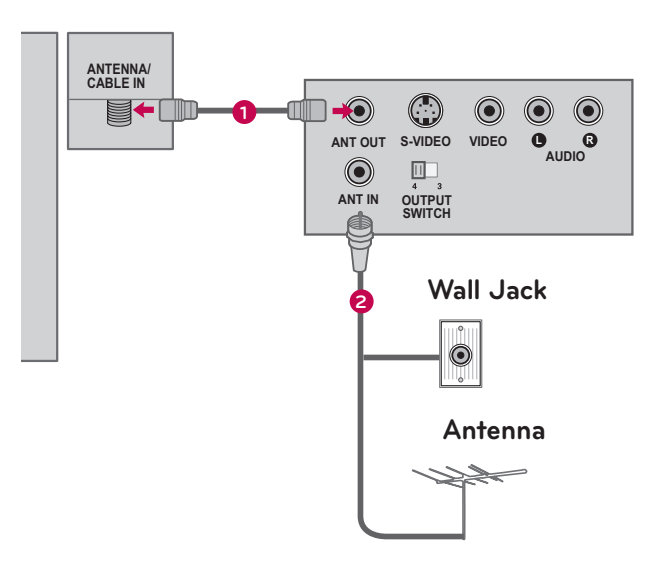

# Composite (RCA) Connection

#### **1. How to connect**

1 Connect the **AUDIO**/**VIDEO** jacks between TV and VCR. Match the jack colors (Video = yellow, Audio Left = white, and Audio Right = red) ר<br>|<br>| —<br>PP<br><br><br><br><br><br><br><br><br><br><br><br> e<br>d'

#### **2. How to use**

- <sup>ꔛ</sup> Insert a video tape into the VCR and press PLAY I**N 4** on the VCR. (Refer to the VCR owner's manual.)
- Select the **AV1** or **AV2** input source on the TV using the **INPUT** button on the remote control.

#### ! **NOTE**

►If you have a mono VCR, connect the audio cable from the VCR to the **AUDIO L/MONO** jack of the TV.

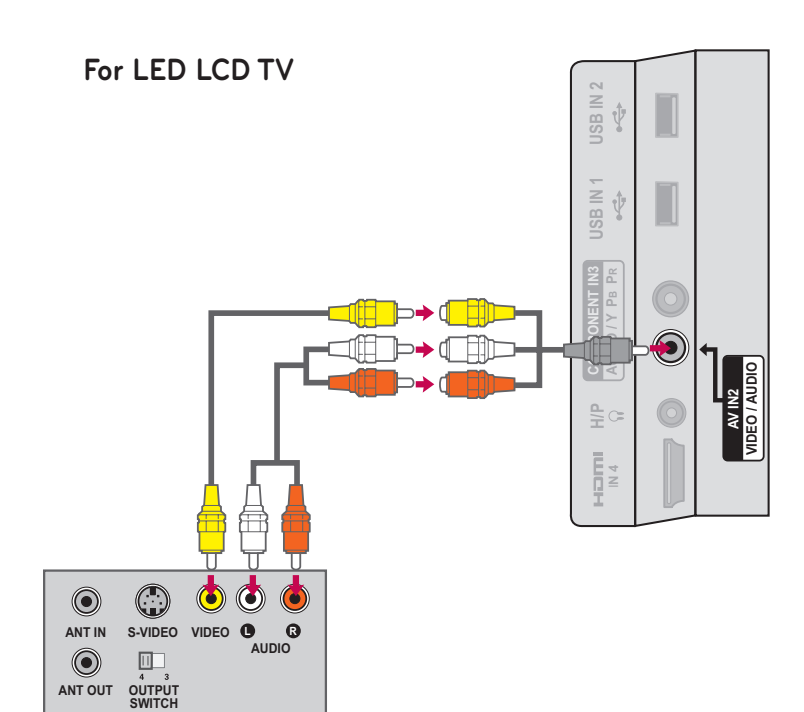

**S-VIDEO**

 $\hfill \square$ 

 $VIDEO \longrightarrow$ 

**1**

**VIDEO L R AUDIO**

**Y PB PR L R**

**VIDEO L(MONO) AUDIO R**

**RS-232C IN**

**COMPONENT IN**

**R L PR PB Y**

**AV IN 1**

**RGB IN (PC)**

**AUDIO IN AUDIO OUT**

**2**

*H***DITI**/DVI IN

**2 1**

**OUTPUT SWITCH ANT OUT**

**ANT IN**

 $\odot$ 

 $\odot$ 

**WIRELESS CONTROL**

# OTHER A/V SOURCE SETUP

## **1. How to connect**

1 Connect the **AUDIO**/**VIDEO** jacks between TV and external equipment. Match the jack colors. (Video = yellow, Audio Left = white, and

Audio Right = red)

## **2. How to use**

- Select the **AV1** or **AV2** input source on the TV using the **INPUT** button on the remote control.
- Operate the corresponding external equipment.

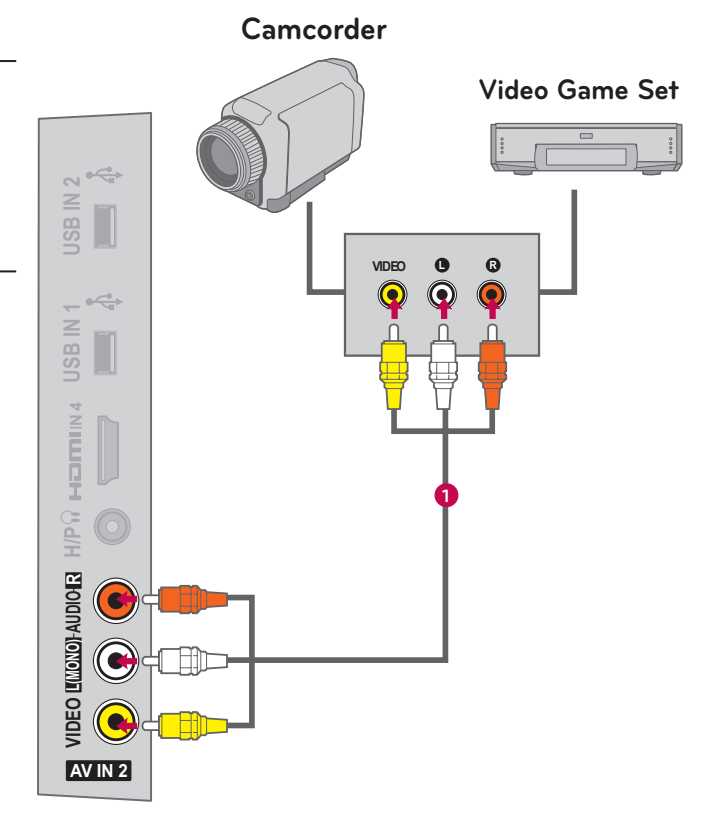

# USB CONNECTION

## **1. How to connect**

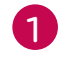

1 Connect the USB device to the **USB IN 1** or **2** jack on the side of TV.

## **2. How to use**

■ After connecting the USB IN jack, you use the USB function. (►**p.97**)

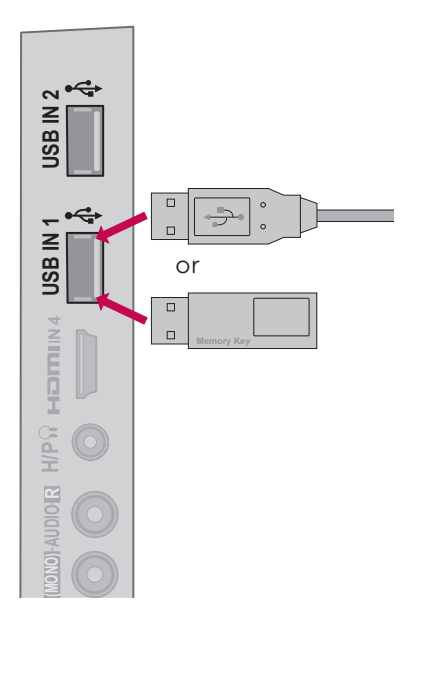

# HEADPHONE SETUP (FOR LED LCD TV/LCD TV)

You can listen to the sound through the headphone.

#### **1. How to connect**

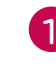

1 Plug the headphone into the headphone socket.

To adjust the headphone volume, press the **VOL +/-** button. If you press the **MUTE** button, the sound from the headphone is switched off.

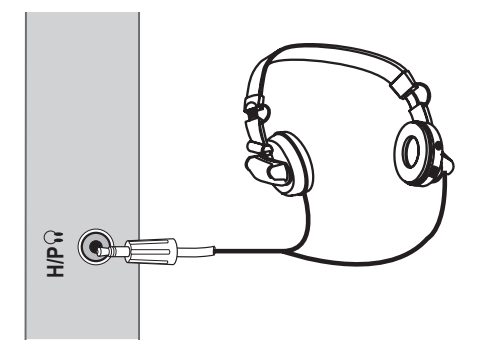

## ! **NOTE**

- ►AUDIO menu options are disabled when connecting a headphone.
- ? ►When changing AV MODE with a headphone connected, the change is applied to video but not to audio.
- ►Optical Digital Audio Out is not available when connecting a headphone.

# AUDIO OUT CONNECTION

Send the TV's audio to external audio equipment via the Audio Output port.

If you want to enjoy digital broadcasting through 5.1-channel speakers, connect the OPTICAL DIGITAL AUDIO OUT terminal on the back of TV to a Home Theater (or amp).

#### **1. How to connect**

- 1 Connect one end of the optical cable to the TV port of **OPTICAL DIGITAL AUDIO OUT**.
	- 2 Connect the other end of the optical cable to the digital audio input on the audio equipment.
- 3 Set the "TV Speaker option Off" in the AUDIO menu. (►**p.150**). See the external audio equipment instruction manual for operation.

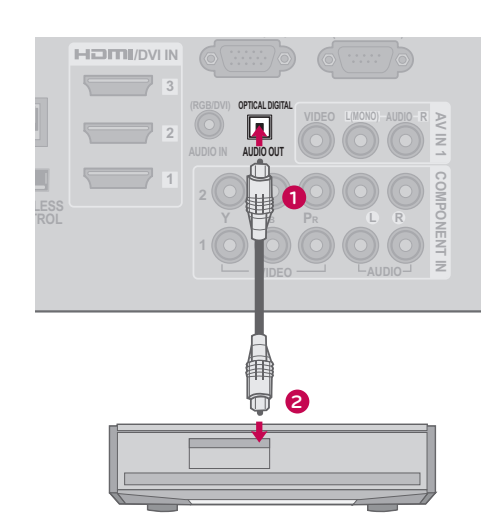

## **O** NOTE

►When connecting with external audio equipment, such as amplifiers or speakers, you can turn the TV speakers off in the menu. (►**p.150**)

## **A** CAUTION

- ►Do not look into the optical output port. Looking at the laser beam may damage your vision.
- ►Audio with ACP (Audio Copy Protection) function may block digital audio output.

# EXTERNAL EQUIPMENT WIRELESS CONNECTION (OPTIONAL EXTRAS, EXCEPT 42/42LE5350)

LG TVs with a Wireless Control port support the LG Wireless Media Box, which is sold separately. When you connect the wireless ready dongle (included with the media box) to the TV, external devices can be connected to the LG Wireless Media Box and video and audio will be sent to the TV wirelessly.

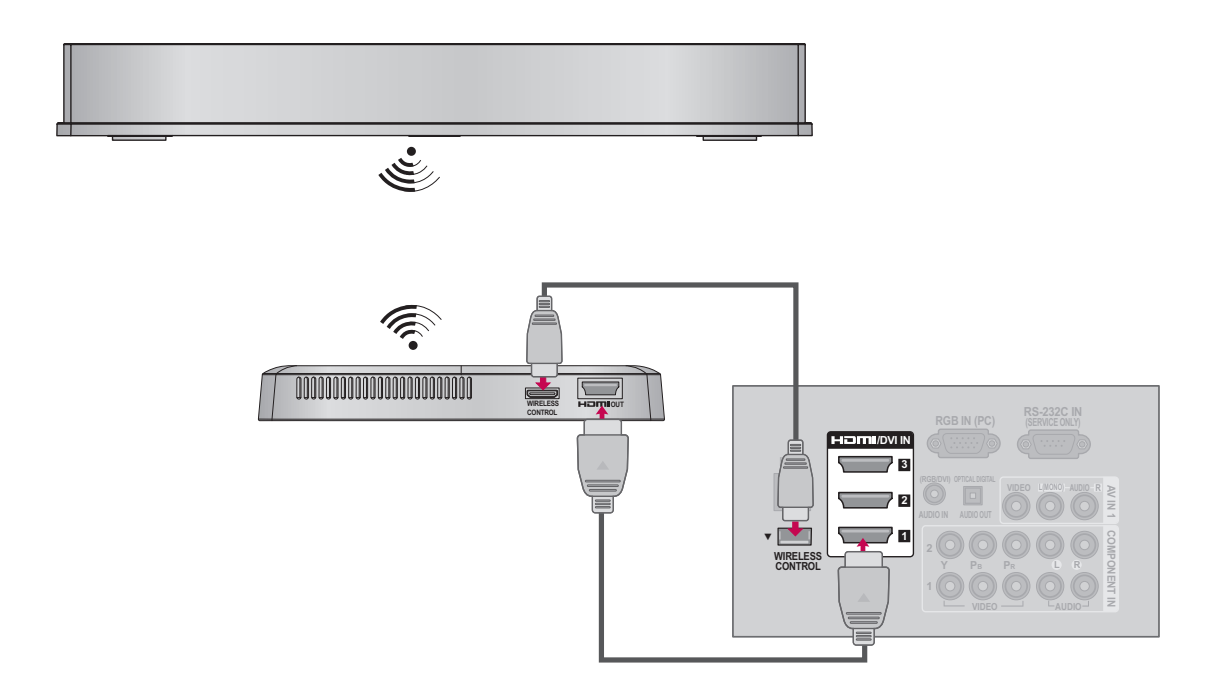

#### **1. How to connect**

1 Connect the **WIRELESS CONTROL** jack of the Wireless Ready Dongle to the **WIRELESS CONTROL** jack on the TV.

2 Connect **HDMI OUT** jack of the Wireless Ready Dongle to the **HDMI IN** jack on the TV.

#### **2. How to use**

- Select the desired input source on the TV using the **INPUT** button on the remote control.
- Refer to the Wireless Media Box manual for operating instructions.

## ! **NOTE**

►When using the external device connected to the Wireless Media Box, some functions of the TV menu may not work.

# PC SETUP

This TV provides Plug and Play capability, meaning that a PC adjusts automatically to the TV's settings.

# VGA (D-Sub 15 Pin) Connection

### **1. How to connect**

**1** Connect the VGA output of the PC to the **RGB IN (PC)** jack on the TV.

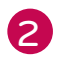

2 Connect PC audio output to the **AUDIO IN (RGB/DVI)** jack on the TV.

## **2. How to use**

- Turn on the PC and the TV.
- Select the RGB-PC input source on the TV using the **INPUT** button on the remote control.

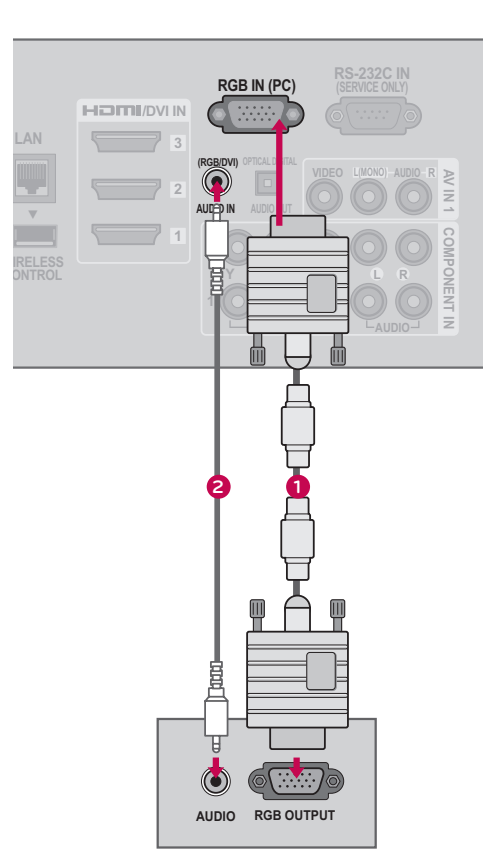

# DVI to HDMI Connection

#### **1. How to connect**

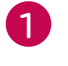

1 Connect the DVI output of the PC to the **HDMI/ DVI IN 1**, **2**, **3**, or **4**\* jack on the TV.

2 Connect the PC audio output to the **AUDIO IN (RGB/DVI)** jack on the TV.

#### **2. How to use**

- Turn on the PC and the TV.
- Select the **HDMI1, HDMI2, HDMI3**, or **HDMI4**<sup>\*</sup> input source on the TV using the **INPUT** button on the remote control.

\* HDMI4: For Plasma TV

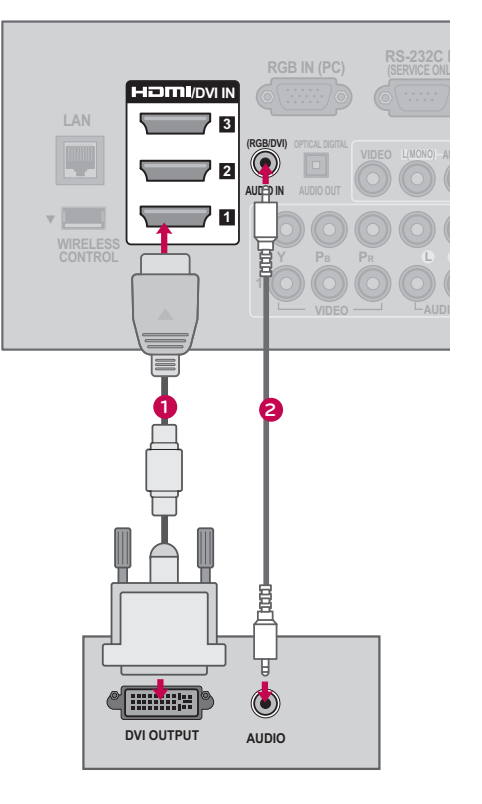

## ! **NOTE**

- ►To get the the best picture quality, adjust the PC graphics card to **1920x1080**.
- ? ►Depending on the graphics card, DOS mode may not work if a HDMI to DVI Cable is in use.
- $\blacktriangleright$  In PC mode, there may be noise associated with the resolution, vertical pattern, contrast or brightness. If noise is present, change the PC output to another resolution, change the refresh rate to another rate or adjust the brightness and contrast on the PICTURE menu until the picture is clear.
- ►Avoid keeping a fixed image on the screen for a long period of time. The fixed image may become permanently imprinted on the screen.
- ►The synchronization input form for Horizontal and Vertical frequencies is separate.
- ►Depending on the graphics card, some resolution settings may not allow the image to be positioned on the screen properly.
- ►If you experience overscan issues when using HDMI-PC 1920x1080, change aspect ratio to **Just scan**.
- ►When selecting HDMI-PC, set the "Input Label PC" in the OPTION menu.

## Supported Display Specifications (RGB-PC, HDMI-PC)

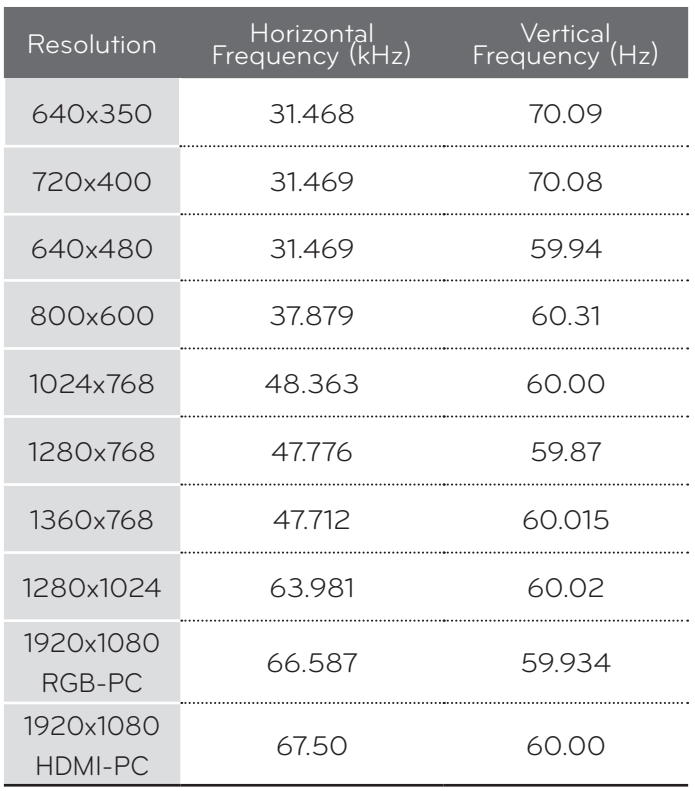

# Screen Setup for PC mode

## Selecting Resolution

You can choose the resolution in RGB-PC mode.

The Position, Phase, and Size can also be adjusted.

You can choose this option only when the PC resolution is set to 1024X768, 1280X768 or 1360X768.

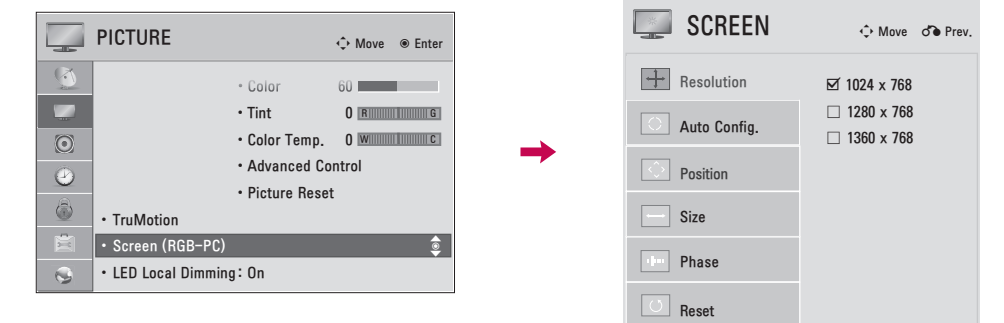

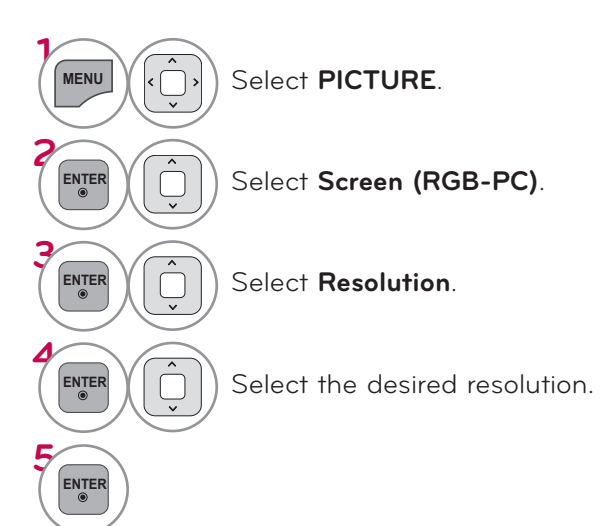

#### Auto Configure

Automatically adjusts picture position and minimizes image instability. After adjustment, if the image is still not correct, try using the manual settings or a different resolution or refresh rate on the PC.

## Screen Reset (Reset to original initial values)

Returns **Position**, **Size**, and **Phase** to the default initial settings. This feature operates only in RGB-PC mode.

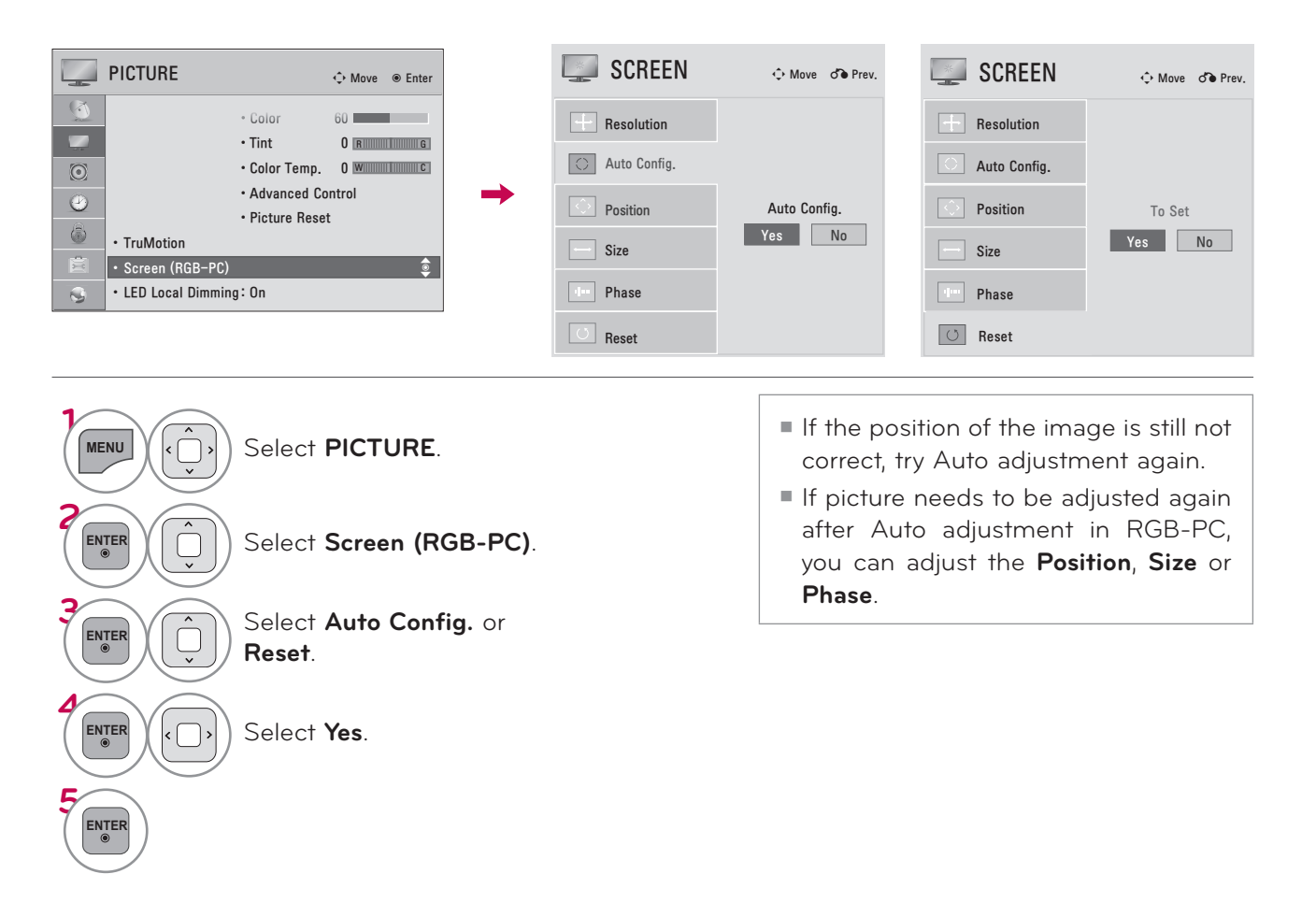

## Adjustment for screen Position, Size, and Phase

If the picture is not clear after auto adjustment or if text is shaking, adjust the picture phase manually. This feature operates only in RGB-PC mode.

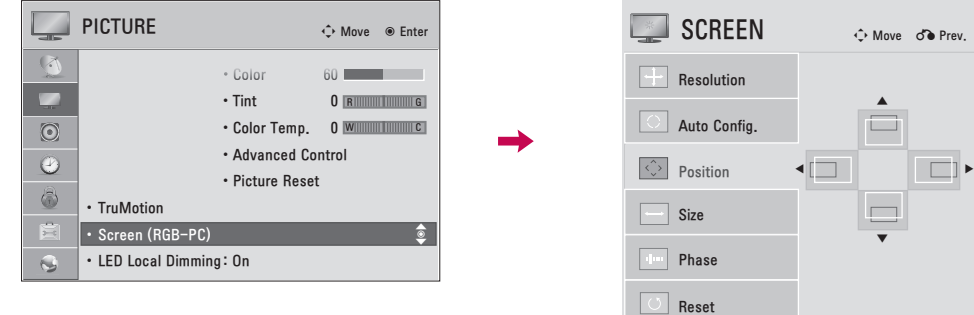

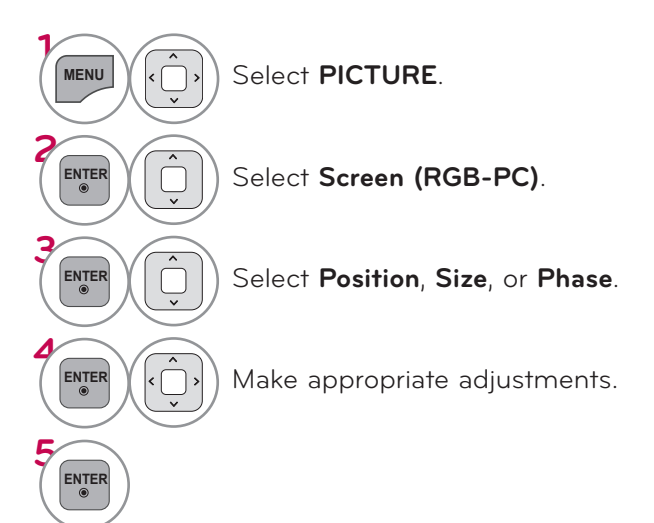

- <sup>ꔛ</sup> **Position**: This function is to adjust picture to left/right and up/down as you prefer.
- Size: This function is to minimize any vertical bars or stripes visible on the screen background. And the horizontal screen size will also change.
- <sup>ꔛ</sup> **Phase**: This function allows you to remove any horizontal noise and clear or sharpen the image of characters.

# NETWORK SETUP

## Wired Network Connection

This TV can be connected to a local area network (LAN) via the LAN port. After making the physical connection, the TV needs to be set up for network communication.

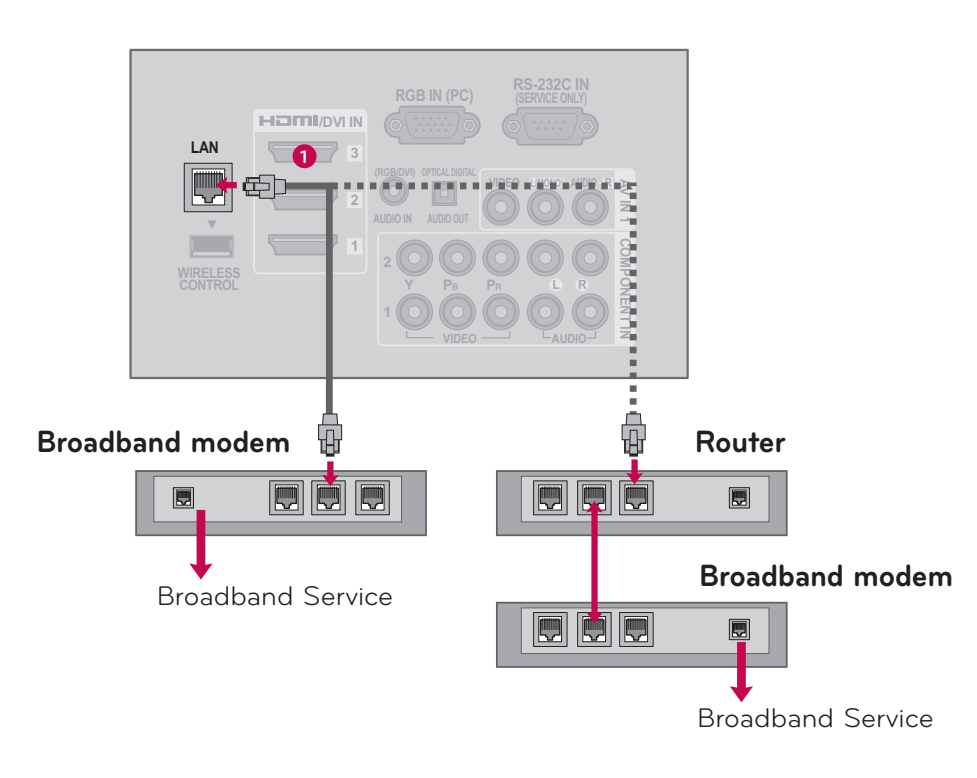

#### **1. How to connect**

1 Connect the LAN port of the Modem or Router to the LAN port on the TV.

## **2. How to use**

- Select "Network Setting" in the NETWORK menu.
- After connecting the LAN port, use the NETCAST menu.
- For more information about NETCAST setup and troubleshooting, visit **http://lgknowledgebase. com**. Search for NETCAST.

## **A** CAUTION

- ►Do not connect a modular phone cable to the LAN port.
- ► Since there are various connection methods, please follow the specifications of your telecommunication carrier or internet service provider.

# Wired Network Setup

If wired and wireless networks are both available, wired is the preferred method.

After making a physical connection, a small number of home networks may require the TV network settings to be adjusted.

For detail information, contact your internet provider or router manual.

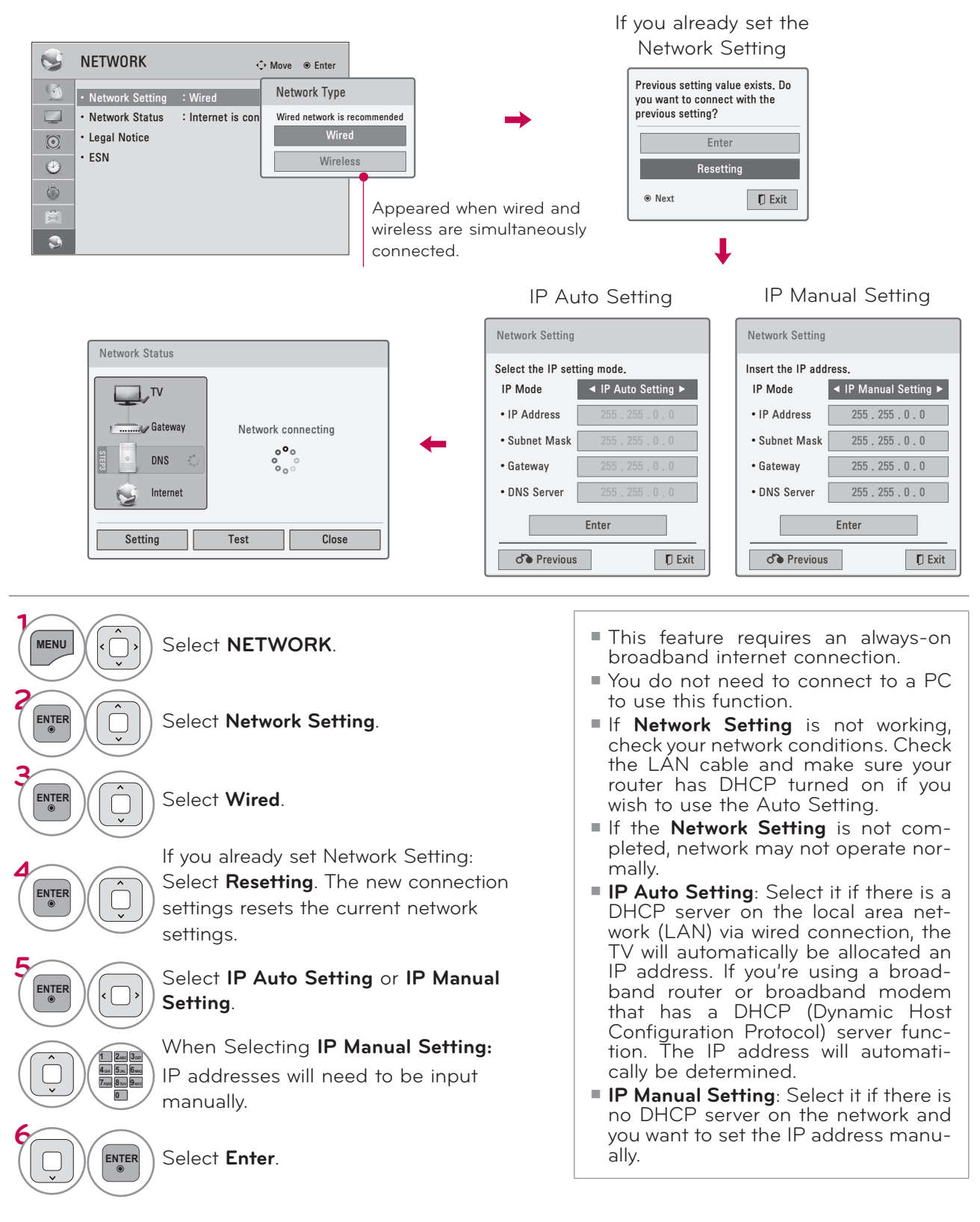

## ! **NOTE**

- ►For more information about NETCAST setup and troubleshooting, visit **http://lgknowledgebase.com**. Search for NETCAST.
- **base.com**. Search for NETCAST.<br>Use a standard LAN cable with this TV. Cat5 or better with a RJ45 connector.
- ►Many network connection problems during set up can often be fixed by re-setting the router or modem. After connecting the player to the home network, quickly power off and/or dis- connect the power cable of the home network router or cable modem. Then power on and/or connect the power cable again.
- ►Depending on the internet service provider (ISP), the number of devices that can receive internet service may be limited by the applicable terms of service. For details, contact your ISP.
- ►LG is not responsible for any malfunction of the TV and/or the internet connection feature due to communication errors/malfunctions associated with your broadband internet connection, or other connected equipment.
- ►LG is not responsible for problems within your internet connection.
- ►Some content available through the network connection may not be compatible with the TV. If you have questions about such content, please contact the producer of the content.
- ►You may experience undesired results if the network connection speed does not meet the requirements of the content being accessed.
- ►Some internet connection operations may not be possible due to certain restrictions set by the Internet service provider (ISP) supplying your broadband Internet connection.
- ►Any fees charged by an ISP including, without limitation, connection charges are your respon- sibility.
- ►A 10 Base-T or 100 Base-TX LAN port is required for connection to this TV. If your inter- net service does not allow for such a connec- tion, you will not be able to connect the TV.
- ►A DSL modem is required to use DSL service and a cable modem is required to use cable modem service. Depending on the access method of and subscriber agreement with your ISP, you may not be able to use the internet connection feature contained in this TV or you may be limited to the number of devices you can connect at the same time. (If your ISP limits subscription to one device, this TV may not be allowed to connect when a PC is already connected.)
- ►The use of a "Router" may not be allowed or its usage may be limited depending on the policies and restrictions of your ISP. For details, contact your ISP directly.
- ►The wireless network operates at 2.4 GHz radio frequencies that are also used by other household devices such as cordless telephone, Bluetooth® devices, microwave oven, and can be affected by interference from them. It can be interrupted by the device using 5Ghz radio frequencies. It is same device with LG wireless media box, cordless telephone, other Wi-Fi device.
- ►It may decrease the service speed using Wireless network by surrounding wireless con- dition.
- ►Turn off all unused network equipment in your local home network. Some devices may gen- erate network traffic.
- ►In some instances, placing the access point or wireless router higher up away from the floor may improve the reception.
- ►The reception quality over wireless depends on many factors such as type of the access point, distance between the TV and access point, and the location of the TV.
- ►When connecting internet through the wired/ wireless sharing machine, it may interrupt the connection because of the use limitation and confirmation of service company.
- ►To connect wireless AP, an AP that supports the wireless connection is necessary, and the wireless connection function of the AP needs to be activated. Please enquire to the AP supplier for the possibility of AP wireless connections.
- ►Please verify the security settings of AP SSID for wireless AP connection, and enquire to the AP supplier for the AP SSID security settings.
- The TV can become slower or malfunction with wrong settings of network equipments (wired/wireless router, hub, etc). Please install correctly by referring to the manual of the equipment, and set the network.
- When AP is set to include 802.11 n, and if Encryption is designated as WEP(64/128bit) or WPA(TKIP/AES), the connection may not be possible. There may be different connection methods according to the AP manufacturers.

# Wireless Network Connection (Except 42/47LE5350)

The LG Wireless LAN for Broadband/DLNA Adaptor, which is sold separately, allows the TV to connect to a wireless lan network.

The network configuration and connection method may vary depending on the equipment in use and the network environment. Refer to the setup instructions supplied with your access point or wireless router for detailed connection steps and network settings.

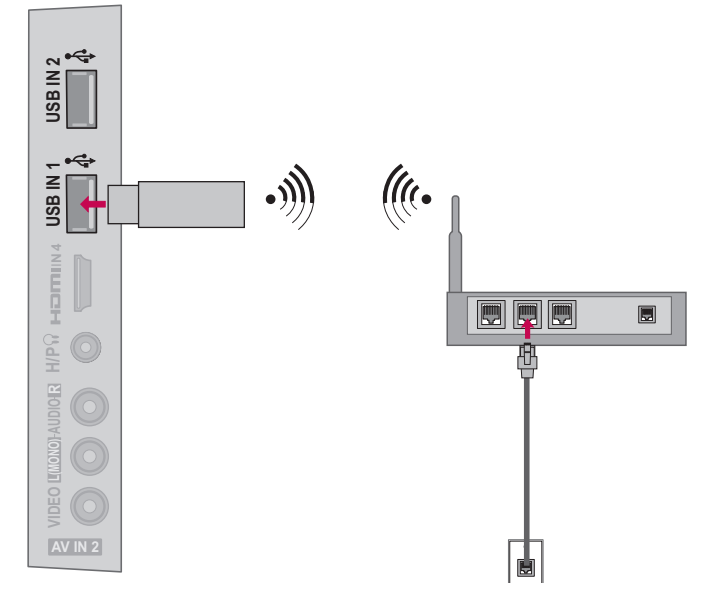

#### **1. How to connect**

1 Connect the "LG **Wireless LAN for Broadband/DLNA Adaptor** (sold separately)" to the **USB IN 1** or **2** port on the TV.

#### **2. How to use**

- Select "Network Setting" in the NETWORK menu.
- After connecting, you can use the NETCAST menu.

## ! **NOTE**

- ►For enjoying pictures, music, or video stored in the PC using the router, the use of wired port in the router is recommended.
- ? ►When the wireless port of the router is used, there may be restrictions for some functions.

# Wireless Network Setup (Except 42/47LE5350)

Setting up the AP (Access Point) or the wireless router is required before connecting the TV to the network.

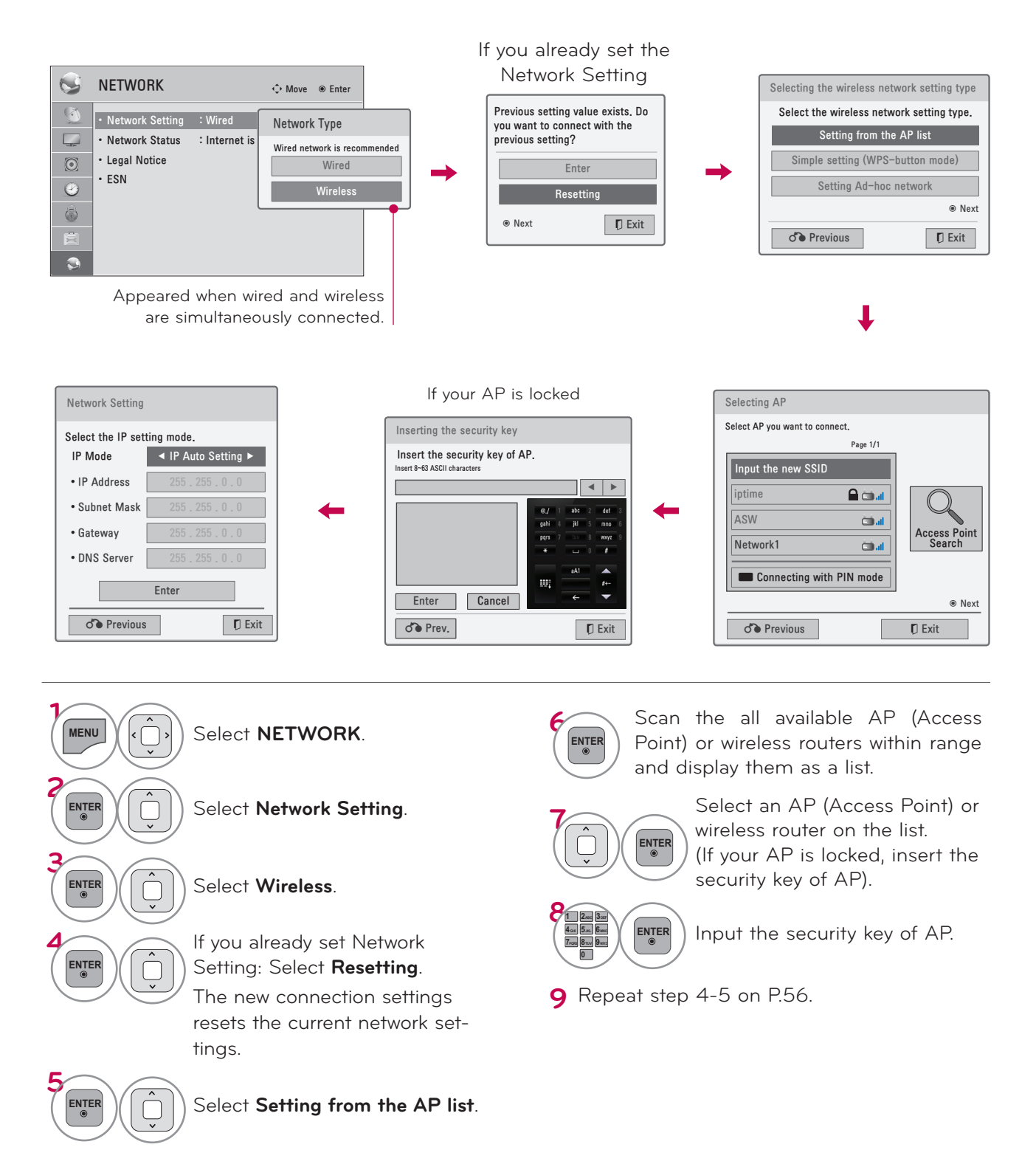

# When a security code is already set

PIN (Personal Identification Number)

If you want to connect the AP (Access Point) or router with PIN, use this feature.

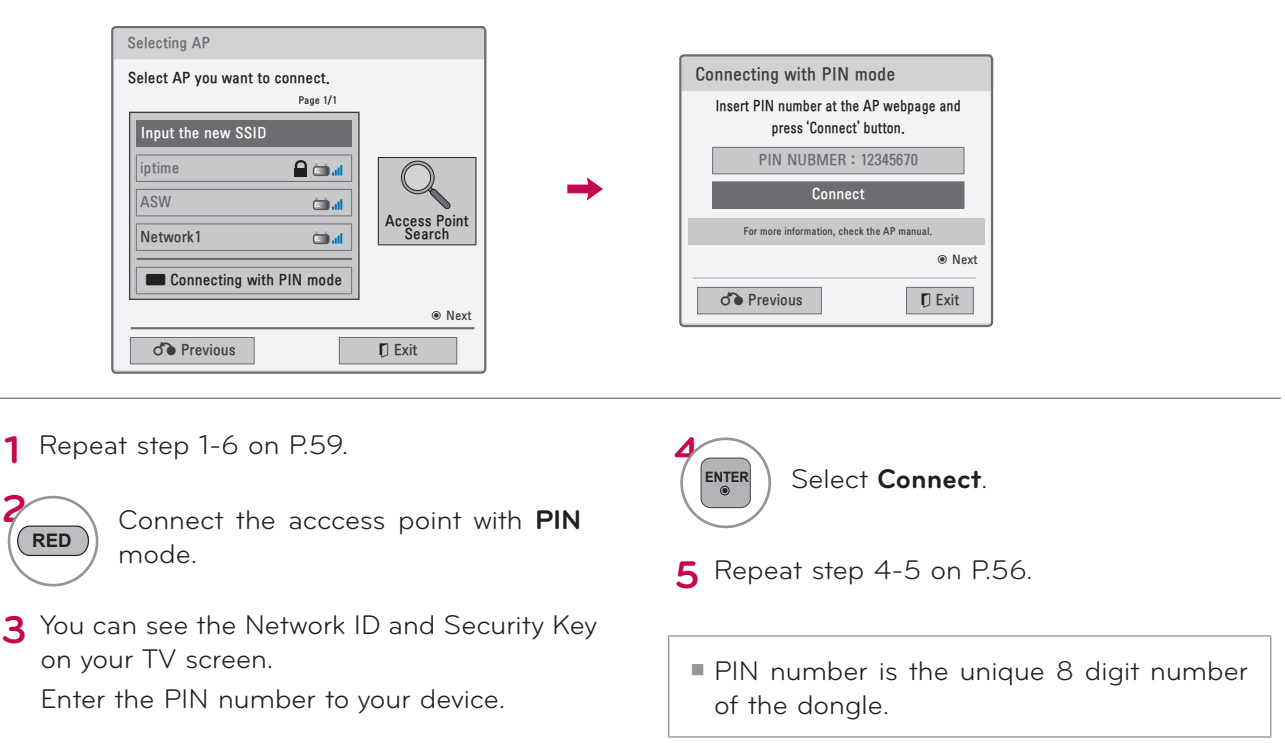

#### Simple setting (WPS-button mode)

If your access point or wireless router that supports PIN or WPS (Wi-Fi Protected Setup), it's available to use your access point or wireless router within 120 counts. You do not need to know the access point name (SSID: Service Set Identifier) and security code of your access point or wireless router.

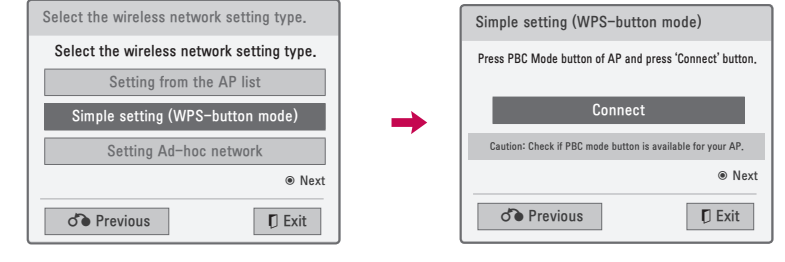

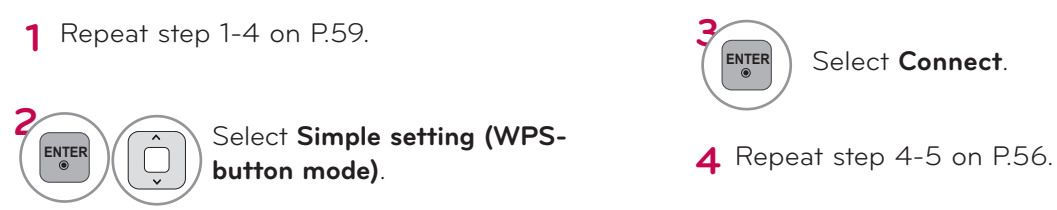

# EXTERNAL EQUIPMENT SETUP EXTERZAL EQUIPMENT SETUP

## AD-hoc Mode

This is the method of communicating directly with the machine to communicate without AP. This is the same as connecting two PCs with a cross cable.

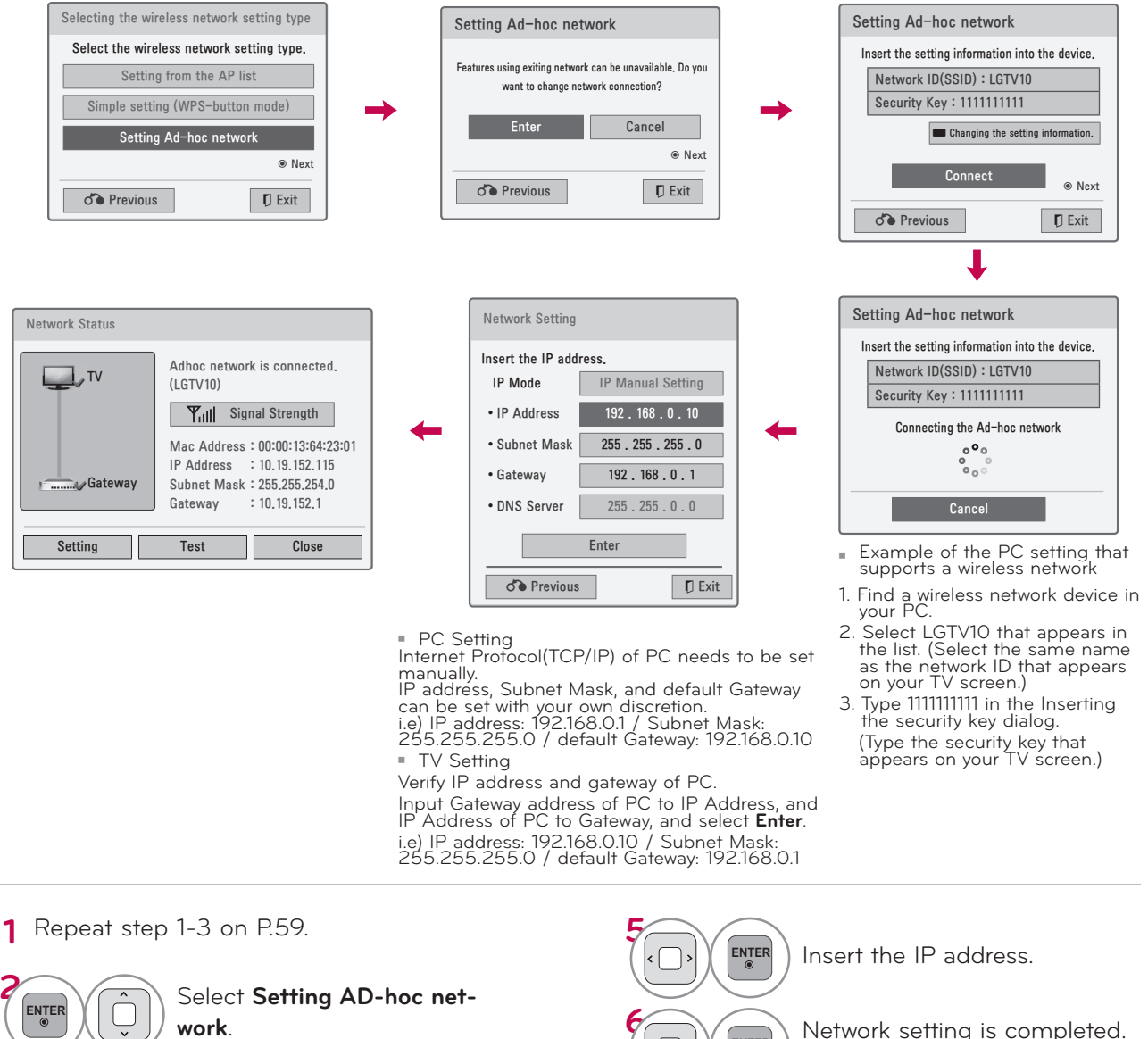

 $\mathbb{E}[\mathbf{E}(\mathbf{E}) \times \mathbb{E}[\mathbf{E}(\mathbf{E})]$  Select **Enter**.

**3**

**4 ENTER** Select **Connect** to connect Ad-hoc network.

You can see the Network ID and Security Key on your TV screen. Enter this Network ID and Security Key to your device.

If a network may not operate, change the setting information using the RED button.

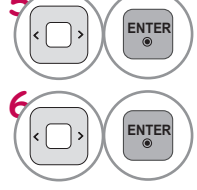

**ENTER** Network setting is completed. Select **Close**.

## Network Status

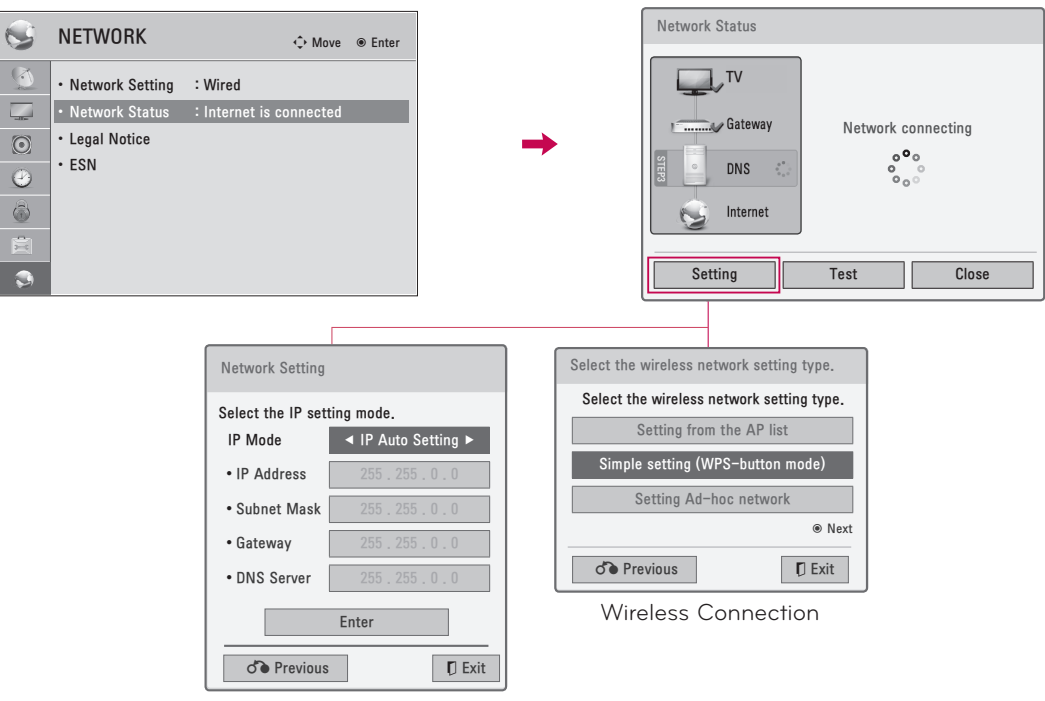

Wired Connection

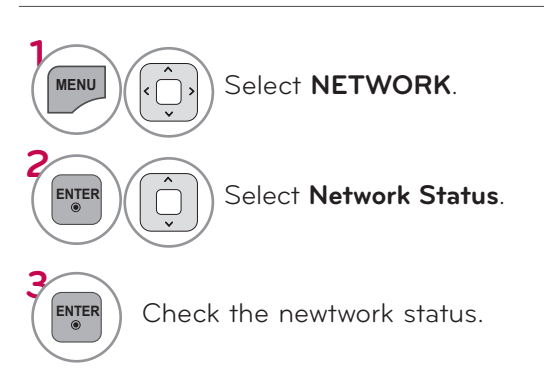

- <sup>ꔛ</sup> **Setting**: Return to the network setting menu or wireless network setting type menu.
- **Test**: Test the current network status after setting the network.
- <sup>ꔛ</sup> **Close**: Return to the previous menu.

# **WATCHING TV / CHANNEL CONTROL**

# REMOTE CONTROL FUNCTIONS

When using the remote control, aim it at the remote control sensor on the TV. The remote control may differ from the images below.

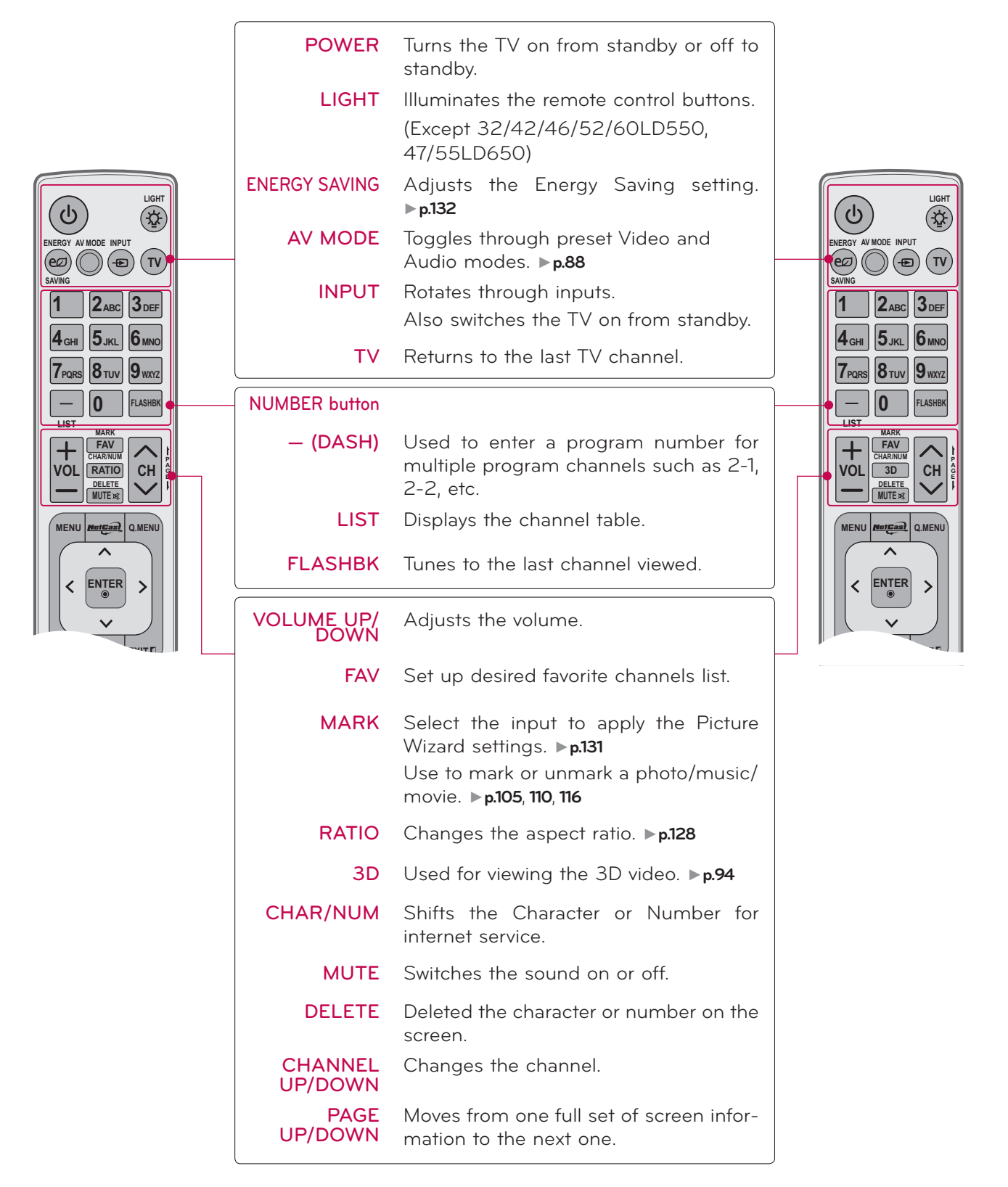

#### **WATCHING TV / CHANNEL CONTROL 7PQRS 8 TUV 9WXYZ**

MENU Displays the main menu or clears all on-screen displays and return to TV viewing. NETCAST Select the desired NETCAST menu etCast **Q.MENU MENU** source. ►**p.123**  $\lambda$ Q.MENU Opens the list of Quick Menu options.  $\overline{\left( \right)}$ **ENTER**  $\overline{\phantom{0}}$ ►**p.71 ENERGY AV MODE INPUT THUMBSTICK** Navigates the on-screen menus and **BACK** WIDGETS **EXIT** ာ<br>BACK (Up/Down/Left adjusts the system settings to your Right/ENTER) **1 2ABC 3 DEF** preference. **FREEZE 4 GHI 5 JKL 6MNO** BACK Allows the user to move return one step in an interactive application or other user interaction function. WIDGETS WIDGETS for showing or hiding the Yahoo! Dock and accessing the Yahoo! TV Widgets user experience. **4 GHI 5JKL 6MNO** INFO Displays channel information at the bottom of the screen. ►**p.81 MENU** *Multiast* **0.MENU EXIT** Clears all on-screen displays and return **ENTER 0 FLASHBK** to TV viewing.  $\overline{\mathbf{C}}$  $\rightarrow$ **MARK FAV CHAR/NUM COLOR** Access special functions in some **ENERGY**  $\sqrt{2}$ **AV MODE INPUT RATIO**  $\frac{1}{2}$ BUTTON menus. **SAVING 1 2A DEFECTS MENU Q.MENU** L/R SELECT Used for viewing the 3D video. ►**p.95 FREEZE**

 $USB$ 

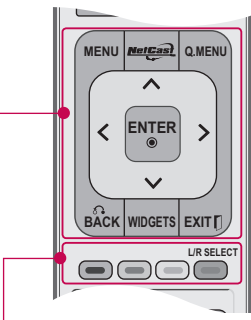

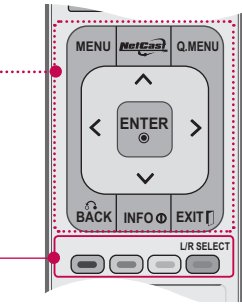

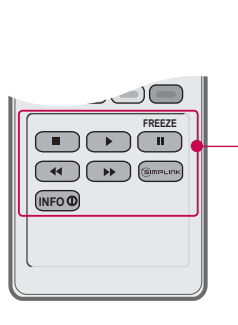

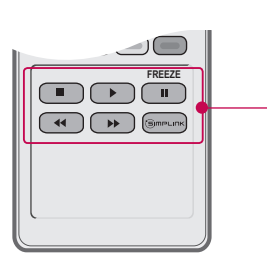

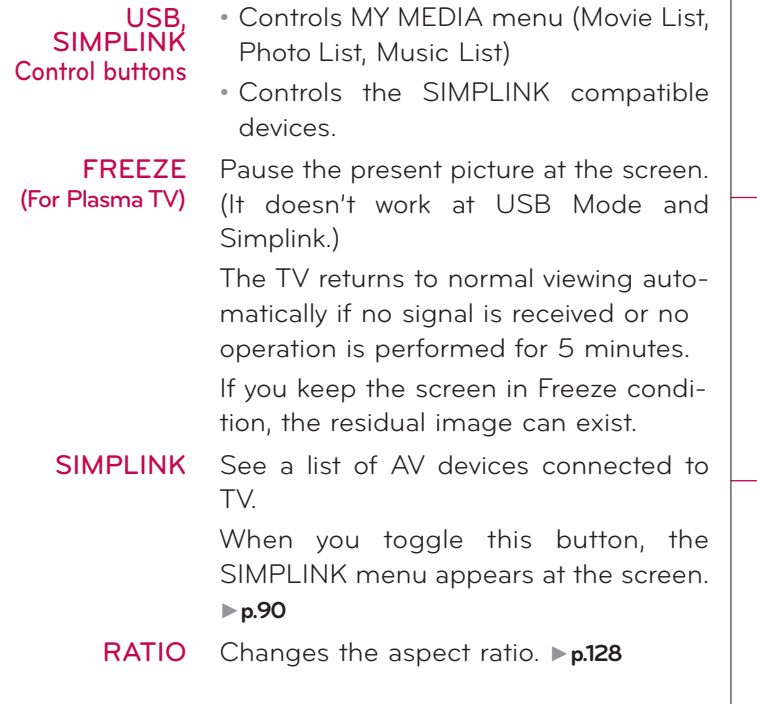

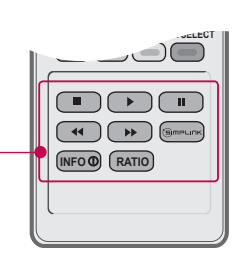

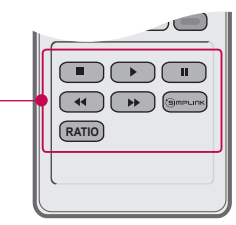

## Simple Remote Control (For 42/47/55LE7500, 47/55LE8500)

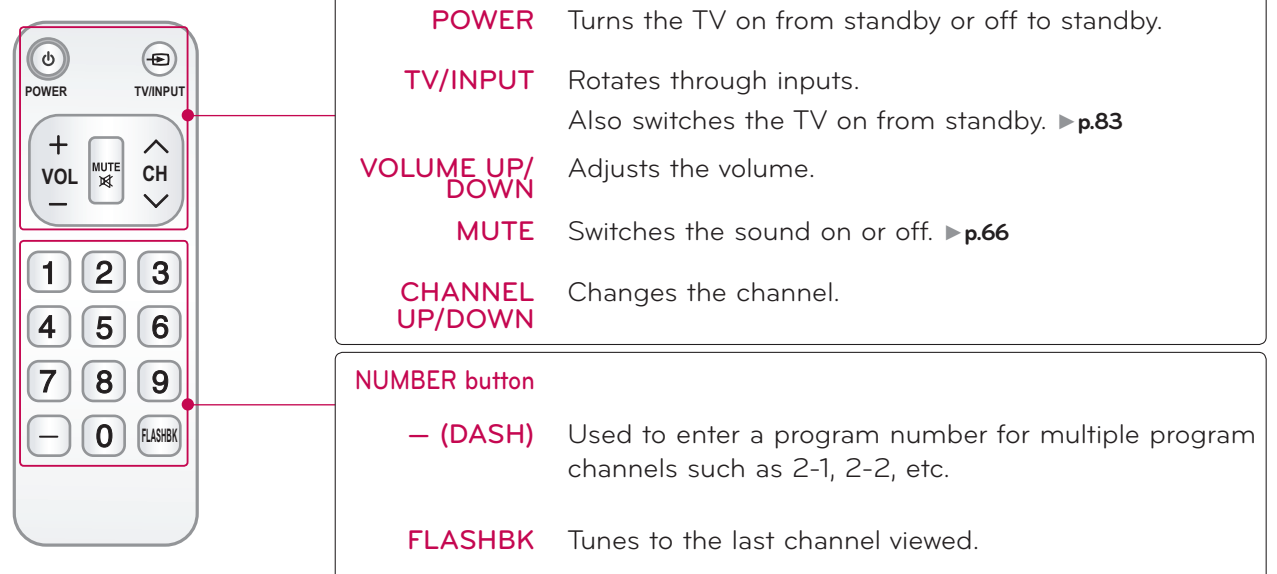

## **Installing Batteries**

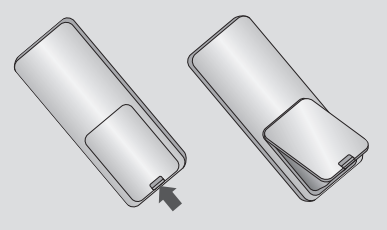

- Open the battery compartment cover on the back side and install the batteries matching correct polarity.
- Install two 1.5V AAA batteries. Don't mix old or used batteries with new ones.
- Close cover.

## **Installing Batteries**

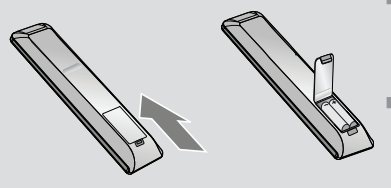

- Open the battery compartment cover on the back side and install the batteries matching correct polarity.
- <sup>ꔛ</sup> Install two 1.5V AAA batteries. Don't mix old or used batteries with new ones.
- Close cover.

# WATCHING TV / CHANNEL CONTROL

# TURNING ON THE TV

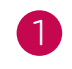

First, connect power cord correctly.

At this moment, the TV switches to standby mode.

 $\blacksquare$  In standby mode to turn TV on, press the  $\lozenge/$  I, **INPUT, CH(^** or  $\vee$ ) button on the TV or press the  $\bullet$ , **INPUT**, CH ( $\land$  or  $\lor$ ), **Number (0-9)** button on the remote control.

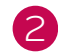

2 Select the viewing source by using the **INPUT** button on the remote control.

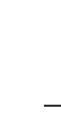

3 When finished using the TV, press the **POWER** button on the remote control. The TV reverts to standby mode.

## ! **NOTE**

- ► If you intend to be away on vacation, disconnect the power plug from the wall power outlet.
- ► If you do not complete the **Initial setting**, it will appear whenever the TV is switched on until the **Initial setting** procedure is completed **Initial setting** procedure is completed.

# CHANNEL SELECTION

1 Press the **CH (^**or **v)** or **NUMBER** buttons to select a channel number.

# VOLUME ADJUSTMENT

Adjust the volume to suit your personal preference.

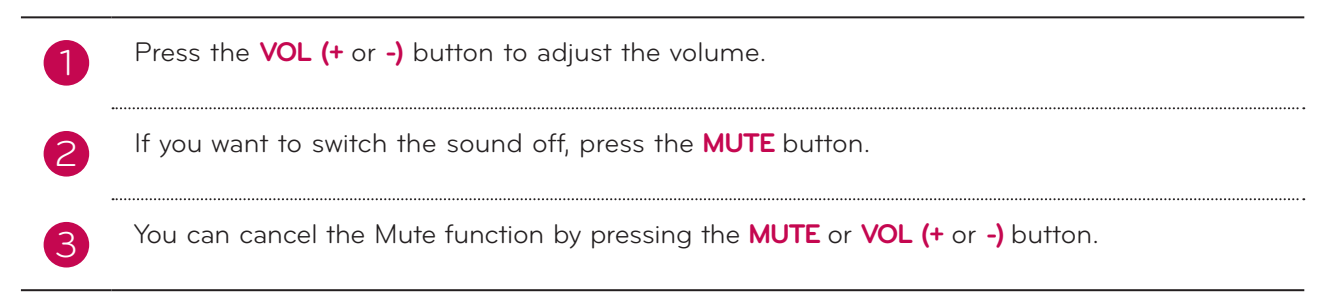

# INITIAL SETTING

This Function guides the user to easily set the essential items for viewing the TV for the first time when purchasing the TV. It will be displayed on the screen when turning the TV on for the first time. It can also be activated from the user menus.

- <sup>ꔛ</sup> Default selection is "**Home Use**". We recommend setting the TV to "**Home Use**" mode for the best picture in your home environment.
- <sup>ꔛ</sup> "**Store Demo**" Mode is only intended for use in retail environments. Customers can adjust the "**Picture** menu - **Picture mode**" manually while inspecting the TV, but the TV will automatically return to preset in-store mode after 5 minutes.
- "Store Demo" Mode is an optimal setting for displaying at stores. "Store Demo" mode initializes the TV to set the image quality.

## **Step 1. Selecting Language**

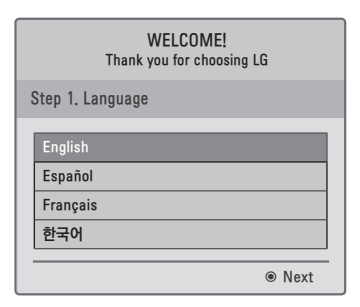

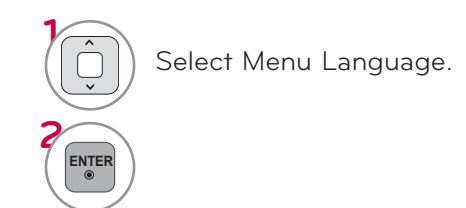

## **Step 2. Mode setting**

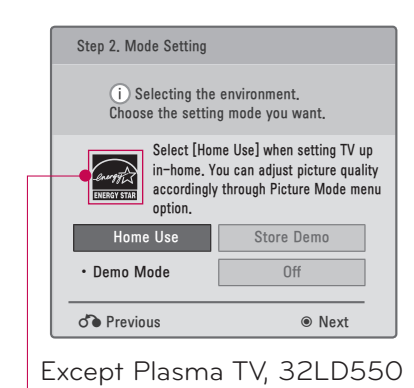

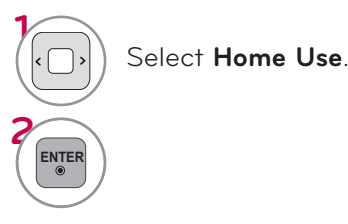

# WATCHING TV / CHANNEL CONTROL

## **Step 3. Power Indicator (For LED LCD TV)**

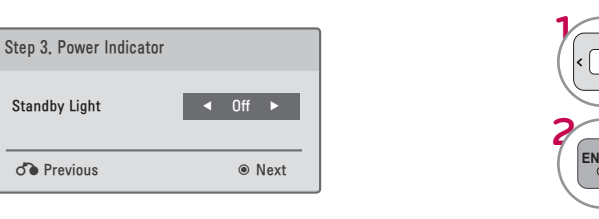

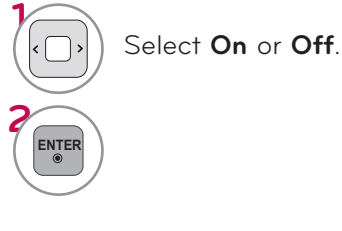

■ This function is disable in "Step2. Mode Setting - Store Demo".

## **Step 4. Time Zone**

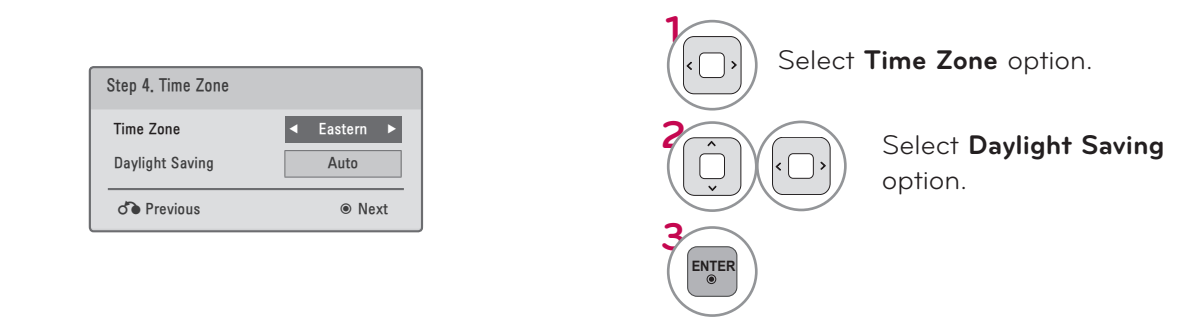

## **Step 5. Auto Tuning**

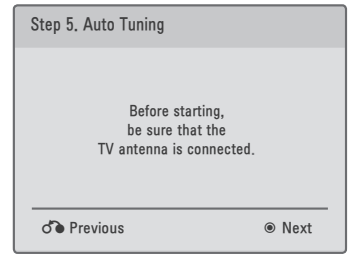

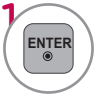

**ENTER** Check your antenna connection and start **Auto Tuning**.

# ON-SCREEN MENUS SELECTION

Your TV's OSD (On Screen Display) may differ slightly from that shown in this manual.

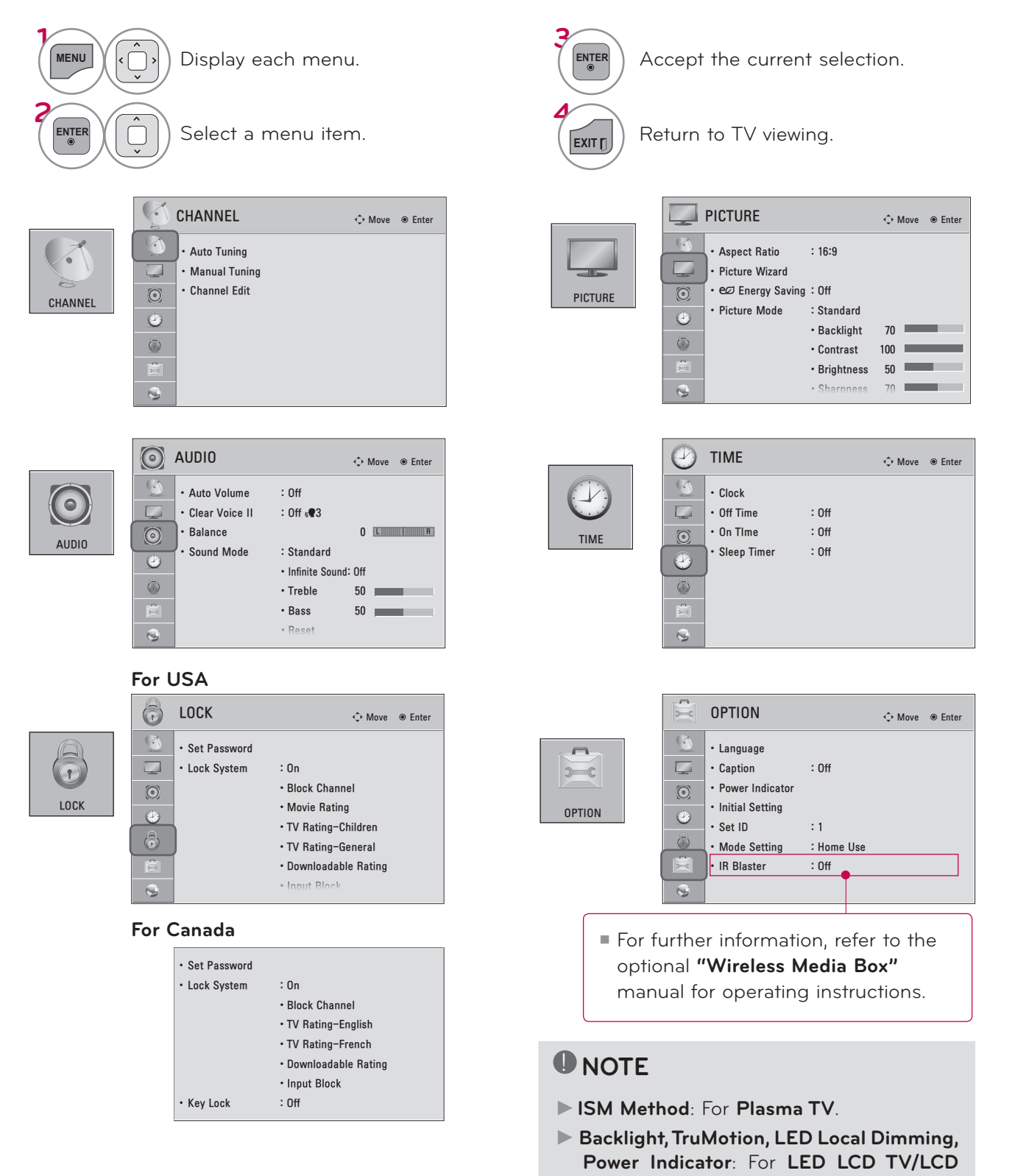

**TV**.

# WATCHING TV / CHANNEL CONTROL

 $\mathbf{G}$ NETWORK ∴ ∴ ∴ Move ⊛ Enter  $\sqrt{2}$ • Network Setting : None C  $\overline{\underline{\underline{\phantom{A}}}}$ • Network Status : Not connected NETWORK • Legal Notice  $\odot$ • ESN  $\circledcirc$ 

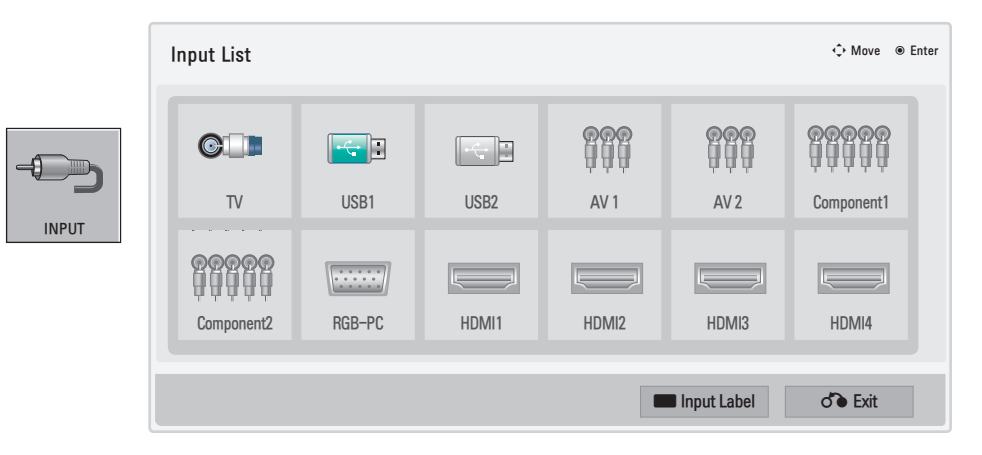

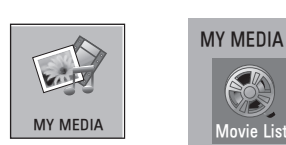

Movie List

**C** 

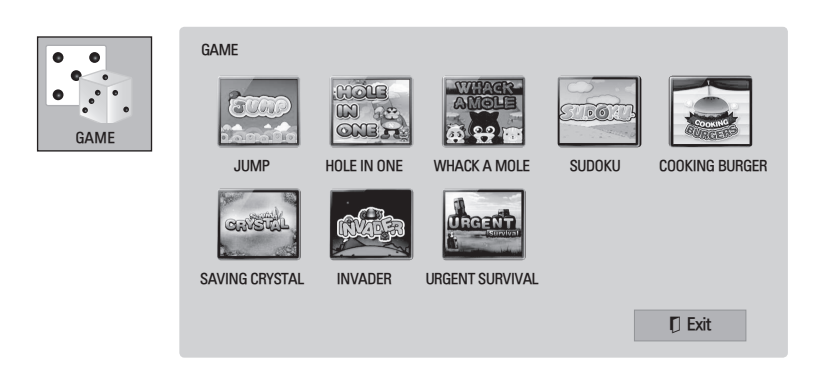

Photo List Music List

厄

WATCHING TV / CHANNEL CONTROL WATCHING TV / CHANNEL CONTROL

# QUICK MENU

Your TV's OSD (On Screen Display) may differ slightly from what is shown in this manual. Q.Menu (Quick Menu) is a menu of features which users might use frequently.

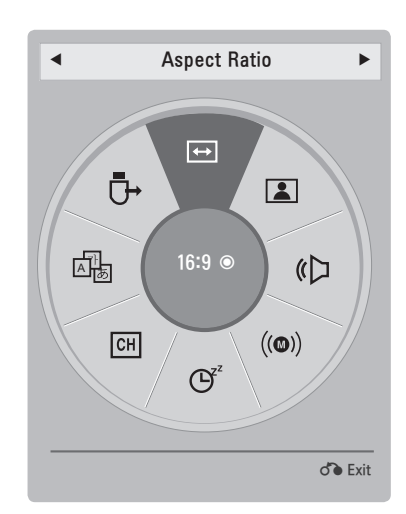

◀ Aspect Ratio ▶ ꔣ**Aspect Ratio**: Selects your desired picture format. **E** Picture Mode: Selects the desired preset picture setting.  $\Phi$  **Sound Mode**: Selects the desired preset sound setting. ꔴ **Multi Audio**: Changes the audio language (Digital signal). (c) **SAP**: Selects MTS sound (Analog signal). ꔤ**Sleep Timer**: Select the amount of time before your TV turns off automatically. **CHI Del/Add**: Select channel you want to add or delete. **喝 Caption**: Select on or off.

ꔢ**USB Device**: Select "Eject" in order to eject a USB device.

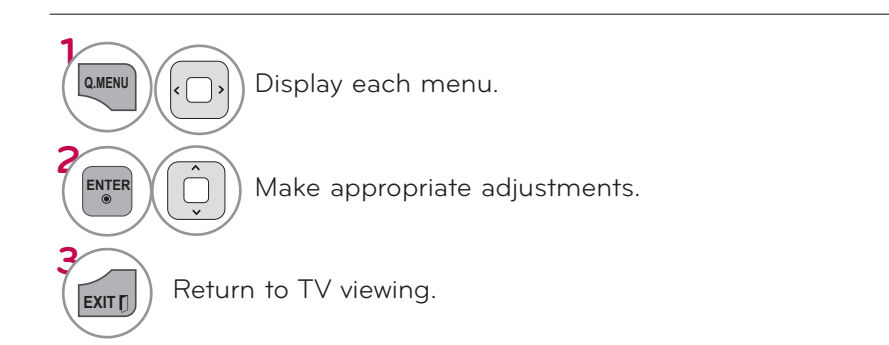

# CUSTOMER SUPPORT

# Software Update

You can update the TV with the latest software to enhance the product operation and/or add new features.

You can update the software by connecting the TV directly to the software update server.

The Software Update function may not work properly depending on your internet environment. In this case, you can obtain the latest software from the authorized LG Electronics Service Center then update your TV.

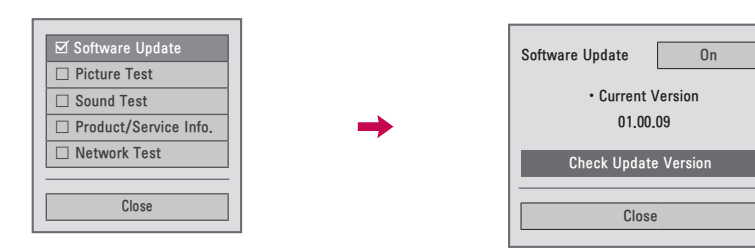

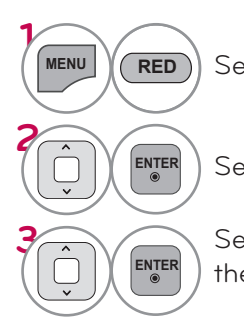

#### **MENU RED Select Customer Support.**

#### $\begin{bmatrix} \text{ENTER} \\ \text{Q} \end{bmatrix}$  Select **Software Update**.

Select **Check Update Version** to check the newest version.

#### When selecting "**Software Update-On**"

- If the TV is connected to the internet and it finds a software update on the LG server, the update popup menu will appear automatically.
- If the updated digital software information is transmitted, the update popup menu will appear automatically.
- **F** The software downloading time will vary depending on the software size and network conditions.
- <sup>ꔛ</sup> During the software update procedure, do not turn off the TV or disconnect AC power, or disconnect the LAN cable.
- After software update, you can confirm the update software version at software Update menu.
- <sup>ꔛ</sup> When update is completed, the TV will restart automatically in 5 seconds.
- The TV functions may be improved or changed by software update.
- The available time or functionality of NetCast menu may be depends on your ISP network conditions.
- When an update is completed, some CHANNEL, PICTURE, and AUDIO menu settings may need resetting.
- This TV cannot be updated to previous software version.
- Use the "Check Update Version" button to update the latest software on the Network server manually.
- You cannot open NetCast while the software is being updated.
## Picture Test/Sound Test

This function is a customer support function that can execute picture and sound tests.

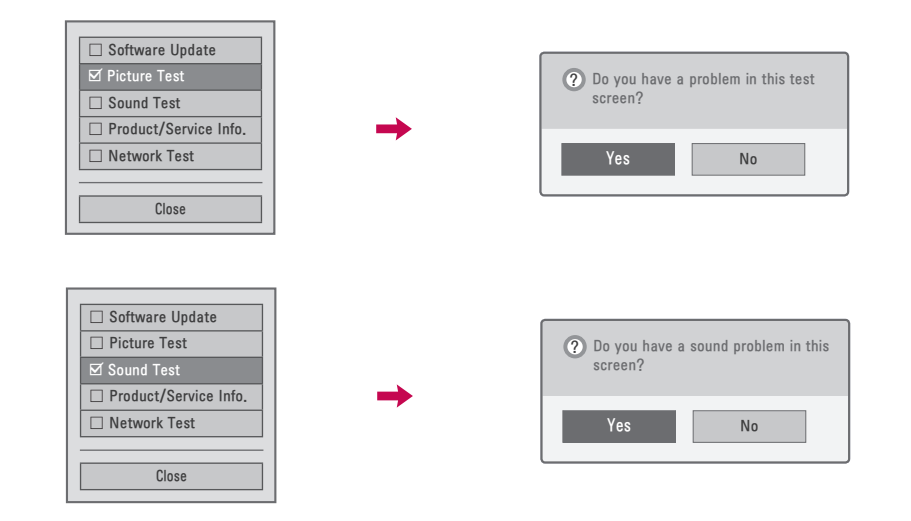

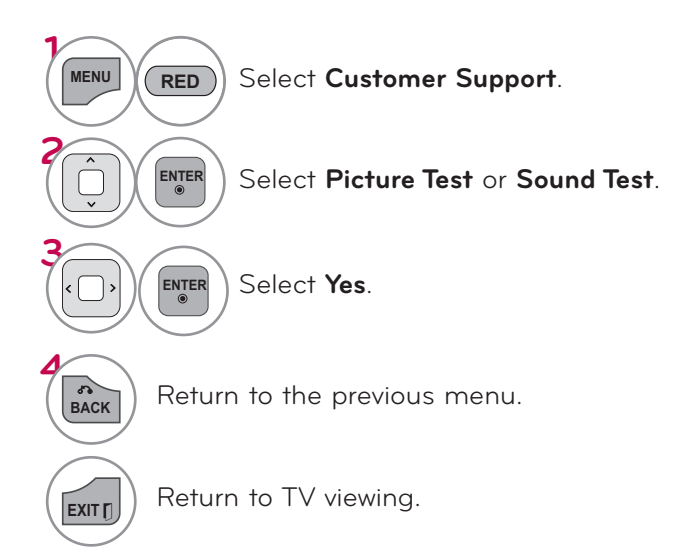

# WATCHING TV / CHANNEL CONTROL

## Product/Service Info.

This function shows support and product information. Customer Service Center can differ by country.

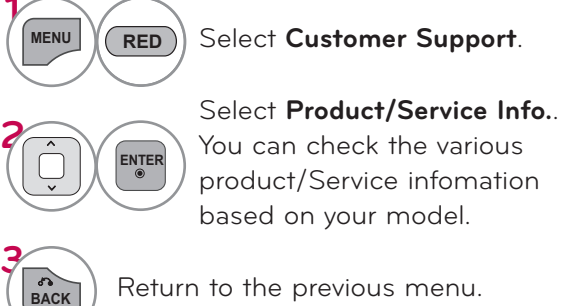

**EXITTI** Return to TV viewing.

#### Network Test

Check the newtwork status.

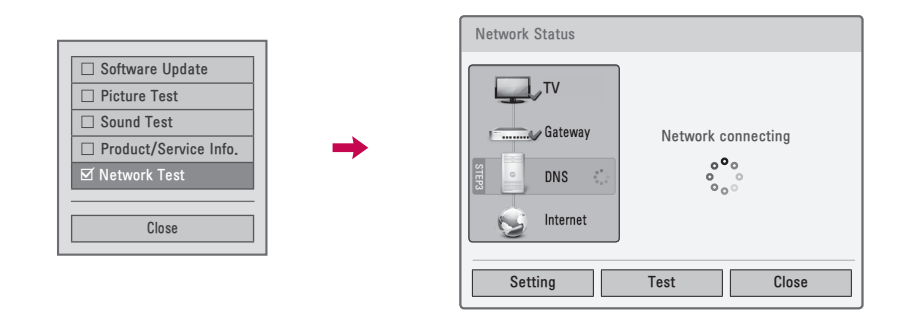

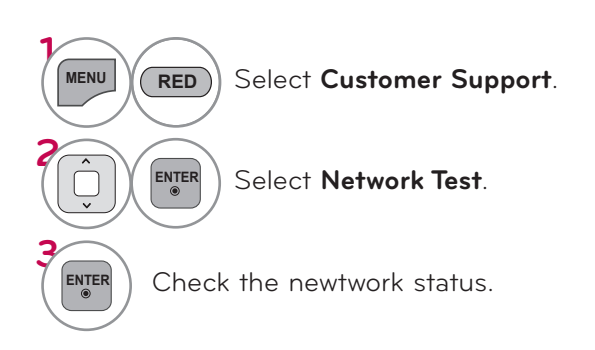

# WATCHING TV / CHANNEL CONTROL 75WATCHING TV / CHANNEL CONTROL

## SIMPLE MANUAL

You can easily and effectively access the TV information by viewing a simple manual on the TV. During the Simple Manual operation, audio will be muted.

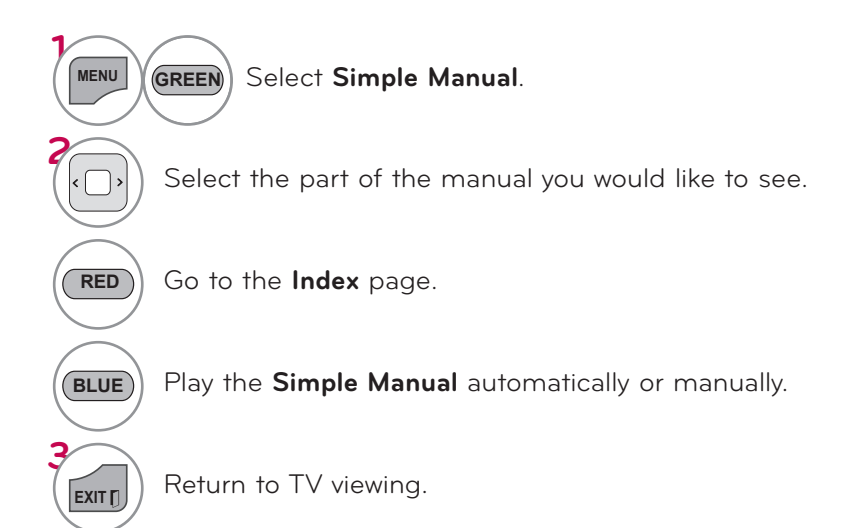

## CHANNEL SETUP

## Auto Scan (Auto Tuning)

Automatically finds all channels available through antenna or cable inputs, and stores them in memory on the channel list.

Run this function if you change your residence or move the TV.

Auto Tuning memorizes only the channels available at the time.

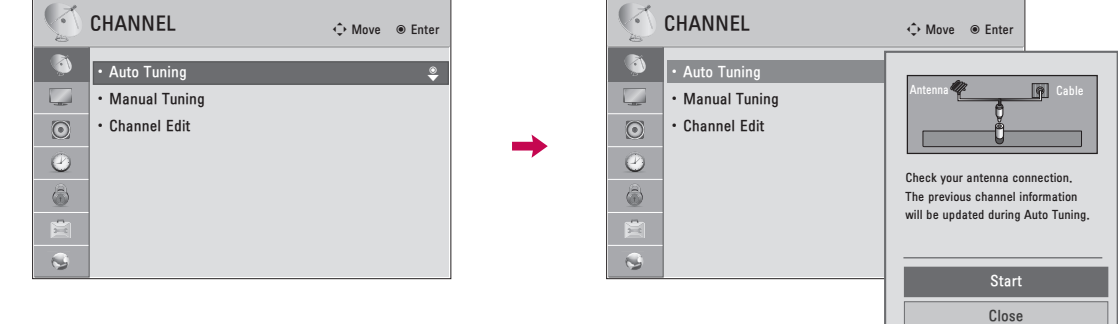

**Contract Contract Contract Contract** 

-1

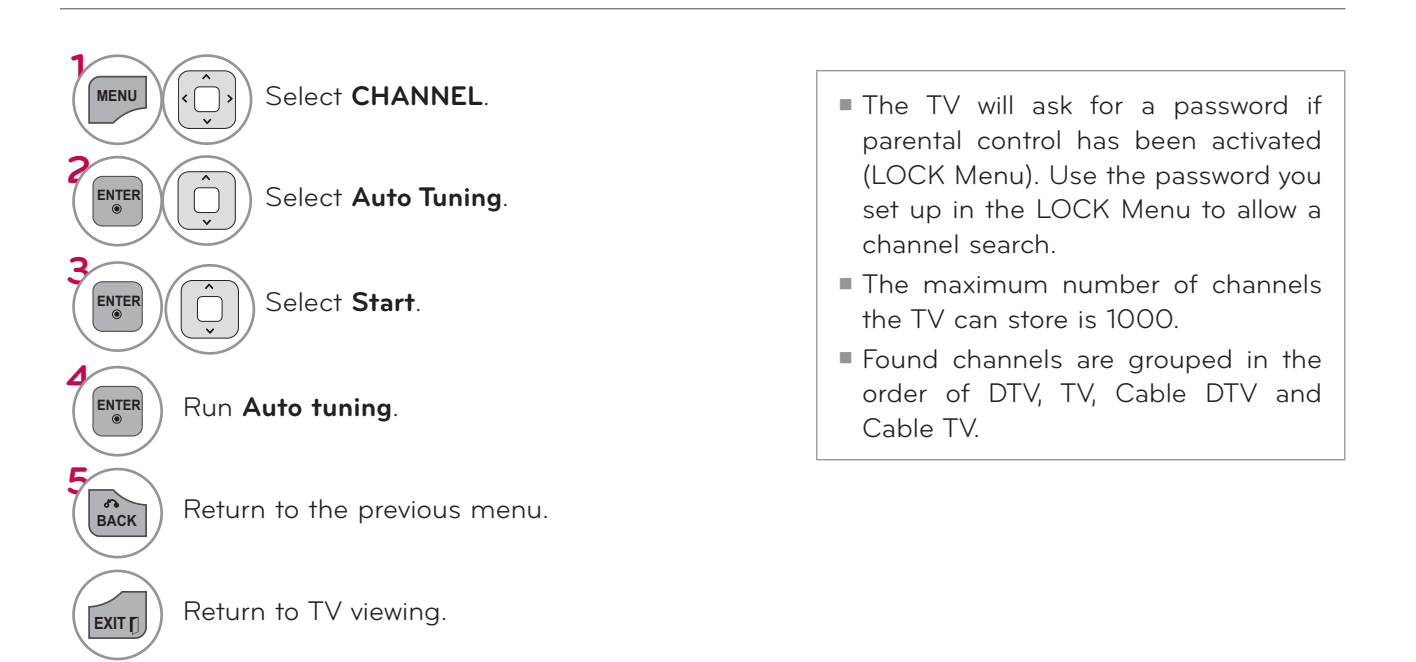

#### Add/Delete Channel (Manual Tuning)

When selecting DTV or Cable DTV input signal in **Manual Tuning**, you can view the on-screen signal strength monitor to see the quality of the signal being received.

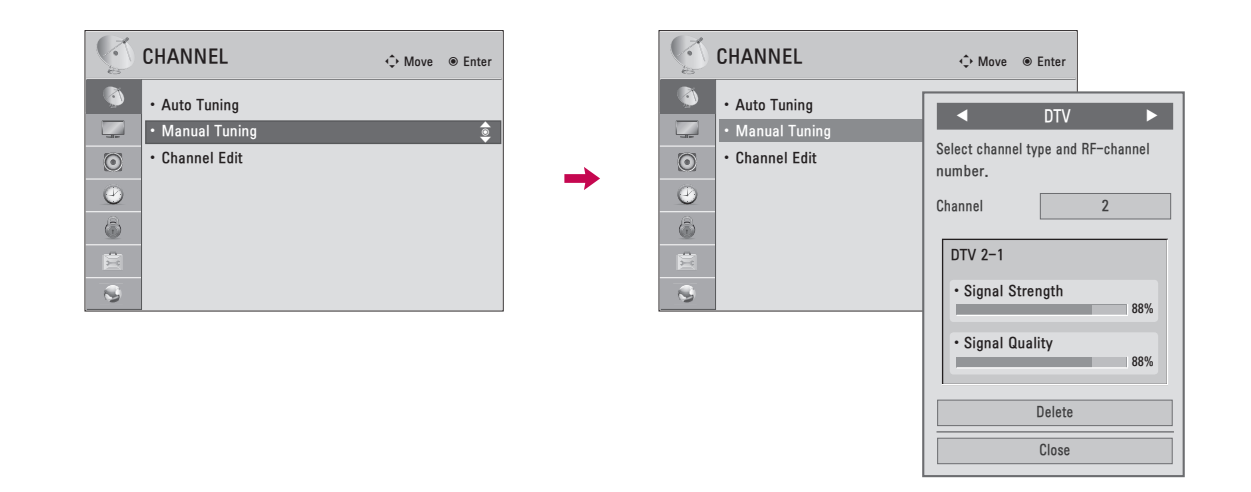

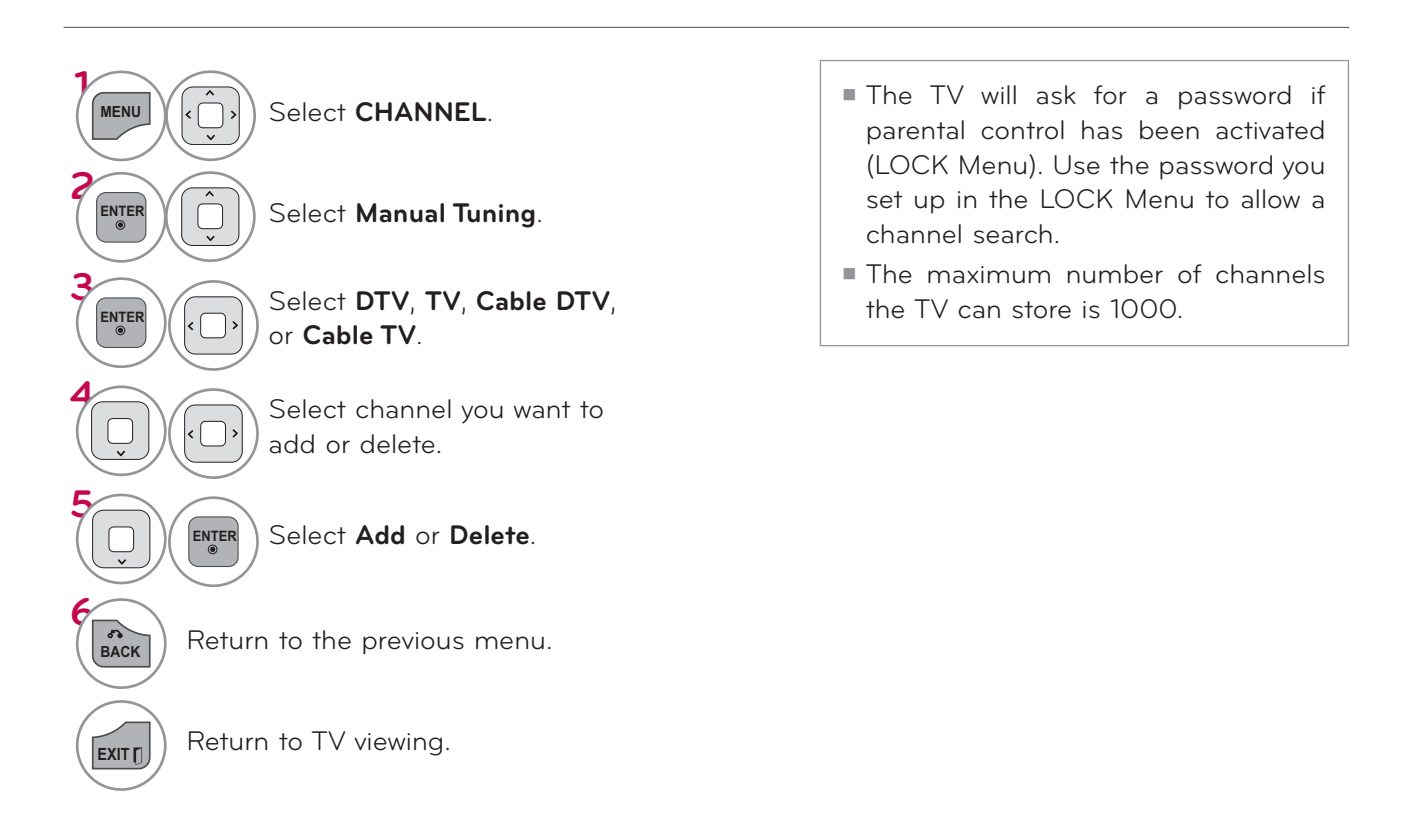

# WATCHING TV / CHANNEL CONTROL

#### Channel Editing

The channels in the Channel Edit List are displayed in black and the channels deleted from the Channel Edit List are displayed in blue.

When a channel number is deleted, it means that you will be unable to select it using **CH**∧∨button during TV viewing. If you wish to select the deleted channel, directly enter the channel number with the NUMBER buttons or select it in the Channel Edit menu.

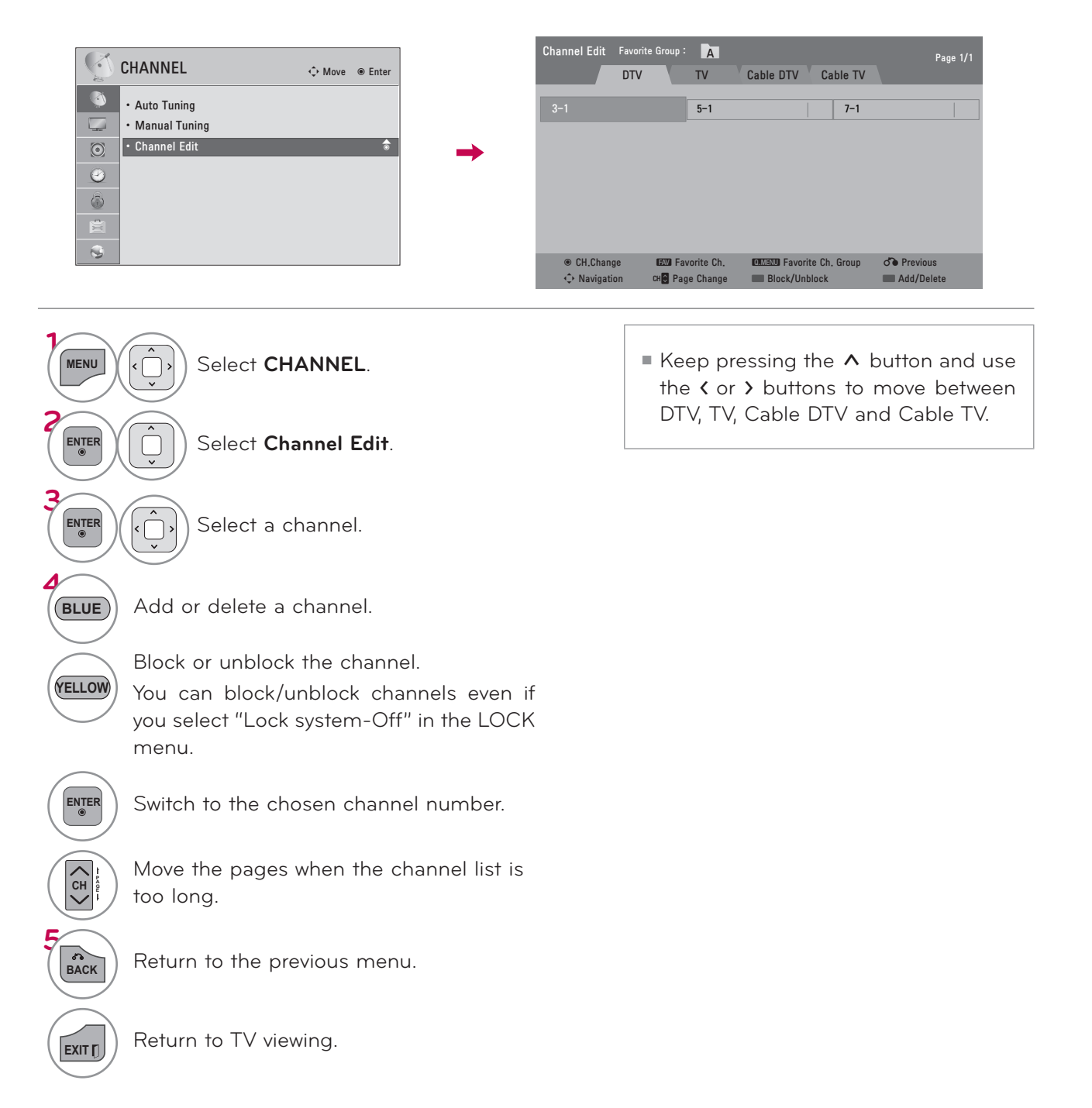

# FAVORITE CHANNEL SETUP

Favorite Channels are a convenient feature that lets you quickly select channels of your choice without waiting for the TV to select all the in-between channels.

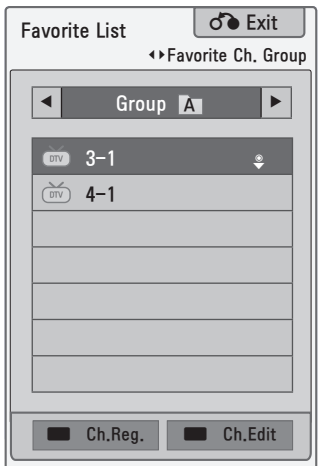

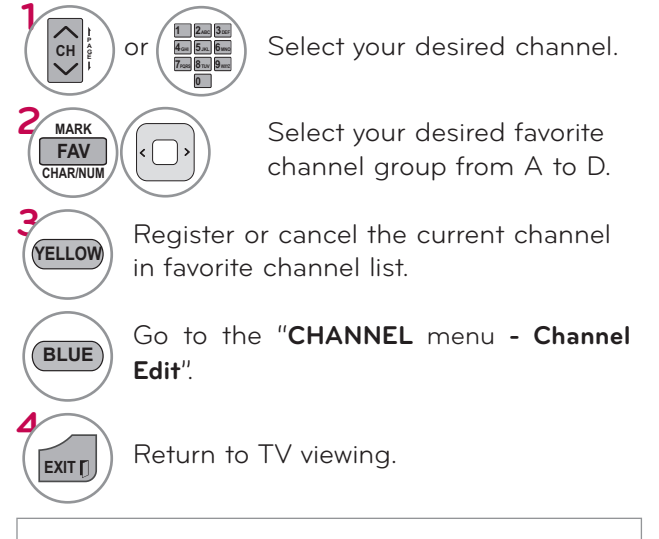

<sup>ꔛ</sup> You can also setup **Favorite List** in the **CHANNEL** menu **- Channel Edit**.

# FAVORITE CHANNEL LIST

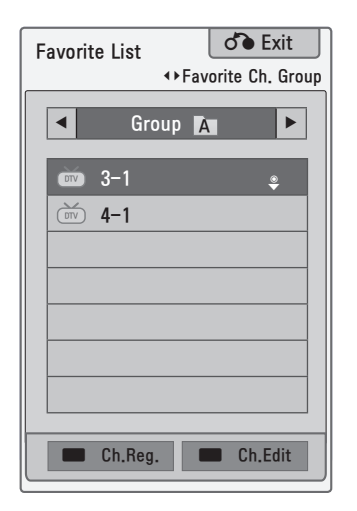

## Displaying the favorite channel list

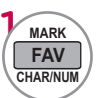

Display the Favorite channel list.

#### Selecting a channel in the favorite channel list

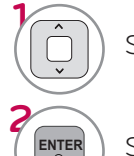

Select a channel.

**ENTER** Switch to the chosen channel number.

#### Paging through a favorite channel list

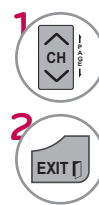

Turn the pages.

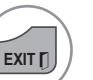

**EXITT** Return to TV viewing.

# WATCHING TV / CHANNEL CONTROL

# CHANNEL LIST

You can check which channels are stored in the memory by displaying the channel list.

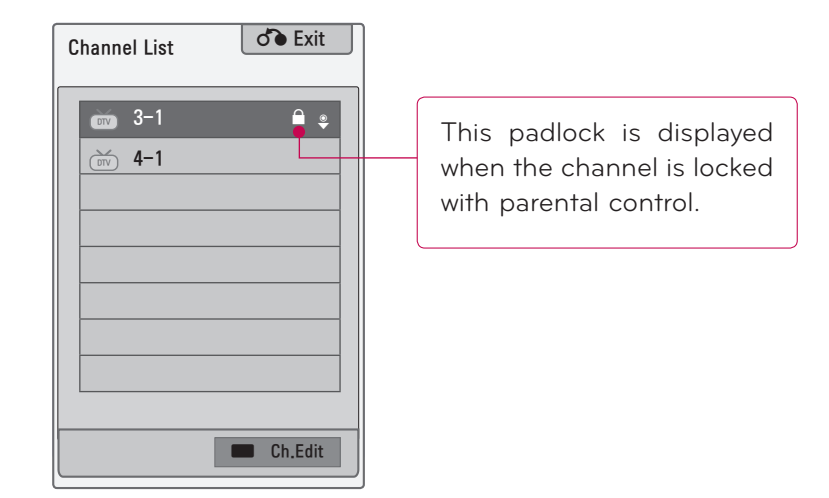

## Displaying Channel List

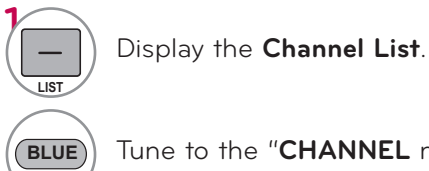

Tune to the "**CHANNEL** menu **- Channel Edit**".

## Selecting a channel in the channel list

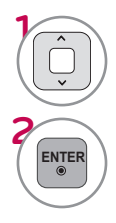

Select a channel.

**ENTER** Switch to the chosen channel number.

## Paging through a channel list

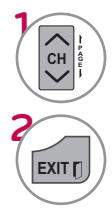

Turn the pages.

**EXITTI** Return to TV viewing.

# CHANNEL INFORMATION

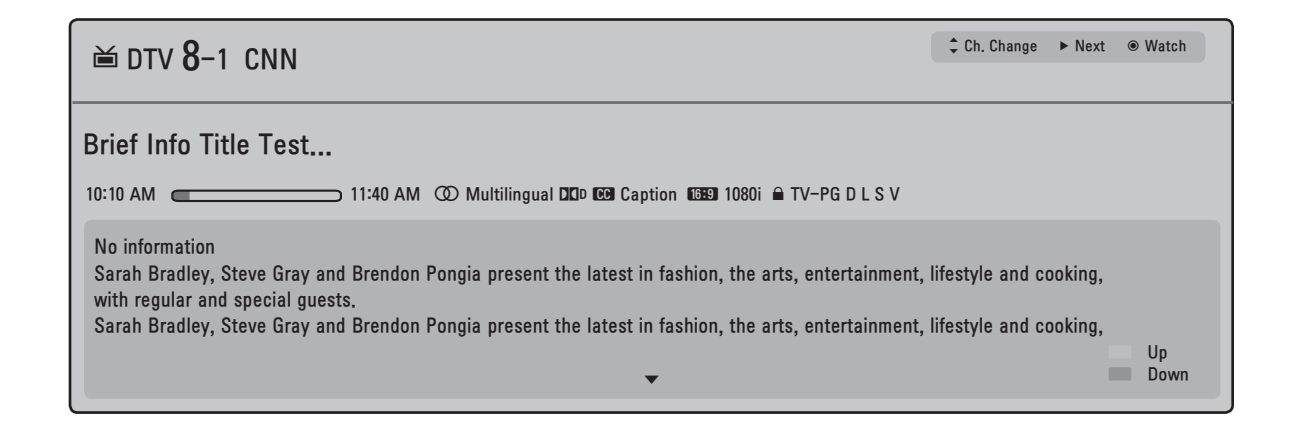

## Displaying Channel Information

 $(mF00)$  Show the current channel program Information on the screen.

Show a previous or next channel's program information

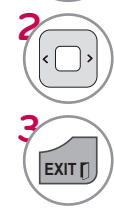

**1**

**EXITTI)** Return to TV viewing.

# WATCHING TV / CHANNEL CONTROL CHANNEL BRIEF INFORMATION

Brief Info shows the present screen information.

**ENTER** Shows the current channel's brief info screen. **ENTER** Return to TV viewing. **1** Program title **<sup>2</sup>** Day, Month, Year, Present time **<sup>3</sup>** Program start time **<sup>4</sup>** Program progress bar **<sup>5</sup>** Program finish time **<sup>6</sup>** Banner information Sun, Feb 21, 2010 10: 40 AM  $\bullet$ 10:10 AM  $\qquad \qquad$  11:40 AM  $\qquad \qquad$  Multilingual **DC**D Caption  $\qquad$  1080i  $\qquad \qquad$  TV-PG D L S V Brief Info Title Test... Next - 11:40 AM News  $8 - 1$ **CNN** ꔖ DTV DOLBY DIGITAL THD **6 3 1 4 5 2 Multilingual** : The program contains two or more audio services. Use the **Q.MENU** menu to select wanted Audio. **Caption** : The program contains one or more caption services. Use the **Q.MENU** menu to select wanted Closed caption. **Dolby Digital**: The program contains a Dolby Digital audio signal in TV and HDMI input source.  $\overline{4:3}$  The original aspect ratio of the video is 4:3 **16:9** The original aspect ratio of the video is 16:9 (wide) 480i 1080i 1080p The video resolution is 720x480i The video resolution is 720x480p The video resolution is 1280x720p The video resolution is 1920x1080i The video resolution is 1920x1080p  $\triangle$ **V-Chip**: The program contains V-Chip information. Refer to the LOCK menu: A (Age), D (Dialogue), L (Language), S (Sex), V (Violence), FV (Fantasy Violence)

# INPUT LIST

**Input List** ● Content → Content → Content → Content → Content → Content → Content → Content → Content → Content စုစုစု **CTT**  $\lceil - \rceil$ ŤŤ Far TV USB1 USB2 AV 1 AV 2 Component1 ရုဇ  $\left| \ldots \right|$ Disconnected inputs are inactive Component2 RGB-PC HDMI1 HDMI2 HDMI3 HDMI4 (grayed out) **Exit** Input Label **d** Exit

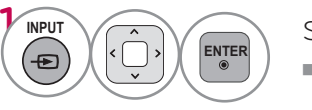

Select the desired input source.

Only these input signals which are connected to a TV can be activated and selected.

■ You can also select the desired input source in the **INPUT** menu.

- When new external device is connected, this popup တ္ပင္ဘင္<br>မူမျိဳ menu is displayed automatically. New external input is connected. Do you want to use this? If selecting **Yes**, you can select input source that you AV1 want to appreciate. Yes No ■ But, when selecting "SIMPLINK - On", popup menu for HDMI input will not be displayed.
- TV: Select it to watch over-the-air, cable and digital cable broadcasts.
- **USB:** Select it to use movie, photo, or music files.
- **AV**: Select them to watch a VCR or other external equipment.
- <sup>ꔛ</sup> **Component**: Select them to watch DVD or a Digital set-top box.
- RGB-PC: Select it to view PC input.
- **HDMI**: Select them to watch high definition devices.

# WATCHING TV / CHANNEL CONTROL

## INPUT LABEL

This indicates which device is connected to which input port.

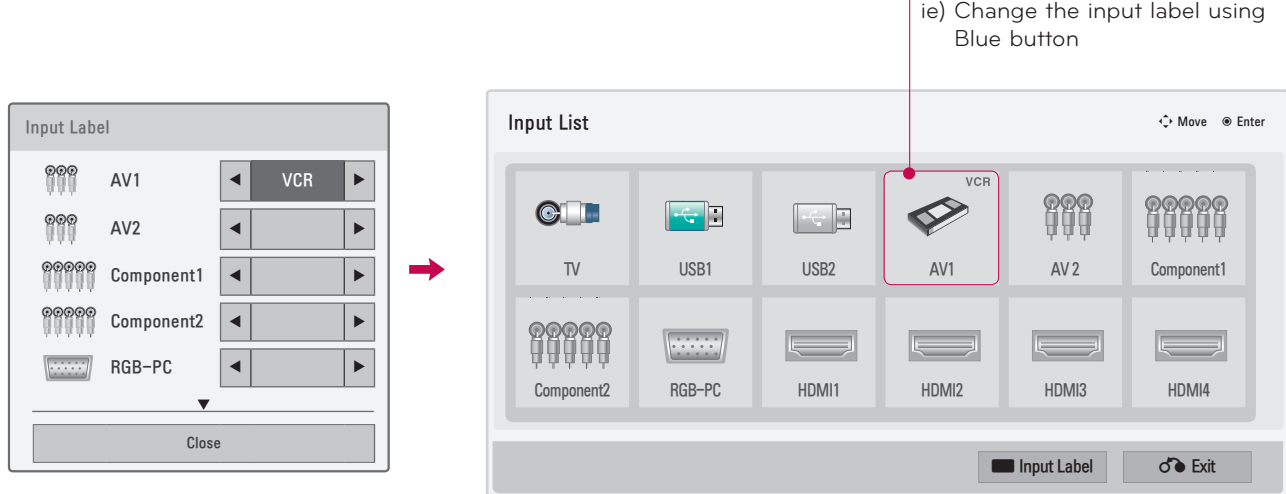

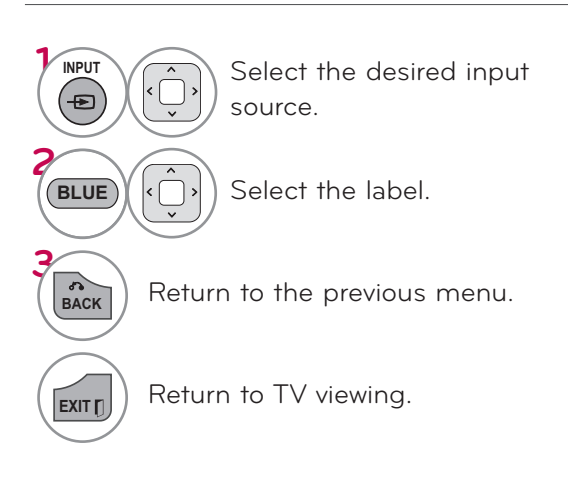

# RESET TO FACTORY DEFAULT (INITIAL SETTING)

This function resets the TV to factory default and erases all stored channels.

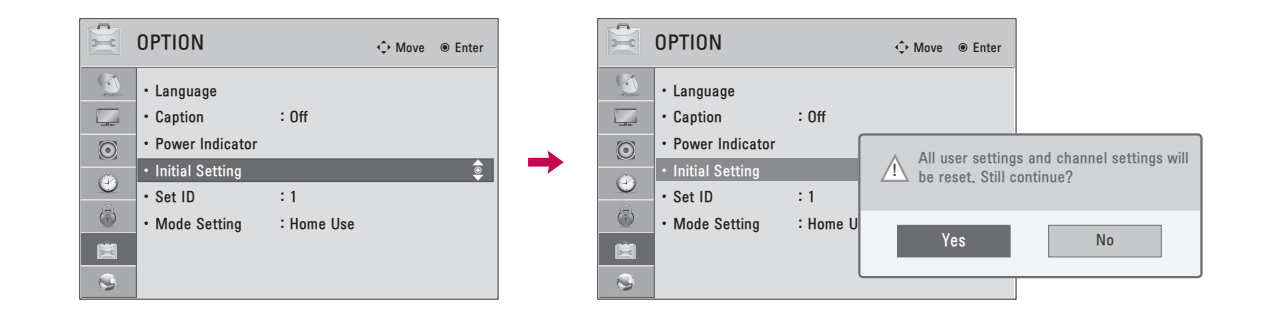

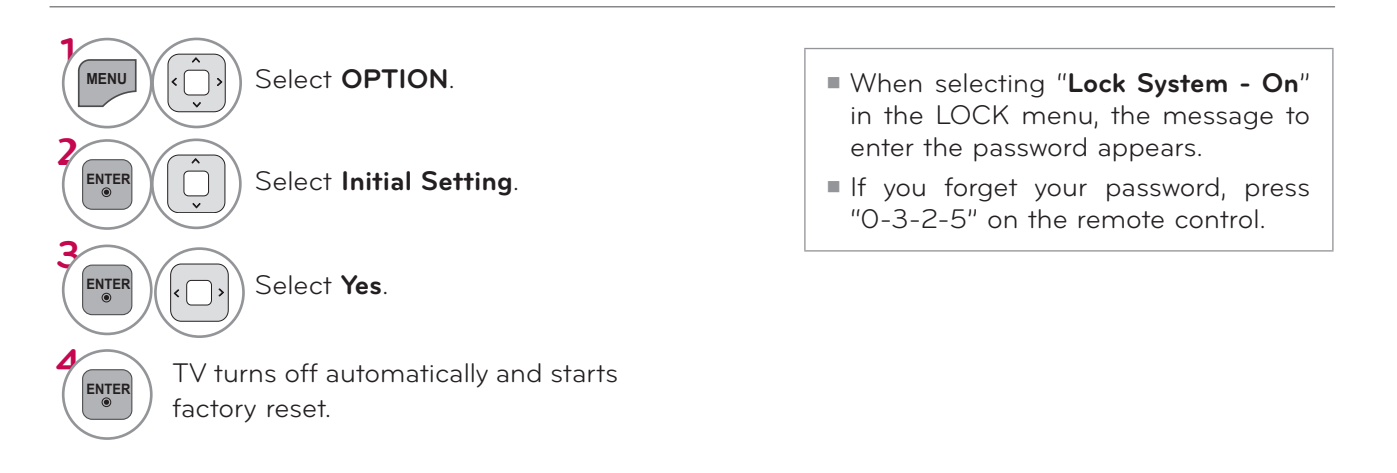

# WATCHING TV / CHANNEL CONTROL

## MODE SETTING

Default selection is "**Home Use**". We recommend setting the TV to "**Home Use**" mode for the best picture in your home environment.

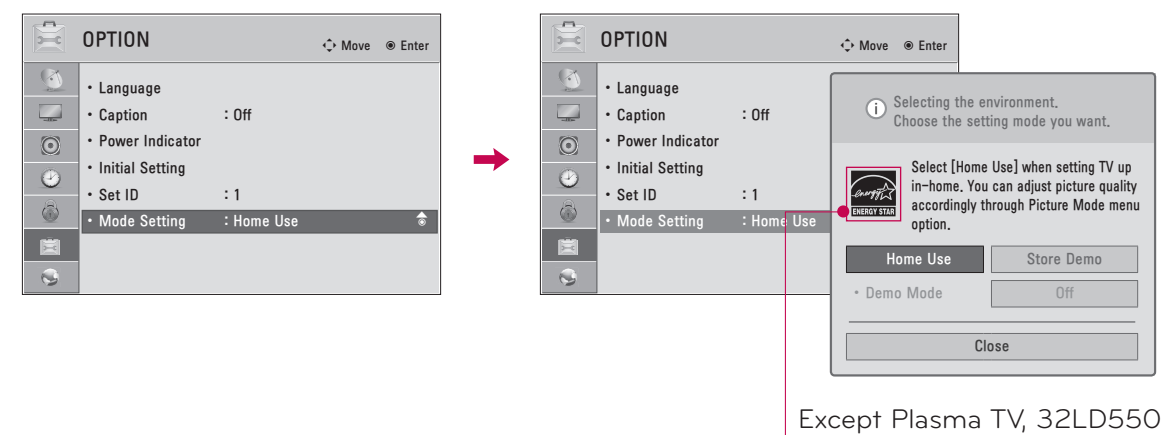

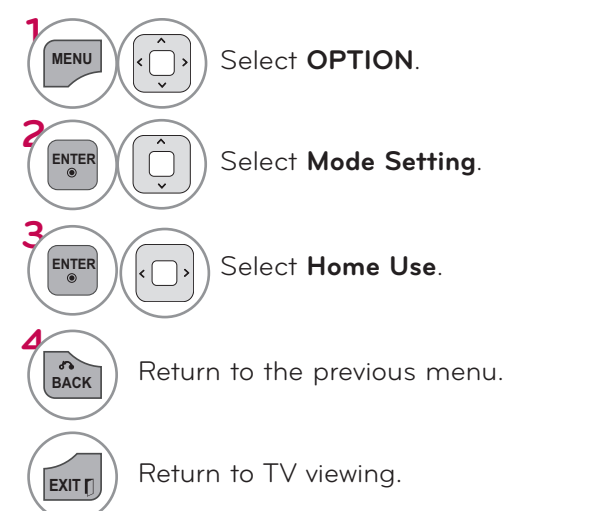

- <sup>ꔛ</sup> "**Store Demo**" Mode is only intended for use in retail environments. Customers can adjust the "**Picture** menu - **Picture mode**" manually while inspecting the TV, but the TV will automatically return to preset instore mode after 5 minutes.
- <sup>ꔛ</sup> "**Store Demo**" Mode is an optimal setting for displaying at stores. "Store Demo" mode initializes the TV to set the image quality.

# DEMO MODE

Displays a slide show to explain the various feature of this TV.

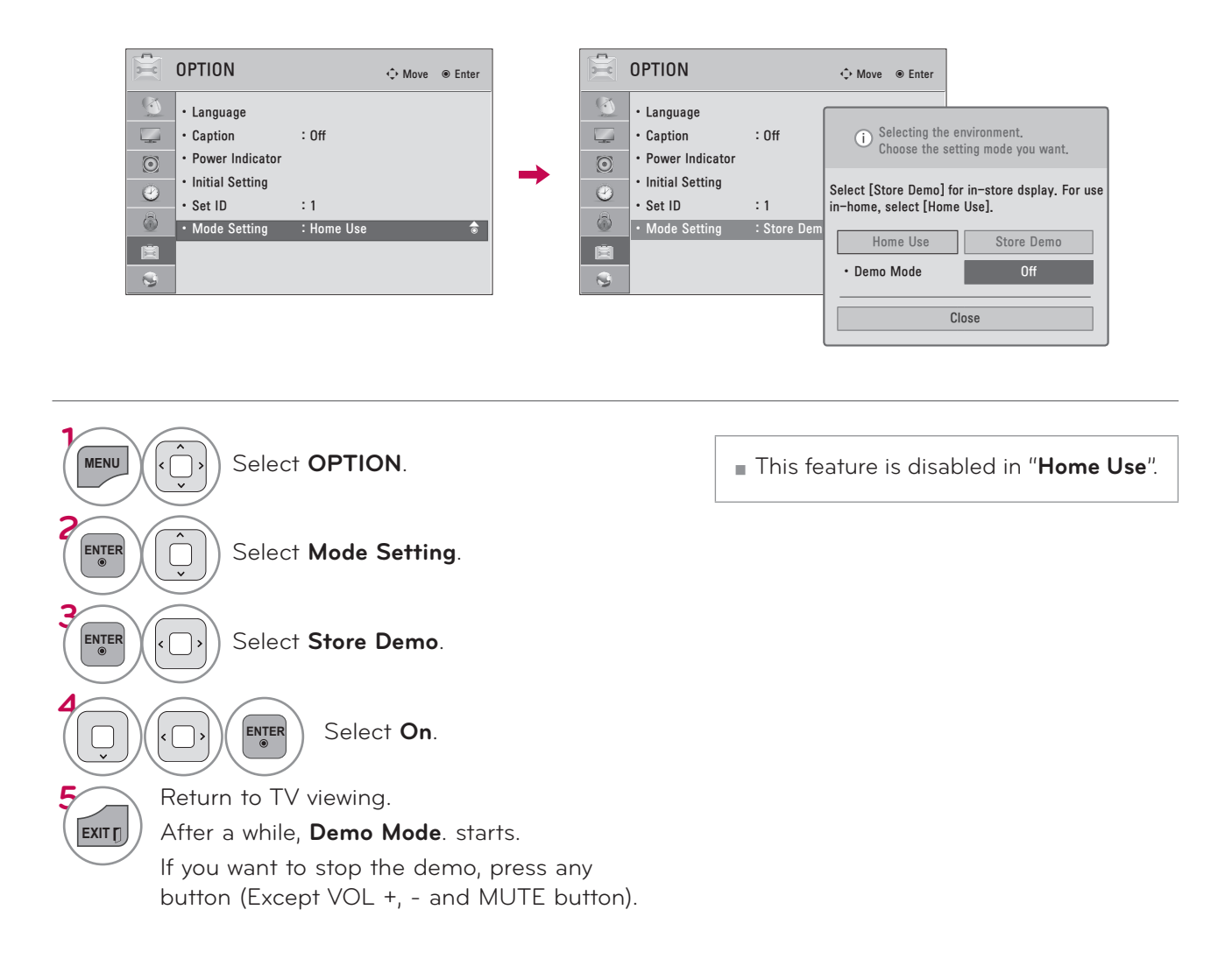

# WATCHING TV / CHANNEL CONTROL

# AV MODE

AV Mode toggles through preset Video and Audio settings.

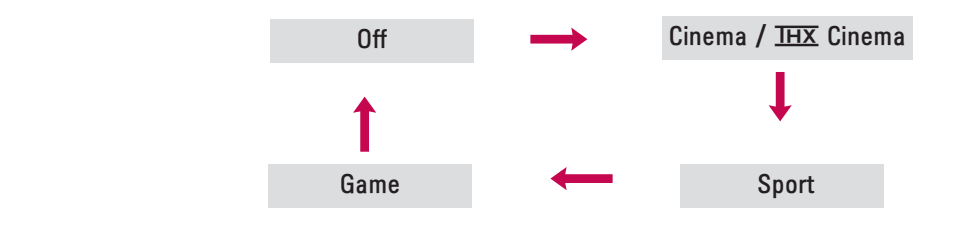

**2 ENTER**

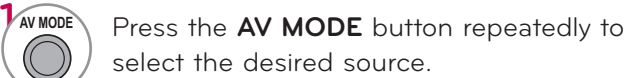

- If you select "Cinema / **IHX Cinema**" in AV mode, Cinema / **IHX Cinema** will be selected both for "PICTURE menu - Picture Mode" and "AUDIO menu - Sound Mode" respectively.
- <sup>ꔛ</sup> If you select "**Off**" in AV mode, the "**Picture Mode**" and "**Sound Mode**" return to previous selected value.
- <sup>ꔛ</sup> **Off**: Disables the AV MODE.
- <sup>ꔛ</sup> **Cinema /** ꔧ **Cinema**: Optimizes video and audio for watching movies.
- **Sport**: Optimizes video and audio for watching sports events.
- <sup>ꔛ</sup> **Game**: Optimizes video and audio for playing games.

When playing a video game using PlayStation or Xbox, it is recommended to use the **Game** mode.

When in **Game** mode, functions related to picture quality will be optimized for playing games.

# GAME

Allows you to enjoy the games installed on the TV.

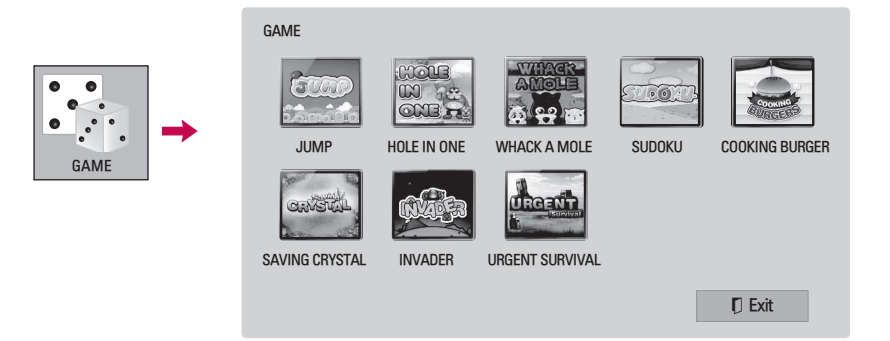

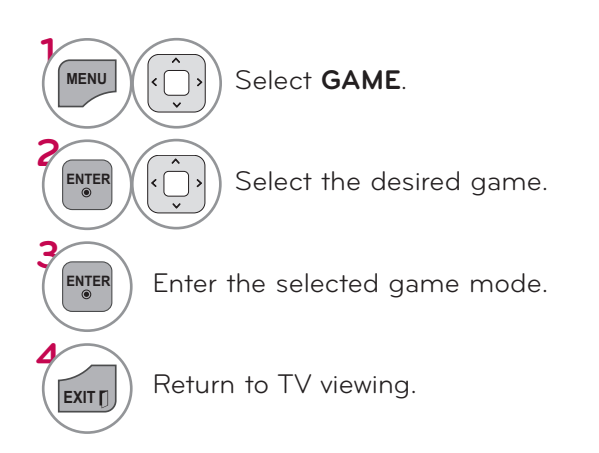

# WATCHING TV / CHANNEL CONTROL

## SIMPLINK

SIMPLINK allows you to control and play other AV devices connected with HDMI cable without additional cables and settings. This TV may work with devices with HDMI-CEC support, but only devices with the  $\sin$ -LIOK logo are fully supported.

SIMPLINK can be turned on and off in the user menus.

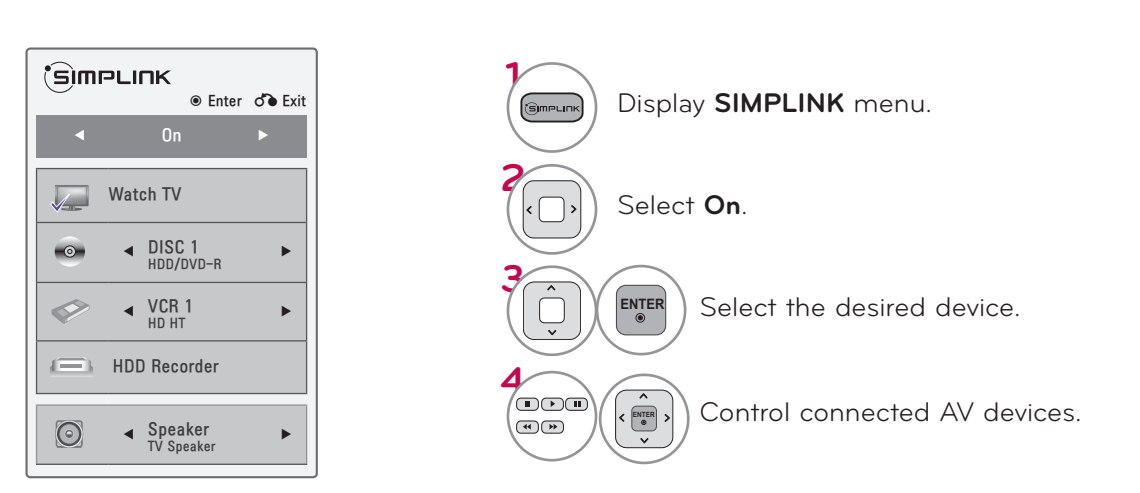

- **1 TV viewing**: Switch to the previous TV channel regardless of the current mode.
- **2 DISC playback**: Select and play discs. When multiple discs are available, the disc devices are conveniently displayed at the bottom of the screen.
- **3 VCR playback**: Control the connected VCR.
- **4 HDD Recordings playback**: Control recordings stored in HDD.
- **5 Audio Out to Home Theater speaker/ Audio Out to TV**: Select Home Theater speaker or TV speaker for Audio Out.

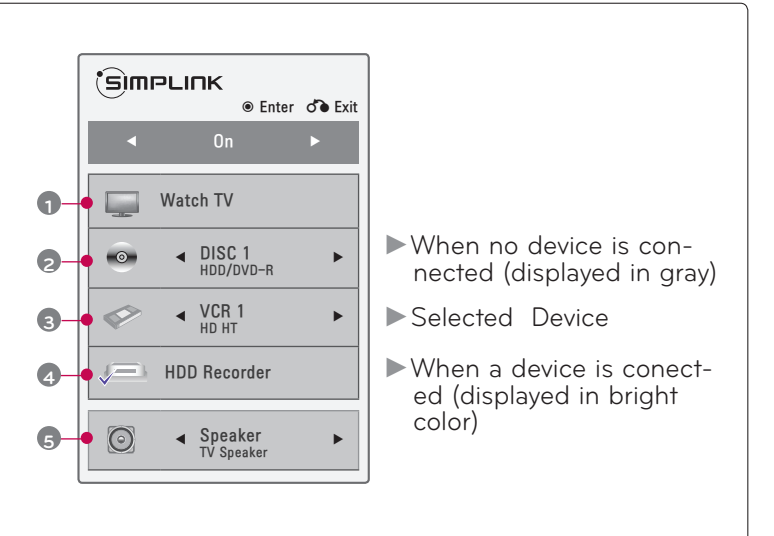

#### SIMPLINK Functions

- **Direct Play:** After connecting AV devices to the TV, you can directly control the devices and play media without additional settings.
- **Select AV device:** Enables you to select one of the AV devices connected to the TV.
- **Disc playback:** Control connected AV devices by pressing the ∧ ∨ < >>  $\checkmark$ , **ENTER, ▶, ■, Ⅱ, ◀** and ₩ buttons.
- **Power off all devices:** When you power off the TV, all connected devices are turned off.
- **Switch audio-out:** Offers an easy way to switch audio-out.
- **Sync Power on:** When the equipment with Simplink function connected HDMI terminal starts to play, The TV will automatically turn on.

Note: To operate SIMPLINK, an High Speed HDMI cable with \*CEC function should be used. (\*CEC: Consumer Electronics Control).

(A device, which is connected to the TV through a HDMI cable but does not support SIMPLINK, does not provide this function)

#### ! **NOTE**

- ►Connect the HDMI/DVI IN or HDMI IN terminal of the TV to the rear terminal (HDMI terminal) of the SIMPLINK device with the HDMI cable
- ▶ When you switch the Input source with the INPUT button on the remote control, the SIMPLINK device will stop.
- ►When you select a device with home theater functionality, the sound output automatically switches to the home theater speakers and the TV speakers are turned off.
- ► If a connected SIMPLINK home theater system doesn't play the audio from the TV, connect the DIGITAL AUDIO OUT terminal on the back of the TV to the DIGITAL AUDIO IN terminal on the back of the SIMPLINK device with an OPTICAL cable.

# 3D IMAGING **3D IMAGING (FOR 42/47/55LX6500)**

## 3D TECHNOLOGY

This TV can display in 3D via 3D broadcasting or when the TV is connected to a compatible device, such ! as a Blu-ray 3D Player. You need such a device to watch the TV in 3D. The 3D TV displays two separate pictures formatted for each eye. The viewer needs to wear 3D glasses in order to see these images in 3D format.

## Viewing 3D Imaging

#### **WARNING**

- ►When viewing 3D imaging, watch the TV from an effective viewing angle and within the appropriate distance. The appropriate angel and distance are provided on the next page of this manual. If you exceed this viewing angle or distance, you may not be able to view the 3D imaging. Furthermore, the 3D imaging may not display if it is viewed while you are lying down.
- ►If you watch the 3D imaging too closely or for a long period of time, it may harm your eyesight.
- ►Watching the TV or playing video games that incorporate 3D imaging with the 3D glasses for a long period of time can cause drowsiness, headaches or fatigue to you and/or your eyes. If you have a headache, or otherwise feel fatigued or drowsy, stop watching the TV and take a rest.
- ►Pregnant woman, seniors, persons with heart problems or persons who experience frequent drowsiness should refrain from watching 3D TV.
- ►Some 3D imaging may cause you to duck or dodge the image displayed in the video. Therefore, it is best if you do not watch 3D TV near fragile objects or near any objects that can be knocked over easily.
- ► Please prevent children under the age of 5 from watching 3D TV. It may affect their vision development.
- ►Warning for photosensitization seizure: Some viewers may experience a seizure or epilepsy when exposed to certain factors, including flashing lights or images in TV or video games. If you or anybody from your family has a history of epilepsy or seizure, please consult with your doctor before watching 3D TV.

Also certain symptoms can occur in unspecified conditions without any previous history. If you experience any of the following symptoms, immediately stop watching the 3D imaging and consult a doctor: dizziness or lightheadedness, visual transition or altered vision, visual or facial instability, such as eye or muscle twitching, unconscious action, convulsion, loss of conscience, confusion or disorientation, loss of directional sense, cramps, or nausea. Parents should monitor their children, including teenagers, for these symptoms as they may be more sensitive to the effects of watching 3D TV.

Risk of photosensitization seizure can be reduced with the following actions.

- Take frequent breaks from watching 3D TV.
- For those who have vision that is different in each eye, they should watch the TV after taking vision correction measures.
- Watch the TV so that your eyes are on the same level as the 3D screen and refrain from sitting too closely to the TV
- Do not watch the 3D imaging when tired or sick, and avoid watching the 3D imaging for a long period of time.
- Do not wear the 3D glasses for any other purpose than viewing 3D imaging on a 3D TV.
- Some viewers may feel disoriented after watching 3D TV. Therefore, after you watch 3D TV, take a moment to regain awareness of your situation before moving.

#### ! **NOTE**

- ►To watch the TV in 3D, you must put on your 3D glasses. For best results, you should wear LG Brand 3D glasses. The 3D imaging may not display properly when using another brand of 3D glasses. Please see the 3D glasses manual for instructions on how to use the 3D glasses.
- ►After powering on the TV, a few seconds may be needed for your TV to calibrate.
- ► It may take a moment for you to see the 3D imaging if you look away from the TV and then revert your eyes back to the 3D program.
- ►The TV may flicker slightly if the 3D imaging is

displayed under 3 wavelength fluorescent light (50 Hz - 60 Hz) or around windows displaying natural light. In such instances, it is recommended to turn the lights low and/or block the sun light with a curtain.

- ►If there is an obstacle between the TV and the 3D glasses, the 3D imaging may not display properly.
- ►Do not use the TV in close proximity to other electronic equipments and IR equipments.
- ►In Analog TV, 3D Imaging does not work.

## When using 3D Glasses

#### **CAUTION**  $\sqrt{2}$

- ▶ 3D glasses are sold separately. Refer to the 3D glasses manual for operating instructions.
- ►Do not use the 3D glasses to replace your corrective glasses, sunglasses or protective goggles.
- ►Do not store the 3D glasses in hot or cold locations.
- ►Do not drop objects onto the 3D glasses. Do not drop or bend the glasses.
- ►Since the lenses of the 3D glasses are easily scratched, make sure to clean only with a soft cloth. Shake off any dust before using the cloth since the glasses are easily scratched.

#### 3D Imaging viewing range

TV size, viewing angle & other circumstances may change the viewing distance and the angle of view.

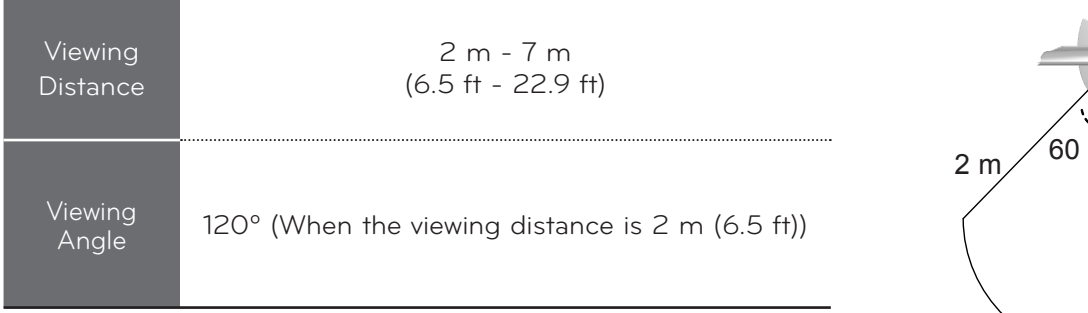

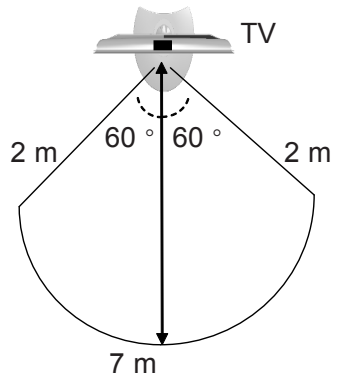

# 3D IMAGING

# WATCHING 3D IMAGING

**1** Play the video produced in 3D.

Refer to the following for the supported imaging.

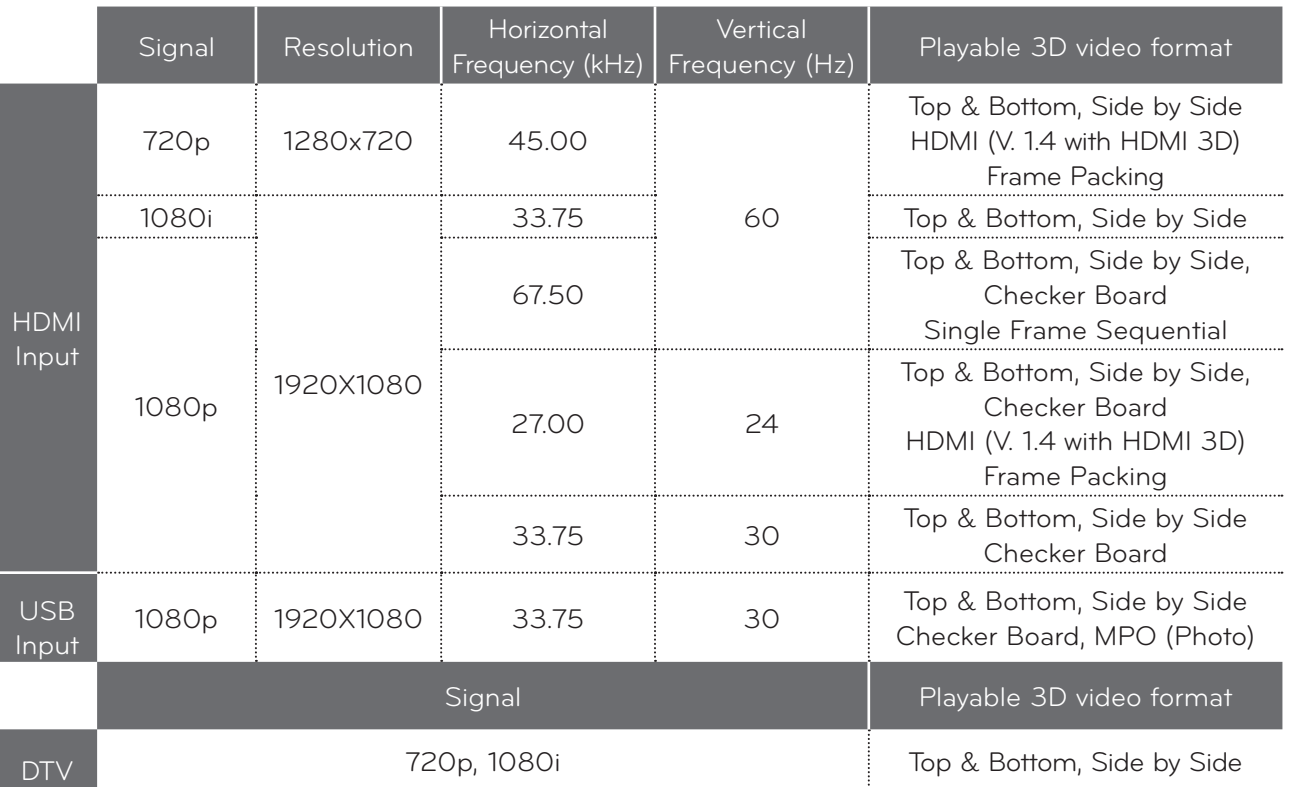

Media contents and a player need to support HDMI (V. 1.4 with HDMI 3D) Frame Packing to play in 3D. Video, which is input as HDMI (V. 1.4 with HDMI 3D) Frame Packing format, is switched into the 3D screen automatically.

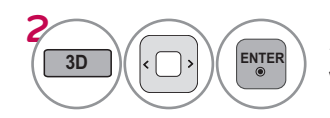

**3D ENTER** After selecting the shape as shown in the screen on TV, wear the 3D glasses.

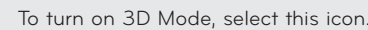

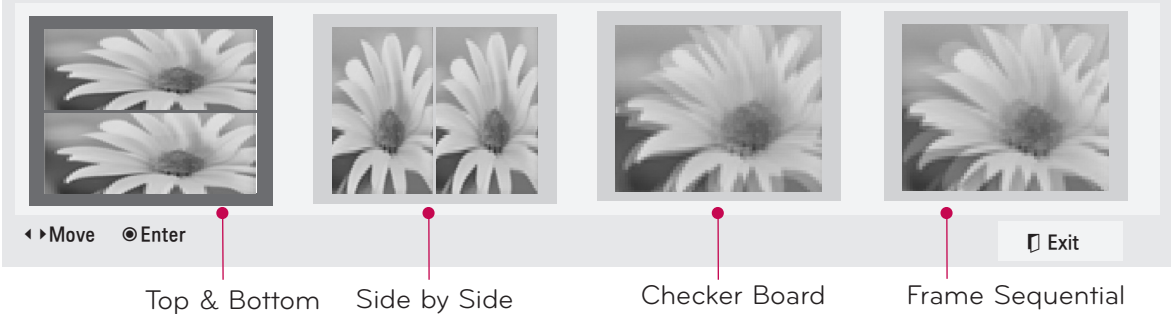

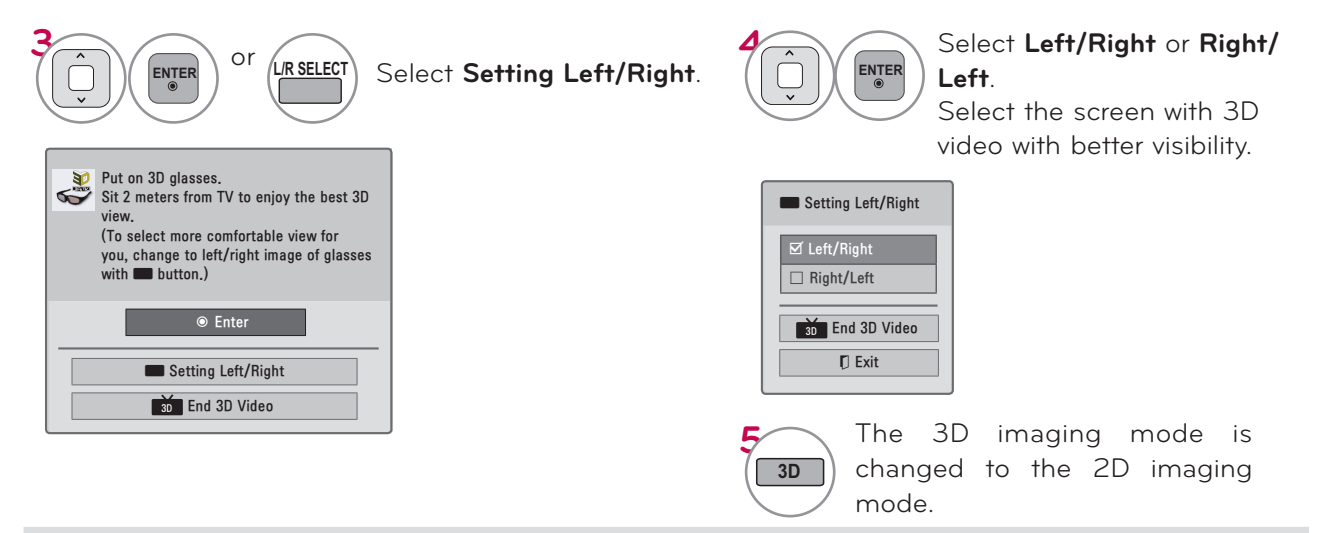

## ! **NOTE**

- ► If you select 3D mode, "Power indicator" is turned off automatically.
- ►While watching 3D imaging, you cannot adjust video/audio settings using the menu.
- ► Some menus may not work while watching the TV in 3D.
- ? ► You can only choose "Standard → Cinema → Game" with the **AV MODE** button on remote control. **AV Mode** is set as **Standard** while playing in 3D.
- ► The 3D imaging mode is disabled automatically when switching DTV channels.
- ► The screen may not be displayed properly if you view 2D DTV images in 3D imaging mode.
- ►3D effect can be seen when 3D Mode is selected appropriately for the 3D input signal supplied to the TV.
- ►For \*mpo files (3D camera files), the 3D imaging mode is enabled automatically.
- ►Energy Saving is disabled while playing in 3D.

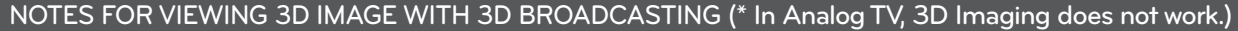

When switching the 2D image display to the 3D image display with the 3D button on the remote control, the overlapped image may be displayed.

If the screen is divided into left/right or top/bottom when you change the channel

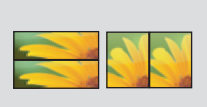

If your eyes are soaring or the screen looks blurry while viewing 3D images

- <sup>ꔛ</sup> Disable the 3D imaging mode with the 3D button.
- The 3D imaging mode is disabled automatically if you change the channel.
- <sup>ꔛ</sup> This channel supports the 3D imaging mode. Select the 3D imaging type displayed on the screen by pressing the 3D button on the remote control.
- Press the L/R SELECT button on the remote control and select L/R or R/L, which you find better for viewing 3D images.

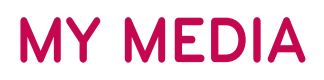

## ENTRY MODE

The My Media menu will open automatically when you insert a USB drive. My Media can also be accessed by choosing My Media in the user menu.

After choosing the desired type of media, choose a device to open files from. The options are: USB device, or DLNA.

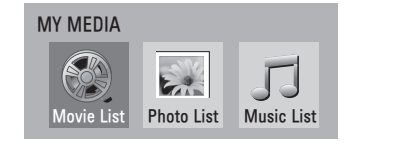

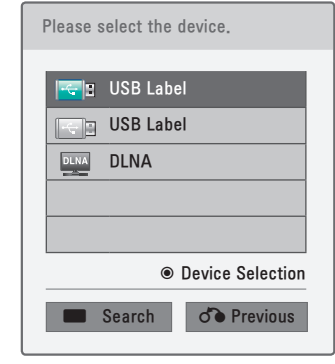

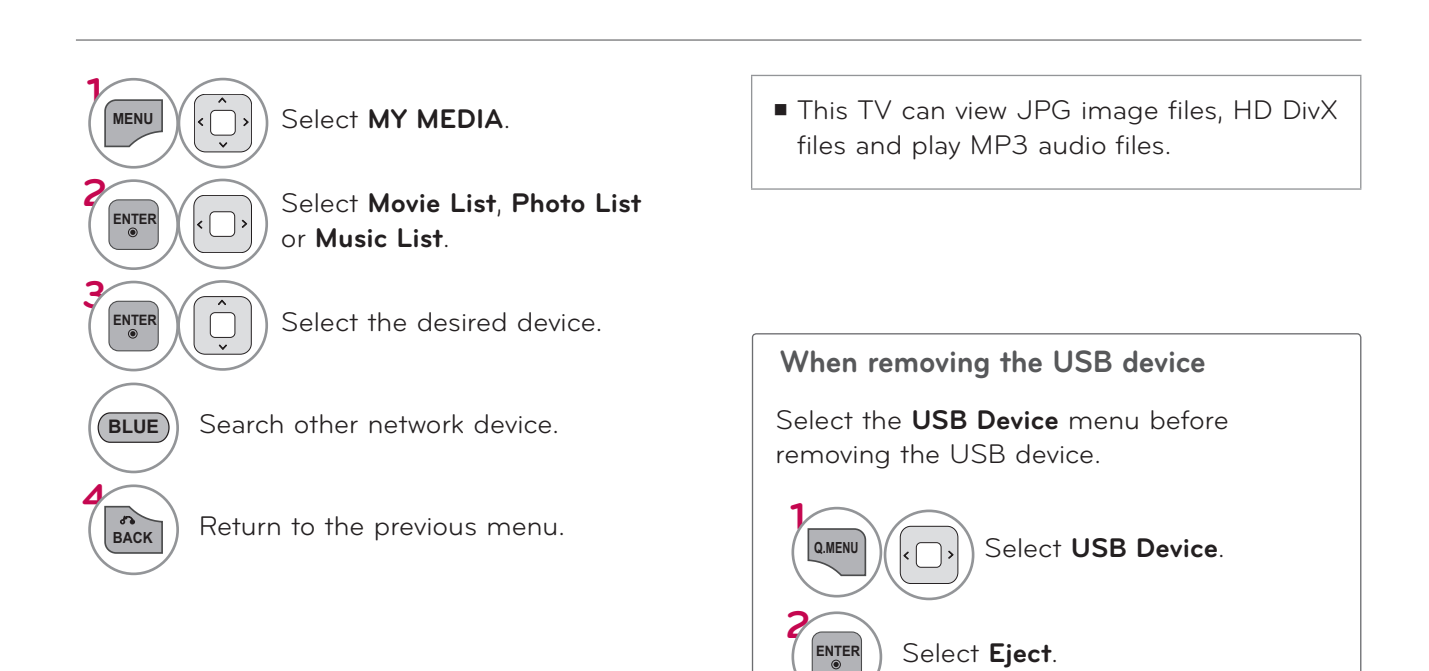

# CONNECTION METHOD

#### USB Connection

Connect the USB device to the **USB IN** jack on the side of TV. **1**

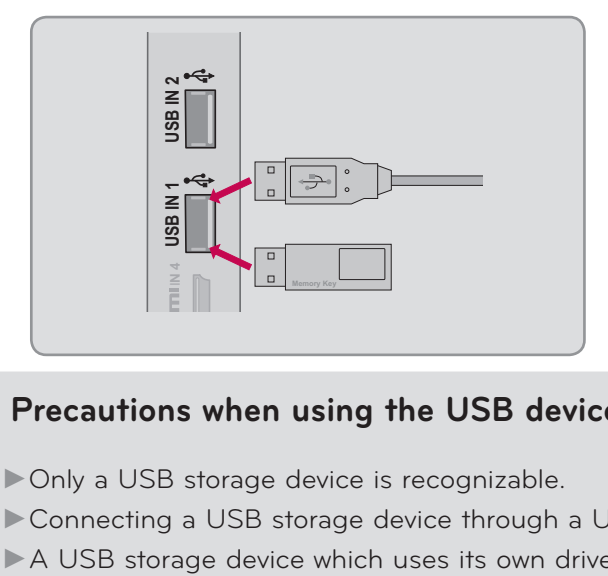

#### **Precautions when using the USB device**

- ►Only a USB storage device is recognizable.
- ▶ Connecting a USB storage device through a USB hub is not supported.
- ▶ A USB storage device which uses its own driver may not be recognized.
- ►The recognition speed of a USB storage device may depend on each device.
- ▶Please do not turn off the TV or unplug the USB device when the connected USB storage device is working. When such device is suddenly separated or unplugged, the stored files or the USB storage device may be damaged.
- ►Only use a USB storage device which has normal music files, image files, or movie files.
- ►Please use only a USB storage device which was formatted as a FAT 32 or NTFS file system provided with the Windows operating system. Others may not be recognized.
- ►Some USB storage devices require a power adapter. The power adapter must be connected in order to be seen by the TV.
- ►If a device is not recognized by the TV, try a different cable. Excessively long cables are not supported.
- ► Some USB storage devices may not be supported or operate properly.
- ►Please backup important files because data on USB device could be damaged. Data management is consumer's responsibility and as a result, the manufacturer does not cover data damage.
- ►If your USB memory device has multiple partitions, or if you use a USB multi-card reader, you can use up to 4 partitions or USB memory devices.
- ►File alignment method of USB storage device is similar to Window XP and file names can be up to 100 English characters.
- ►The recommended capacity is 1 TB or less for a USB external hard disk and 32 GB or less for USB memory.
- ►If a USB external hard disk with a "Energy Saving" function doesn't work, turn the hard disk off and on again to make it work properly. Refer to the user manual of the USB external hard disk.
- ►USB storage devices below USB 2.0 are supported as well. But they may not work properly in the movie list.
- ►Maximum of 999 folders or files can be recognized under one folder.
- ►If there are too many folders and files in one folder, it may not operate properly.

## MY MEDIA

#### DLNA

#### About DI NA

This TV can display and play many types of movie, photo and music files from your DLNA server and has been certified by DLNA for photos.

The Digital Living Network Alliance (DLNA) is a cross-industry organization of consumer electronics, computing industry and mobile device companies. Digital Living provides consumers with easy sharing of digital media through a wired or wireless network in the home.

The DLNA certification logo makes it easy to find products that comply with the DLNA Interoperability Guidelines. This unit complies with DLNA Interoperability Guidelines v1.5. When a PC running DLNA server software or other DLNA compatible device is connected to this TV, some setting changes of software or other devices may be required. Please refer to the operating instructions for the software or device for more information.

Please refer to pages 99 ~ 121 for additional information on supported file types and other instructions.

#### ! **NOTE**

- ►The supplied Nero MediaHome 4 Essentials CD-ROM is a customized software edition only for sharing files and folders to this TV.
- ▶ The supplied Nero MediaHome 4 Essentials software does not support following functions: Transcoding, Remote UI, TV control, Internet services and Apple iTunes
- ►This manual explains operations with the English version of Nero MediaHome 4 Essentials as examples. Follow the explanation referring to the actual operations of your language version.
- ►If there are too many folders and files in one folder, it may not operate properly.
- ►For the DLNA option, use the Nero MediaHome programme that is provided with the TV. However, we cannot guarantee that third party program will work perfectly.
- ►You can select a channel while viewing the small preview channel list on your TV screen.
- ►Check your network settings when the DLNA option does not work properly.
- ►If there is an abnormal operation or an error occurs in Nero Media Home, the DLNA option may not work properly. In this case, exit Nero Media Home and restart the programme. You can download the latest version of Nero Media Home by clicking the question mark at the bottom-left of the program.
- ►When the network is unstable, the device may be slower or may need to load during playback.
- ►When playing a video in DLNA mode, the Multi Audio and Closed Caption features are not supported.
- ►When selecting Full Screen in DLNA mode, the ratio of the outputted screen may differ from the original.
- ►When more than one TV is connected to a single server in DLNA mode, a file may not play properly, depending on the server performance.
- ►If the play time information is not provided by the server, it is displayed as "--:--:--."
- ►When using Movie List, DRM files in the DLNA server cannot be played.
- ►DLNA operation may not work properly according to the AP manufacturers.

#### Installing Nero MediaHome 4 Essentials

#### Nero MediaHome 4 Essentials is easy to use DLNA server software for Windows.

#### **Requirement PC system before you install Nero MediaHome 4 Essentials**

- Windows® XP (Service Pack 2 or higher), Windows Vista® (no Service Pack required), Windows® XP Media Center Edition 2005 (Service Pack 2 or higher), Windows Server® 2003
- Windows Vista® 64-bit edition (application runs in 32-bit mode)
- Hard drive space: 200 MB hard drive space for a typical installation of Nero MediaHome standalone
- 1.2 GHz Intel® Pentium® III or AMD Sempron™ 2200+ processors
- <sup>ꔛ</sup> Memory: 256 MB RAM
- <sup>ꔛ</sup> Graphics card with at least 32 MB video memory, minimum resolution of 800 x 600 pixels, and 16-bit color settings
- Windows® Internet Explorer® 6.0 or higher
- DirectX® 9.0c revision 30 (August 2006) or higher
- Network environment: 100 Mb Ethernet, WLAN (IEEE 802.11b/g/n)
- **1** Start up your computer, and insert the Nero MediaHome 4 Essentials CD-ROM into your computer's CD-ROM drive.

An installation wizard will walk you through the quick and uncomplicated installation process.

- **2** Close all Microsoft Windows programs and exit any anti-virus software that may be running.
- **3** Insert the Nero MediaHome 4 Essentials CD-ROM into your computer's CD-ROM drive.
- **4** Click **Nero MediaHome 4 Essentials**. The installation is prepared and the installation wizard appears.
- **5** Click the **Next** button to display the serial number input screen. Click **Next** to go to the next step.
- **6** If you accept all conditions, click **I accept the License Conditions** check box and click **Next**. Installation is not possible without this agreement.
- **7** Click **Typical** and click **Next**. The installation process is started.
- 8 If you want to take part in the anonymous collection of data, select the check box and click the Next button.
- **9** Click the **Exit** button to complete the installation.

# MY MEDIA

#### Sharing files and folders

After installing Nero MediaHome, you must add folders you wish to share.

- **1** Double-click the **Nero MediaHome 4 Essentials** icon on the desktop.
- **2** Click **Network** icon on the left and define your network name in the **Network name** field. The Network name you enter will be recognized by your TV.
- **3** Click **Shares** icon on the left.
- **4** Click **Local Folders** tab on the **Shared** screen.
- **5** Click **Add** icon to open the **Browse Folder** window.
- 6 Select the folder containing the files you want to share. The selected folder is added to the list of shared folders.
- **7** Click **Start Server** icon to start the server.

#### ! **NOTE**

- ►If the shared folders or files are not displayed on the TV, click the folder on the **Local Folders** tab and click **Rescan Folder** at the **More** button.
- ? ►Visit **www.nero.com** for more information and software tools.

#### Playing back shared contents

You can display and play movie, photo and music content stored on your computer or other DLNA media servers.

**1** Start the server on your computer or other device that connected on your home network.

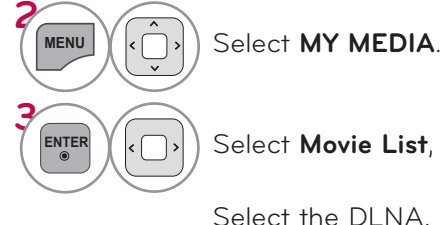

**ENTER**  $\left(\left|\cdot\right|\right)$  Select **Movie List**, **Photo List** or **Music List**.

**4 ENTER**

Depending on the media server, this TV may need to get the permission from the server.

If you want to re-scan available media server, press blue color button.

#### ! **NOTE**

- ►To play the file on the media server, the TV and the media server must be connected to the same access point.
- ►Because the compatibility and available playback functions on the MY MEDIA menu are tested on the bundle DLNA server (Nero MediaHome 4 Essentials) environment, file requirements and playback functions on the **MY MEDIA** may differ depending on media servers.
- ►The file requirements on this page are not always compatible. There may have some restrictions by file features and media server's ability.
- ►Even the files that are not supported can be displayed in photo thumbnail or music thumbnail.
- ►Movie thumbnail is not supported in DLNA Movie.
- ►If there is an unplayable music file in the **MY MEDIA** menu, the TV will skip the file and play next file.
- ►The file information indicated on the screen may not always correct for music and movie files in **MY MEDIA** menu
- ►This TV only supports movie subtitle files supplied by Nero MediaHome 4.
- ►The subtitle file name and movie file name have to be the same and located at the same folder.
- ►If subtitle files have been added after a directory has been indexed already, the user has to remove and re-add the folder to the list of shares.
- ►The playback and operating quality of the **MY MEDIA** function may be affected by your home network condition.
- ►The files from removable media such as USB drive, DVD-drive etc. on your media server may not share properly.
- ►When playing the Media through DLNA connection, it does not support the DivX file play which is protected by DRM.
- ►Up to 200 folders in one folder and 999 including folders and files can be recognized.
- ►If there are too many folders and files in one folder, it may not operate properly.

# MY MEDIA

# MOVIE LIST

It displays all of the video files it recognizes. The On-Screen Display on your model may be slightly different.

#### **Supported movie file**

- Resolution: under 1920 pixel (width) x 1080 pixel (height)
- Frame Rate: under 30 frame/sec (1920x1080), under 60 frame/sec (1280x720)
- Max bitrate of playable video file: 20 Mbps (Mega bit per second)
- Bit rate of audio format: within 32 kbps to 320 kbps (MP3)
- Supported external subtitle format: \*.smi/\*.srt/\*.sub(MicroDVD,Subviewer1.0/2.0)/\*.ass/\*.ssa/\*. txt(TMPlayer)/\*.psb(PowerDivX)
- Supported Internal subtitle format: only XSUB (It is the subtitle format used in DivX6 files)

#### **Precautions when playing the video files**

- ►Some user-created subtitles may not work properly.
- ► Some special characters are not supported in subtitles.
- ►HTML tags are not supported in subtitles.
- ►Time information in an external subtitle file should be arranged in ascending order to be played.
- **►**Changing font and color in subtitles is not supported.
- **►**Subtitles in languages other than one specified are not supported.
- **►**Video files with subtitle files of 1 MB or larger may not be played properly.
- ►The screen may suffer temporary interruptions (image stoppage, faster playback, etc.) when the audio language is changed.
- ▶A damaged video file may not be played correctly, or some functions may not be usable.
- ►Video files produced with some encoders may not be played correctly.
- ►If the video and audio structure of recorded file is not interleaved, the file not playback properly.
- ►Video with resolution higher than maximum resolution supported for each frame, cannot be guaranteed for smooth playback.
- ►Video files other than the specified types and formats may not work properly.
- ►The movie file encoded by the GMC (Global Motion Compensation) and Qpel (Quarterpel Motion Estimation) is not supported.
- ►Only 10000 sync blocks are supported within the subtitle file.
- ►We do not guarantee smooth playback of profiles encoded level 4.1 or higher in H.264/AVC.
- ►DTS Audio codec is not supported.
- ▶ A video file more than 30GB in file size is not supported for playback.
- ►Playing a video via a USB connection that doesn't support high speed may not work properly.
- ►USB storage devices below USB 2.0 are supported as well. But they may not work properly in the movie list.
- ►The video file and its subtitle file must be located in the same folder.
- At this time, a video file name and its subtitle file name must be identical for it to be displayed.
- ►When you are watching a movie via the Movie List function, you can adjust the picture with the ENERGY SAVING and AV MODE button on the remote control. User setup for each picture mode is not supported.
- ► Trick Mode does not support other functions than ▶ if video files do not have index information.
- ►When playing video file using network, the Trick mode is limited to 2-times speed.
- **►**Video file names that contain special characters may not be playable.

# Supported Video Formats

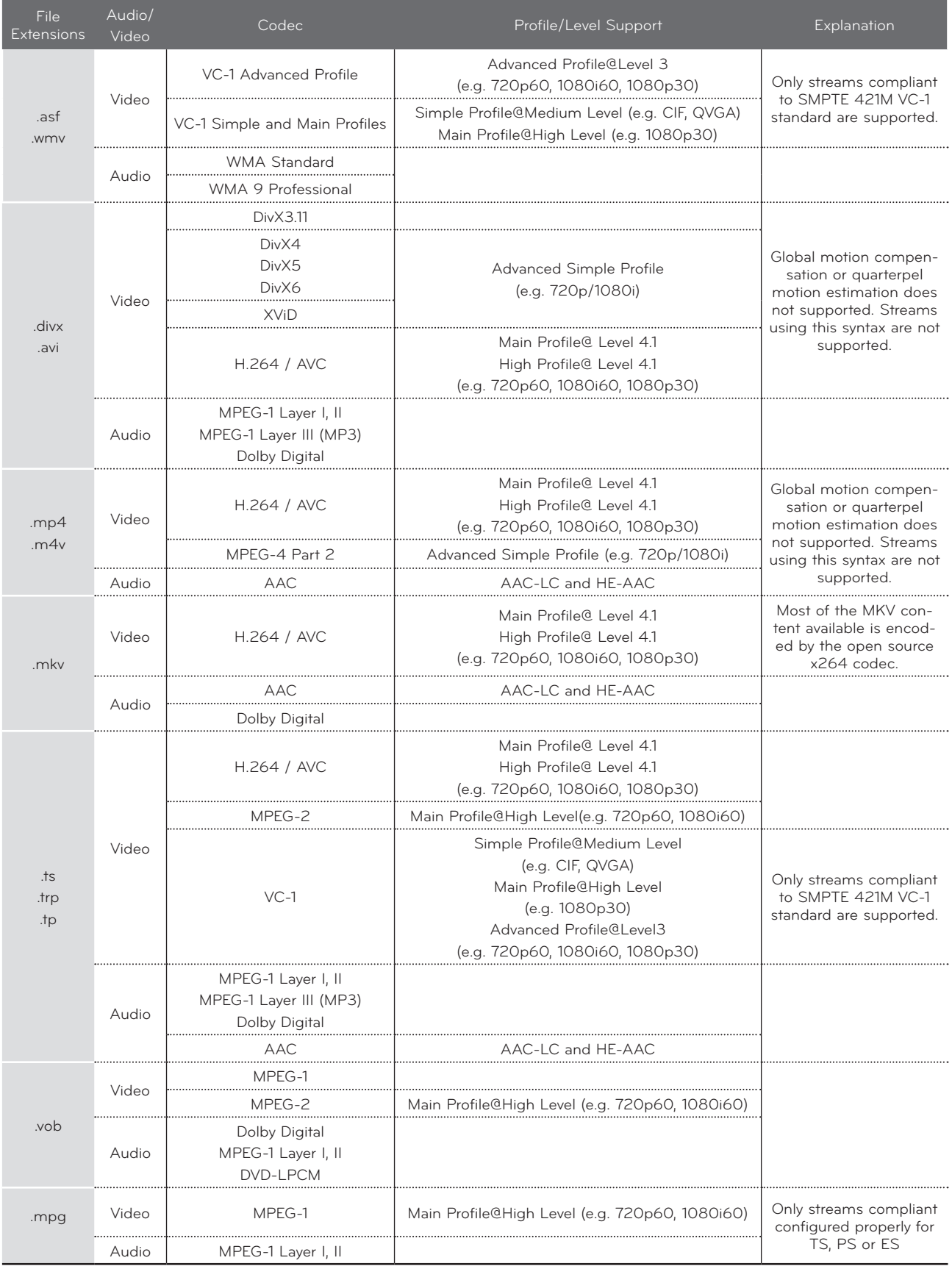

# MY MEDIA

## Screen Components

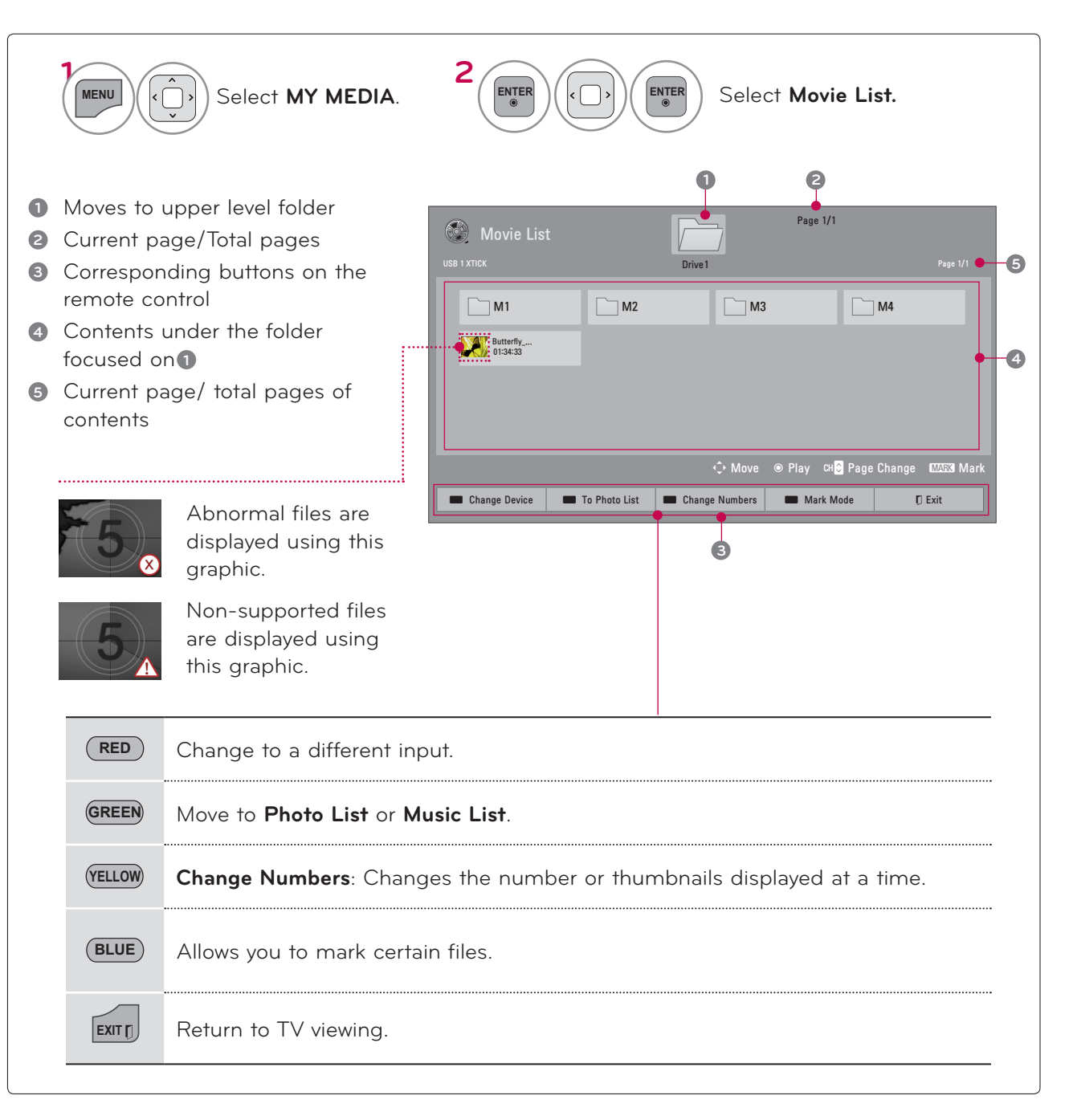

**MY MEDIA** MY MEDIA

## Movie Selection

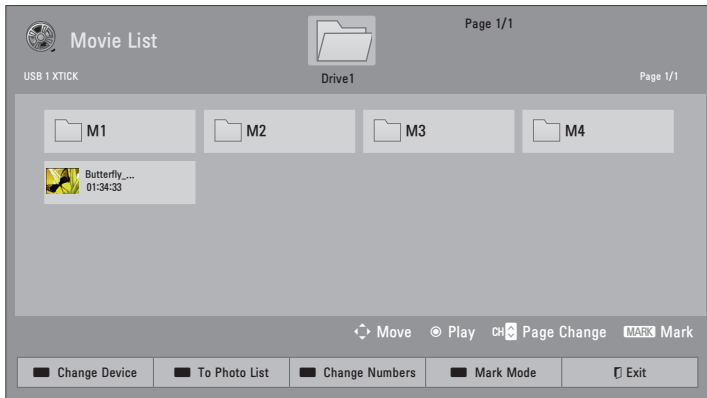

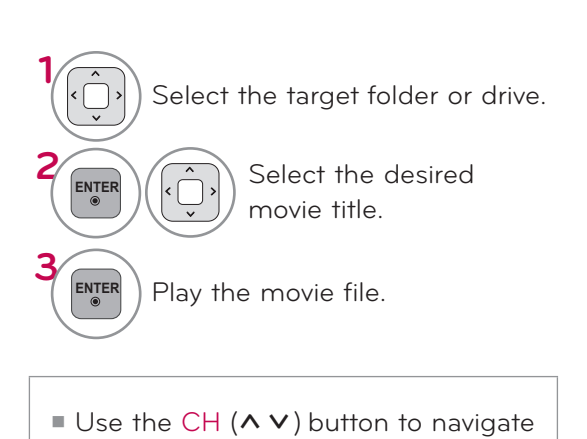

#### Mark Mode

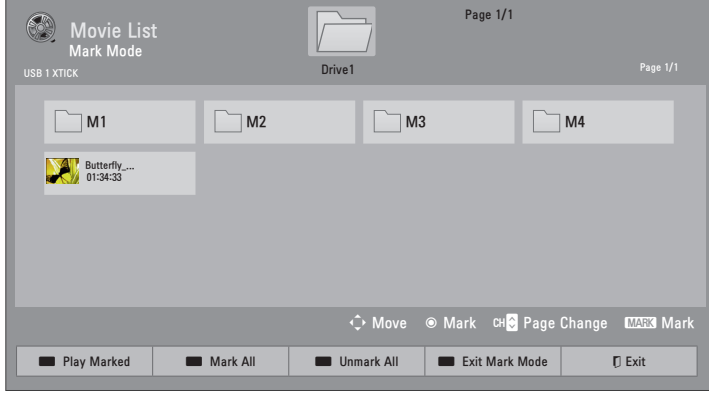

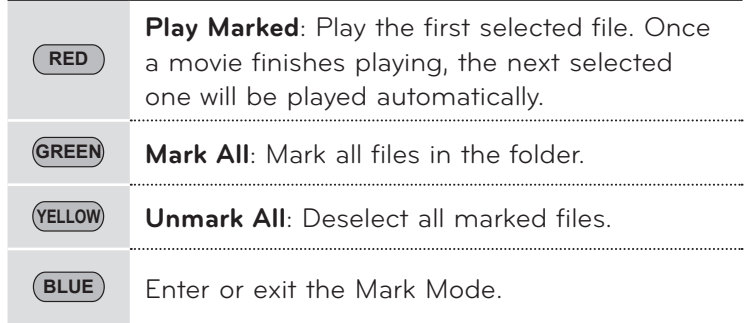

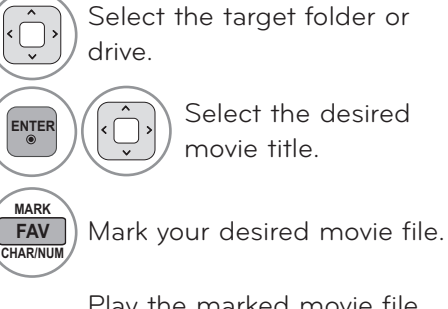

**3**

**4 RED**

in the movie page.

Play the marked movie file. It displays the current movie status progress bar on the bottom of the screen.

<sup>ꔛ</sup> When one or more movie files are marked, the marked movies will be played in sequence.

# MY MEDIA

## Playing the Movie

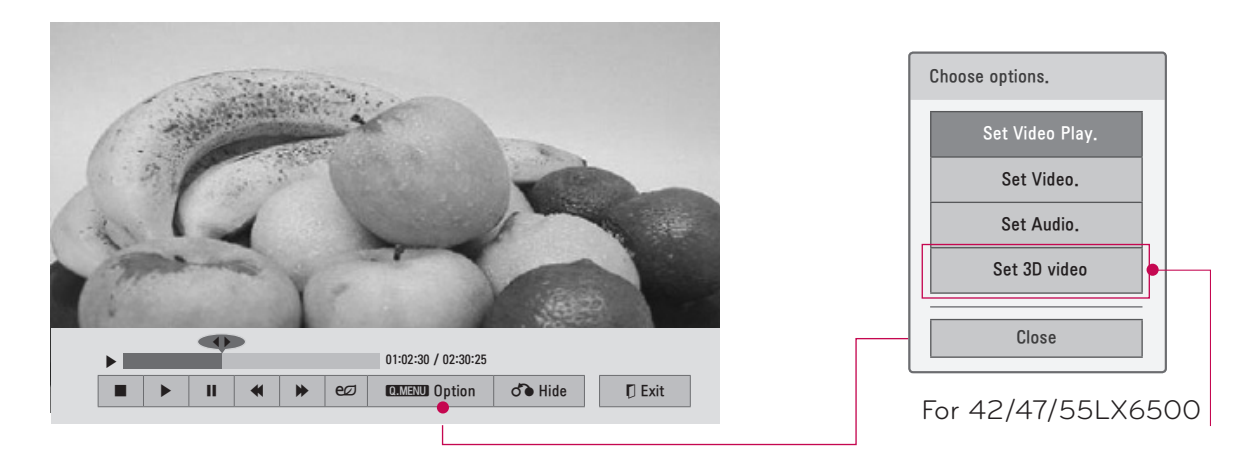

**1**

**2**

**Q.MENU** Show the **Option** menu.

**ENTER** Select the desired menu option.

#### ! **NOTE**

- ►When replaying a video file after stop- ping, you can play from where it stopped automatically.
- ►If you select "Yes" when playing the same file after the video file has been stopped, it will restart where it stopped previously.
- ►If continuous series files exist within the folder, the next file will automatically be played. But, this excludes cases when the Repeat function of Movie List Option is turned "On" (Refer to page 107) or when set as Marked Play.

#### Using the remote control

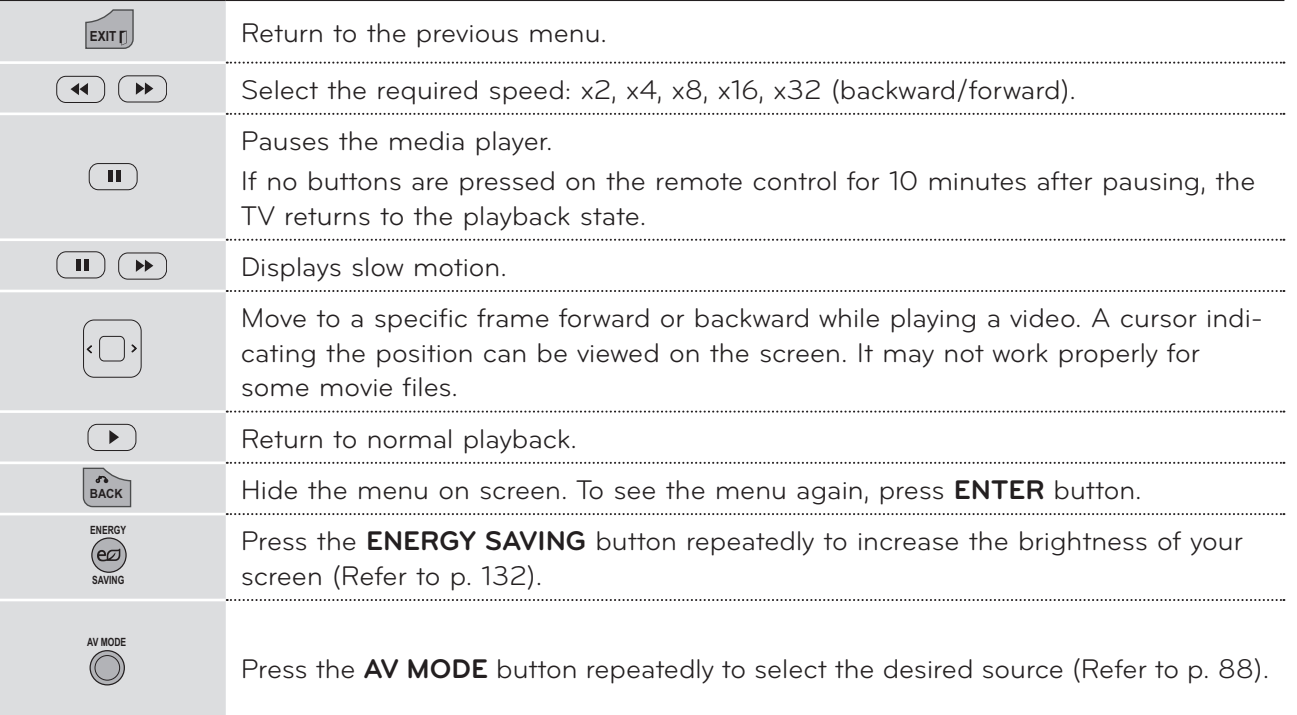

#### **Set Video Play** Menu Options

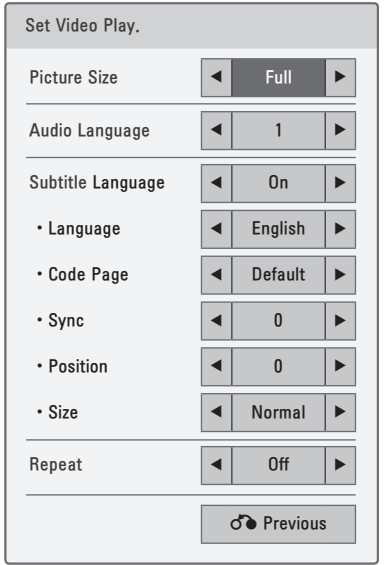

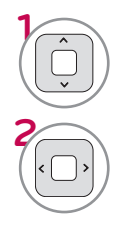

**1** Select **Picture Size**, **Audio Language**, **Subtitle Language**, or **Repeat.**

Make appropriate adjustments.

#### **Code Page**

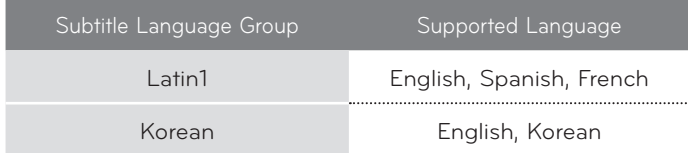

<sup>ꔛ</sup> **Picture Size**: Selects your desired picture format for videos.

**Full Mode**: Files are played in full screen mode regardless of the aspect ratio of video.

**Original Mode**: Files are played according to the aspect ratio of video.

- <sup>ꔛ</sup> **Audio Language**: Changes the Language Group of the audio for video files. Files with a single audio track cannot be selected.
- <sup>ꔛ</sup> **Subtitle Language**: The subtitles can be turned on or off.
- **Language**: Activated for SMI subtitles and can select the language within the subtitle.
- <sup>ꔛ</sup> **Code Page**: Subtitle font selection. When set to default, contents are displayed in the language set in "Option - Language - Menu Language."
- **Sync**: When the video is not synchronized with the captions, it can be adjusted by 0.5 second.
- <sup>ꔛ</sup> **Position**: Move the location of the subtitles.
- Size: Changes the subtitle font size.
- <sup>ꔛ</sup> **Repeat**: Turn on/off repeat function of movie playback. When turned on, the file within the folder will be played back repeatedly. When turned off, if the next file name is similar to the previous file, it can be played sequentially.

# MY MEDIA

\* Image shown may differ from your TV.

#### **Set Video** Menu Options

#### For LED LCD TV/LCD TV

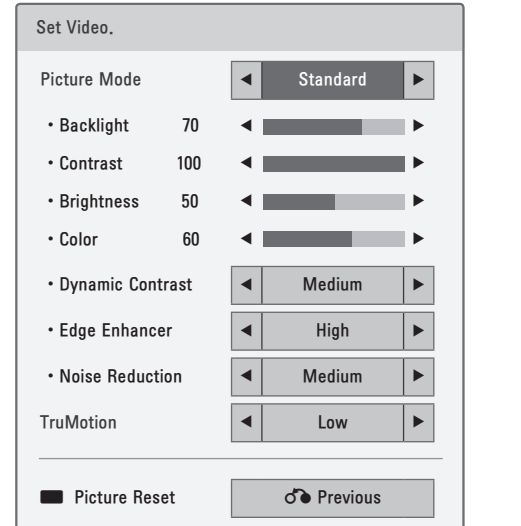

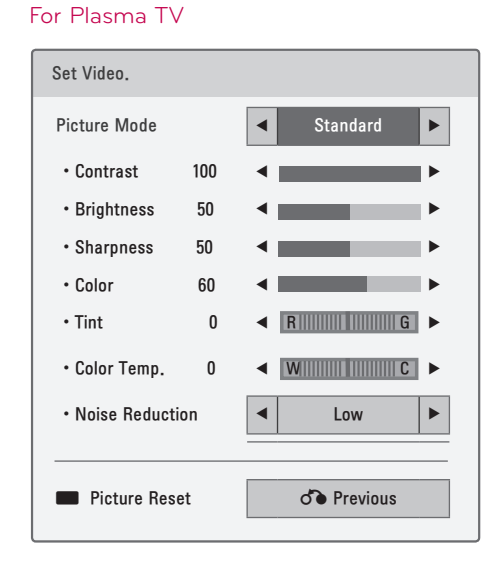

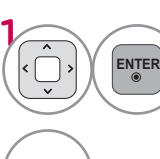

Make appropriate adjustments. Then, select **Previous**.

**BLUE**) Reset picture settings to default.

#### **Set Audio** Menu Options

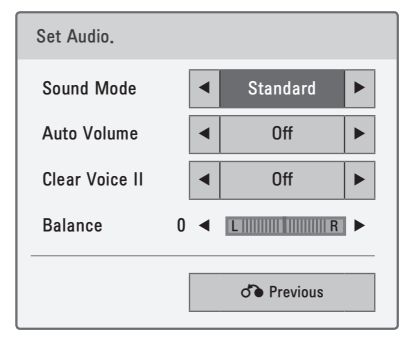

## **1 ENTER**

Make appropriate adjustments. Then, select **Previous**.

#### **Set 3D video** Menu Options (For 42/47/55LX6500)

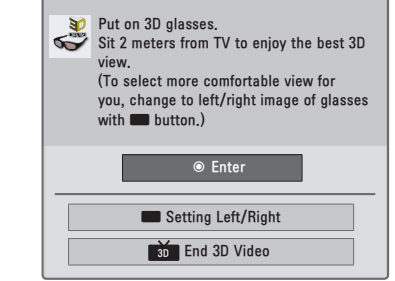

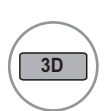

For more information, see the 3D Imaging section in the Owner's Manual.
# PHOTO LIST

The On-Screen Display on your model may be slightly different.

#### **Supported photo file: \*.JPG**

- Baseline: 64 pixel (width) x 64 pixel (height) to 15360 pixel (width) x 8640 pixel (height)
- Progressive: 64 pixel (width) x 64 pixel (height) to 1920 pixel (width) x 1440 pixel (height)
- You can play JPEG files only.
- Non-supported files are displayed in the form of predefined icon.
- An error message occurs for corrupted files or file formats that cannot be played.
- Corrupted image files may not be displayed properly.
- <sup>ꔛ</sup> It may take some time to view high-resolution images in full screen.

#### **For 42/47/55LX6500**

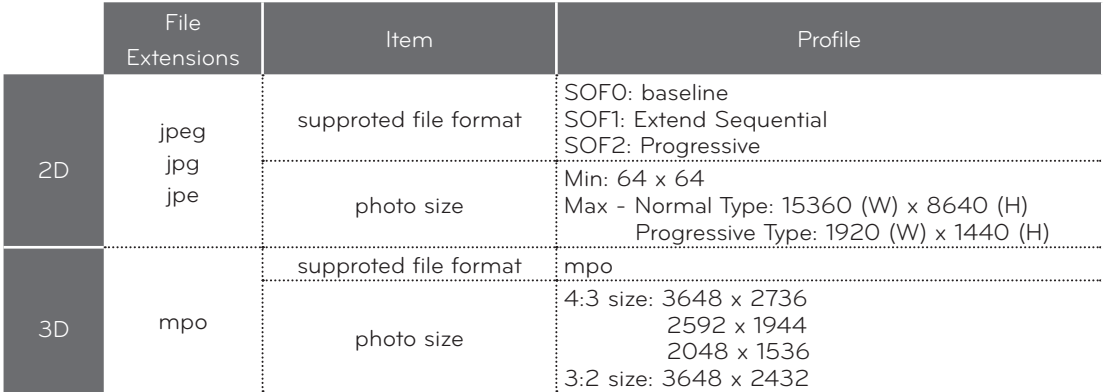

#### Screen Components

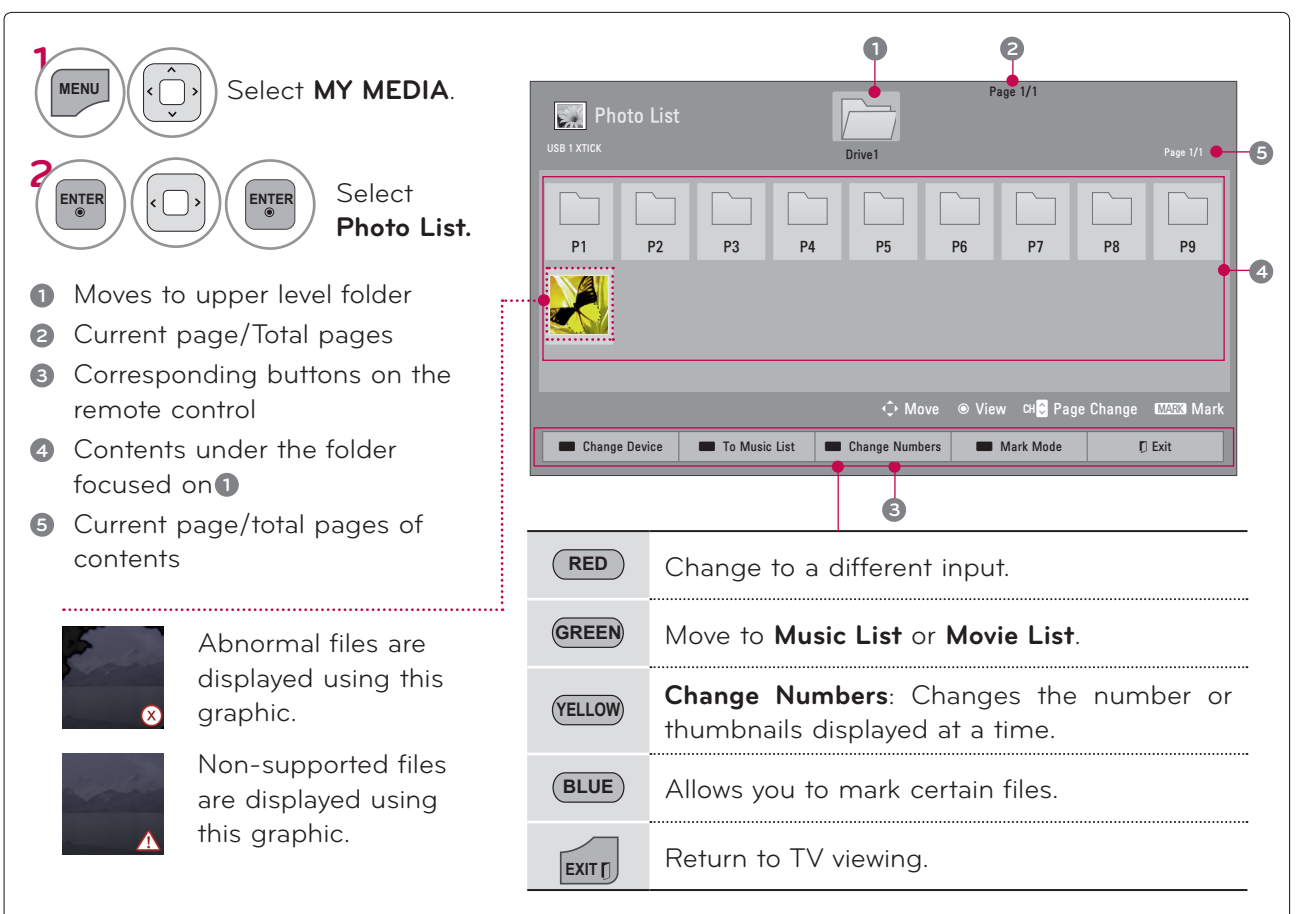

## MY MEDIA

## Photo Selection

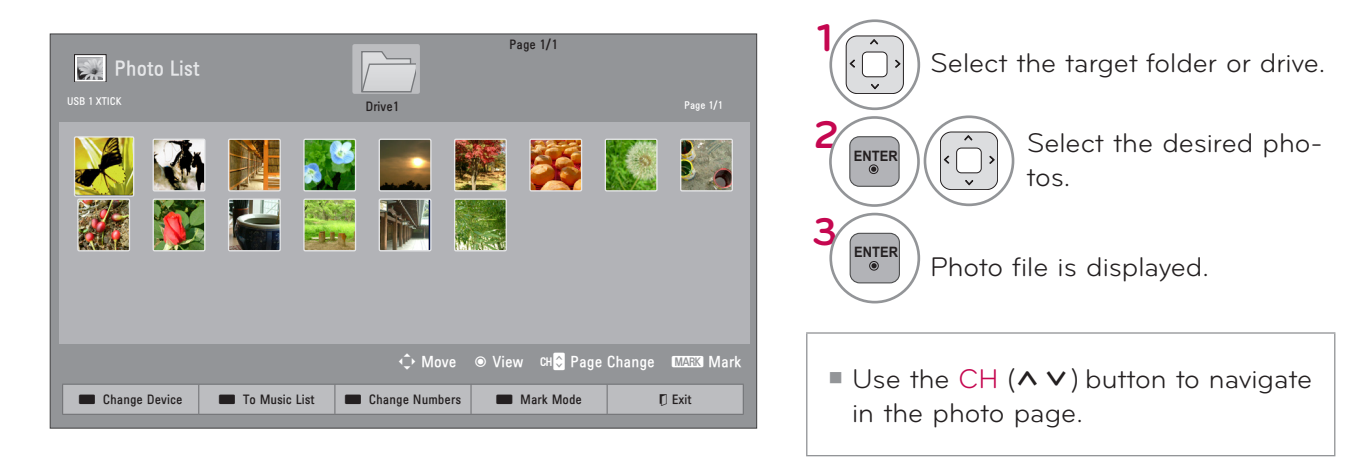

## Mark Mode

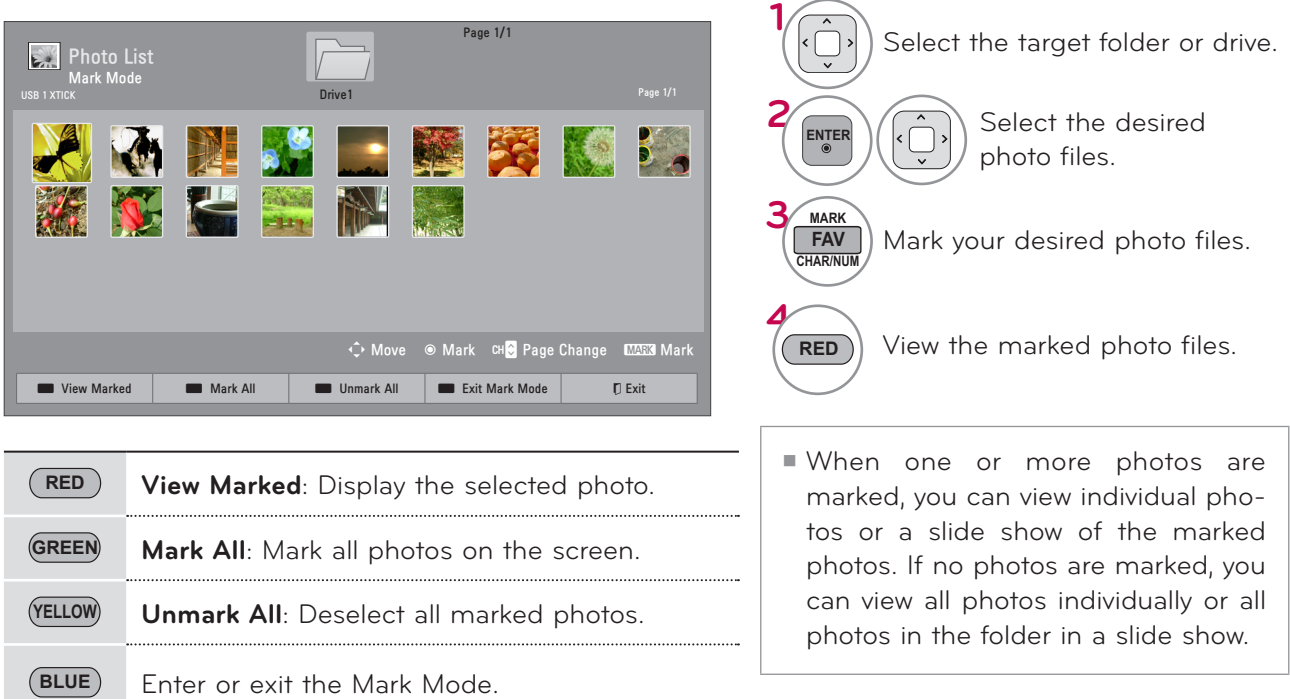

#### Full Screen Menu

More operations are available in full screen mode.

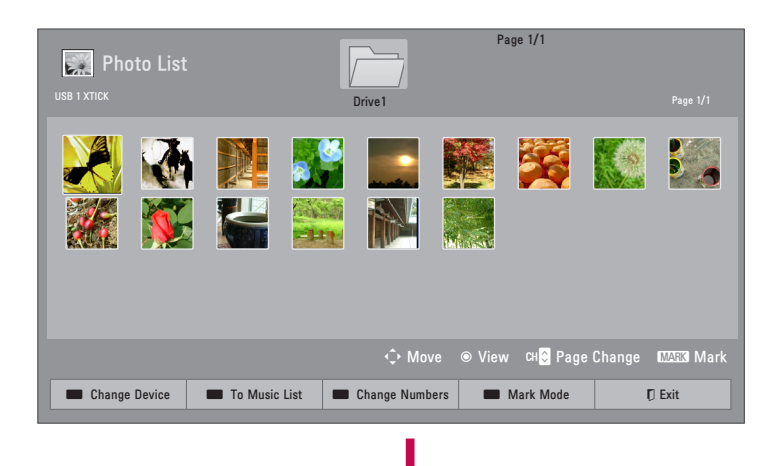

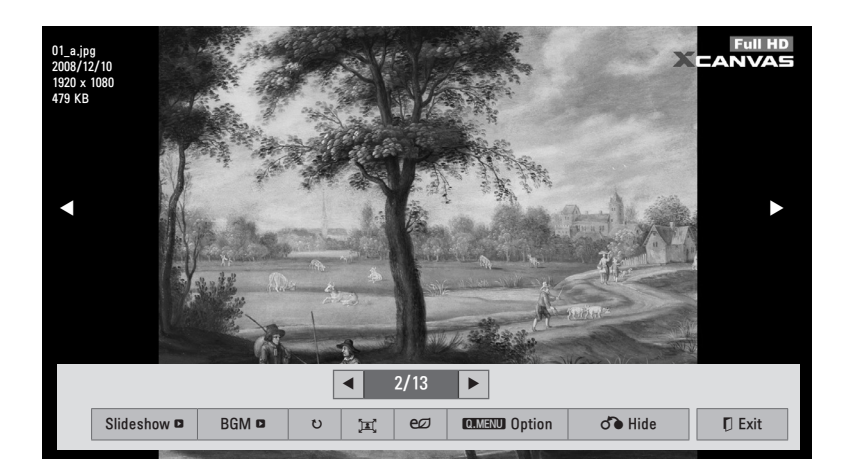

The aspect ratio of a photo may change the size of the photo displayed on the screen in full size.

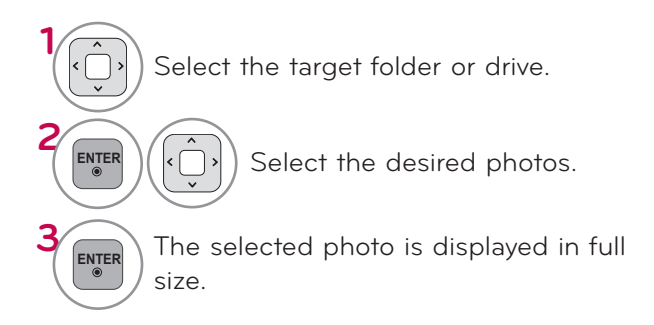

Use the CH  $($   $\vee$   $)$  button to navigate in the photo page.

# MY MEDIA

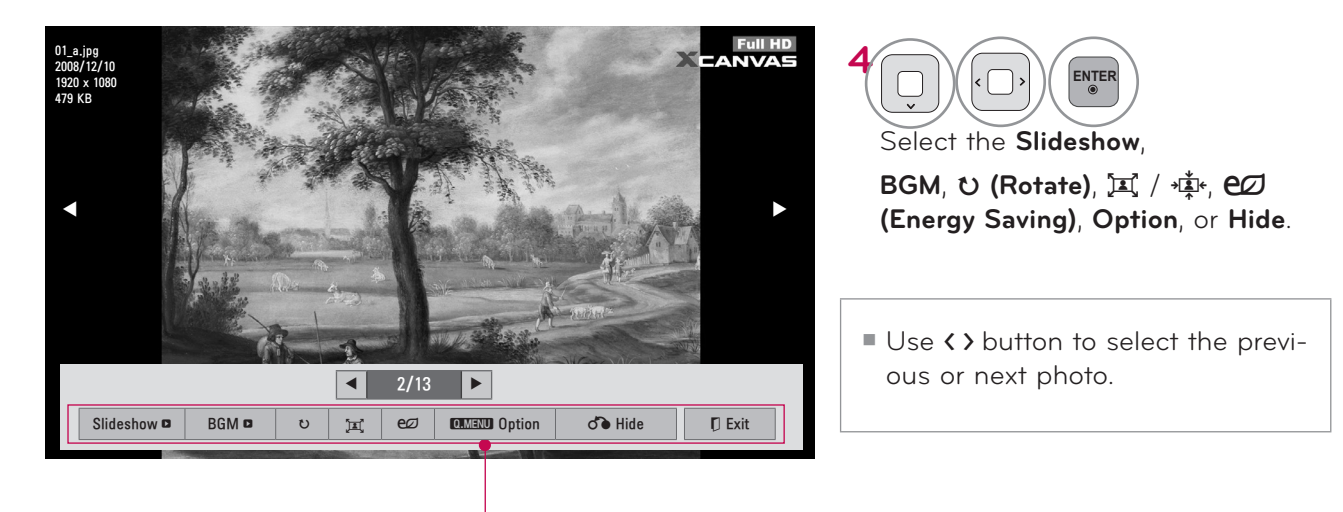

- ► Slideshow: Selected photos are displayed during the slide show. If no photo is selected, all photos in the current folder are displayed during slide show.
	- Set the time interval of the slide show in **Option-Set Photo View.** menu (Refer to p. 113).
	- <sup>ꔛ</sup> You can adjust **Option** by using the **Q.MENU** button on the remote control.
- ▶ BGM (Background Music): Listen to music while viewing photos in full size.
- Set the BGM device and album in **Option-Set Photo View.** menu (Refer to p. 113).
- <sup>ꔛ</sup> You can adjust **Option** by using the **Q.MENU** button on the remote control.
- ►� **(Rotate)**: Rotate photos.
- Rotates the photo 90°, 180°, 270°, 360° clockwise.
- Photos cannot be rotated if its width is greater than the available supported resolution height.
- ►ꕲ / ꕳ : View the photo in full mode or original mode.
- ▶ **eØ** (Energy Saving): Increase the brightness of your screen by using ENERGY SAVING button.
- ►**Option**: Set values for **Slide Speed** and **BGM** (Refer to p.113).

■ You cannot change **BGM** while BGM is playing.

- <sup>ꔛ</sup> You can only select the MP3 folder saved on the device that currently displays the photo.
- ► **Hide**: Hide the menu on the full-sized screen.
- <sup>ꔛ</sup> To see the menu again on the full-sized screen, press **ENTER** button to display.
- ► **Exit**: Move to the previous menu screen.

#### Using the Photo List Function

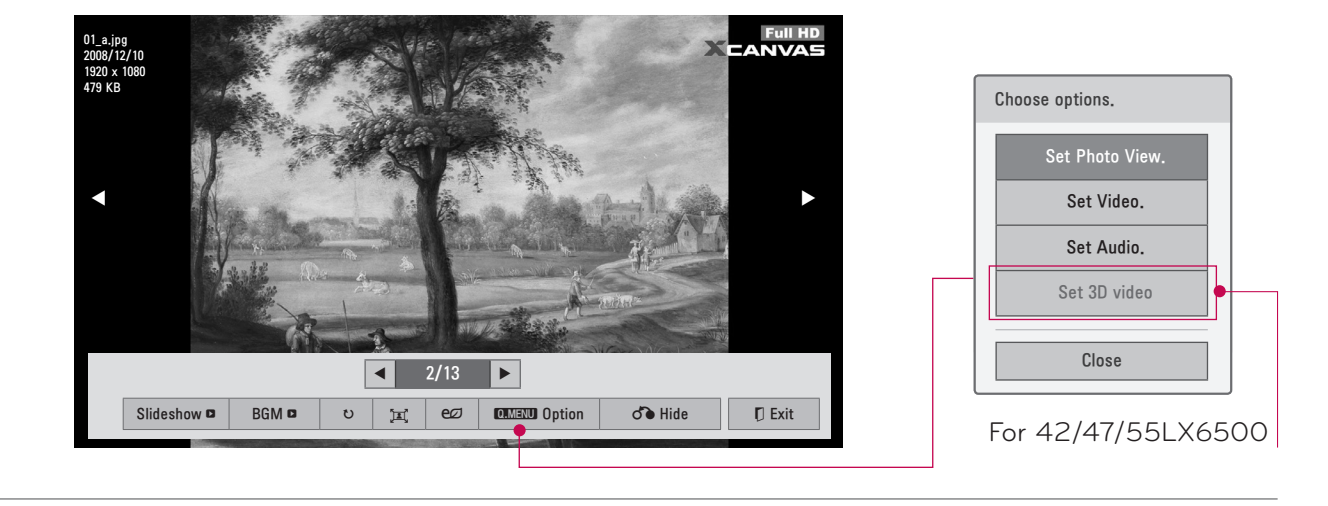

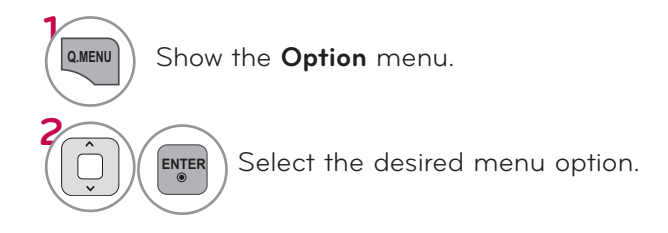

#### **Set Photo View** Menu Options

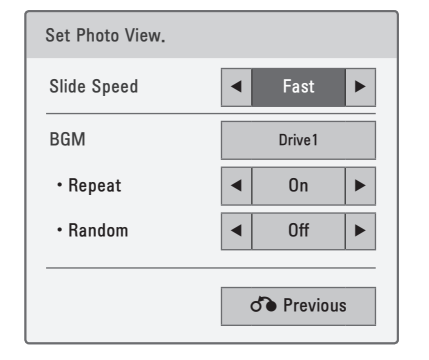

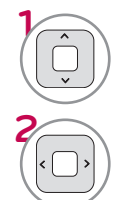

Select **Slide Speed** or **BGM**.

Make appropriate adjustments.

#### ! **NOTE**

#### **For 42/47/55LX6500**

- ►You cannot select the **Option** in 3D imaging mode.
- ►If you want to listen to BGM (background music) while viewing \*mpo image files, play a \*jpg file and set the BGM folder in "**Option** - **Set Photo View**." Then, you can select and listen to BGM when viewing \*mpo files.

# MY MEDIA

\* Image shown may differ from your TV.

#### **Set Video** Menu Options

#### For LED LCD TV/LCD TV

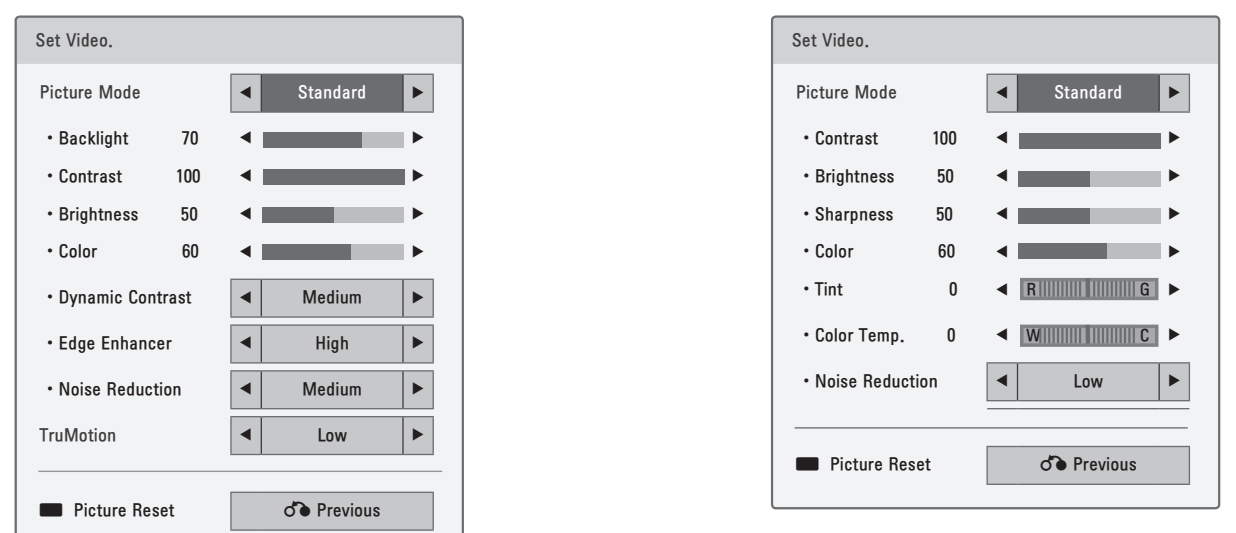

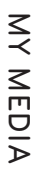

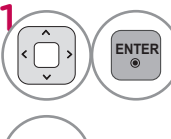

Make appropriate adjustments. Then, select **Previous**.

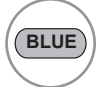

**1**

**ENTER**

**BLUE**) Reset picture settings to default.

## **Set Audio** Menu Options

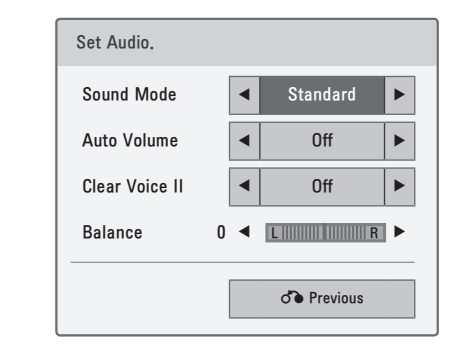

Make appropriate adjustments. Then, select **Previous**.

#### **Set 3D video** Menu Options (For 42/47/55LX6500)

For Plasma TV

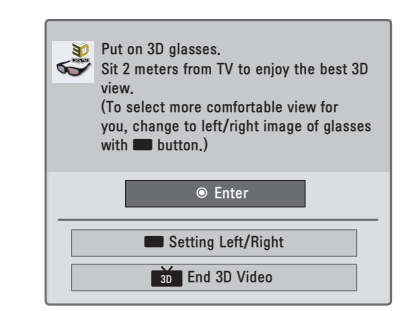

**3D**

For more information, see the 3D Imaging section in the Owner's Manual.

# **MY MEDIA** NY NEDIA 115 MAJA 2001 A 2002 A 2014 A 2014 A 2014 A 2014 A 2014 A 2014 A 2014 A 2014 A 2014 A 2014 A 2014 A 20

# MUSIC LIST

This TV cannot play back copy-protected files. The On-Screen Display on your model may be slightly different.

Supported Music File: \*.MP3

Bit rate range: 32 Kbps - 320 Kbps

- Sampling rate MPEG1 Layer3: 32 kHz, 44.1 kHz, 48 kHz
- Sampling rate MPEG2 Layer3: 16 kHz, 22.05 kHz, 24 kHz

## Screen Components

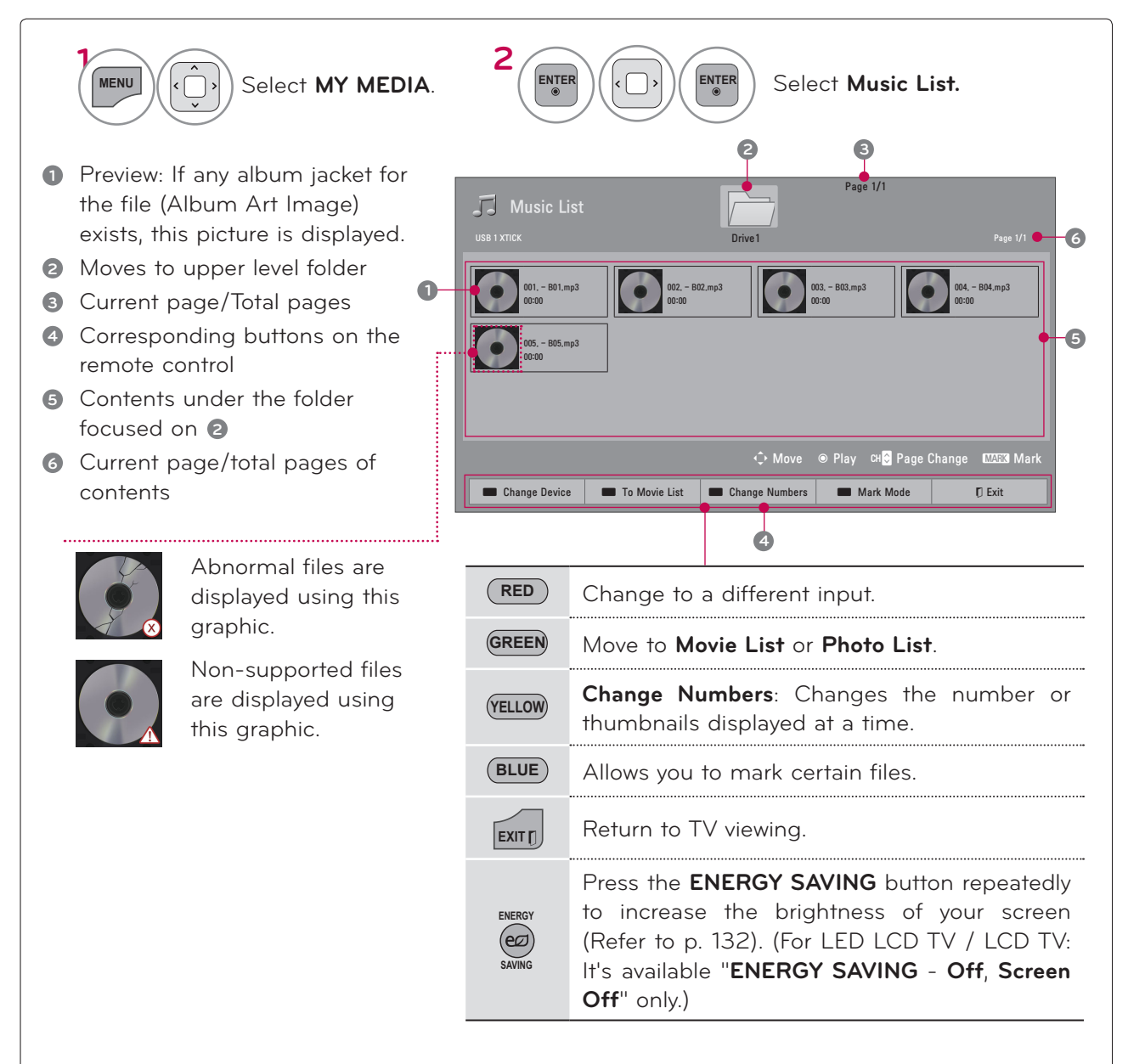

# MY MEDIA

## Music Selection

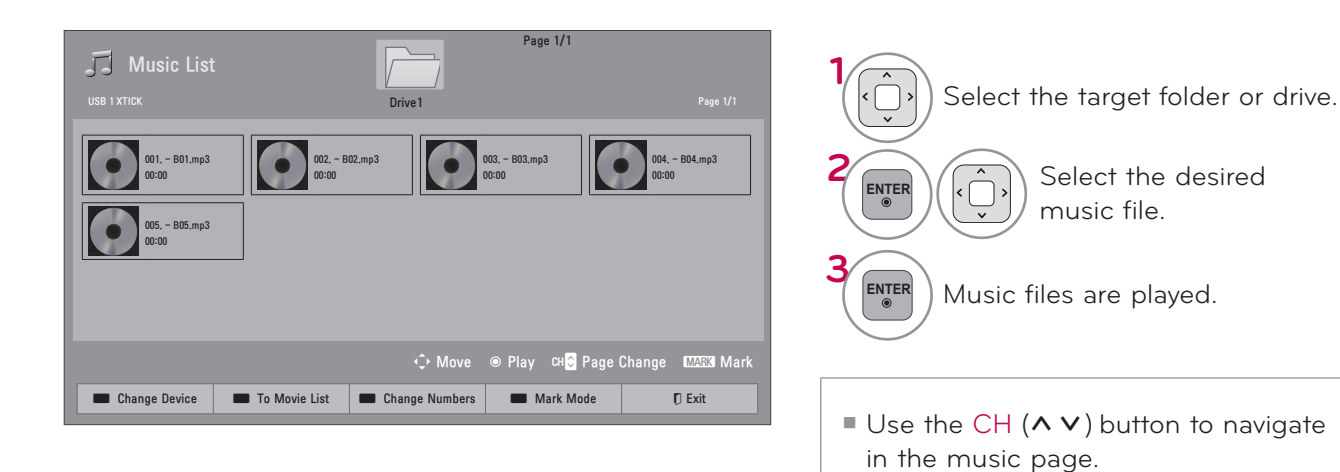

## Mark Mode

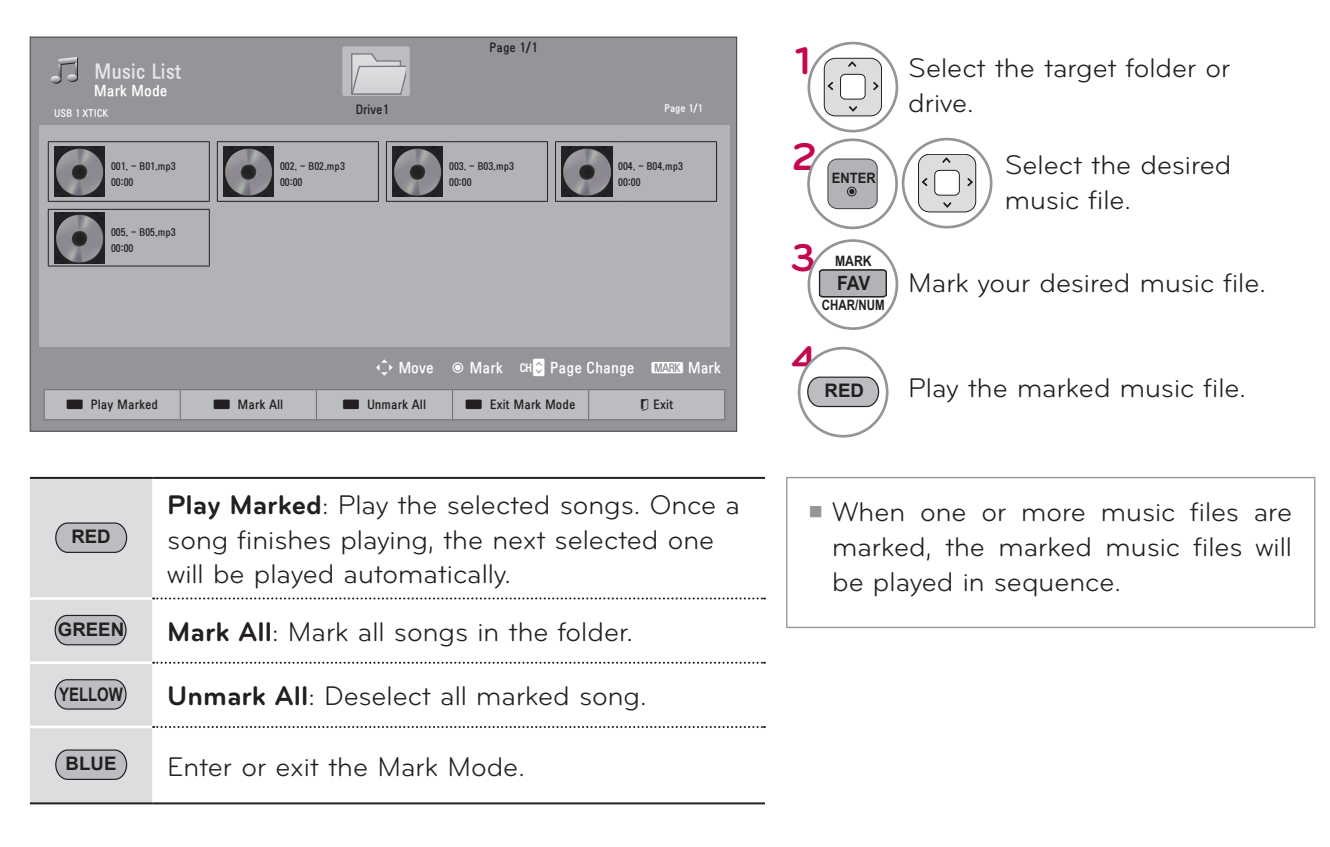

Choose options.

Set Audio Play. Set Audio.

## Using the Music List Function

Music List

3 file(s) Marked

�

Drive1

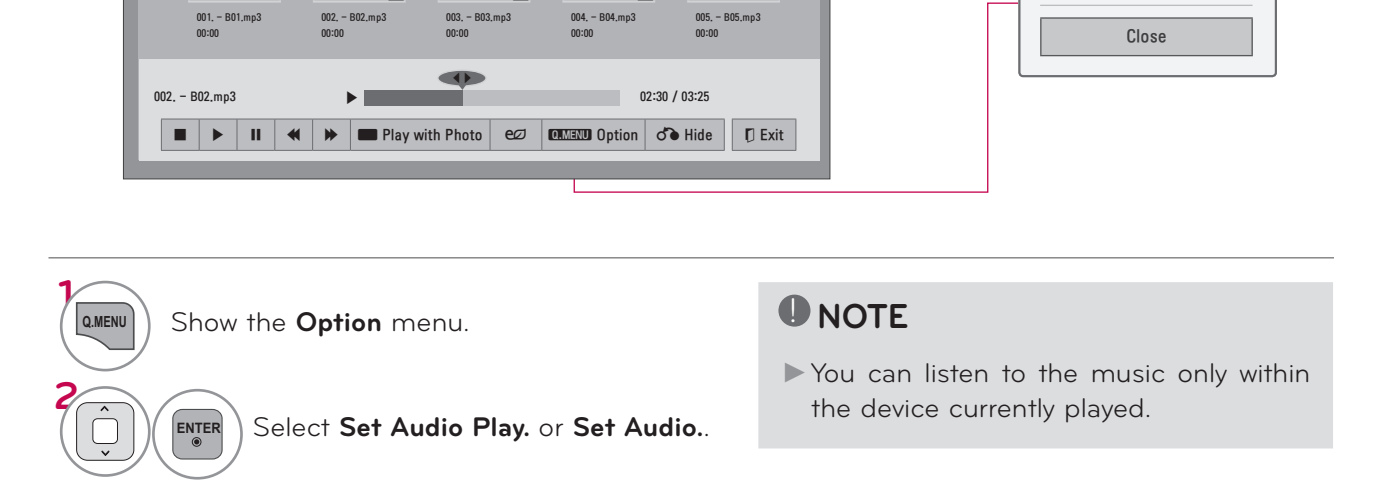

Page 1/1

#### Using the remote control

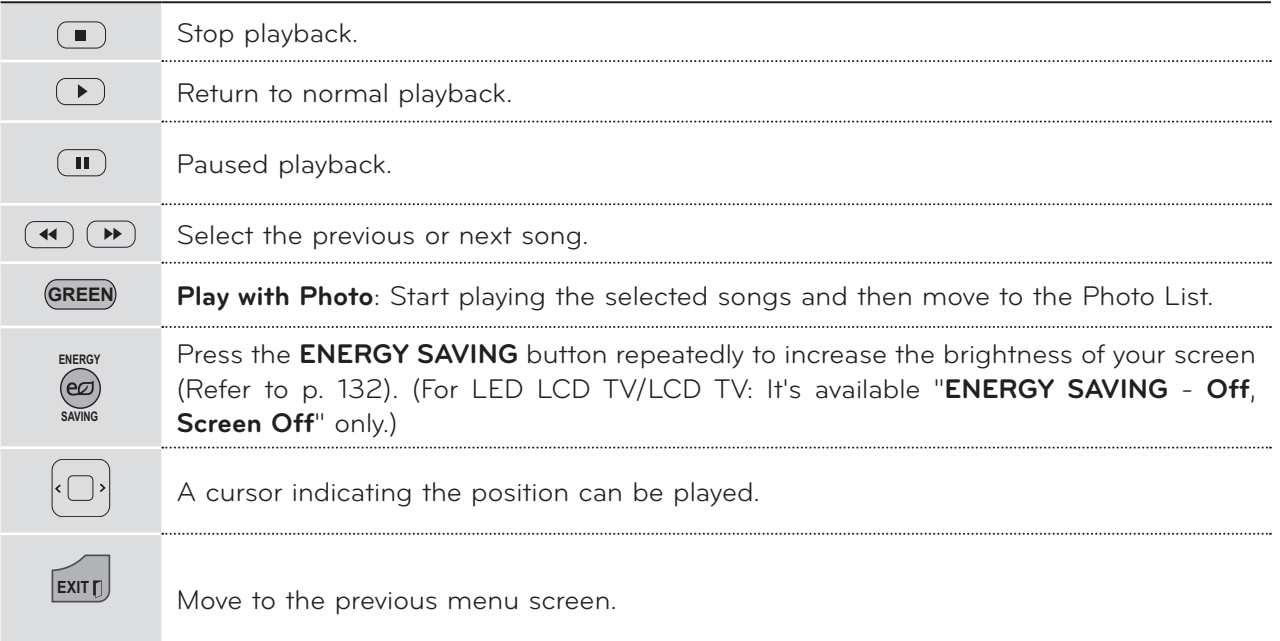

## MY MEDIA

## **Set Audio Play** Menu Options

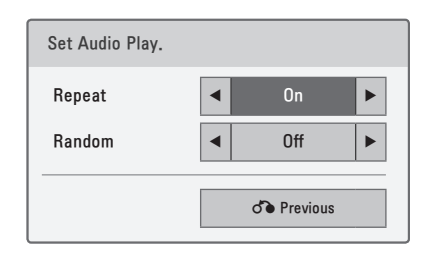

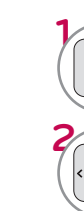

Select **Repeat** or **Random.**

Make appropriate adjustments.

## **Set Audio** Menu Options

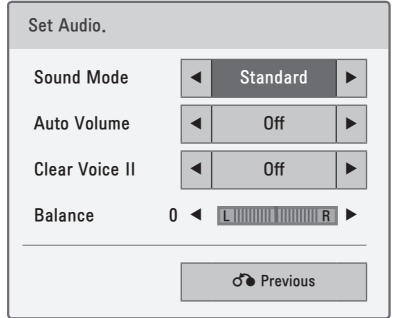

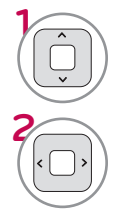

**1** Select **Sound Mode, Auto Volume, Clear Voice II** or **Balance.**

Make appropriate adjustments.

■ If you don't press any buttons for a while, the play information box will float across the screen. This prevents screen pixel damage due to a fixed image remaining on the screen for a extended period of time.

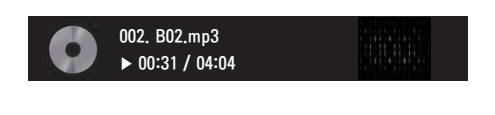

#### ! **NOTE**

- ▶ A damaged or corrupted music does not play but displays 00:00 in playtime.
- ►Music files with copy-protection will not play.
- ▶ Press **ENTER** or button to stop the screen saver.

# MY MEDIA

# DIVX REGISTRATION CODE

Using the registration number, movies can be rented or purchased at www.divx.com/vod. Only DivX files matched with the registration code of the purchased TV are playable.

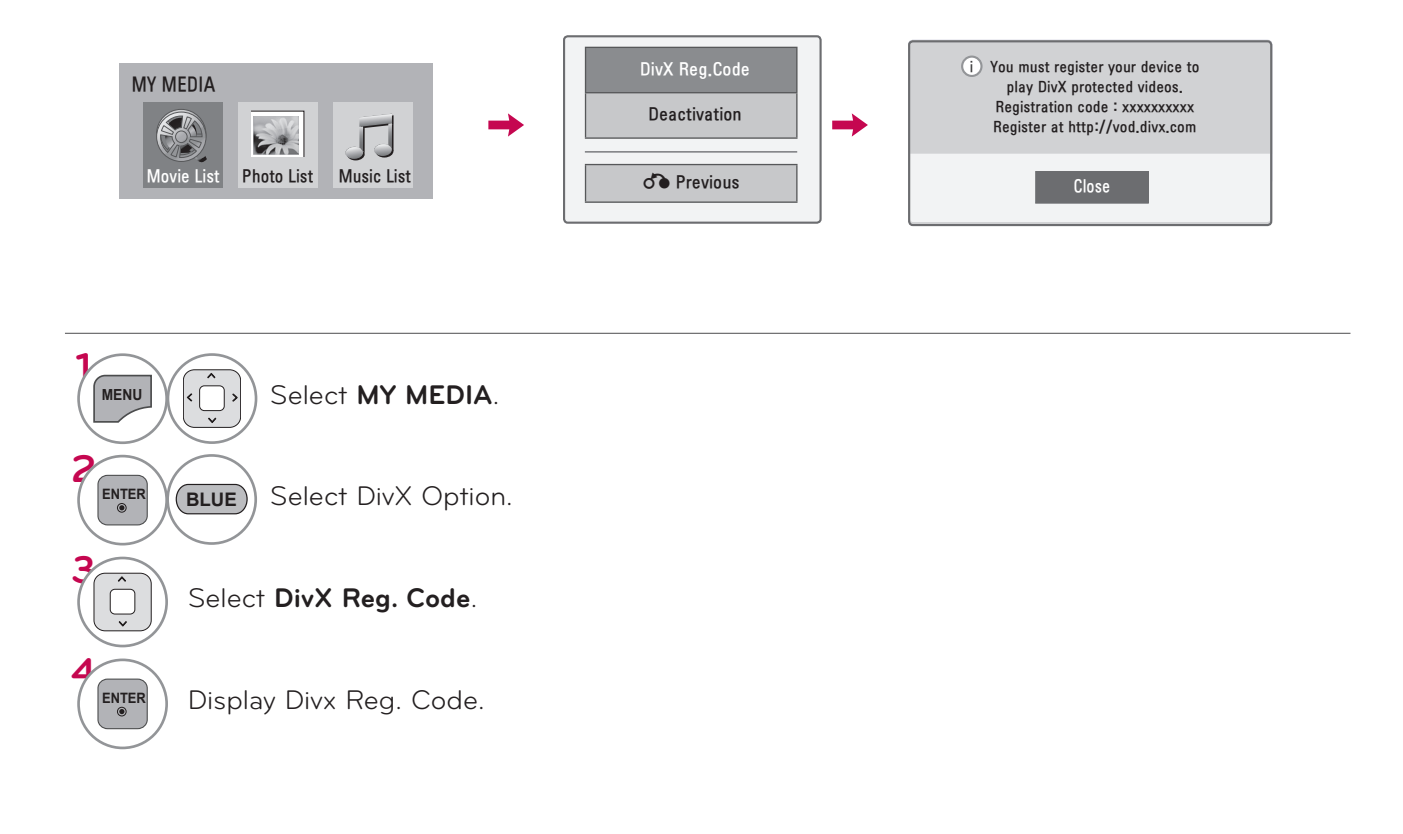

#### ! **NOTE**

- ►When loading, some buttons may not work.
- ►If you use the DivX registration code of another device, the rented or purchased DivX file cannot be played. Therefore always use the DivX registration code assigned to this product.
- ►The video or audio of a file converted based on a standard other than the DivX codec standard may be corrupted or unable to be played.
- ►The DRM/\*.tp/\*.trp file in DLNA server is not played when Movie List is in operation.

# **DEACTIVATION**

The purpose of deactivation is to allow deactivation of devices for users who have activated all the available devices through the web server and are blocked from activating more devices. DivX VOD allows the consumer to activate up to 6 devices under one account.

Delete the existing authentication information to receive a new DivX user authentication for TV. Once this function is executed, a DivX user authentication is required again to see DivX DRM files.

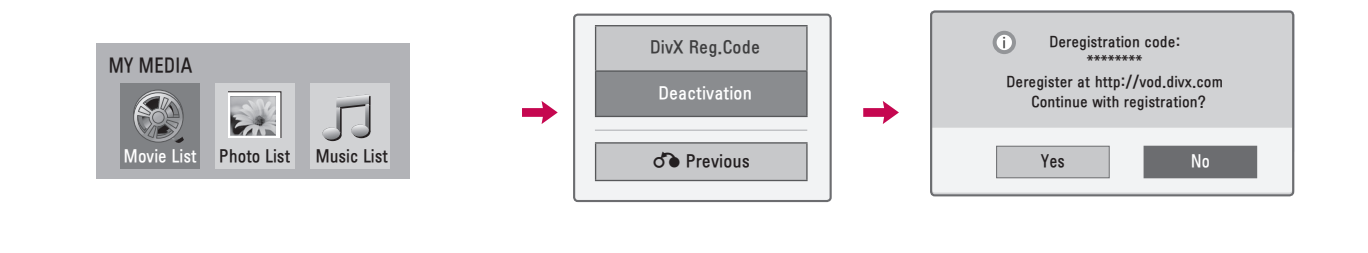

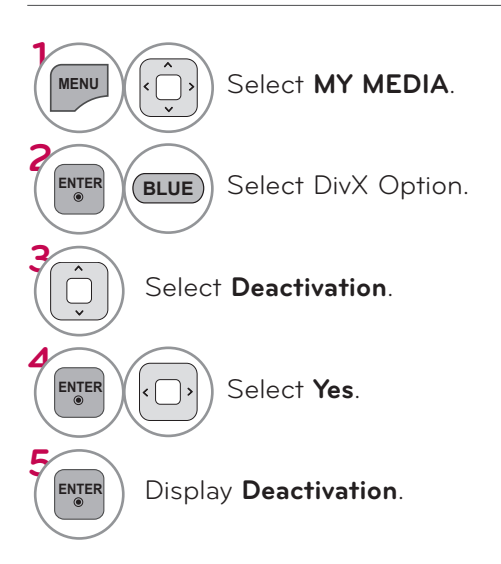

# **NETWORK**

# LEGAL NOTICE

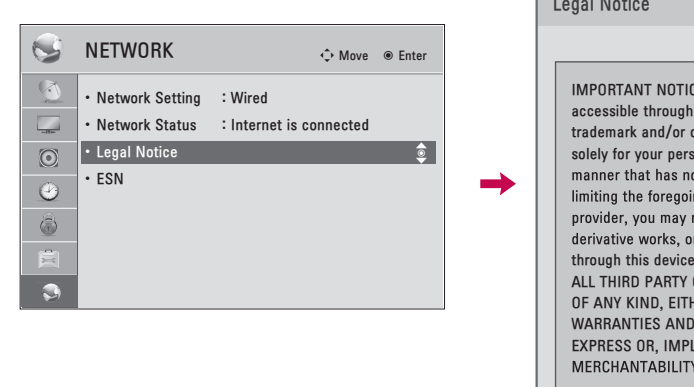

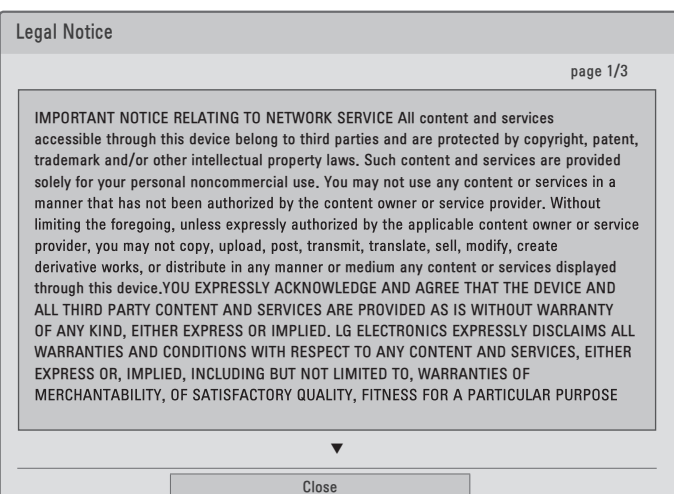

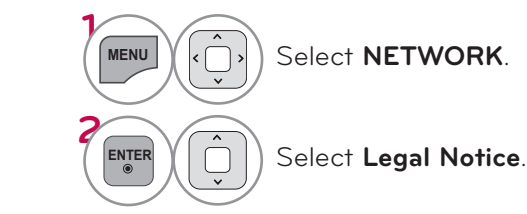

NETWORK

NETWORK

#### **IMPORTANT NOTICE RELATING TO NETWORK SERVICE**

All content and services accessible through this device belong to third parties and are protected by copyright, patent, trademark and/or other intellectual property laws. Such content and services are provided solely for your personal noncommercial use. You may not use any content or services in a manner that has not been authorized by the content owner or service provider. Without limiting the foregoing, unless expressly authorized by the applicable content owner or service provider, you may not copy, upload, post, transmit, translate, sell, modify, create derivative works, or distribute in any manner or medium any content or services displayed through this device.

YOU EXPRESSLY ACKNOWLEDGE AND AGREE THAT THE DEVICE AND ALL THIRD PARTY CONTENT AND SERVICES ARE PROVIDED "AS IS" WITHOUT WARRANTY OF ANY KIND, EITHER EXPRESS OR IMPLIED. LG ELECTRONICS EXPRESSLY DISCLAIMS ALL WARRANTIES AND CONDITIONS WITH RESPECT TO ANY CONTENT AND SERVICES, EITHER EXPRESS OR, IMPLIED, INCLUDING BUT NOT LIMITED TO, WARRANTIES OF MERCHANTABILITY, OF SATISFACTORY QUALITY, FITNESS FOR A PARTICULAR PURPOSE, AND NON-INFRINGEMENT OF THIRD PARTY RIGHTS. LG DOES NOT GUARANTEE THE ACCURACY, VALIDITY, TIMELINESS, LEGALITY, OR COMPLETENESS OF ANY CONTENT OR SERVICE MADE AVAILABLE THROUGH THIS DEVICE AND DOES NOT WARRANT THAT THE DEVICE OR SERVICES WILL MEET YOUR REQUIREMENTS, OR THAT OPERATION OF THE

DEVICE OR SERVICES WILL BE UNINTERRUPTED OR ERROR-FREE. UNDER NO CIRCUMSTANCES, INCLUDING NEGLIGENCE, SHALL LG BE LIABLE, WHETHER IN CONTRACT OR TORT, FOR ANY DIRECT, INDIRECT, INCIDENTAL, SPECIAL OR CONSEQUENTIAL DAMAGES, OR ANY OTHER DAMAGES ARISING OUT OF, ANY INFORMATION CONTAINED IN, OR ANY CONTENT OR SERVICE ACCESSED BY YOU OR ANY THIRD PARTY, EVEN IF ADVISED OF THE POSSIBILITY OF SUCH DAMAGES.

**ENTER**  $|| \Box ||$  Check Legal notice.

**EXITTI** Return to TV viewing.

**4**

Third party services may be changed, suspended, removed, terminated or interrupted, or access may be disabled at any time, without notice, and LG makes no representation or warranty that any content or service will remain available for any period of time. Content and services are transmitted by third parties by means of networks and transmission facilities over which LG has no control. LG may impose limits on the use of or access to certain services or content, in any case and without notice or liability. LG expressly disclaims any responsibility or liability for any change, interruption, disabling, removal of or suspension of any content or service made available through this device.

LG is neither responsible nor liable for customer service related to the content and services. Any question or request for service relating to the content or services should be made directly to the respective content and service providers.

#### **NETCAST**

# NETCAST MENU

These services are provided by separate Content Provider. NETCAST menu source can differ by country.

#### What is a NFTCAST?

Stream movies, TV shows and video, or get up to the minute news, stock information or weather updates directly to your TV.

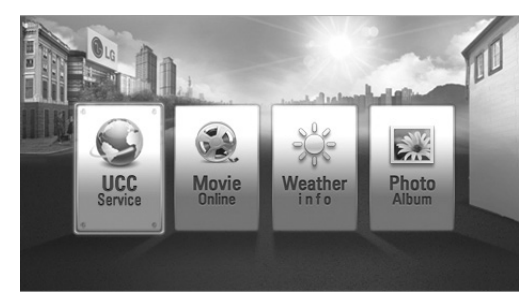

- To view the owner's manual that provided by the Content Provider, visit our website at http://www.lg.com.
- To see the activation method of Yahoo!, Netflix, or Vudu, click the **Yahoo!, Netflix, Vudu** in the CD manual (For USA).

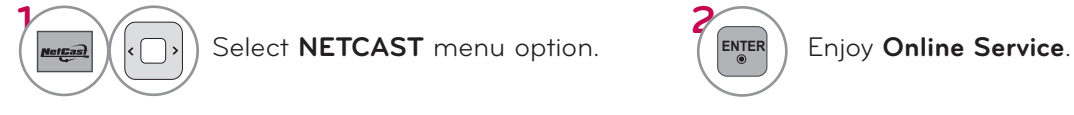

#### <sup>ꔛ</sup> **Yahoo!** (For USA)

Yahoo! TV Widgets give you the best of the Internet in perfect harmony with the simplicity and reliability of your TV. TV Widgets deliver a Cinematic internet $TM$  experience by converting your favorite web services for viewing on the TV.

#### <sup>ꔛ</sup> **Netflix** (For USA)

You can instantly watch movies (quite a few new releases) & TV episodes from Netflix streamed over the internet to your TV.

To become a Netflix member visit: www.netflix. com/LG

Note that this service is provided by the Content Provider, Netflix. It is dependent on Netflix to provide the data.

#### <sup>ꔛ</sup> **Vudu** (For USA)

In order to make rental/purchase transactions on the Vudu service, a user must create an account on vudu.com.

That account is linked to a specific device, via a process called "activation". It is possible to have multiple devices associated with a single Vudu account.

Note that this service is provided by the Content Provider, Vudu. It is dependent on Vudu to provide the data.

#### <sup>ꔛ</sup> **YouTube**

YouTube is a video sharing website where users can upload, view, and share video clips.

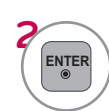

#### <sup>ꔛ</sup> **Picasa**

Picasa is an application from Google that appreciates digital image files.

#### ! **NOTE**

- ►The videos list searched from the TV may different with the list searched from a web browser on PC.
- ? ►The settings of this TV do not affect the YouTube's playback quality.
- ►The playback of videos may be paused, stopped or buffering occurring often depending on your broadband speed.
- ► For service that requires log in, join the applicable service on the website using the PC and log in through the TV to enjoy various additional functionalities.
- ► When you set the city you want with Setup by pressing the red button, the background of NetCast will be set to the weather of the selected city.
- ►For Plasma TV: If there is no user action 2 minutes following freezing image or video on screen, the screensaver will activate itself preventing fixed image remaining on screen.

# **NETCAST**

# YOUTUBE

YouTube is a video sharing website where users can upload, view, and share video clips.

## Screen Components

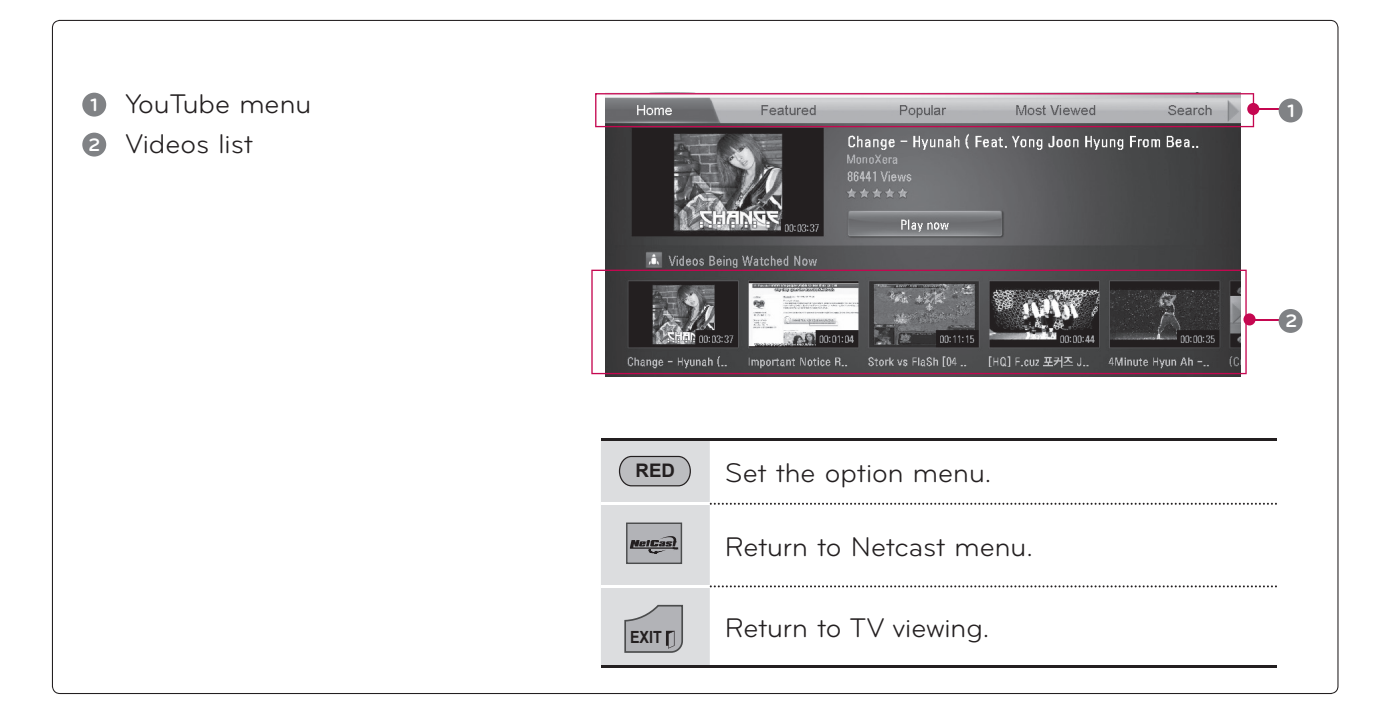

## **O**NOTE

►When you press the Q.menu button while the Youtube video is playing in full mode, you can set the video options.

## YouTube menu

**Home**: You can watch the popular video in real time.

**Featured**: The featured videos list will be displayed.

**Popular**: The best rated videos list from YouTube server will be displayed.

**Most Viewed**: The most viewed videos list will be displayed.

**Search**: The keypad/keyboard menu will be displayed.

**History**: The videos list that you previously played will be displayed. Maximum of 20 videos can be stored. **Favorites**: In sign-in status, this menu will be displayed the videos list that is arranged in the YouTube

server with your account (Some videos may not appear on the **Favorites** list, even if the videos are arranged in the server).

**Sign in (Sign Out)**: Displays the keypad/keyboard menu to sign in or returns to the sign-out status.

#### Using the remote control

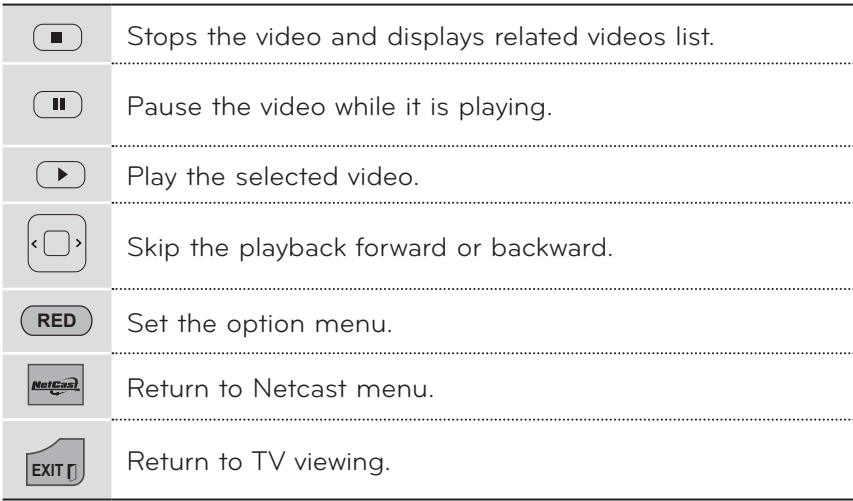

# **NETCAST**

# PICASA

Picasa is a photo organizing or sharing website where users can upload, view, and share photos.

## Screen Components

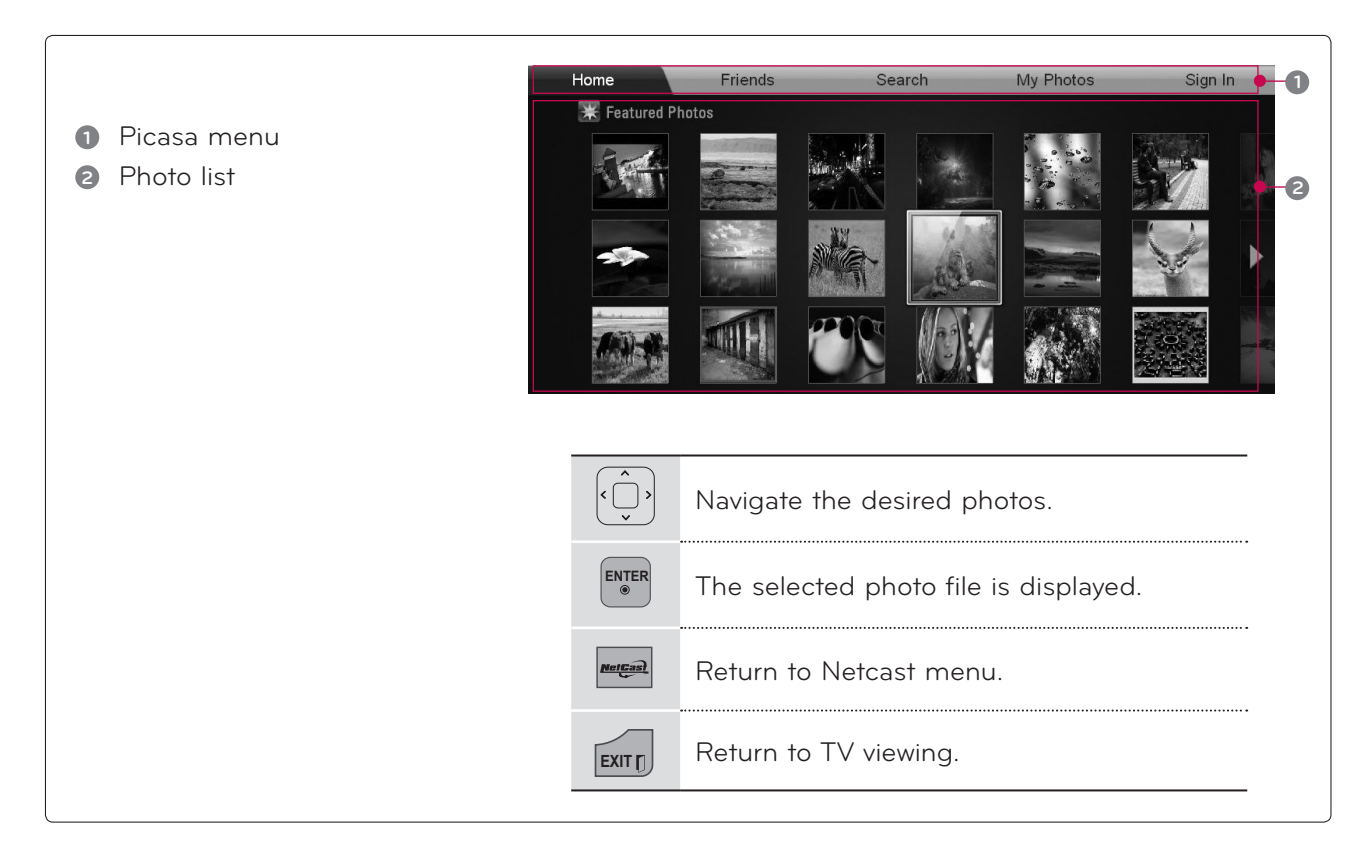

## Picasa menu

**Home**: The featured photos list will be displayed.

**Friends**: You can register users with the pictures you want as friends. You can add up to 10 friends.

**Search**: The keypad/keyboard menu will be displayed.

**My Photos**: You can view the pictures uploaded to the Web. This function can only be used when you sign in.

**Sign in (Sign Out)**: Displays the keypad/keyboard menu to sign in or returns to the sign-out status.

# PICTURE CONTROL **PICTURE CONTROL**

# PICTURE SIZE (ASPECT RATIO) CONTROL

This feature lets you choose the way an analog picture with a 4:3 aspect ratio is displayed on your TV. You can select a different aspect ratio depending on input source (analog broadcasting, digital broadcasting, aux).

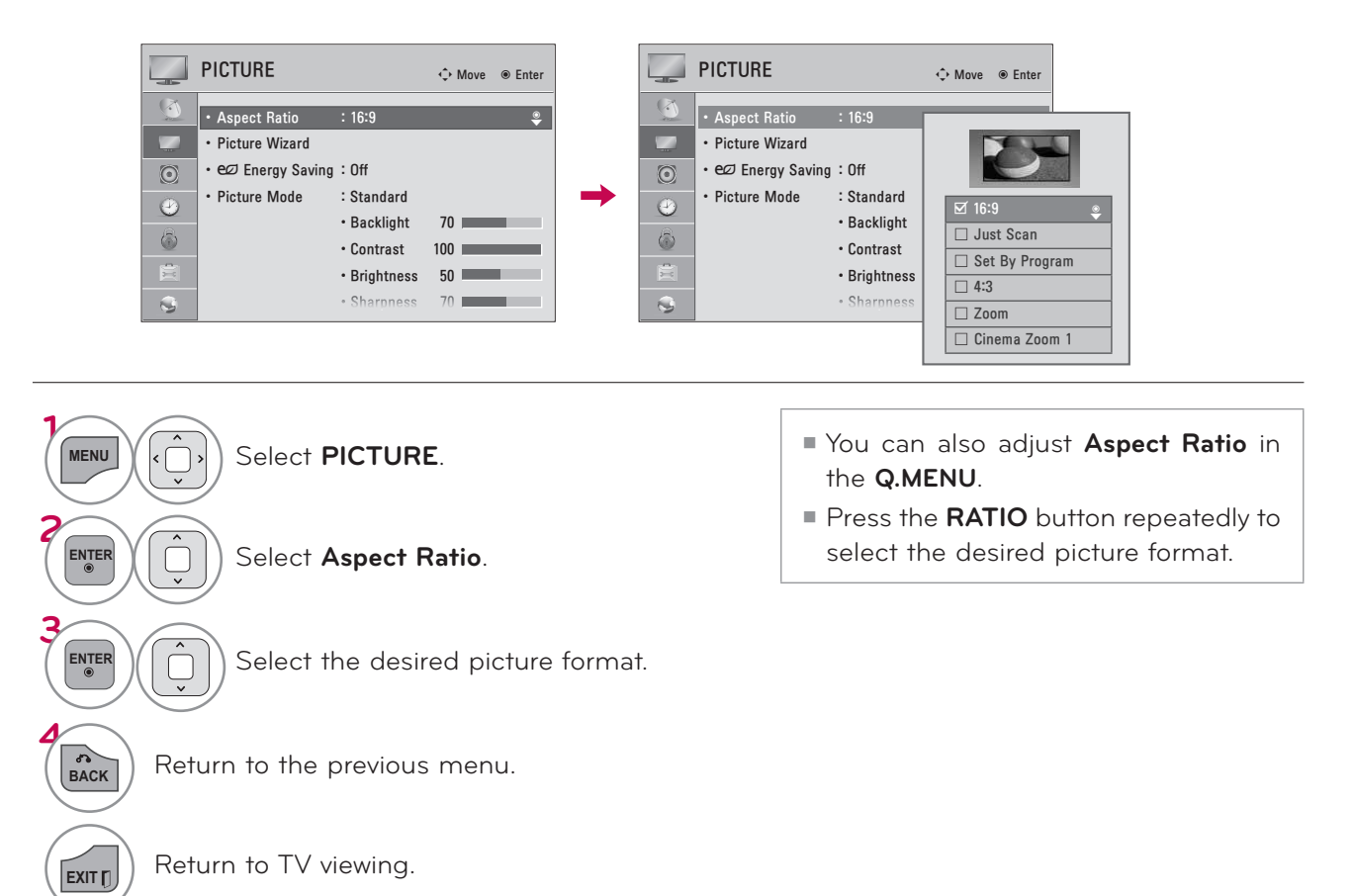

## When adjusting **Zoom** or **Cinema Zoom** in Q.MENU

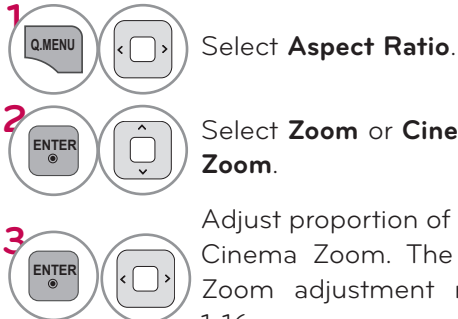

 $\widehat{E_{\text{NTER}}}$   $\widehat{E_{\text{NTER}}}$   $\widehat{E_{\text{NTER}}}$   $\widehat{E_{\text{NTER}}}$   $\widehat{E_{\text{NTER}}}$   $\widehat{E_{\text{NTER}}}$ 

Adjust proportion of Zoom or Cinema Zoom. The Cinema Zoom adjustment range is 1-16.

Zoom Cinema Zoom Ō  $\lceil \frac{1}{1} \rceil$  $\Box$ صا

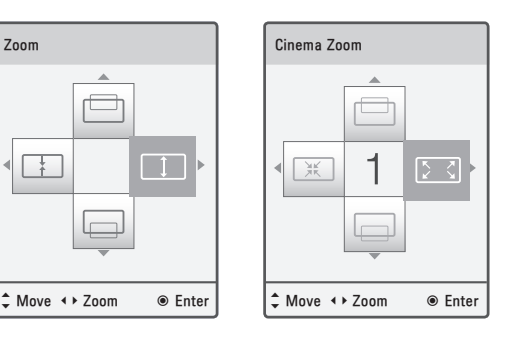

 $\mathbb{E}$ **ENTER**  $\left(\hat{\cap}\right)$  Move the image on the screen.

**4**

#### **16:9**

Adjust the picture horizontally, in a linear proportion to fill the entire screen.

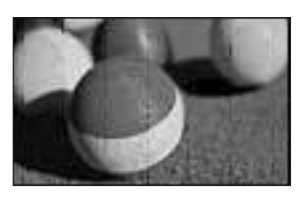

#### **Just Scan**

Normally the edges of video signals are cropped 1-2%. Just Scan turns off this cropping and shows the complete video.

Notes: If there is noise on the edges of the original signal, it will be visible when Just Scan is activated.

**Just Scan** operates only in DTV/Cable DTV/ C o m p o n e n t / H D M I - DT V/ D V I - DT V (720p/1080i/1080p) input source.

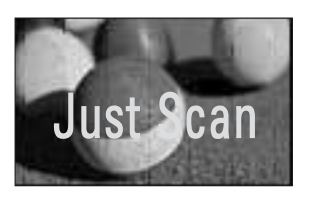

#### **Set By Program**

Selects the proper picture proportion to match the source's image.

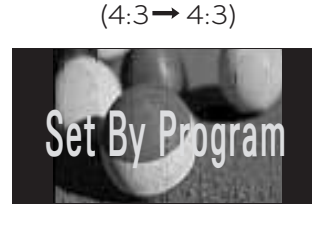

 $(16:9 \rightarrow 16:9)$ 

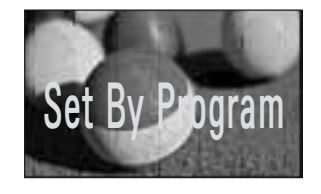

#### **4:3**

Choose 4:3 when you want to view a picture with an original 4:3 aspect ratio.

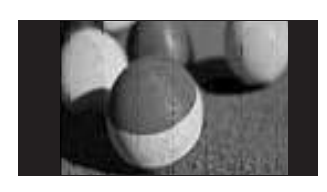

#### **Zoom**

Choose Zoom when you want to view the picture without any alteration. However, the top and bottom portions of the picture will be cropped.

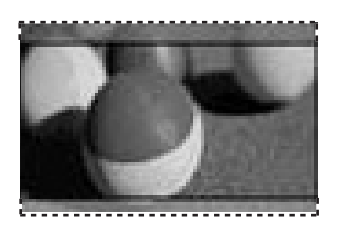

#### **Cinema Zoom**

 Choose Cinema Zoom when you want to enlarge the picture in correct proportion.

 This enlarges an image with cinemascope aspect ratio (2.35:1) without distortion.

 Note: When enlarging or reducing the picture, the image may become distorted.

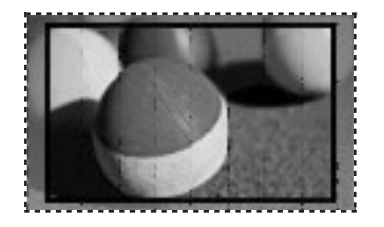

# PICTURE WIZARD

This feature lets you adjust the picture quality of the original image. Use this to calibrate the screen quality by adjusting the Black and White Level etc. You can calibrate the screen quality by easily following each step. When you adjust the image to **Low**, **Recommended** or **High**, you can see the example of the changes you made.

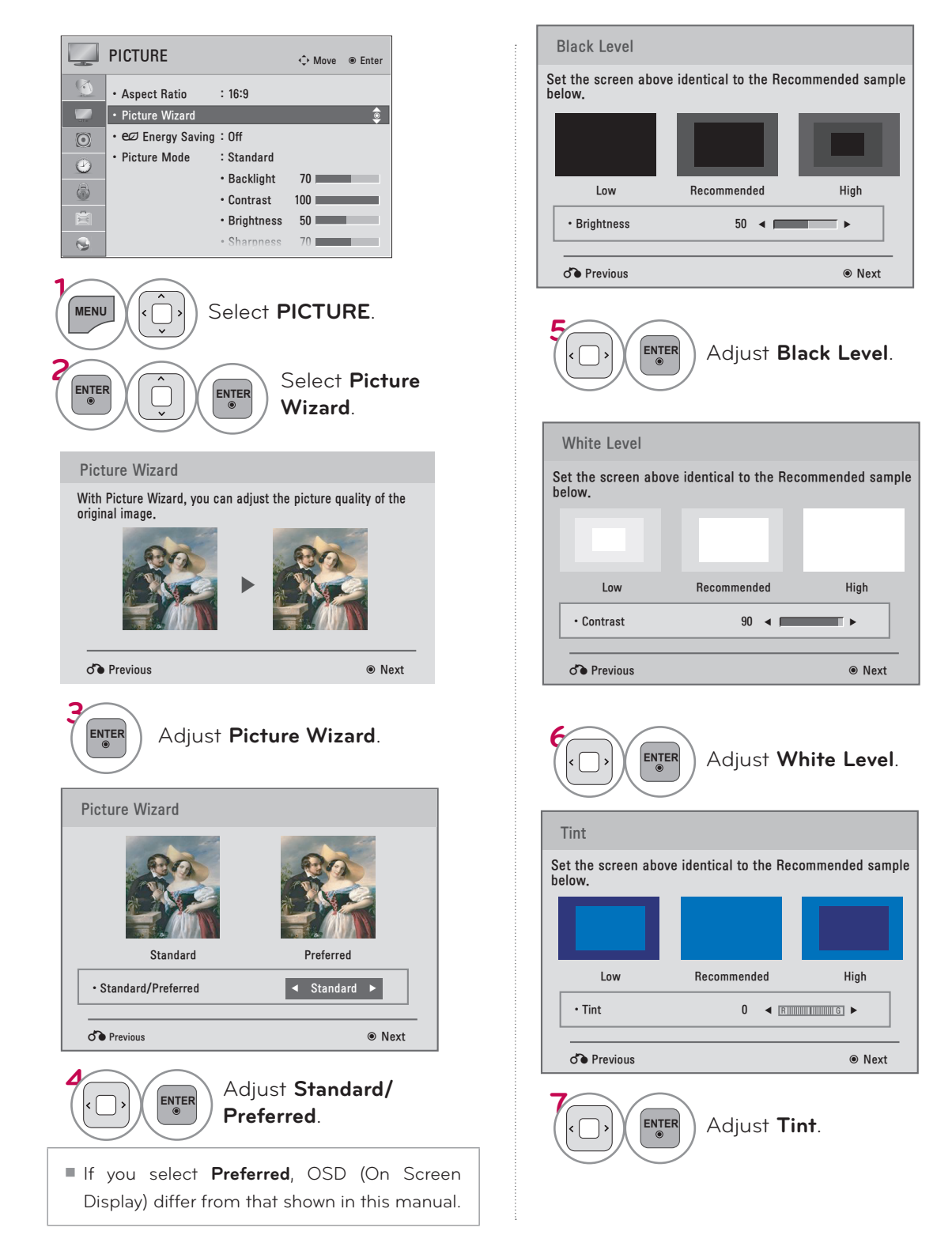

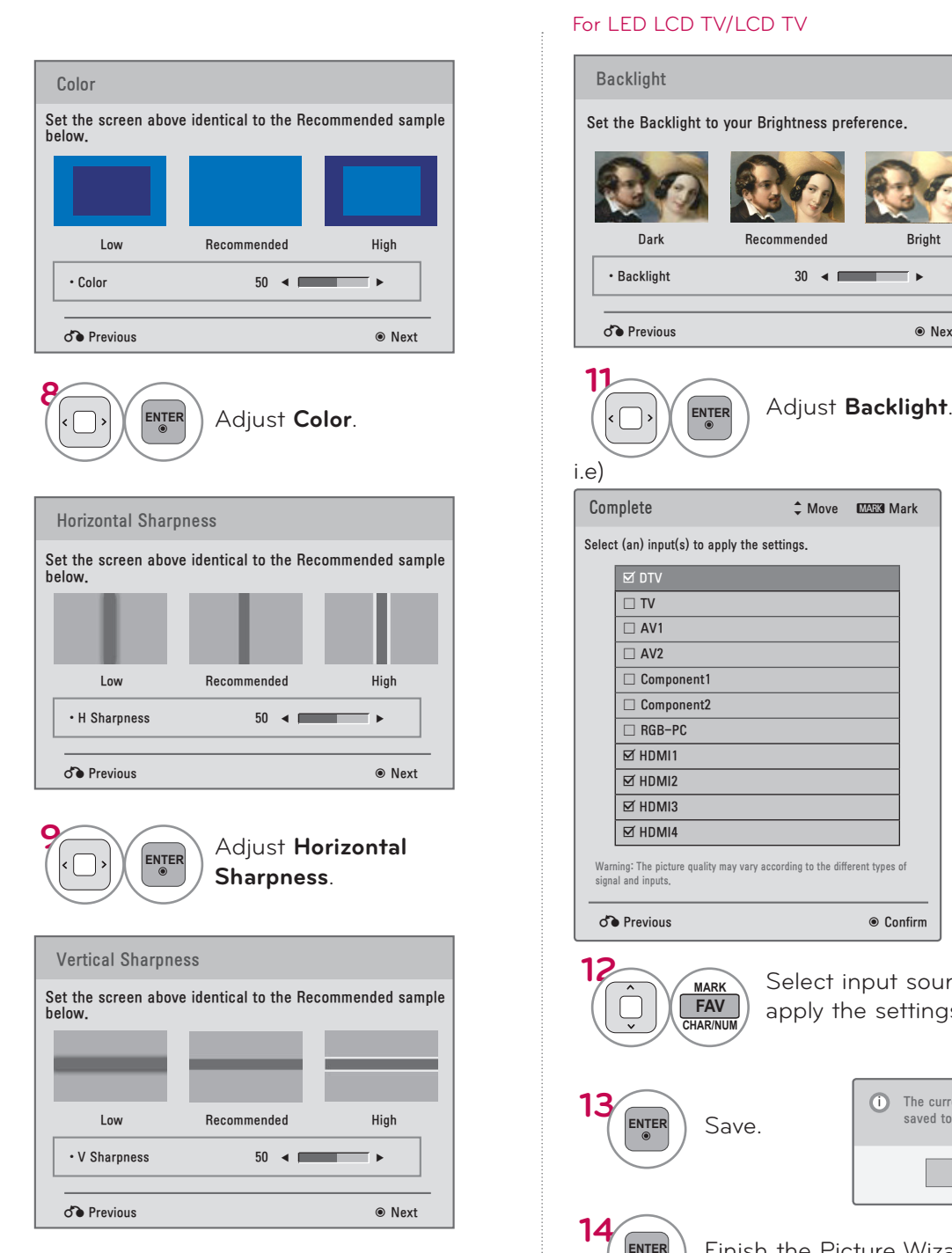

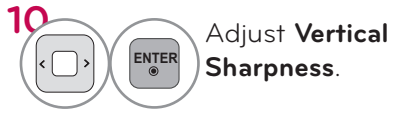

#### For LED LCD TV/LCD TV

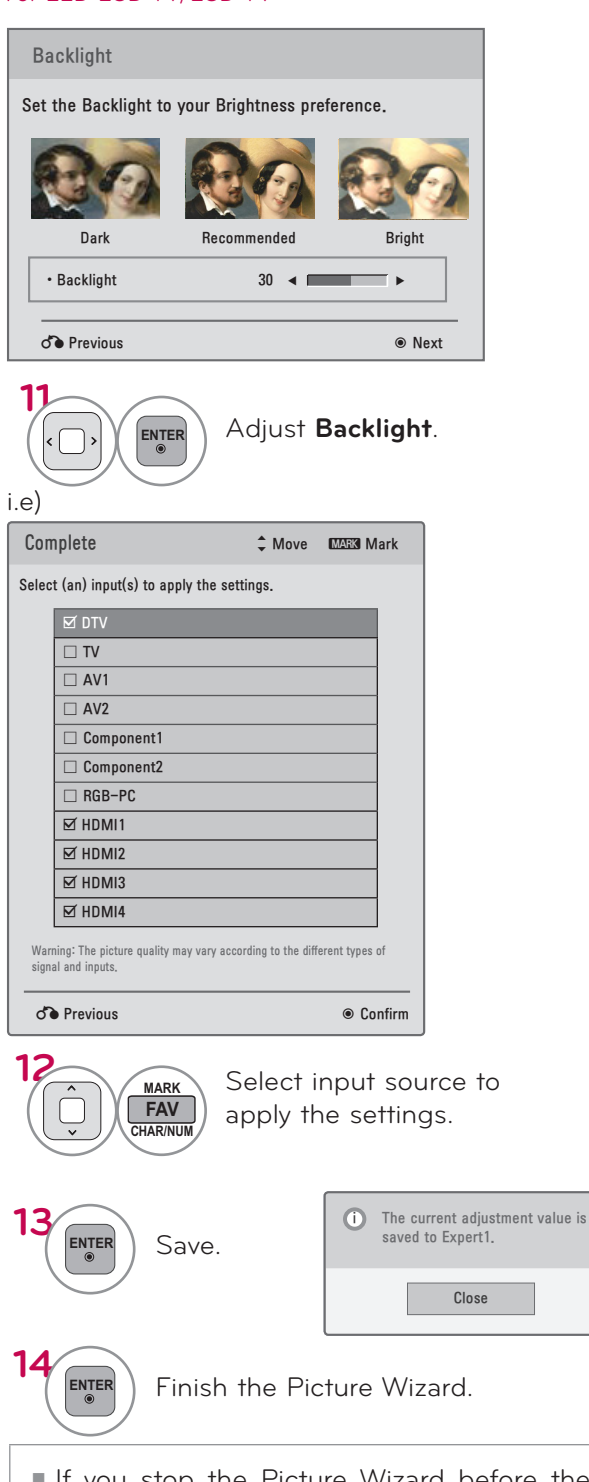

- <sup>ꔛ</sup> If you stop the Picture Wizard before the final step, the changes will not be saved to the TV.
- Once the **Picture Wizard** sets the picture quality, **Energy Saving** is changed to **Off** automatically.
- To reset changes made by Picture Wizard, operate **Picture Reset** when **Picture Mode** is on **Expert1**.

## ꕊ ENERGY SAVING

It reduces the TV's power consumption.

The default factory setting is adjusted to the comfortable level to be viewed at home.

You can increase the brightness of your screen by adjusting the **Energy Saving** level or by adjusting the **Picture Mode**.

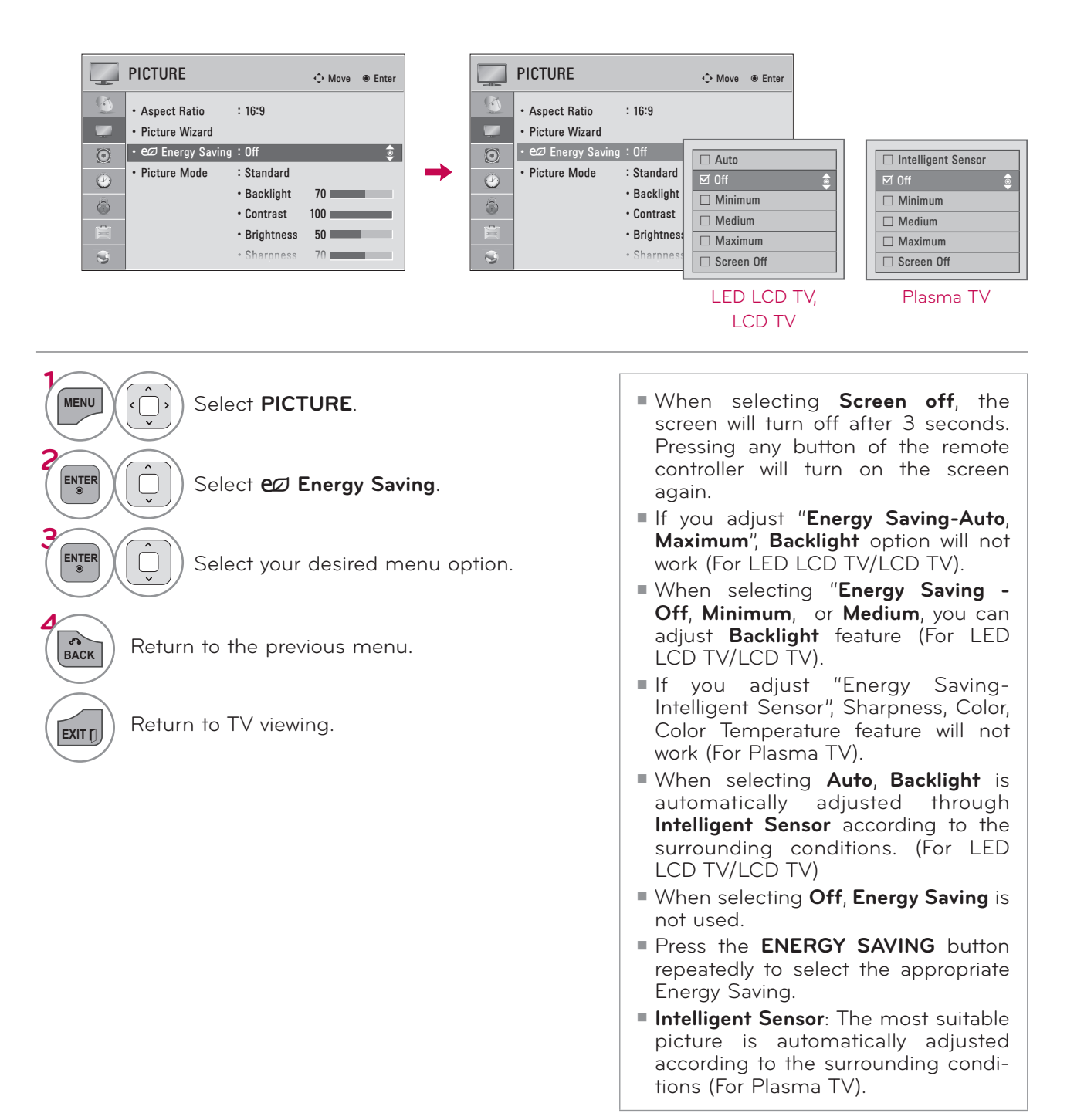

# PRESET PICTURE SETTINGS (PICTURE MODE)

There are factory presets for picture settings available in the user menus. You can use a preset, change each setting manually, or use the Intelligent Sensor.

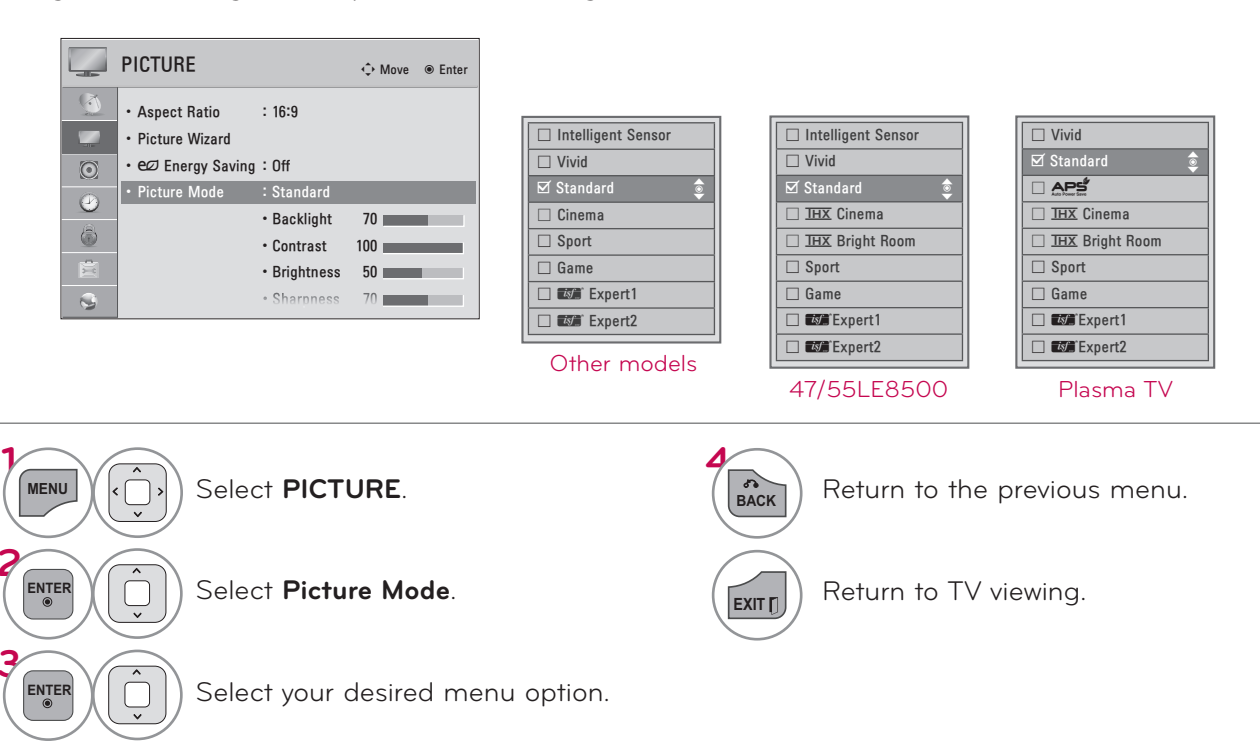

- <sup>ꔛ</sup> **Vivid**, **Standard**, **Cinema**, **Sport**, and **Game** Settings are preset for the optimum picture quality at the factory.
- <sup>ꔛ</sup> **Vivid**: This is the mode to maximize the effect of the video in the retail store. Strengthen the contrast, brightness, color and sharpness for vivid picture.
- **Standard**: This is the mode to realize optimum viewing condition for the general user.
- APS<sup>3</sup> (Auto Power Saving): This is the mode to maximize reducing the power consumption without hurting the picture quality. This fea- tures is available only on Plasma TV.
- <sup>ꔛ</sup> **Cinema**: This mode optimizes video for watch- ing movies.
- **THX** Cinema: This is cinema quality mode to provide you the experience of watching a movie at home. The user will be able enjoy the best level of satisfactory screen quality in any movie without any separate adjustments.  $\overline{\text{IHX}}$  Cinema express the optimal screen quality when it is darkest.

When selecting **THX Cinema**, Aspect ratio changes to Just scan.

- **THX Bright Room**: This is the specification to optimize TV viewing in Bright Room. When selecting **THX Bright Room**, Aspect ratio changes to Just scan.
- **Sport**: This is the video mode to emphasize dynamic video and primary color (e.g, white, uniform, grass, sky blue etc.) by realizing the optimal screen for sports.
- <sup>ꔛ</sup> **Game**: This is the mode to realize fast response speed in a fast gaming screen.
- <sup>ꔛ</sup> **Expert**: This is the mode to adjust the video in detail for video quality expert and general user.
- <sup>ꔛ</sup> You can also adjust **Picture Mode** in the **Q.MENU**.
- <sup>ꔛ</sup> When selecting **Intelligent Sensor**, **Energy Saving** is changed to **Auto** automatically (For LED LCD TV/LCD TV).
- <sup>ꔛ</sup> When selecting **Intelligent Sensor**, it changes Backlight, contrast, brightness, sharpness, color and tint automatically (For LED LCD TV/LCD TV).
- <sup>ꔛ</sup> **Intelligent Sensor**: The most suitable picture is automatically adjusted according to the sur- rounding conditions.

# MANUAL PICTURE ADJUSTMENT - USER MODE

Adjust the picture appearance to suit your preference and viewing situations.

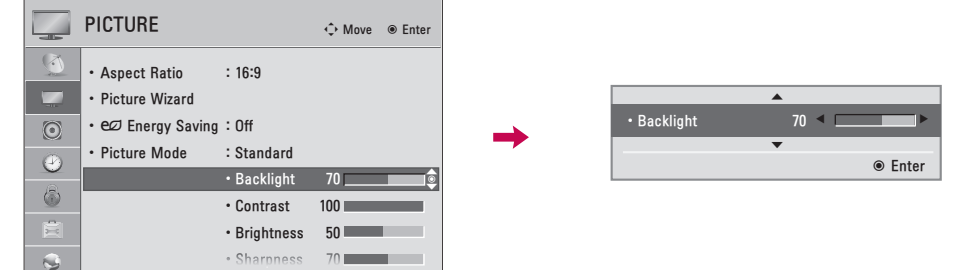

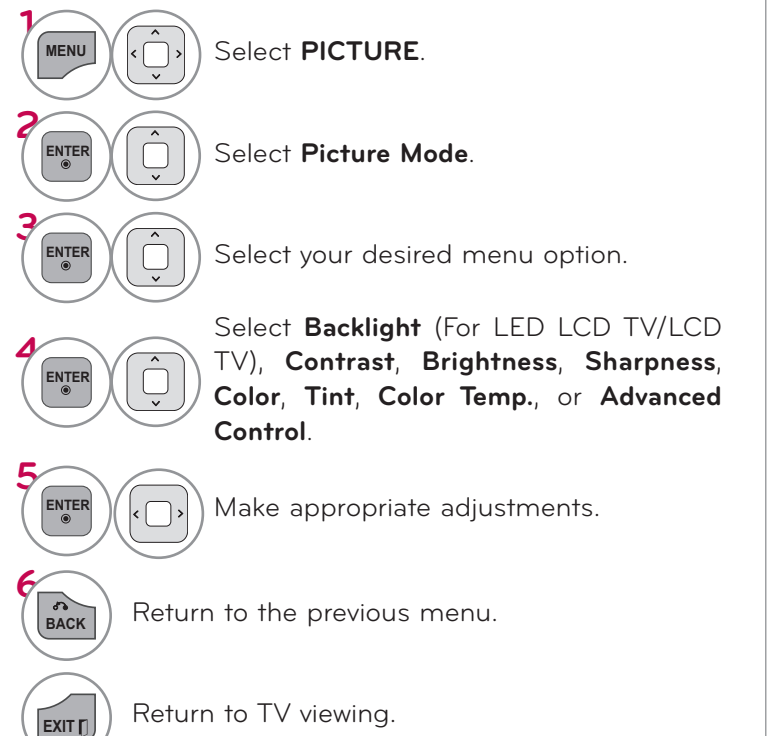

- **Backlight** (For LED LCD TV/LCD TV): This function adjusts the brightness of the backlight behind the LCD screen. Adjusting the backlight is recommended when setting the brightness of the TV. When decreasing the backlight, the brightness of the black becomes darker without any loss in video signal and the power consumption is reduced.
- <sup>ꔛ</sup> **Backlight** can only be adjusted in " **Energy Saving - Off**, **Minimum**, or **Medium**".
- <sup>ꔛ</sup> **Contrast**: Increase or decrease the gradient of the video signal. You may use Contrast when the bright part of the picture is saturated.
- <sup>ꔛ</sup> **Brightness**: Adjusts the base level of the signal in the picture. You may use Brightness when the dark part of the picture is saturated.
- <sup>ꔛ</sup> **Sharpness**: Adjusts the level of crispness in the edges between the light and dark areas of the picture. The lower the level, the softer the image.
- **Color**: Adjusts intensity of all colors.
- <sup>ꔛ</sup> **Tint**: Adjusts the balance between red and green levels.
- <sup>ꔛ</sup> **Color Temp**.: Set to warm to enhance hotter colors such as red, or set to cool to enhance cooler colors such as blue.

# PICTURE IMPROVEMENT TECHNOLOGY (ADVANCED CONTROL)

Advanced Control allows you to adjust some of the advanced features of your LG display. To reset to the factory default after making adjustments to each input source, execute the **Picture Reset** function for each Picture Mode.

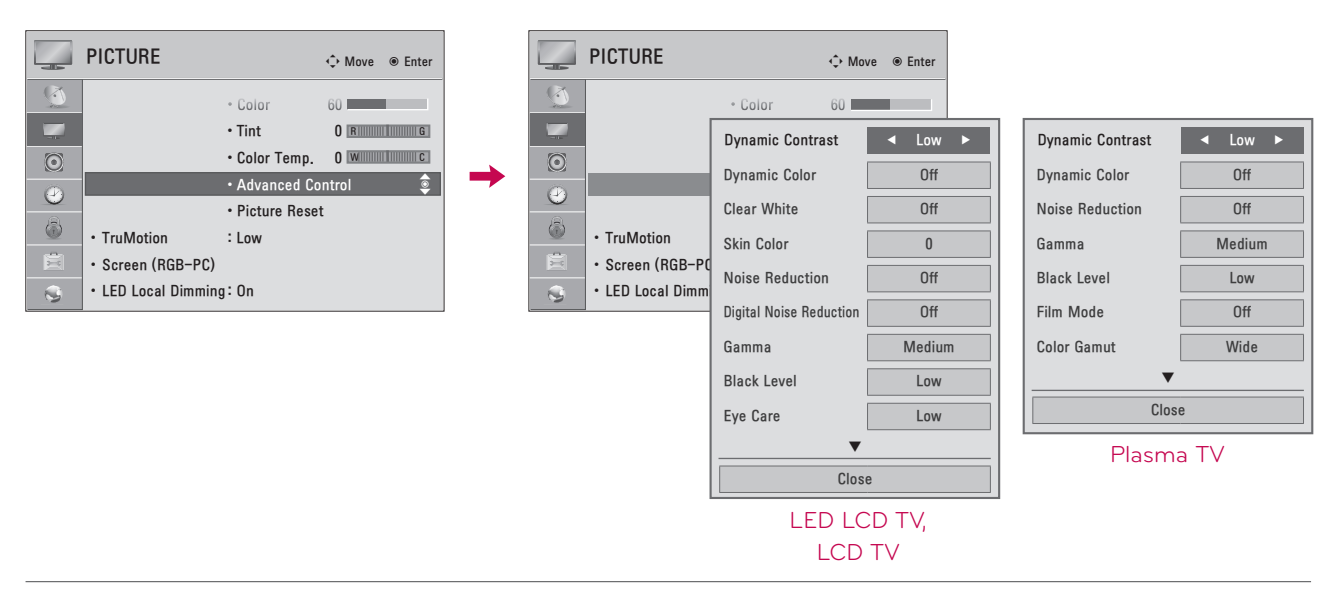

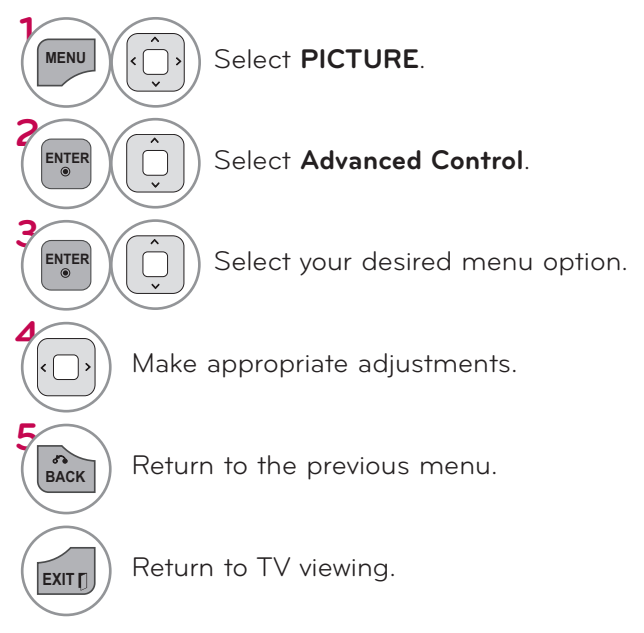

# EXPERT PICTURE CONTROL

**10 Expert1** and **EXP** Expert2 provide even more advanced picture settings for users. Typical used by professionals for calibrating the TV.

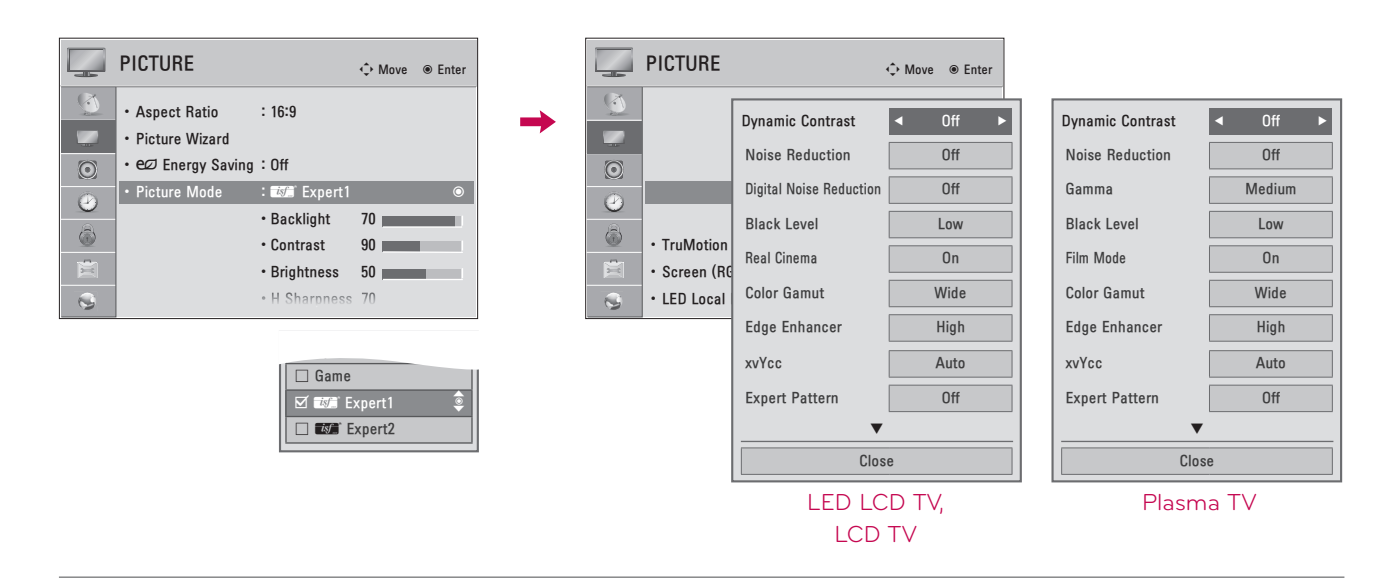

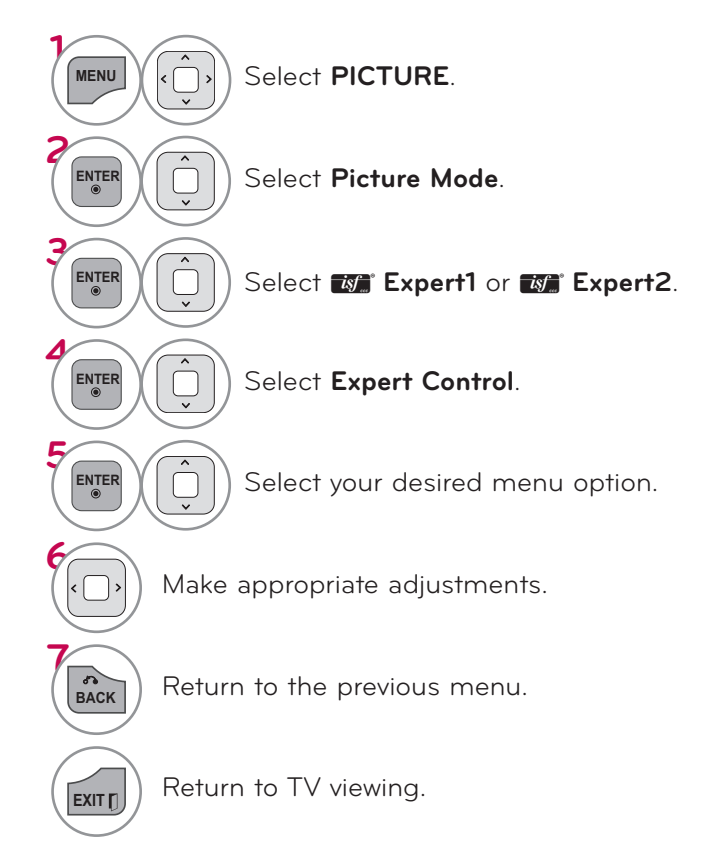

PICTURE CONTROL PICTURE CONTROL

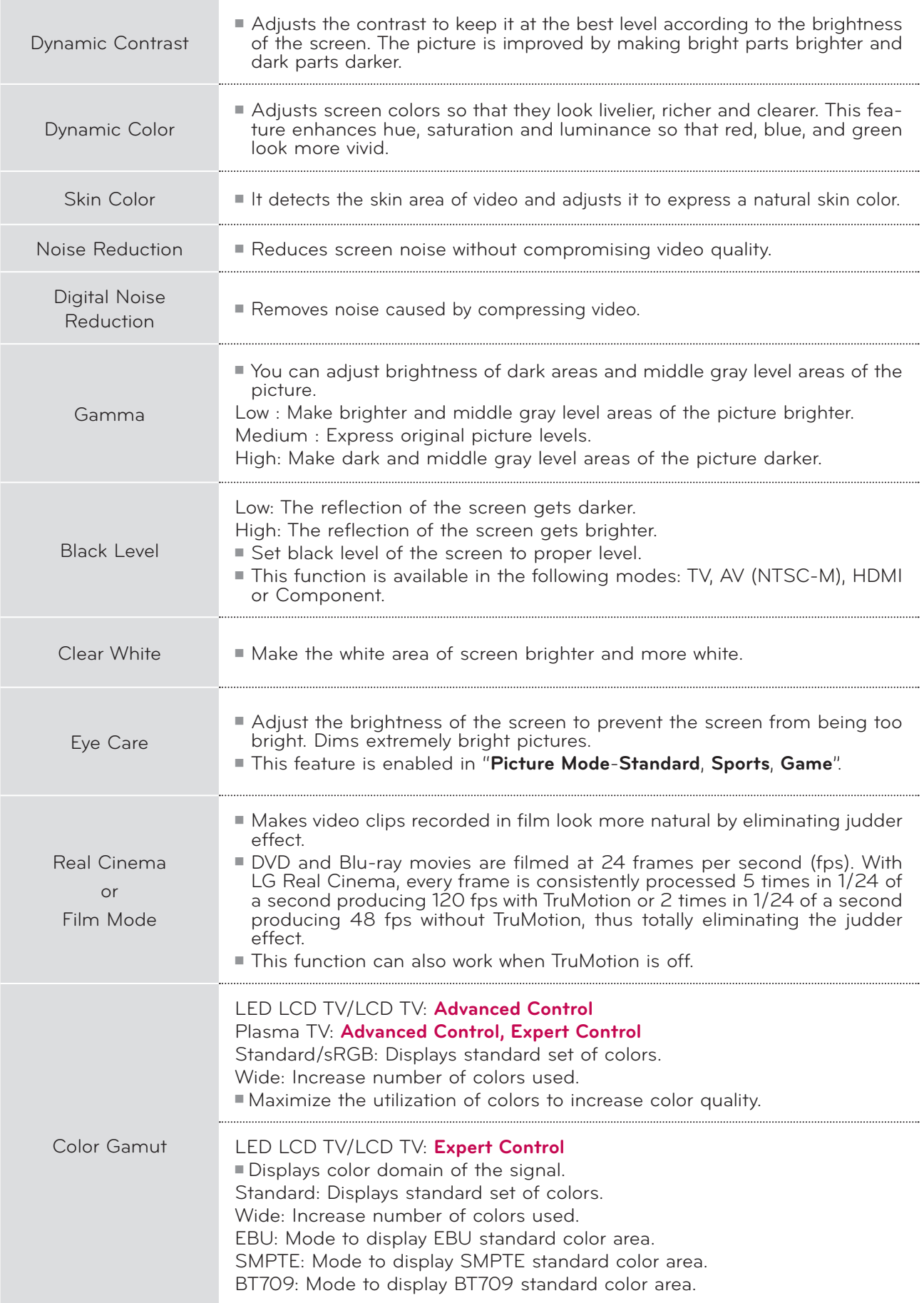

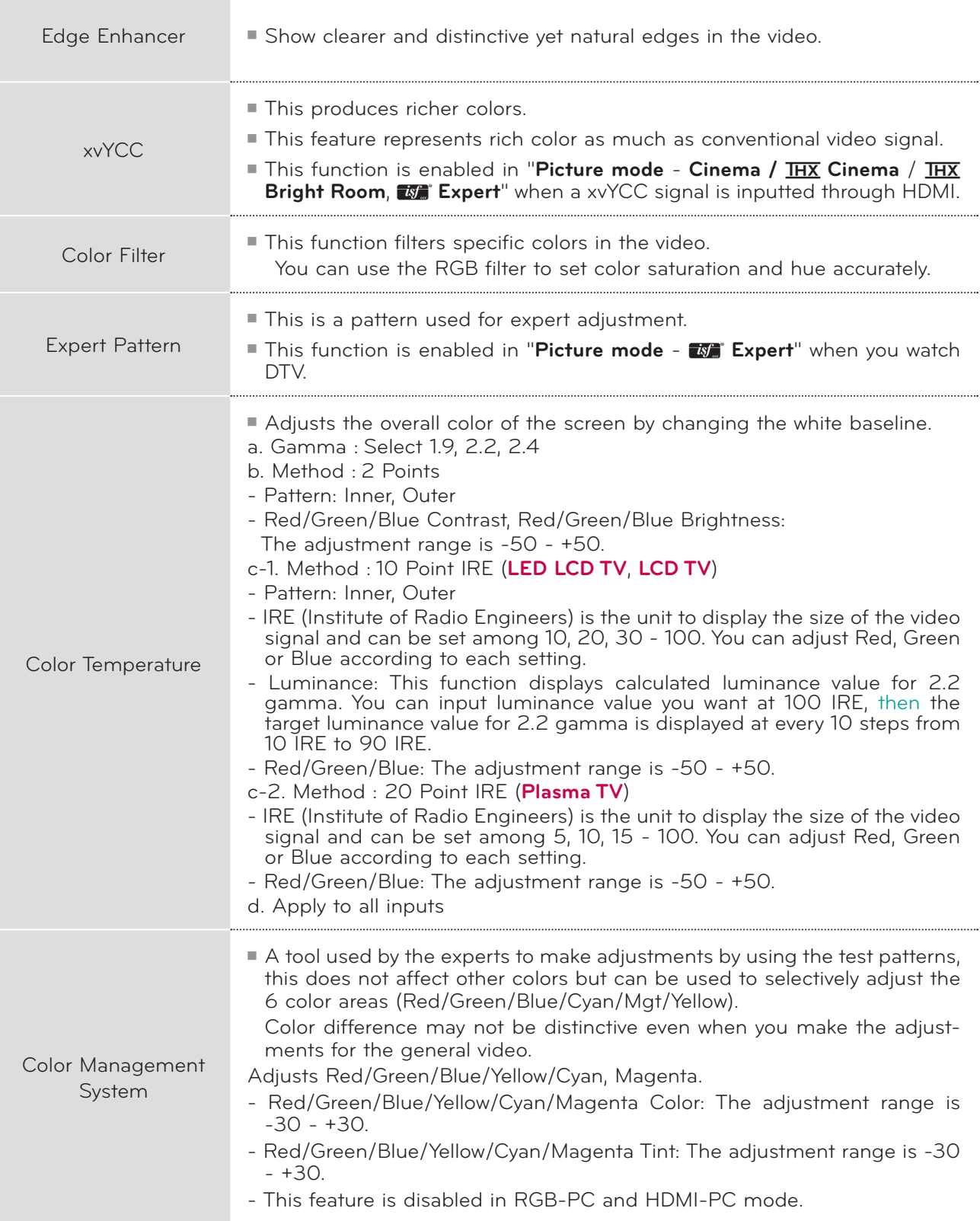

# PICTURE RESET

Settings of the selected picture modes return to the default factory settings.

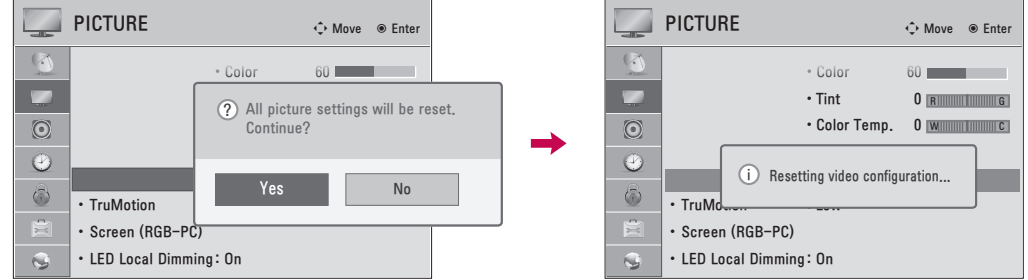

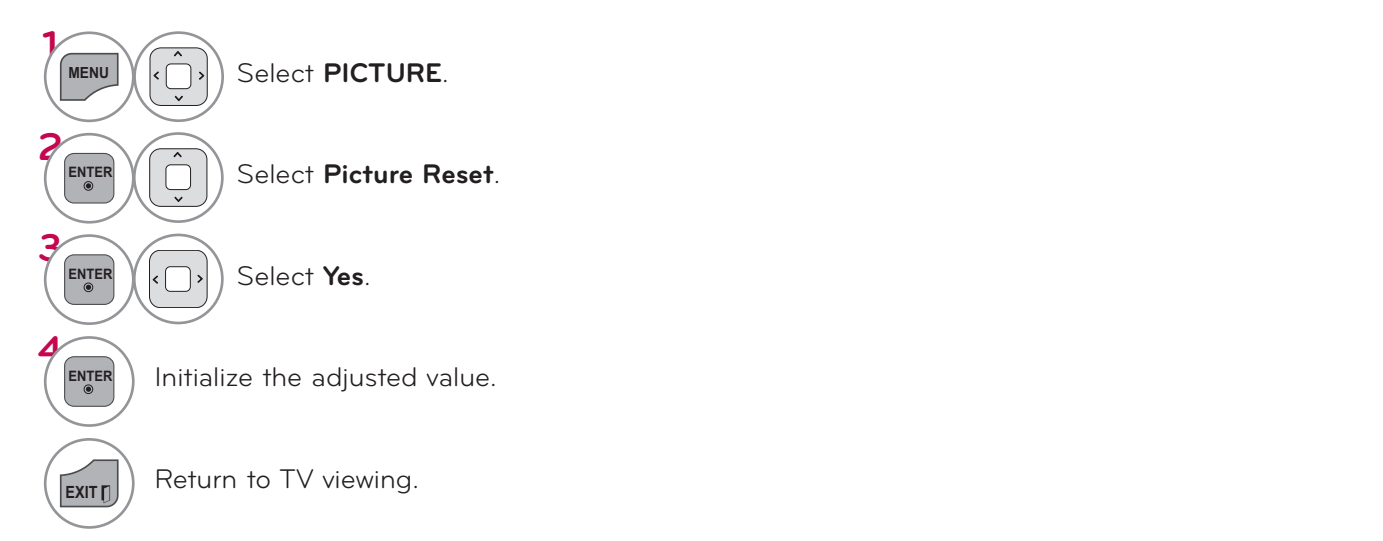

## TRUMOTION - For LED LCD TV, LCD TV

Advance video technology that provides clearer, smoother images, even during fast action scenes creating a more stable structure for a crisper picture.

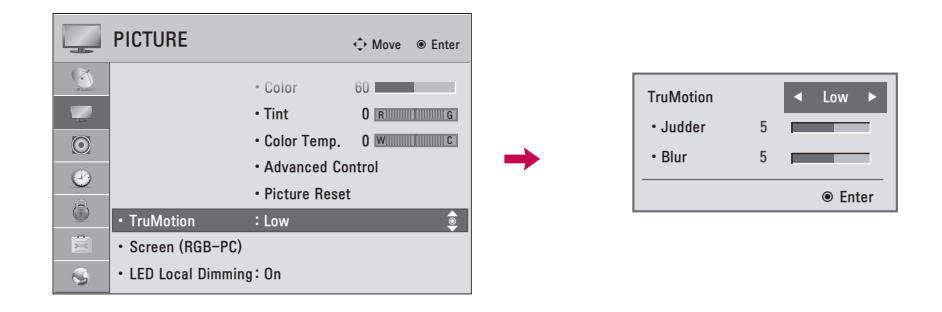

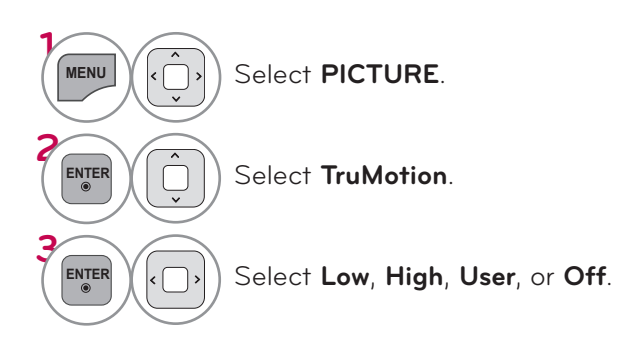

#### Adjustment for **TruMotion** (Judder and Blur) with selecting **User**

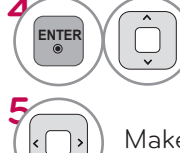

 $\begin{bmatrix} \mathsf{ENTER} \end{bmatrix} \begin{bmatrix} \hat{\cap} \\ \hat{\square} \end{bmatrix}$  Select **Judder** or **Blur**.

Make appropriate adjustments.

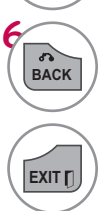

**BACK** Return to the previous menu.

**EXITTI)** Return to TV viewing.

- <sup>ꔛ</sup> **Off**: Turn off **TruMotion** operation.
- **Low: Provides smooth picture move**ment. Use this setting for standard use.
- <sup>ꔛ</sup> **High**: Provides smoother picture movement.
- **Judder:** Adjusts noise of the screen.
- **Blur**: Adjusts after-image of the screen.
- **TruMotion** works with all inputs except PC mode.
- <sup>ꔛ</sup> If you enable "**TruMotion**", noise may appear on the screen. If this occurs, set "**TruMotion**" to "**Off**".
- <sup>ꔛ</sup> If you select "**Picture Mode-Game**" set "**TruMotion**" to "**Off**".

# LED LOCAL DIMMING

#### - For 42/47/55LE5500, 42/47/55LE7500, 47/55LE8500, 42/47/55LX6500

After analyzing the signal of the input video by areas of the screen, it adjusts the backlight to improve the contrast ratio. This feature is disabled in "Picture Mode-Game".

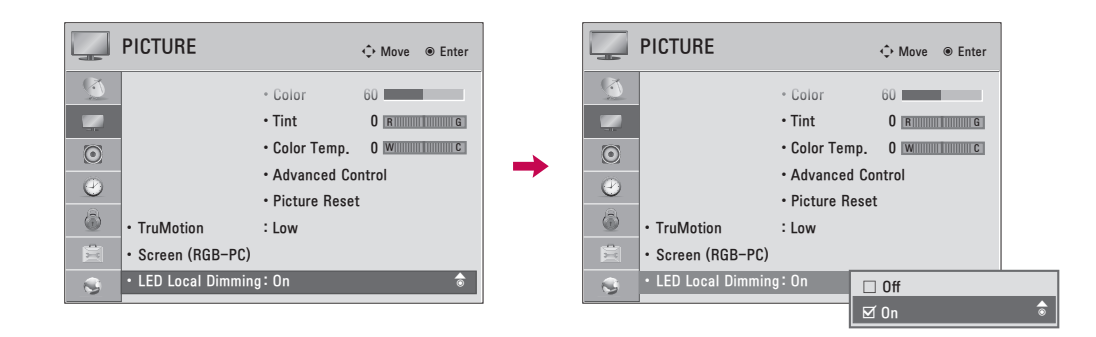

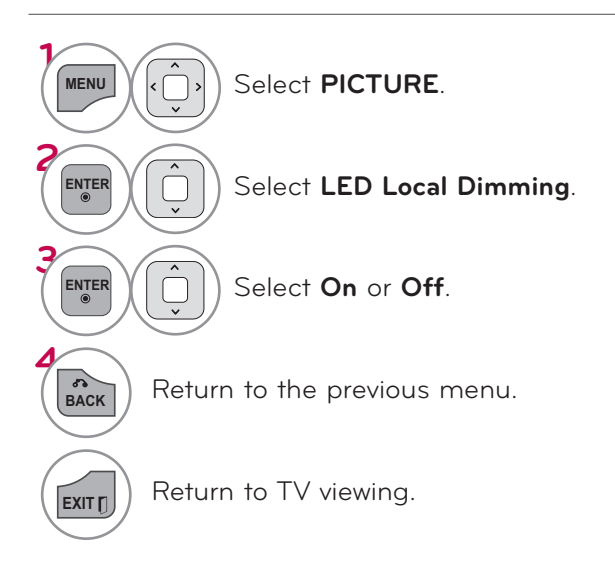

## POWER INDICATOR - For LED LCD TV, LCD TV

Adjust the power/standby indicator light on the front of the TV.

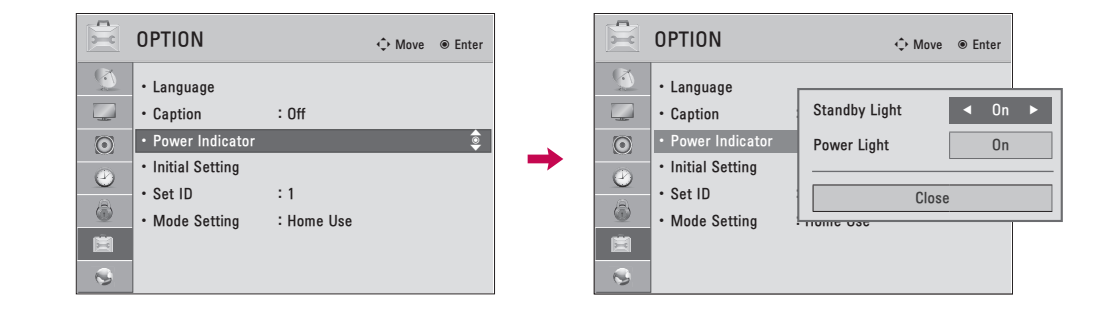

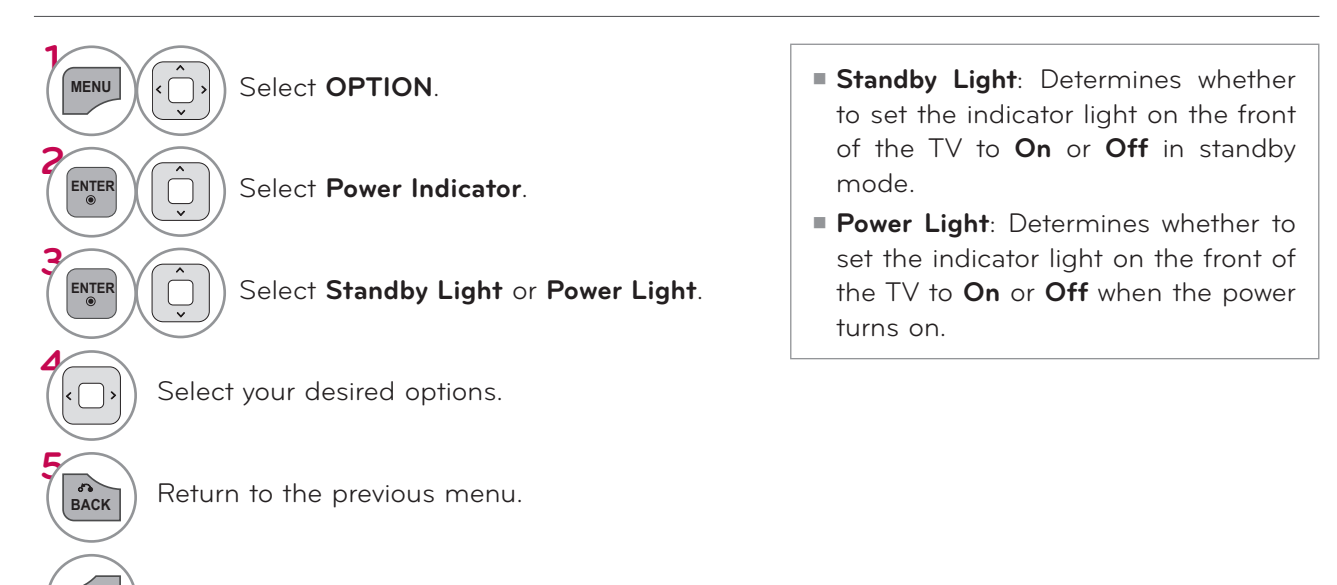

**EXITTI)** Return to TV viewing.

PICTURE CONTROL PICTURE CONTROL

# IMAGE STICKING MINIMIZATION (ISM) METHOD - For Plasma TV

A frozen still picture displayed on the screen for prolonged periods can result in a ghost image. You can use Orbiter to help prevent image sticking. The other two functions are for removing a ghost image.

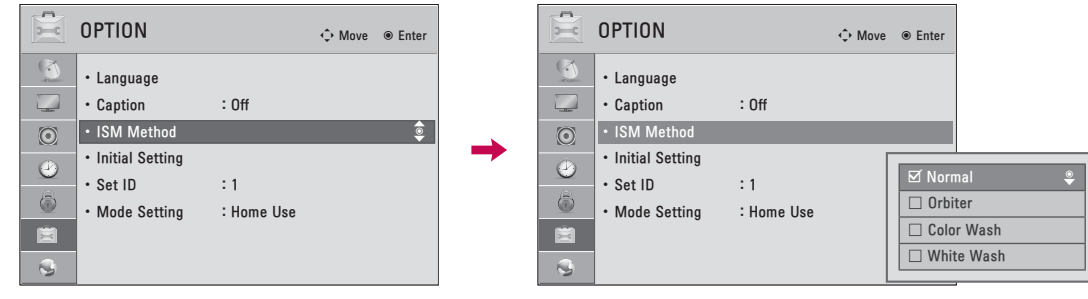

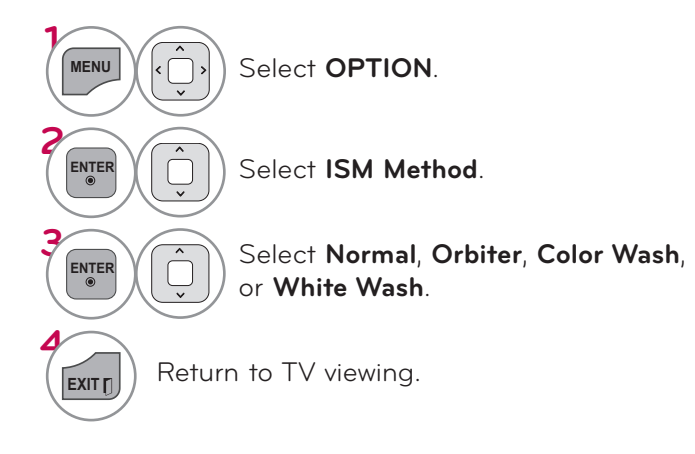

- **Normal**: If image sticking is never a problem, ISM is not necessary - set to Normal.
- <sup>ꔛ</sup> **Orbiter**: To avoid a ghost image on the screen, the image will move every 2 minutes to help prevent ghost images. However, it is best not to allow any fixed image to remain on the screen.
- <sup>ꔛ</sup> **Color Wash**: The color block with the screen moved a little and the white pattern are displayed. It is difficult to see the after image on all colors. Once it has been corrected it will not

be visible in any color.

<sup>ꔛ</sup> **White Wash**: White Wash removes ghost images from the screen. Use sparingly. Watch the TV normally for a while before using this feature to see if the ghost image disappears on its own.

#### ! **NOTE**

►An excessive ghosted image may be impossible to clear entirely with White Wash. To return to normal viewing, press the any button.

# SOUND & LANGUAGE CONTROL **SOUND & LANGUAGE CONTROL**

## AUTO VOLUME

Auto Volume makes sure that the volume level remains consistent whether you are watching a commercial or a regular TV program.

Because each broadcasting station has its own signal conditions, volume adjustment may be needed every time the channel is changed. This feature allows users to enjoy stable volume levels by making automatic adjustments for each program.

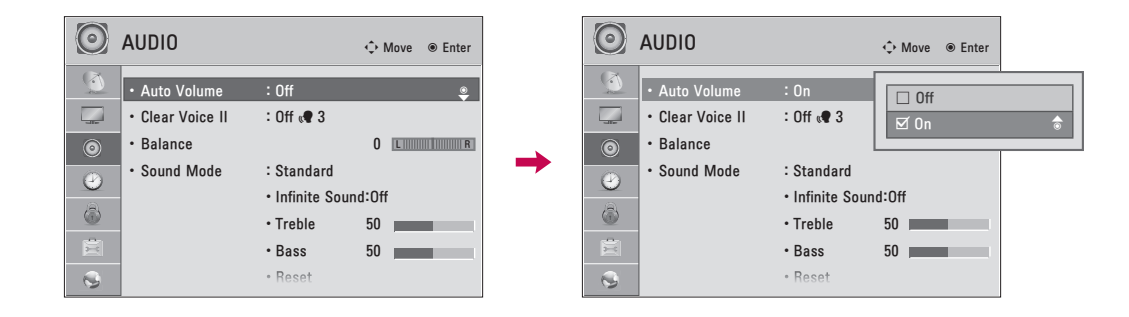

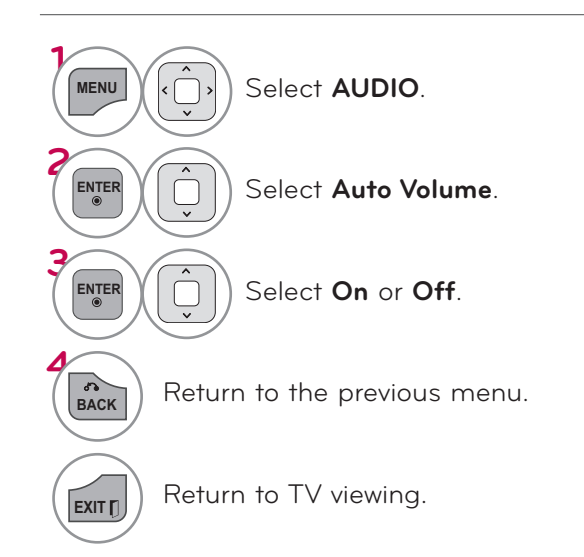
### CLEAR VOICE II

By differentiating the human sound range from others, it improves the sound quality of voices.

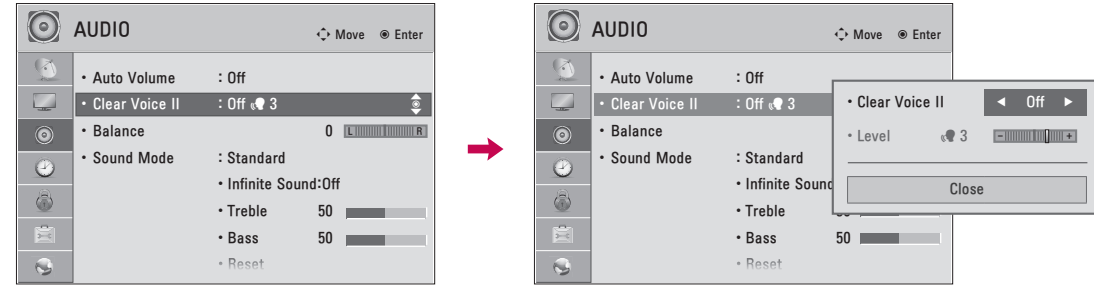

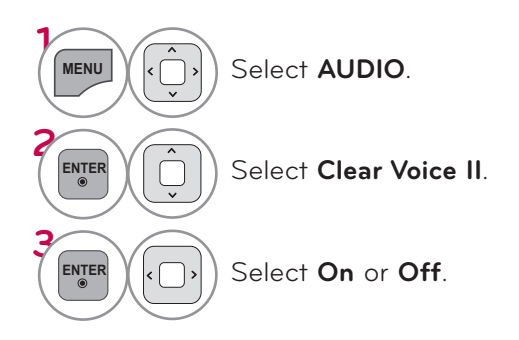

#### Adjustment for Clear Voice Level with selecting **On**

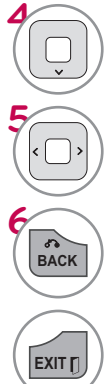

Select **Level**.

Make appropriate adjustments.

**BACK** Return to the previous menu.

**EXITTE** Return to TV viewing.

### SOUND & LANGUAGE CONTROL

#### BALANCE

Adjust the left/right sound of speaker to suit your taste and room situations.

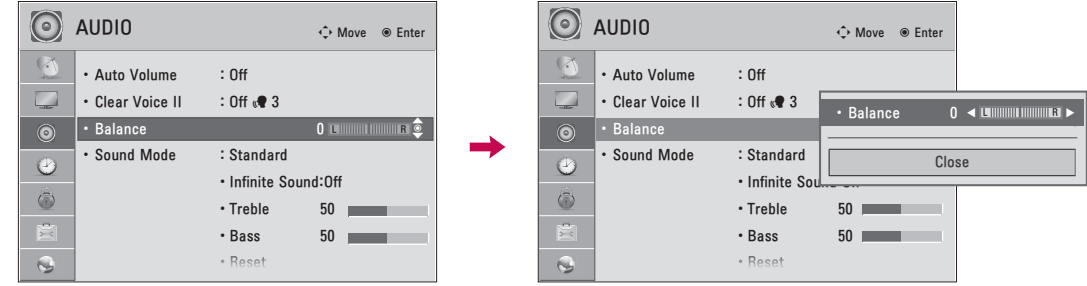

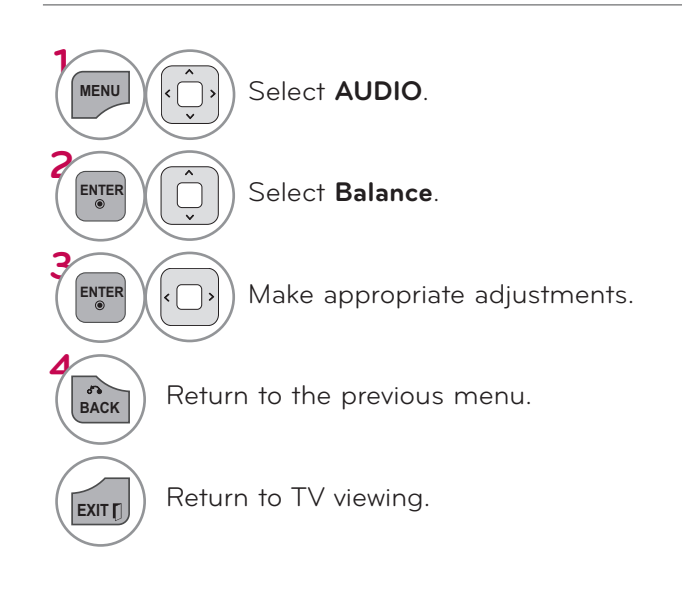

### PRESET SOUND SETTINGS (SOUND MODE)

Sound Mode lets you enjoy the best sound without any special adjustment using factory presets.

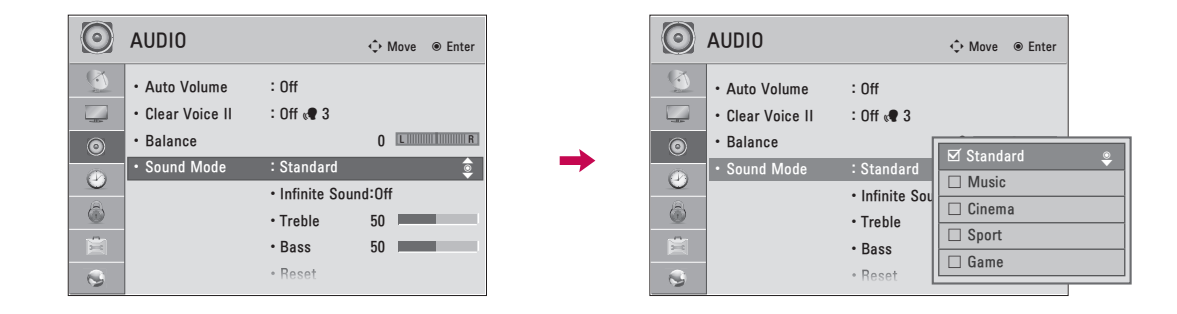

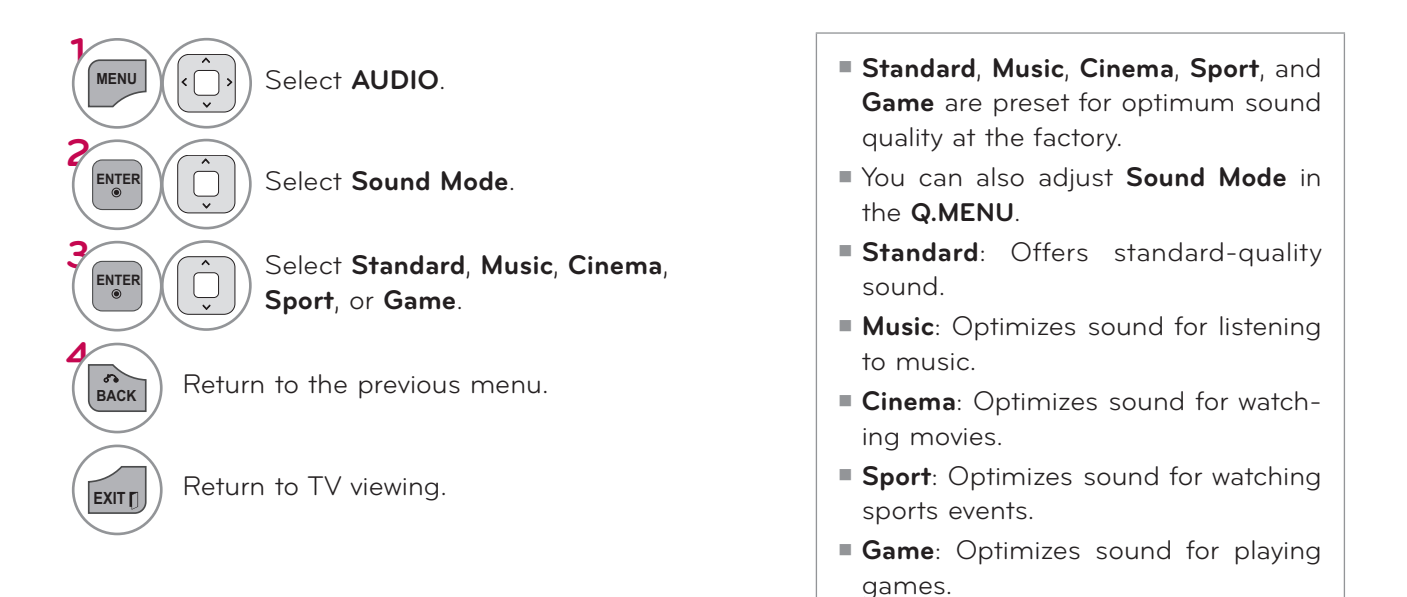

### SOUND & LANGUAGE CONTROL

### SOUND SETTING ADJUSTMENT - USER MODE

Adjust the sound to suit your taste and room situations.

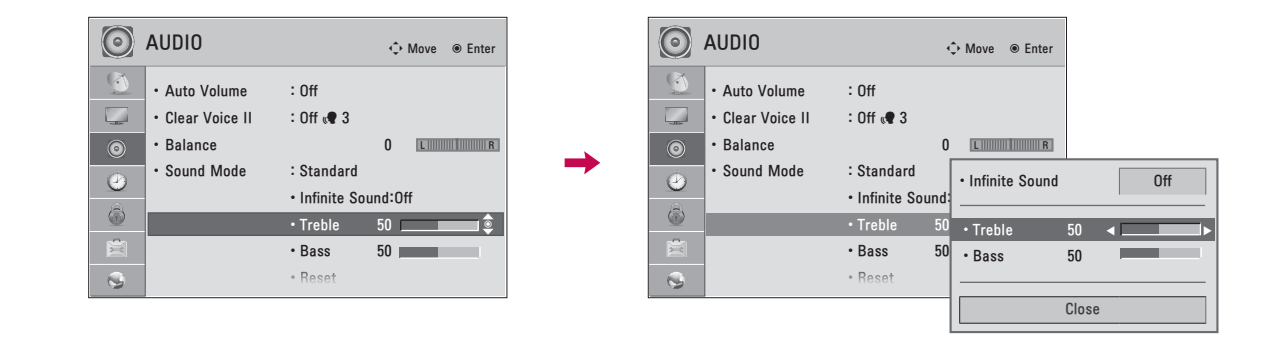

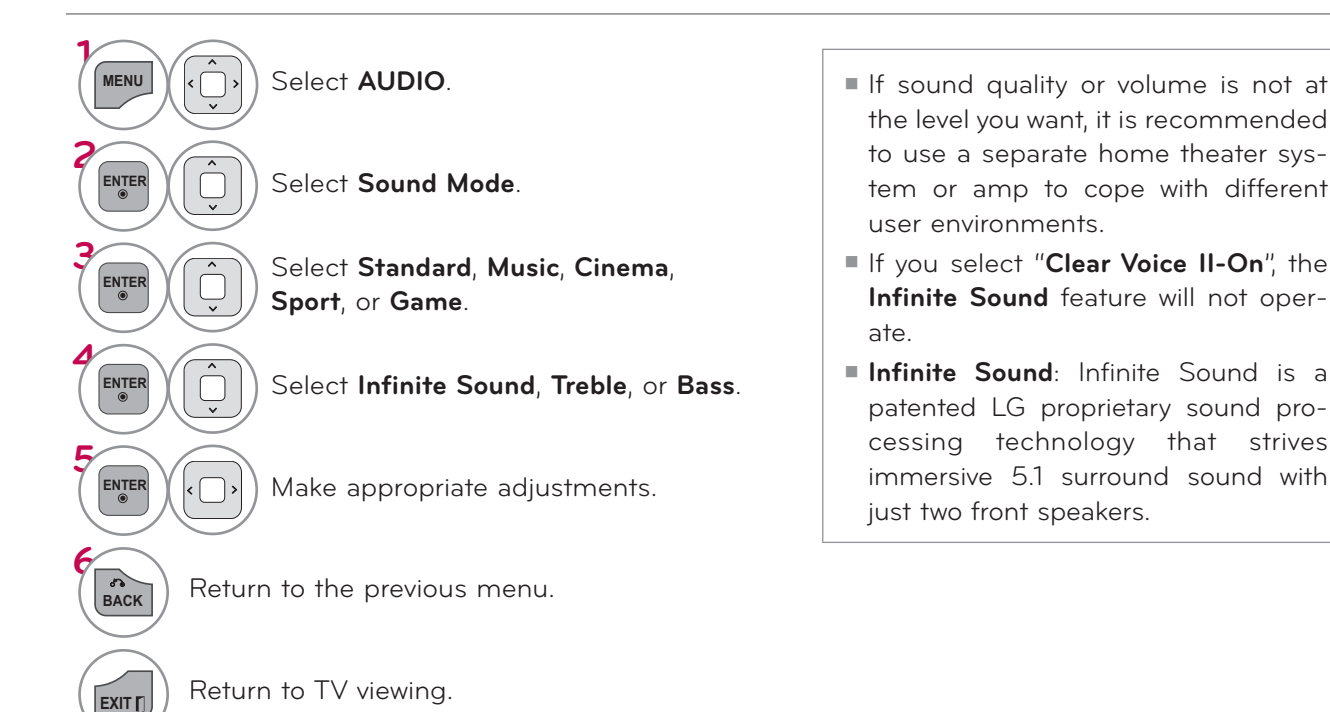

### AUDIO RESET

Settings of the selected Sound Mode return to the default factory settings.

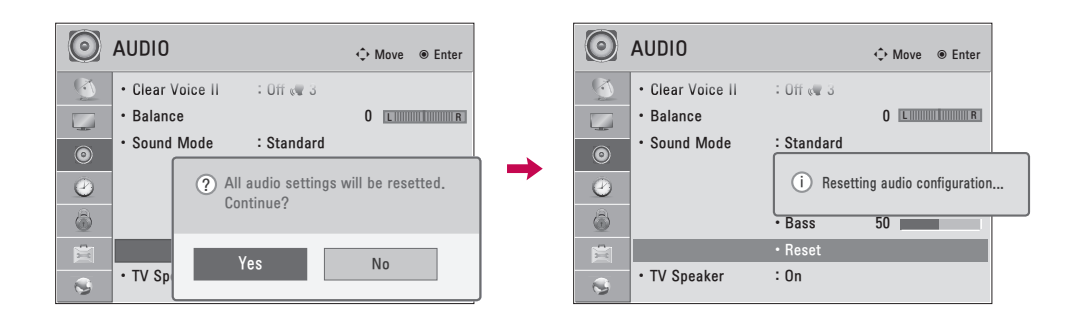

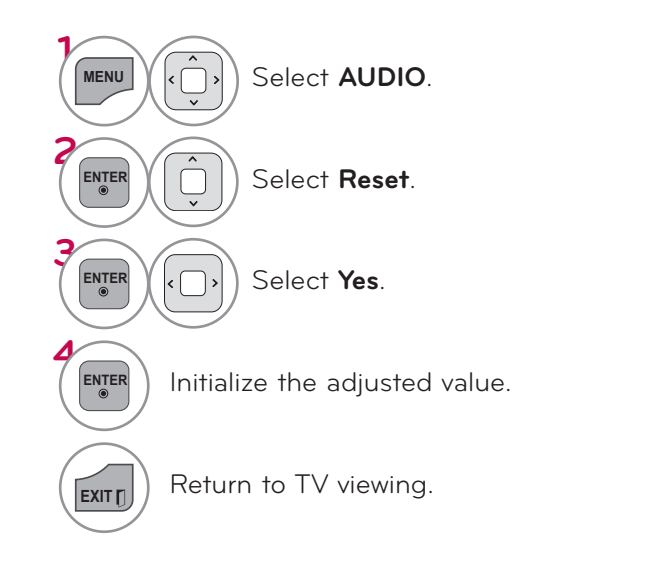

# SOUND & LANGUAGE CONTROL

#### TV SPEAKERS ON/OFF SETUP

If you wish to use an external Hi-Fi system, turn off the TV's internal speakers.

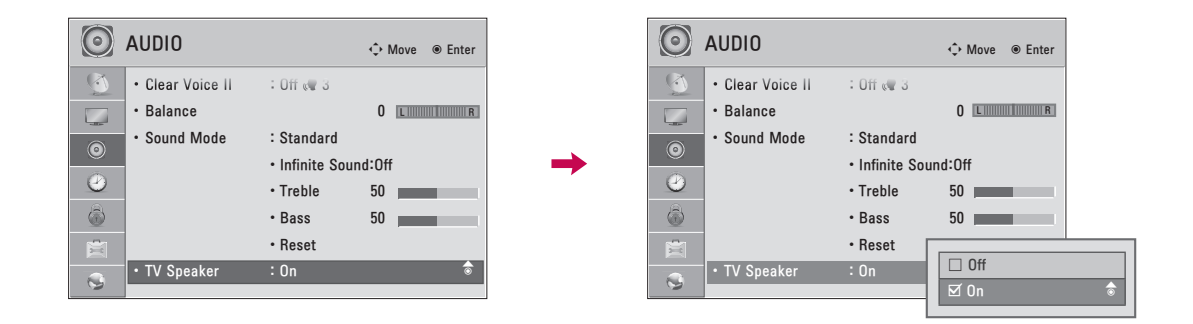

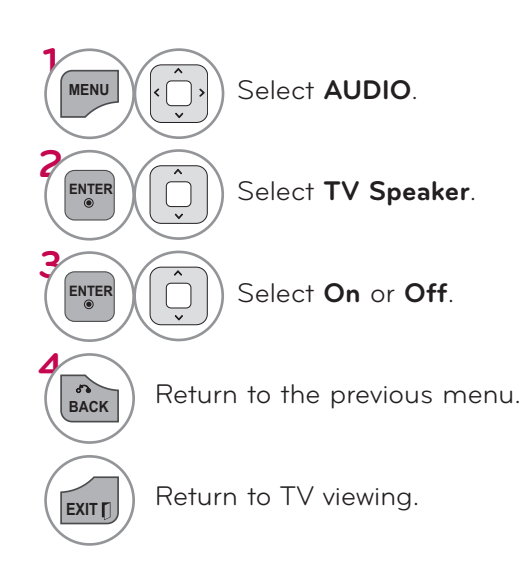

### STEREO/SAP BROADCAST SETUP

On analog signals, this TV can receive MTS stereo programs and any SAP (Secondary Audio Program) that accompanies the stereo program if the station transmits an additional sound signal. Mono sound is automatically used if the broadcast is only in Mono.

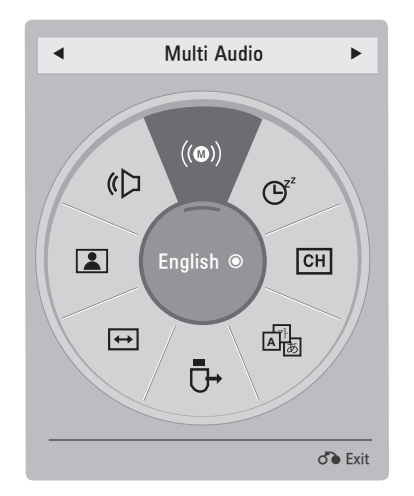

#### Analog TV Digital TV **1**  $\boxed{\text{Q.MENU}}$   $\left(\left\{\right.\right\}$   $\right)$  Select **SAP**.  $\widehat{C}$  **ENTER**  $\widehat{C}$   $\widehat{C}$  **Select Mono**, **Stereo**, or **SAP**. **3 EXITTE** Return to TV viewing. **1 Q.MENU** Select **Multi Audio**. **ENTER**  $(\bigcap_{\omega\in\mathbb{R}}\mathcal{L}(\bigcap_{\omega\in\mathbb{R}}\mathcal{L})$  Select other languages. **3 EXITTE** Return to TV viewing.

### SOUND & LANGUAGE CONTROL

#### AUDIO LANGUAGE

This feature operates only in DTV/Cable DTV mode.

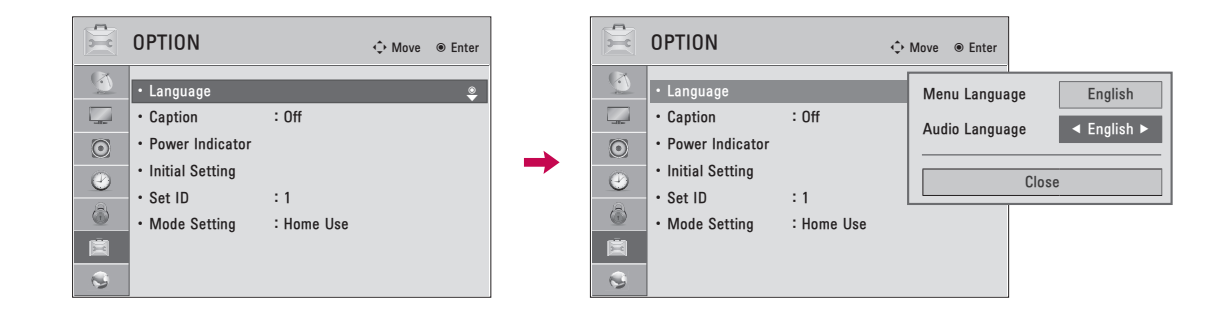

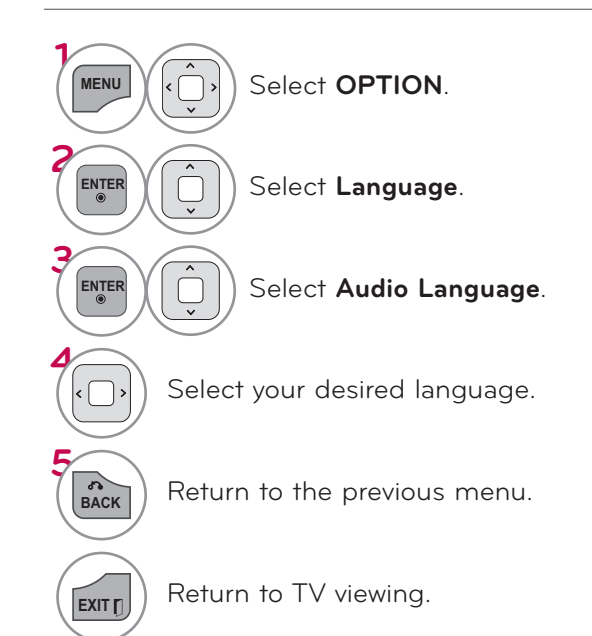

### ON-SCREEN MENUS LANGUAGE SELECTION

The menus can be shown on the screen in the selected language.

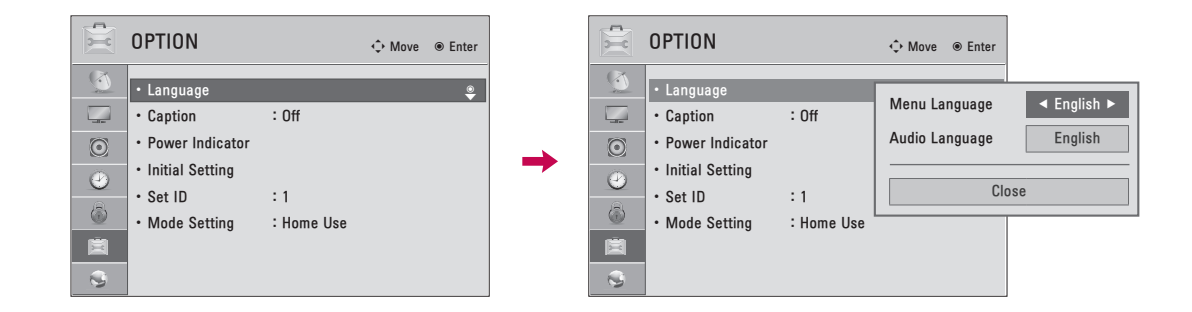

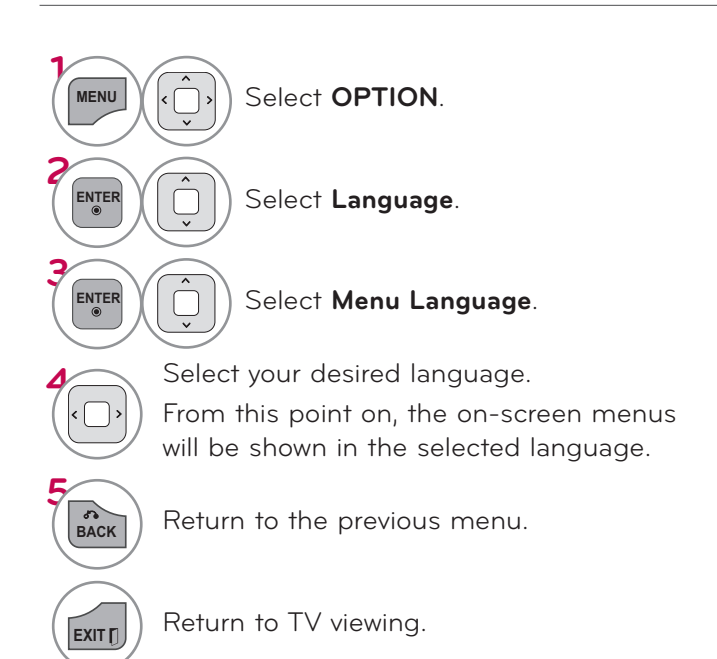

### SOUND & LANGUAGE CONTROL

#### CAPTION MODE

#### Analog Broadcasting System Captions

Captions are provided to help the hearing impaired watch TV. Select a caption mode for displaying captioning information if provided on a program. Analog caption displays information at any position on the screen and is usually the program's dialog. Caption/Text, if provided by the broadcaster, would be available for both digital and analog channels on the Antenna/Cable. This TV is programmed to memorize the caption/text mode which was last set when you turned the power off. This function is only available when **Caption** Mode is set **On**.

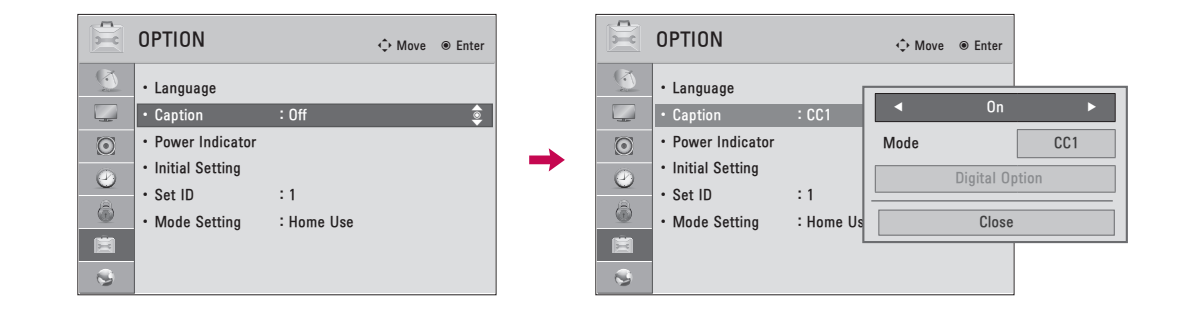

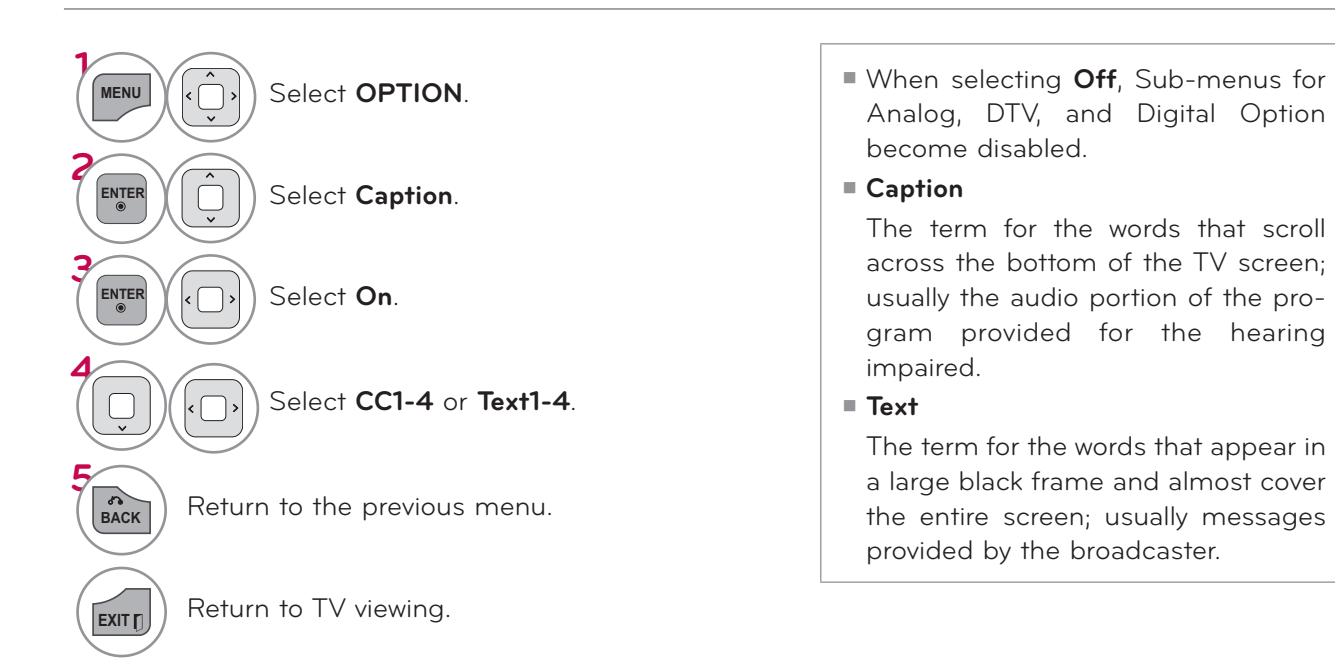

#### Digital Broadcasting System Captions

Choose the language you want the DTV/Cable DTV Captions to appear in. Other Languages can be chosen for digital sources only if they are included on the program. This function in only available when **Caption** Mode is set **On**.

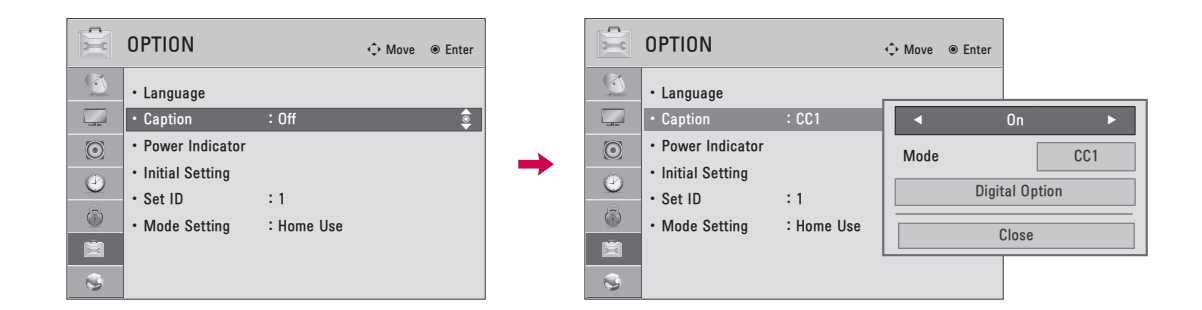

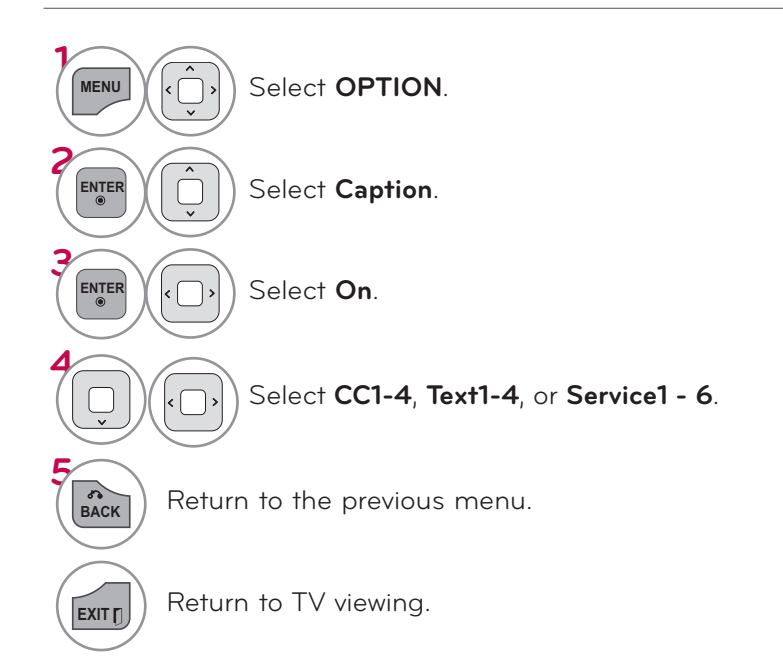

### SOUND & LANGUAGE CONTROL

#### Caption Option

Customize the DTV/Cable DTV captions that appear on your screen. This function in only available when **Caption** Mode is set **On**.

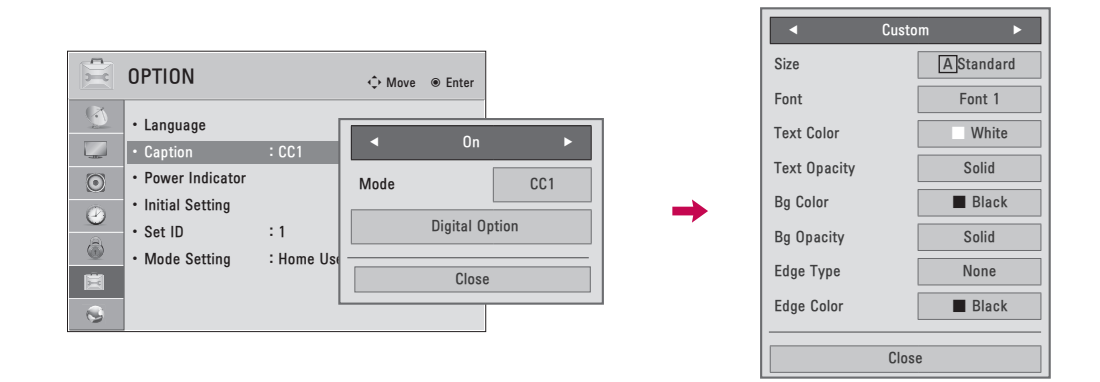

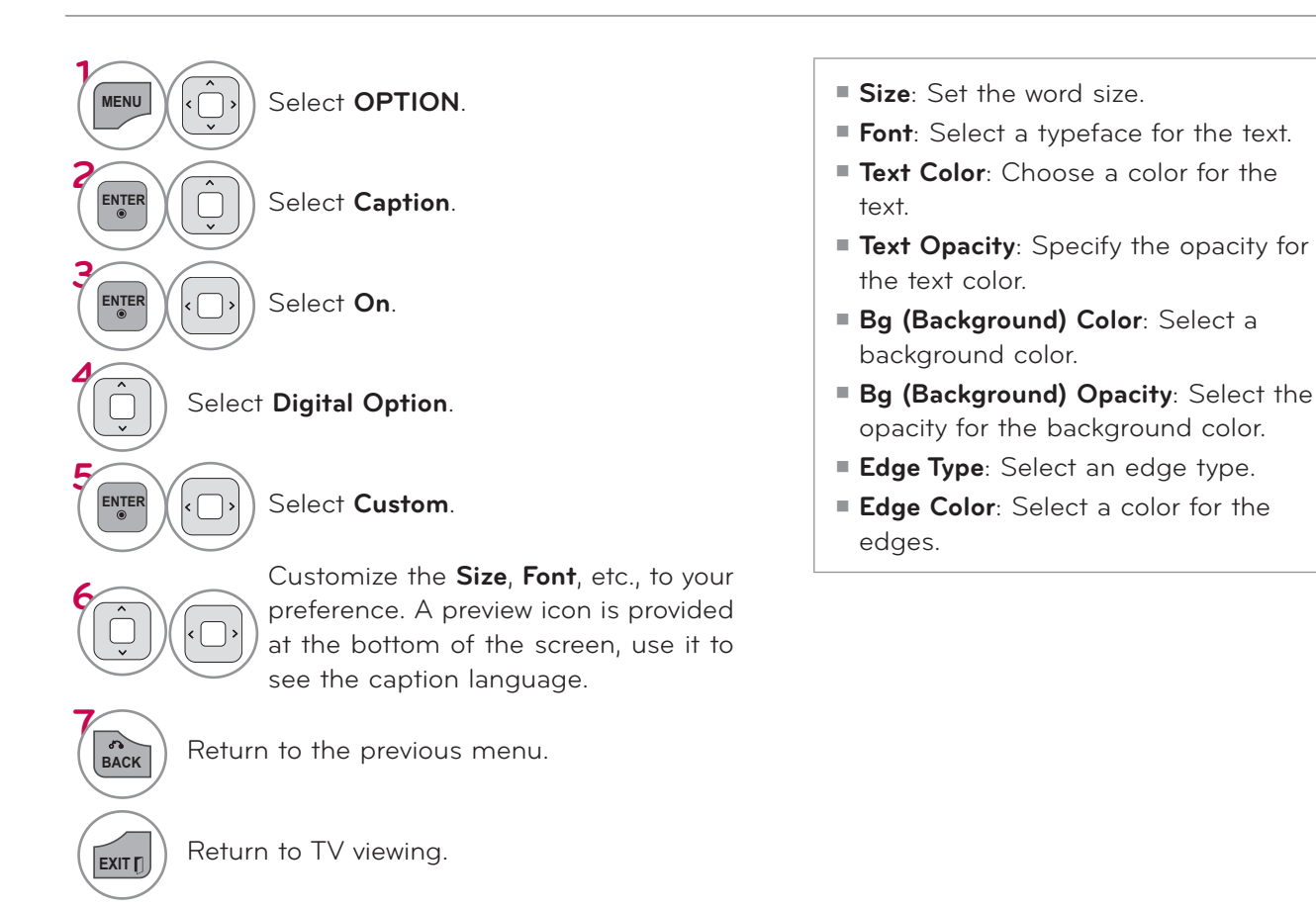

SOUND & LANGUAGE CONTROL SOUND & LANGUAGE CONTROL

#### **-TIME SETTING**

#### CLOCK SETTING

#### Auto Clock Setup

The time is set automatically from a digital channel signal.

The digital channel signal includes information for the current time provided by the broadcasting station.

Set the clock manually if the current time is set incorrectly by the auto clock function.

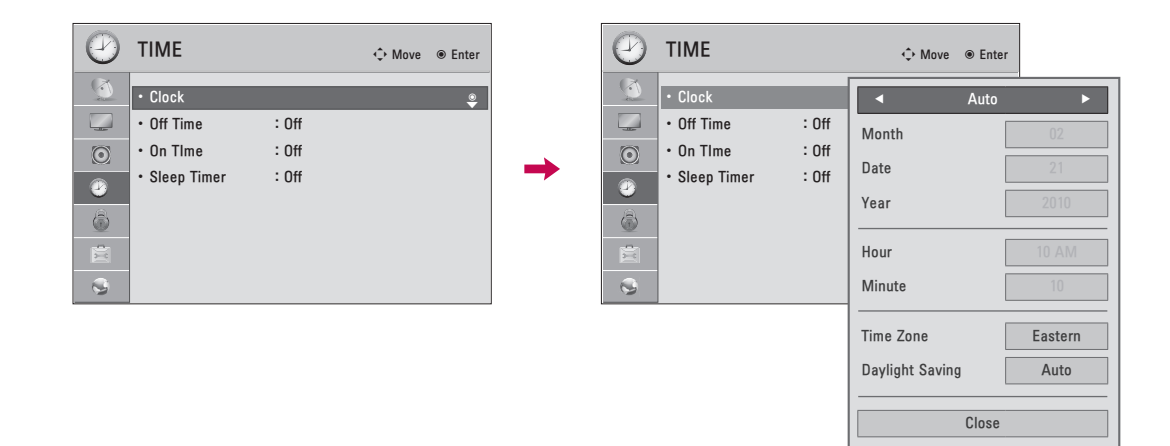

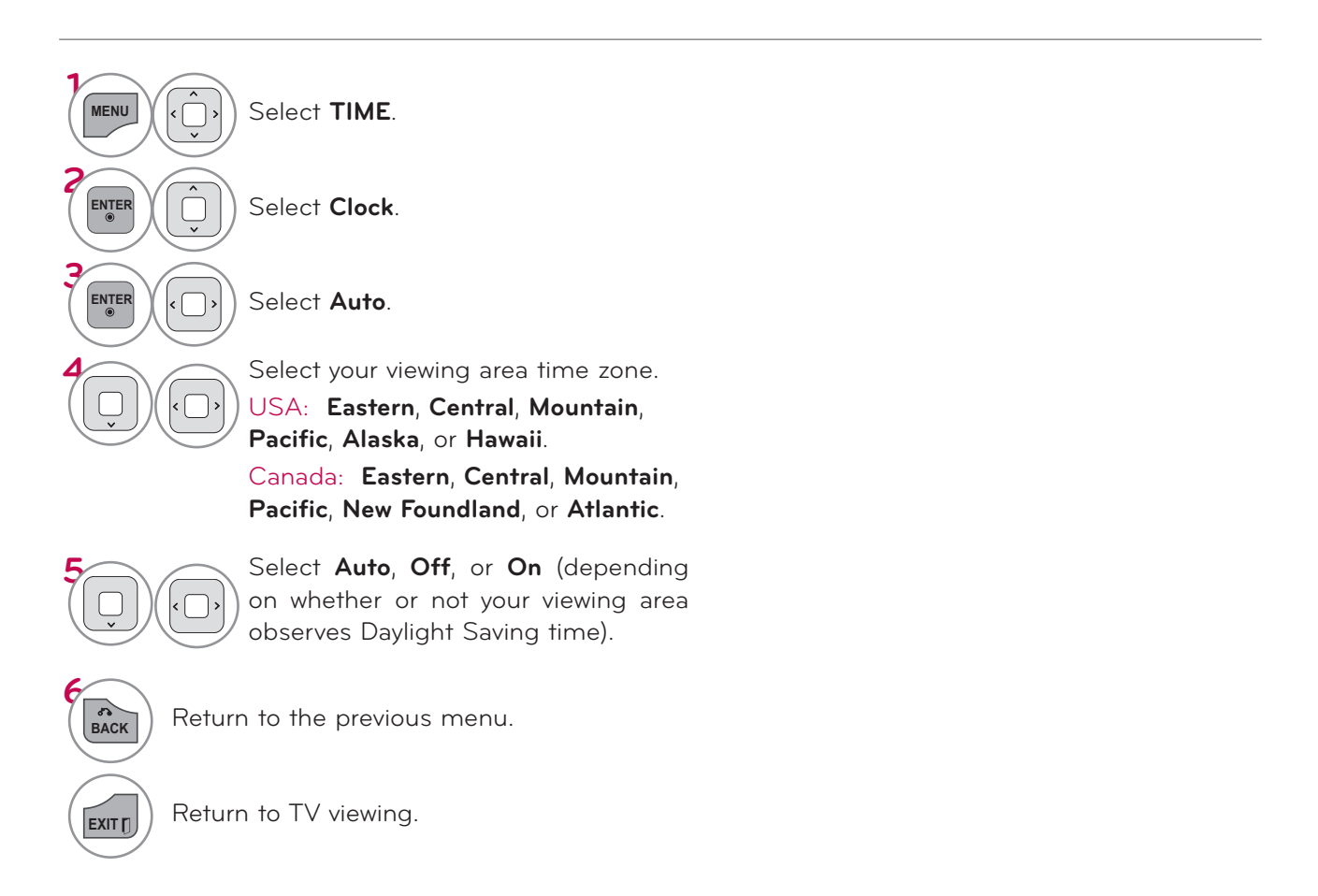

### TIME SETTING

#### Manual Clock Setup

If the current time setting is wrong, reset the clock manually.

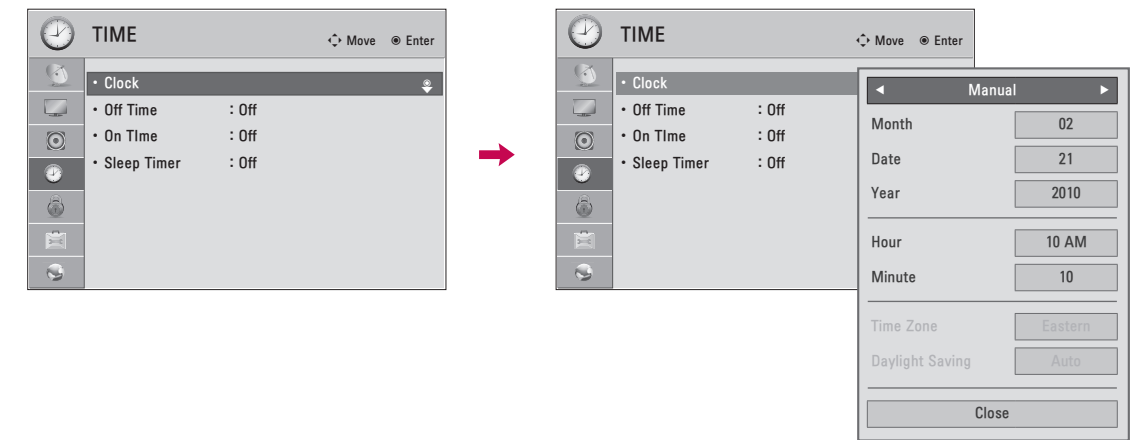

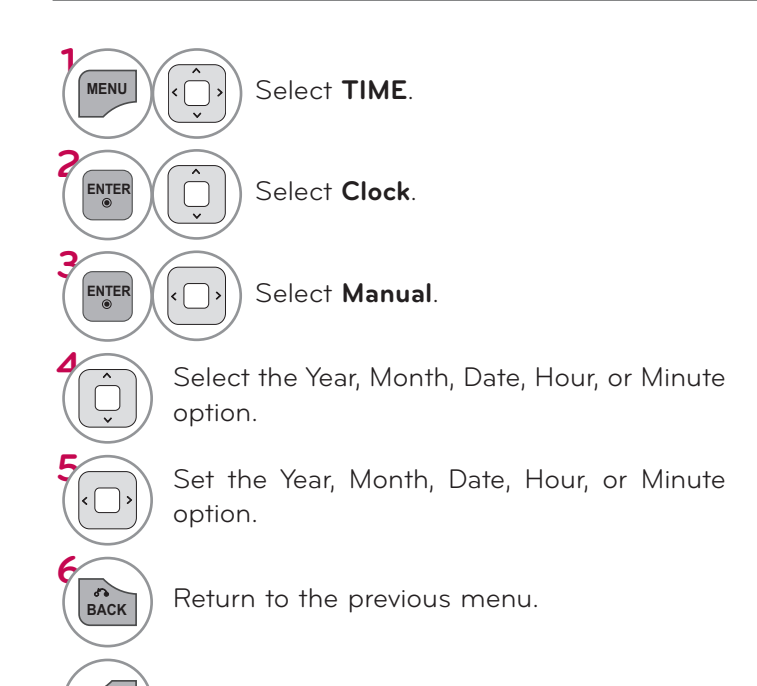

**EXITTE** Return to TV viewing.

### AUTO ON/OFF TIME SETTING

This function operates only if the current time has been set.

The **Off Time** function overrides the **On Time** function if they are both set to the same time.

The TV must be in standby mode for the **On Time** to work.

**EXITTI)** Return to TV viewing.

If you do not press any button within 2 hours after the TV turns on with the **On Time** function, the TV will automatically revert to standby mode.

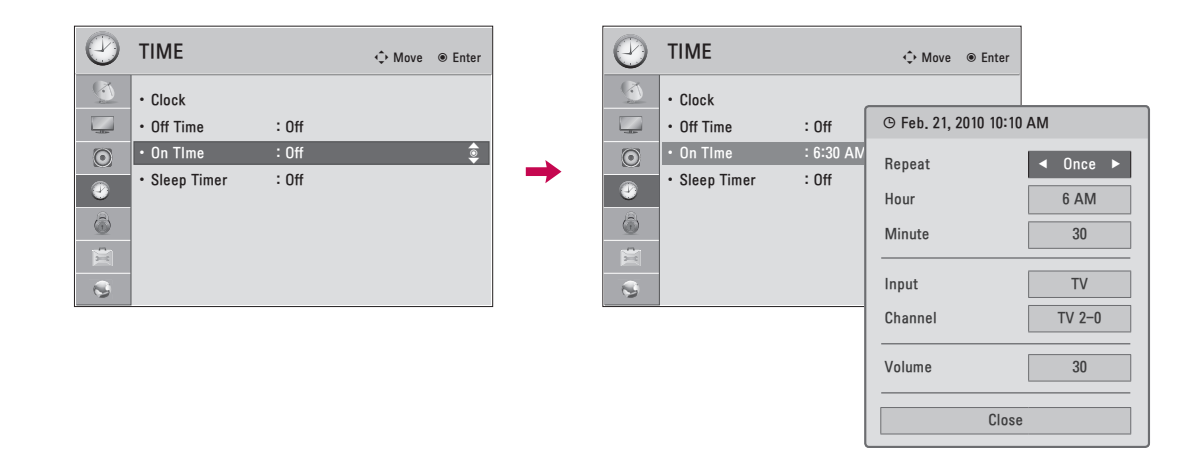

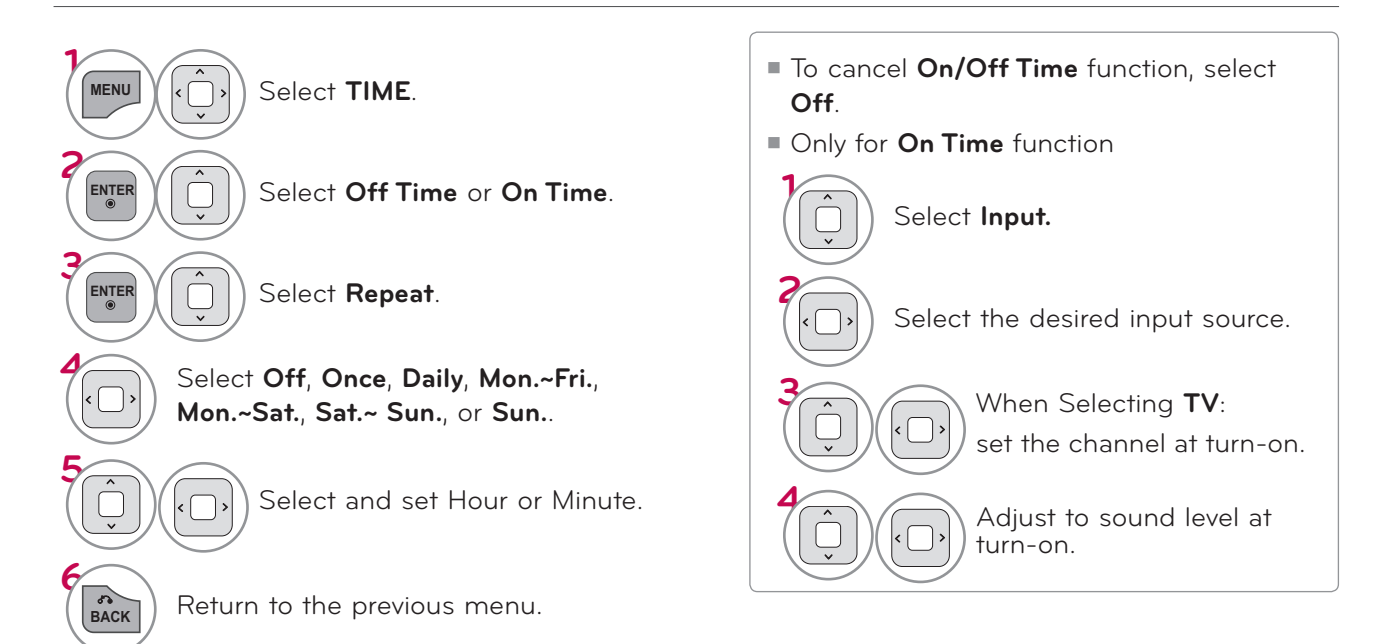

### TIME SETTING

#### SLEEP TIMER SETTING

The Sleep Timer turns the TV off at the preset time. Note that this setting is cleared when the TV is turned off.

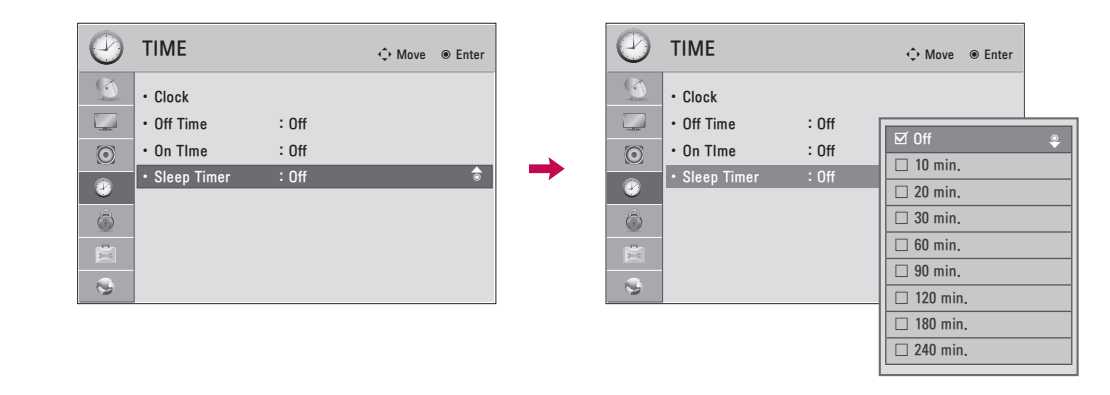

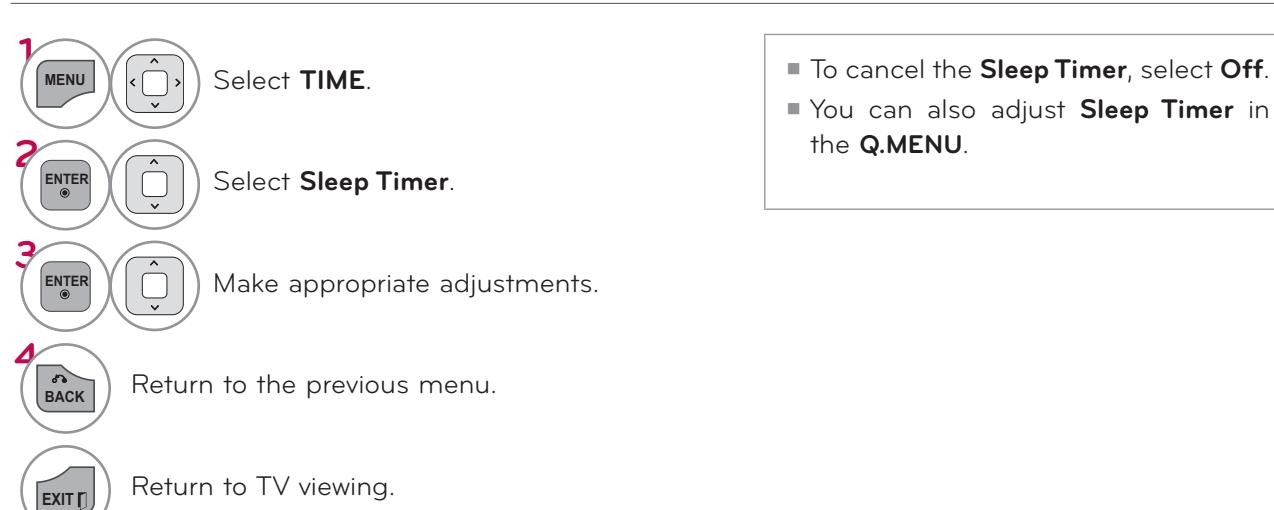

Parental Control can be used to block specific channels, ratings and other viewing sources.

The Parental Control Function (V-Chip) is used to block program viewing based on the ratings sent by the broadcasting station. The default setting is to allow all programs to be viewed. Viewing can be blocked by choosing the type of the program and the categories. It is also possible to block all program viewing for a time period. To use this function, the following must be done :

- 1. Set ratings and categories to be blocked.
- 2. Specify a password
- 3. Enable the lock

#### **V-Chip rating and categories**

Rating guidelines are provided by broadcasting stations. Most television programs and television movies can be blocked by TV Rating and/or Individual Categories. Movies that have been shown at the theaters or direct-to-video movies use the Movie Rating System (MPAA) only.

#### **Ratings for Television programs including made-for-TV movies:**

- <sup>ꔛ</sup> TV-G (General audience)
- <sup>ꔛ</sup> TV-PG(Parental guidance suggested)
- <sup>ꔛ</sup> TV-14 (Parents strongly cautioned)
- <sup>ꔛ</sup> TV-MA (Mature audience only)
- <sup>ꔛ</sup> TV-Y (All children)
- <sup>ꔛ</sup> TV-Y7 (Children 7 years older)

### SET PASSWORD & LOCK SYSTEM

#### Setting up Your Password

Set up blocking schemes to block specific channels, ratings, and external viewing sources. A password is required to gain access to this menu.

#### **For USA For Canada**

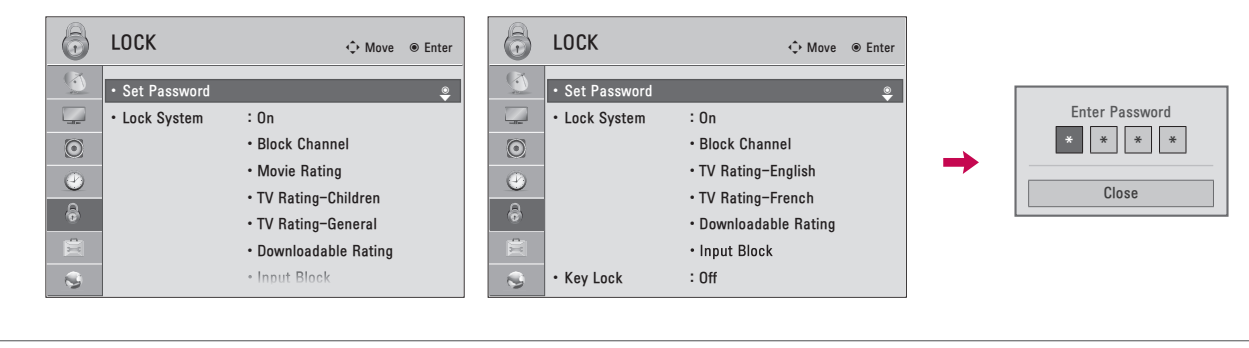

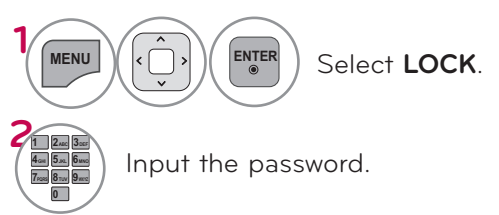

- Enter the password as requested.
- The TV is set up with the initial password "0-0-0-0".
- <sup>ꔛ</sup> If you forget your password, press "0-3-2-5" on the remote control.

#### Set Password

Change the password by inputting a new password twice.

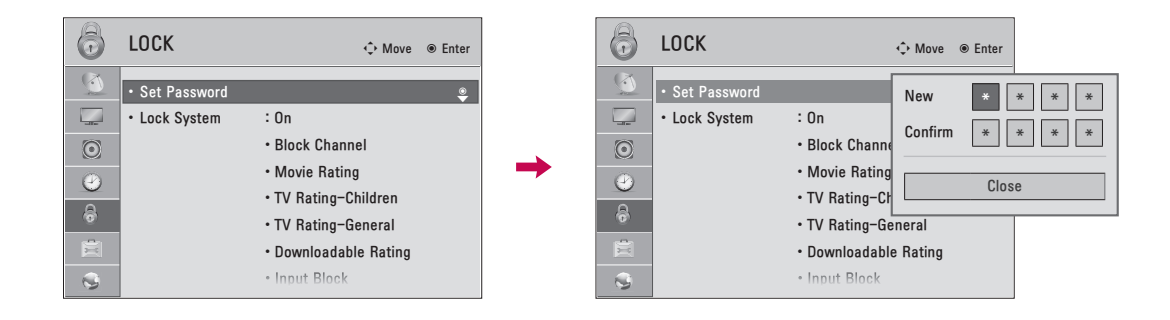

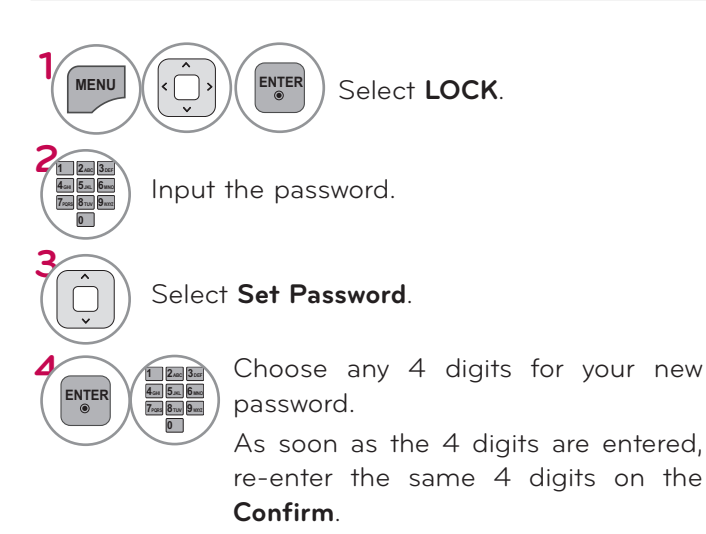

**5**

**BACK** Return to the previous menu.

**EXITTE** Return to TV viewing.

#### Lock System

Enables or disables the blocking scheme you set up previously.

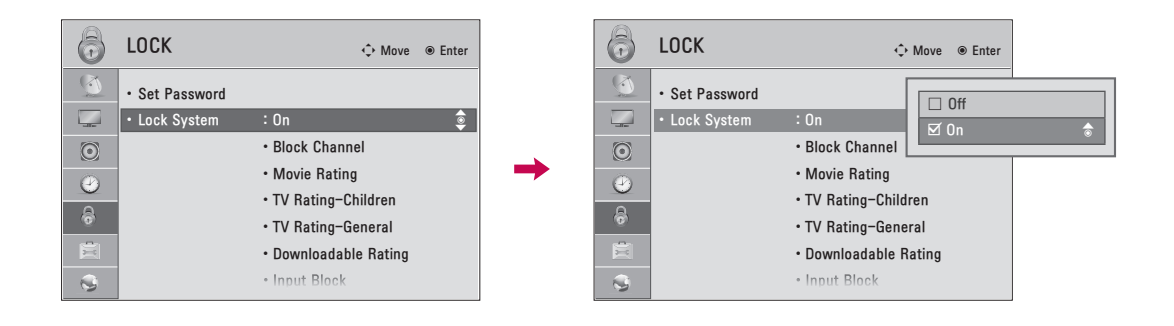

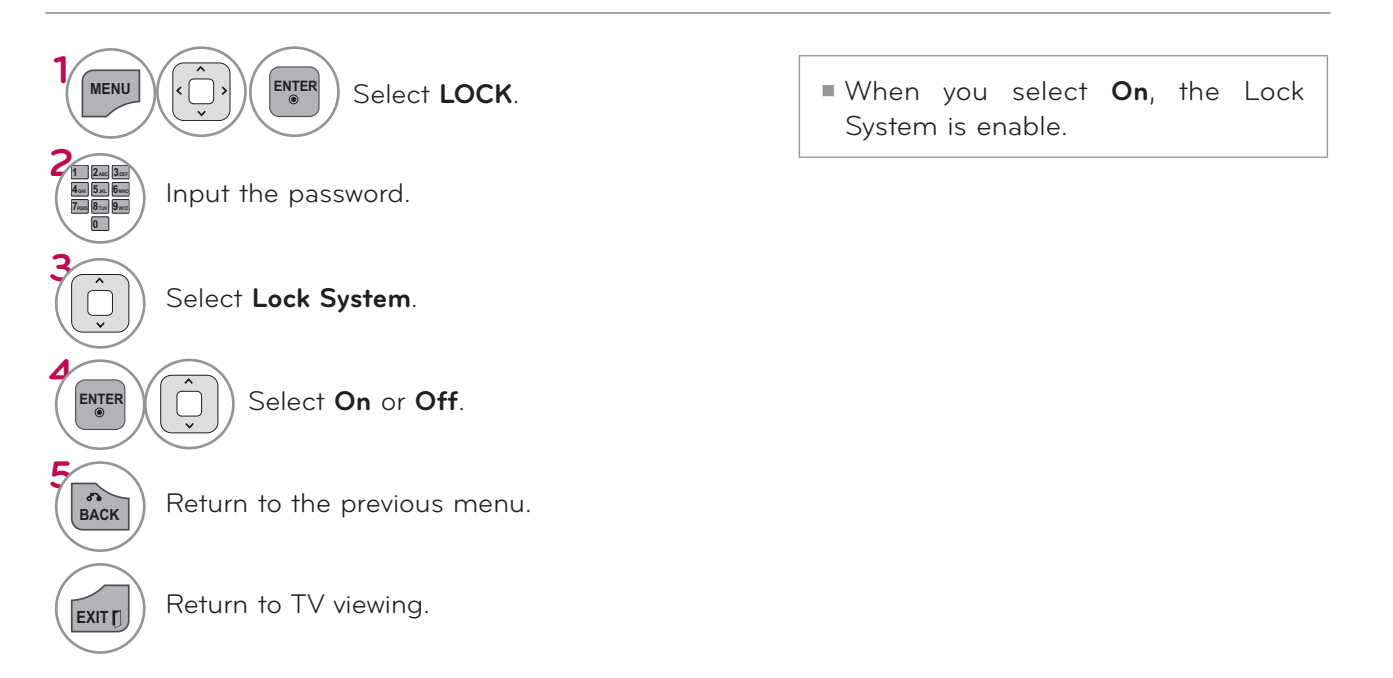

#### CHANNEL BLOCKING

Blocks any channels that you do not want to watch or that you do not want your children to watch.

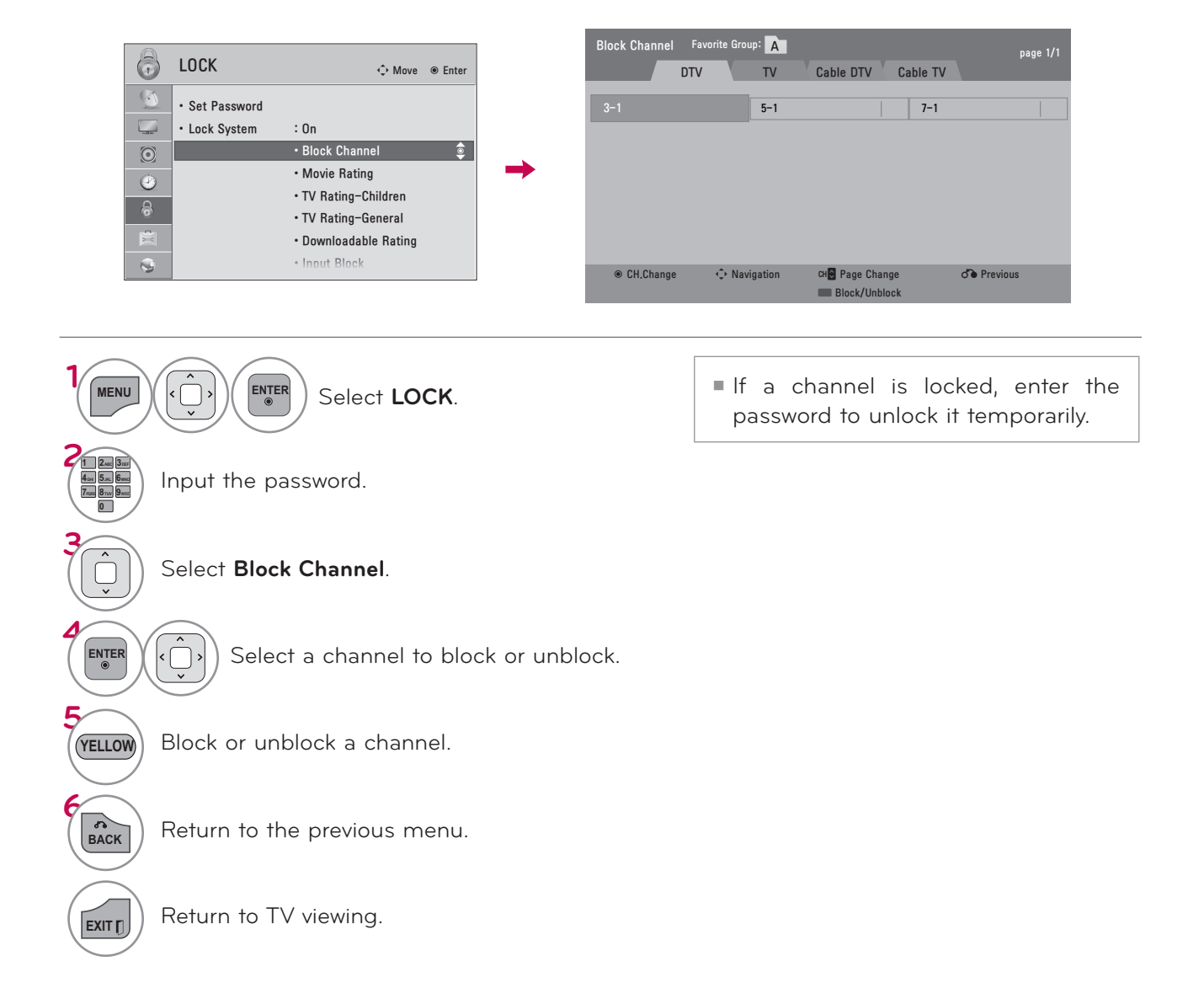

PARENTAL CONTROL / RATING PARENTAL CONTROL / RATING

### MOVIE & TV RATING

#### Movie Rating (MPAA)- For USA

Blocks movies according to the movie ratings limits specified, so children cannot view certain movies. You can set the ratings limit by blocking out all the movies with the ratings above a specified level. Keep in mind that the movie ratings limit only applies to movies shown on TV, not TV programs, such as soap operas.

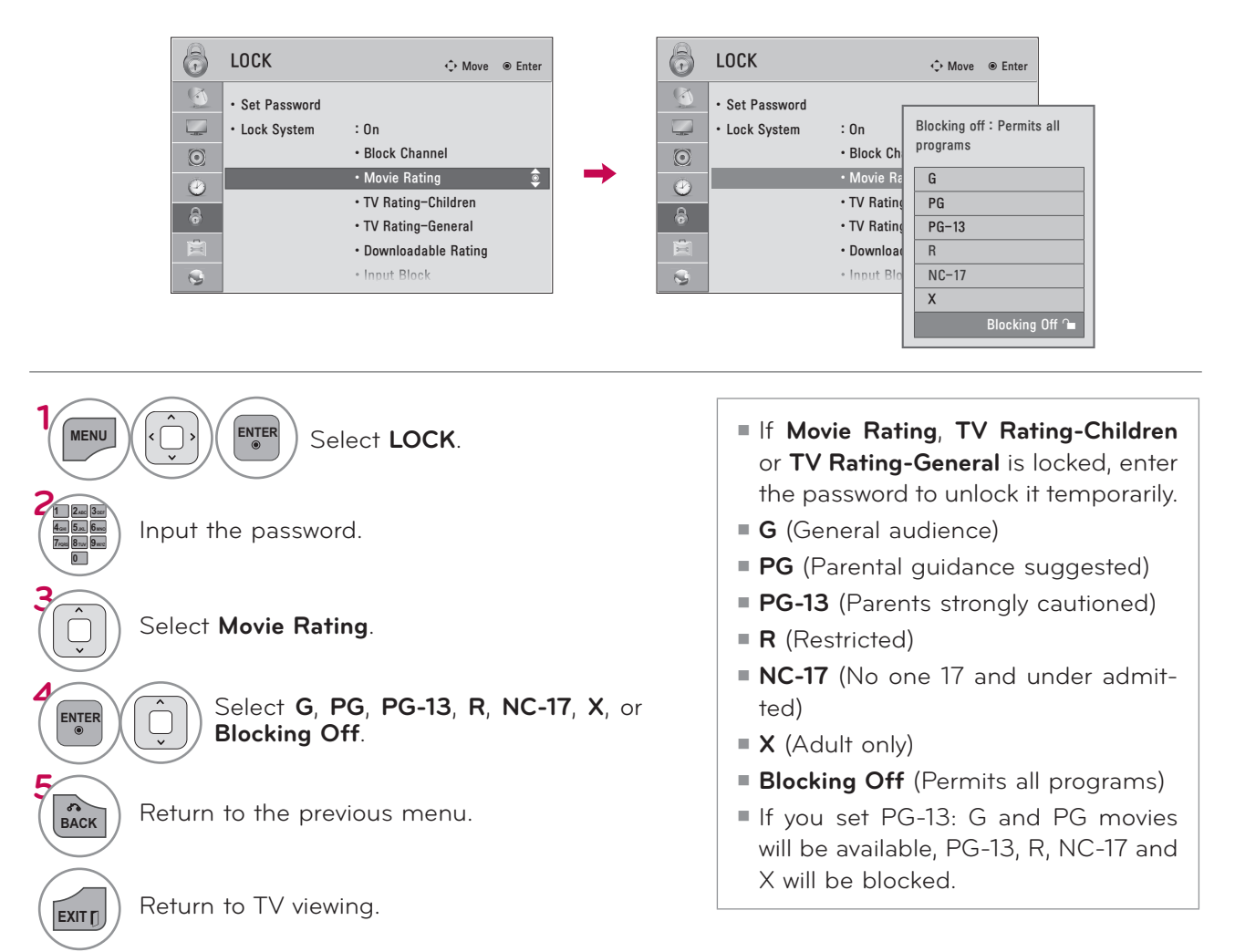

#### TV Rating Children - For USA

Prevents children from watching certain children's TV programs, according to the ratings limit set. The children rating does not apply to other TV programs. Unless you block certain TV programs intended for mature audiences in the TV Rating - sub menu, your children can view those programs.

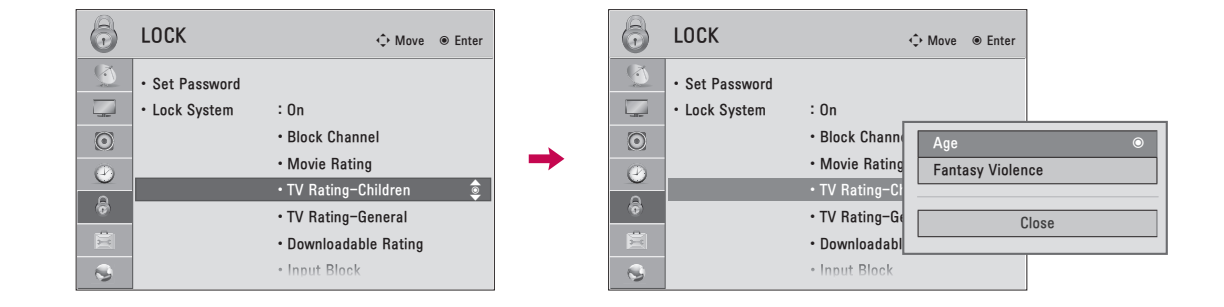

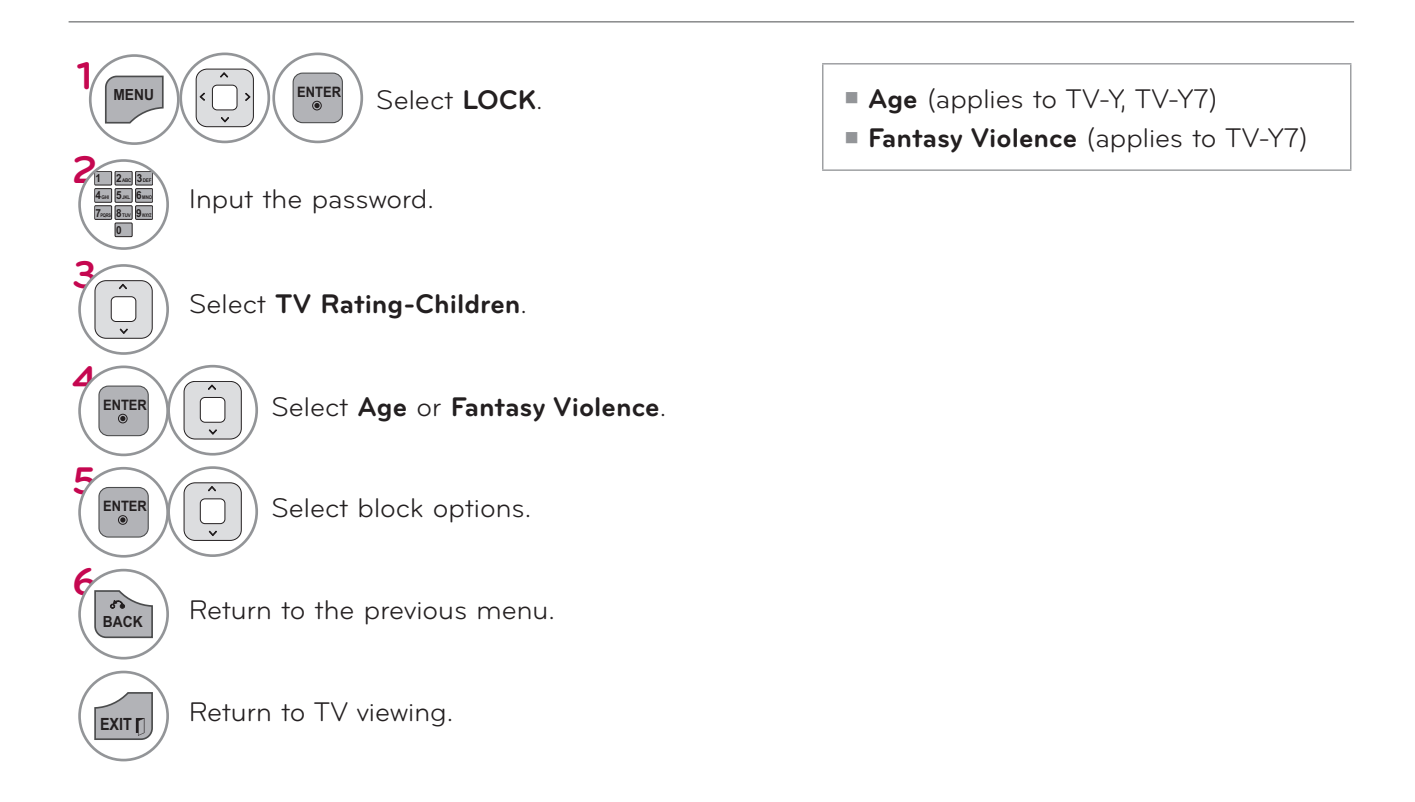

#### TV Rating General - For USA

Based on the ratings, blocks certain TV programs that you and your family do not want to view.

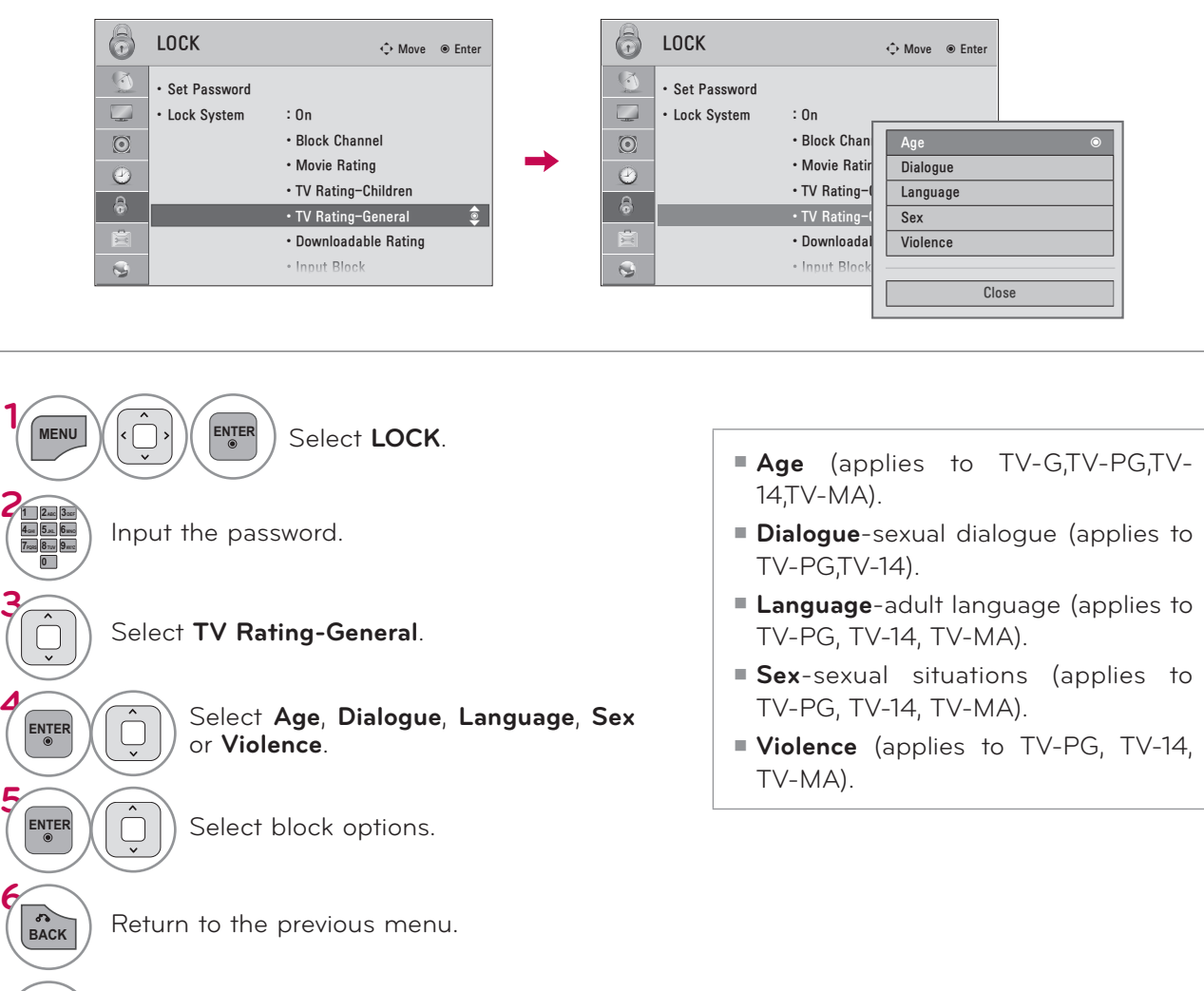

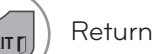

**EXITTI** Return to TV viewing.

#### TV Rating English - For CANADA

Selecting Canadian English rating system.

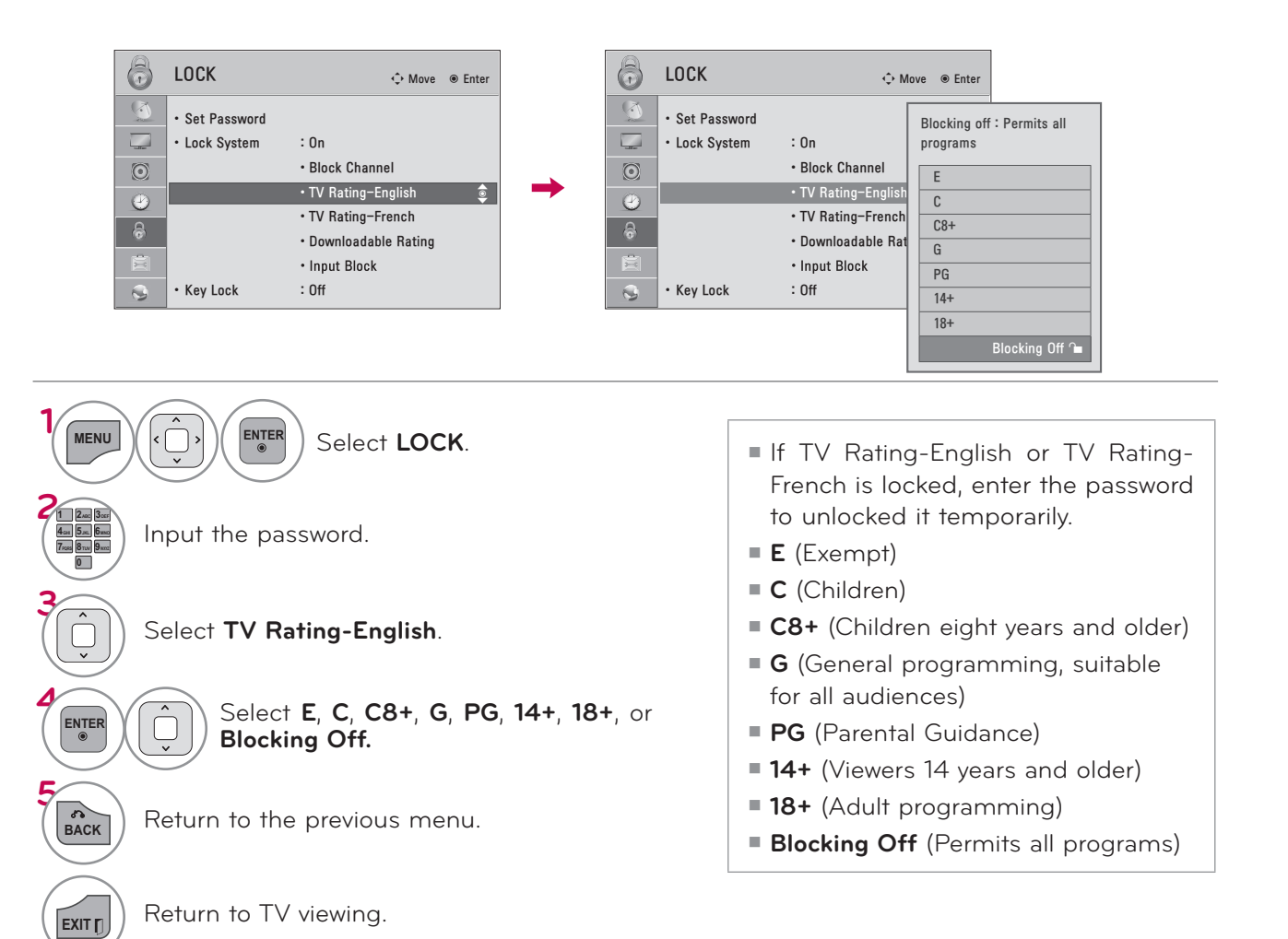

PARENTAL CONTROL / RATING PARENTAL CONTROL / RATING

#### TV Rating French - For CANADA

Selecting Canadian French rating system.

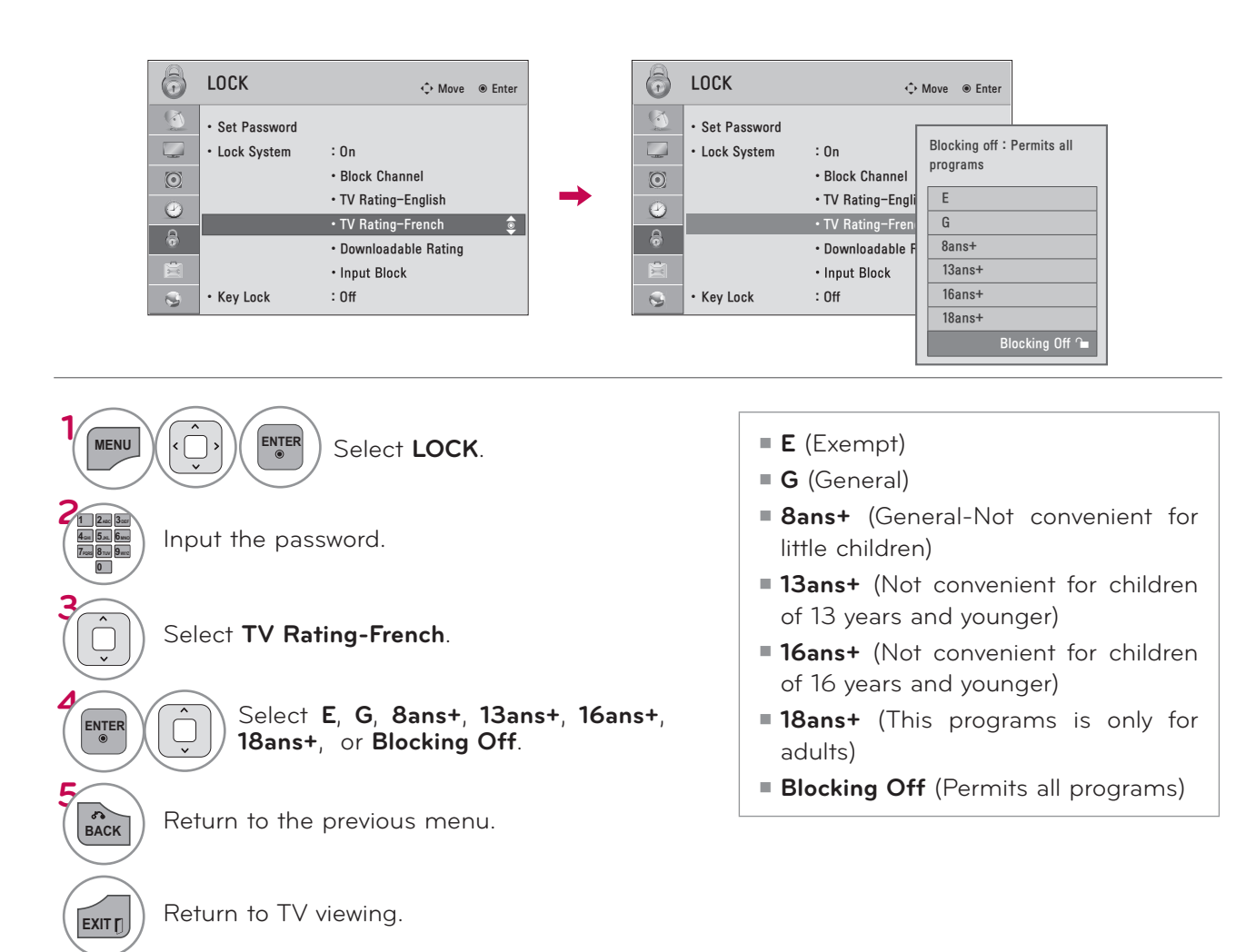

#### DOWNLOADABLE RATING

This function is available only for digital channels.

This function operates only when TV has received Region5 Rating data.

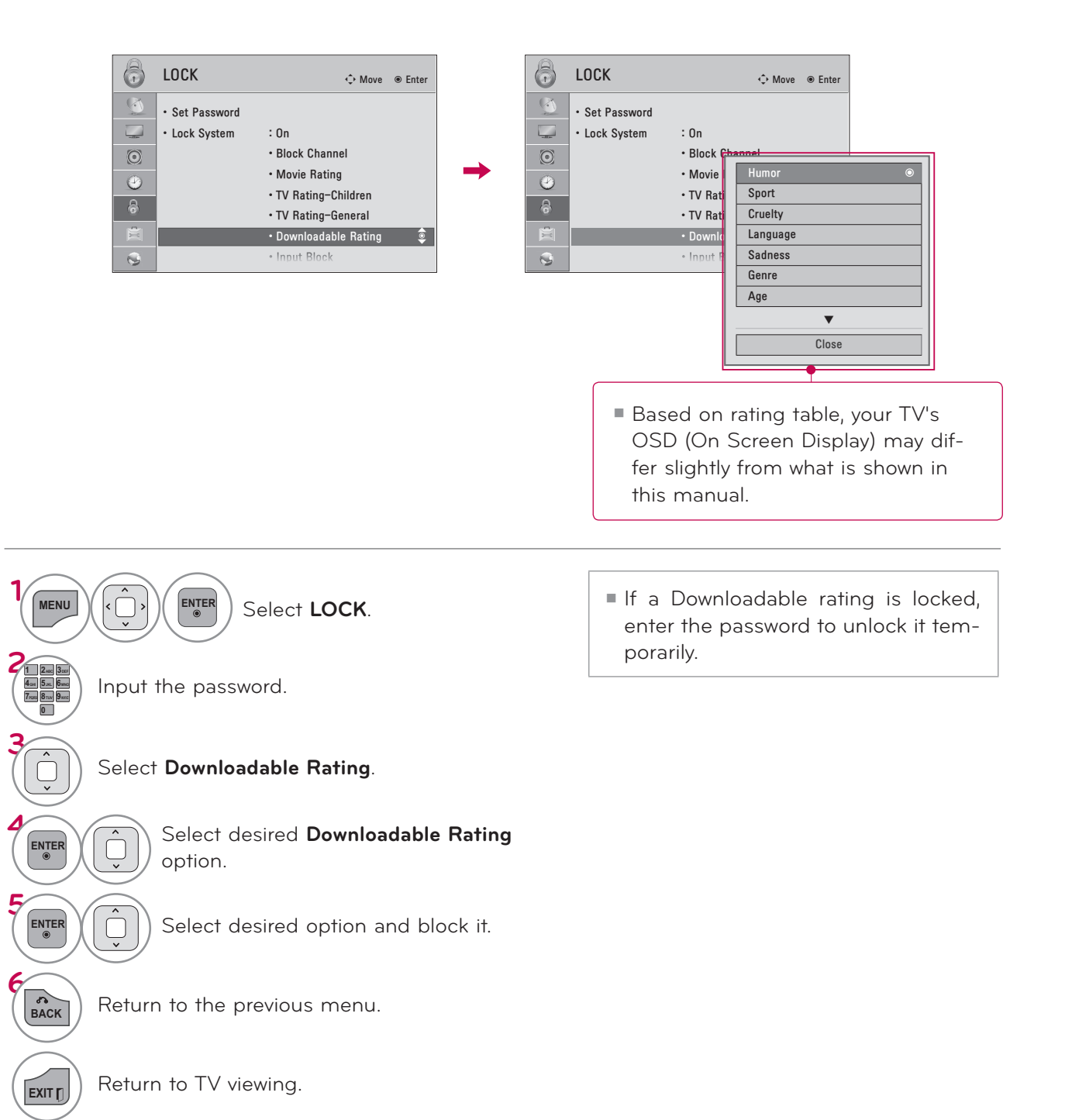

# EXTERNAL INPUT BLOCKING

Enables you to block an input.

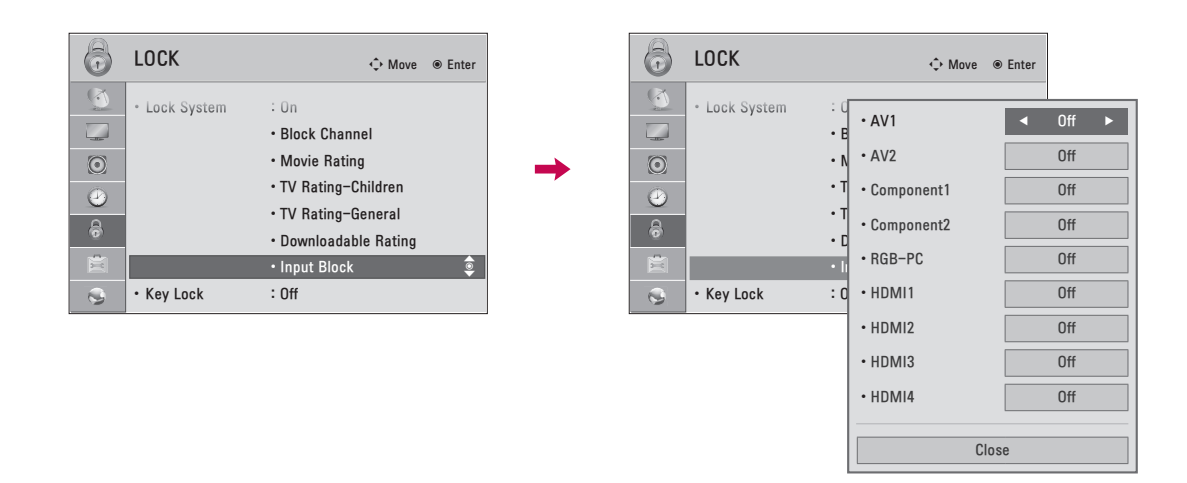

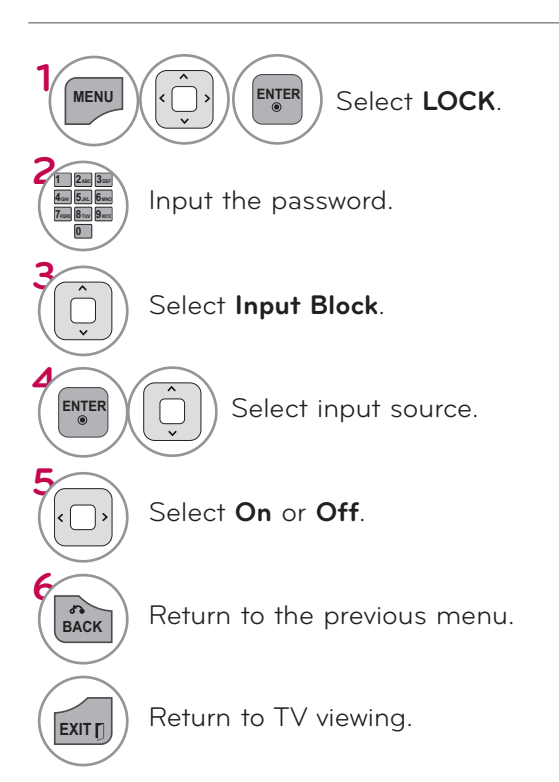

### KEY LOCK

This feature can be used to prevent unauthorized viewing by locking out the front panel controls, so that it can only be used with the remote control.

This TV is programmed to remember which option it was last set to even if you turn the TV off.

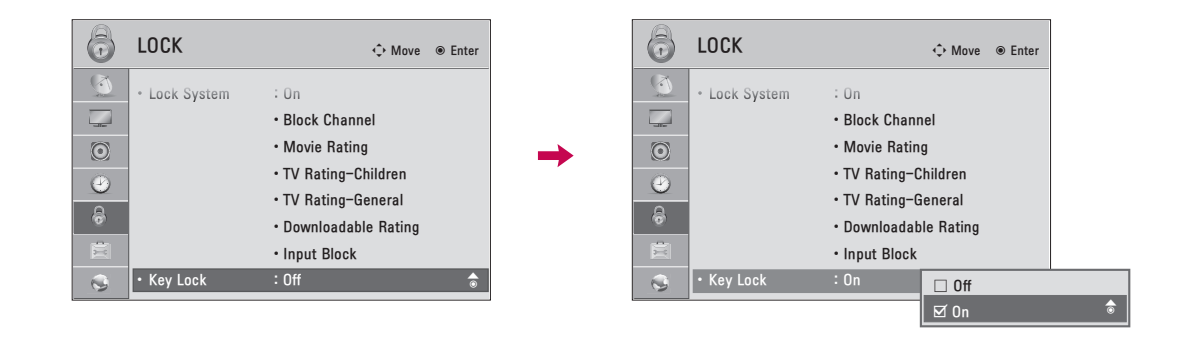

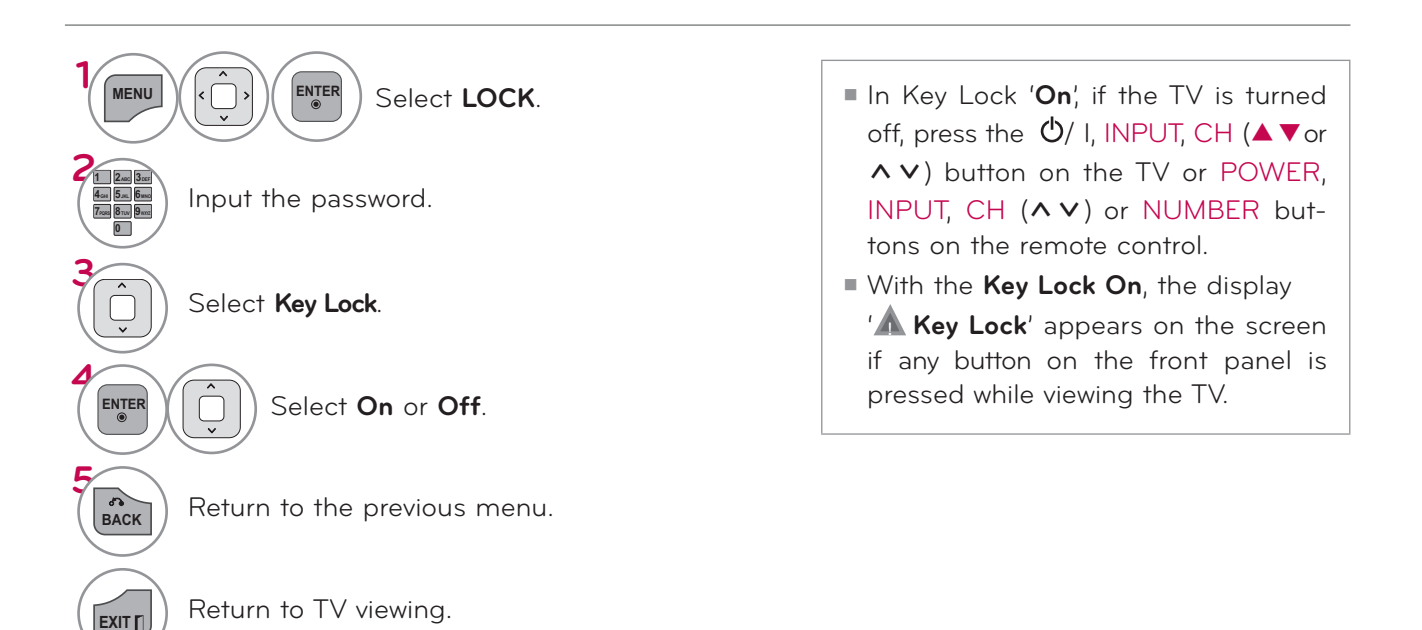

PARENTAL CONTROL / RATING PARENTAL CONTROL / RATING

#### $\overline{a}$ **APPENDIX**

### TROUBLESHOOTING

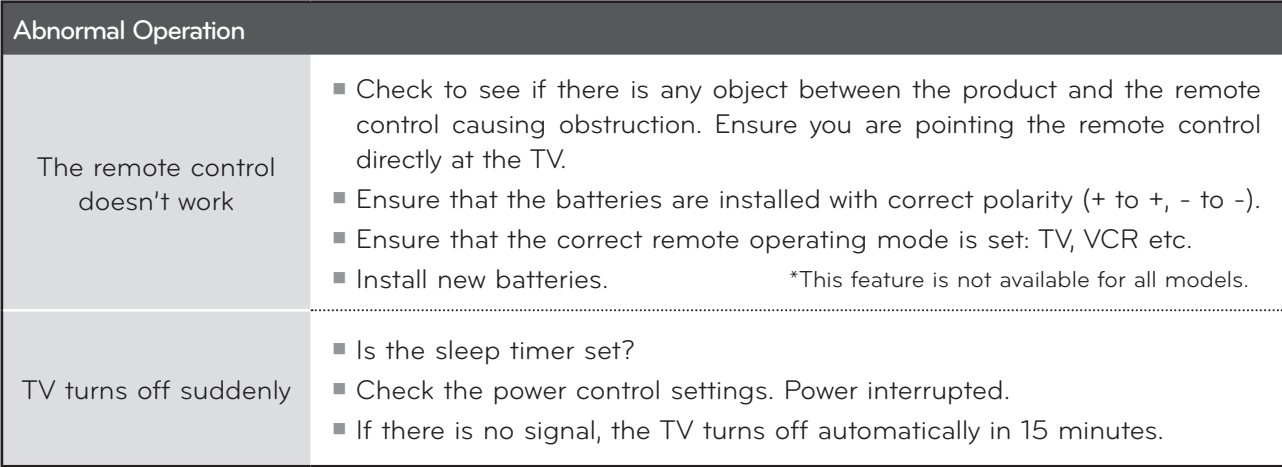

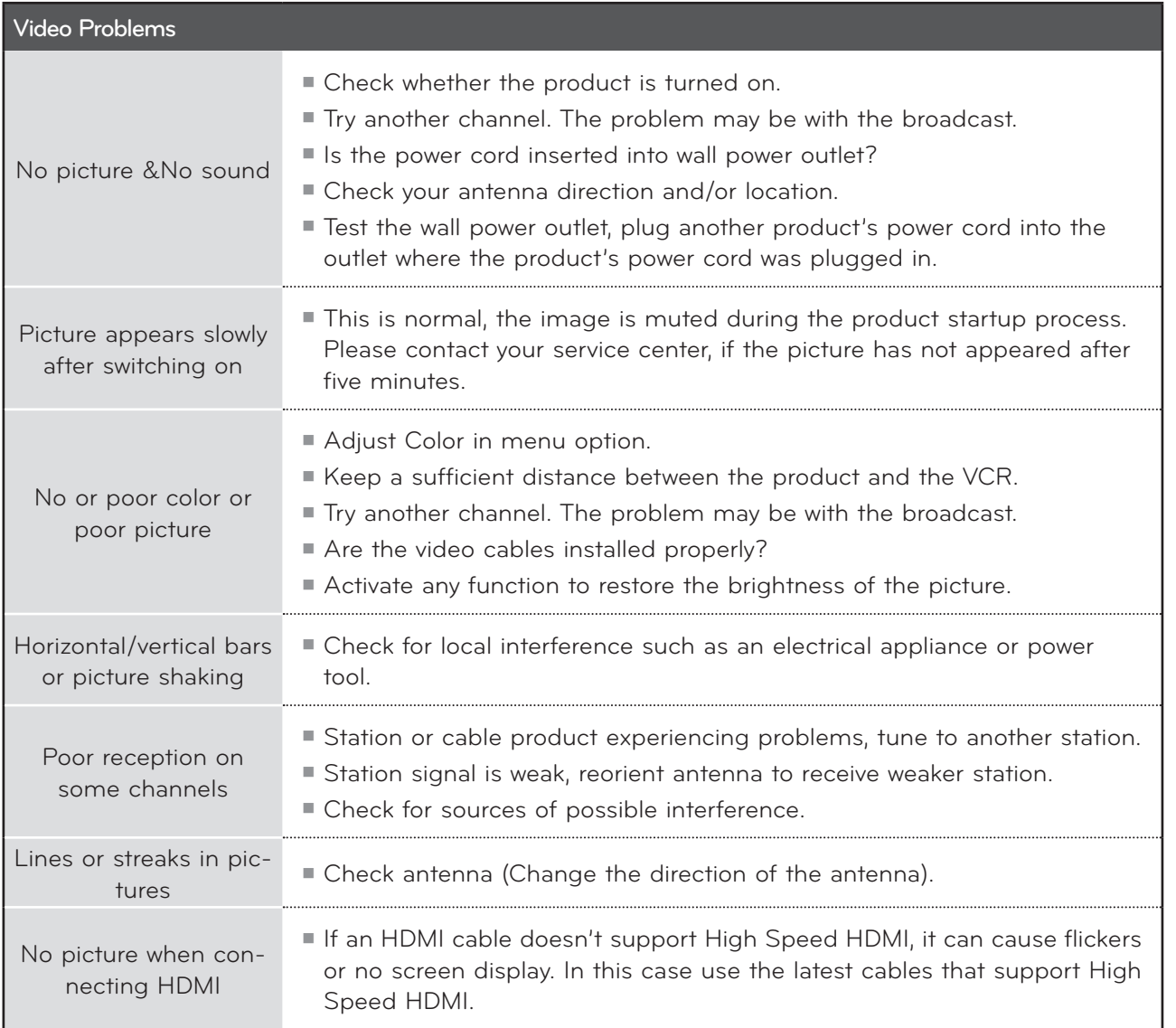

### APPENDIX

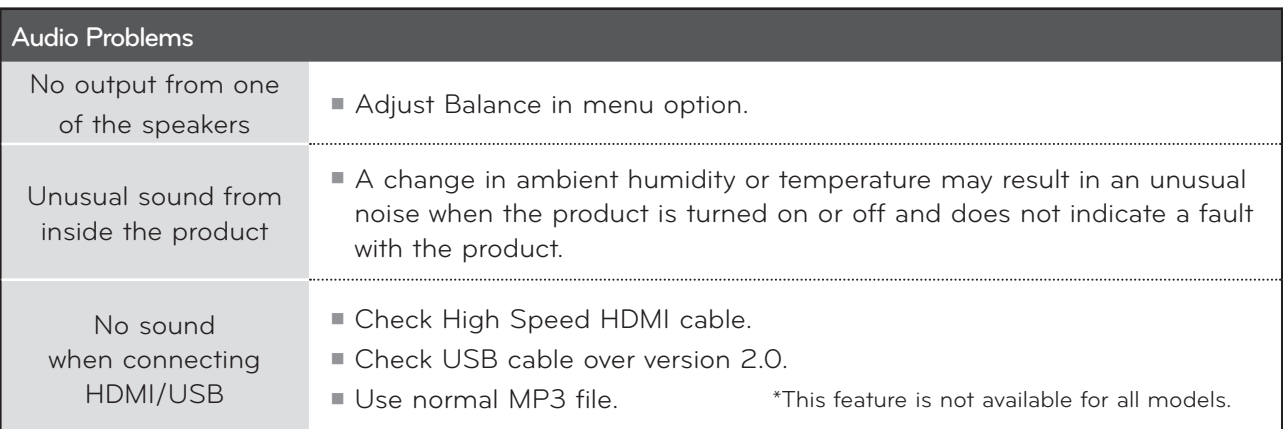

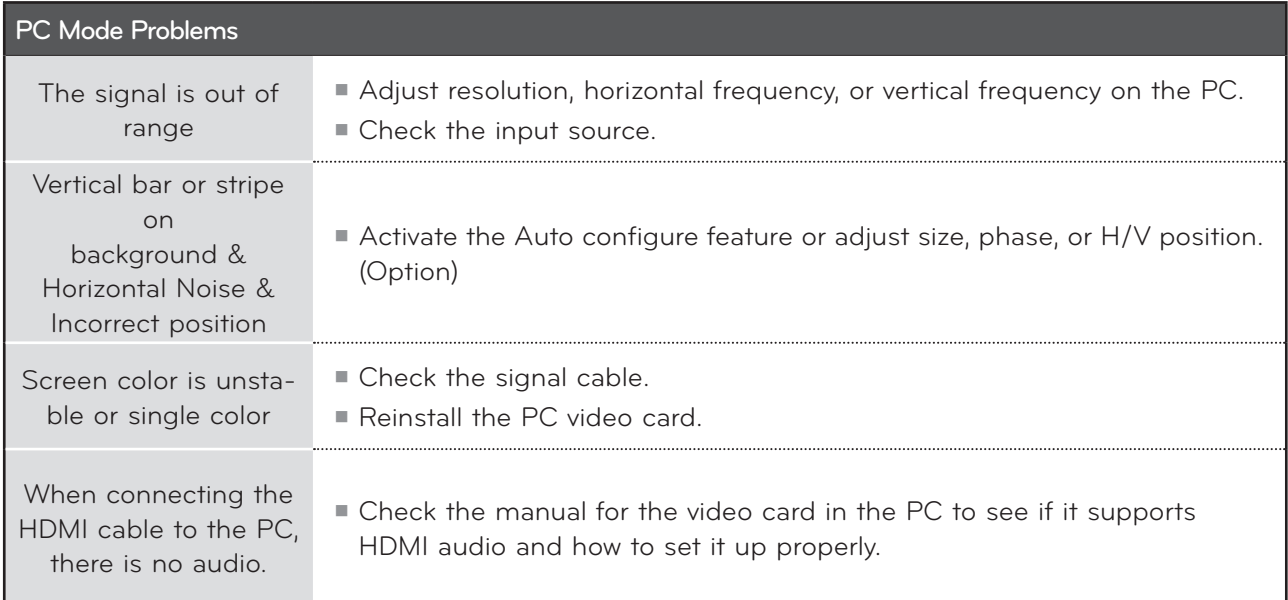

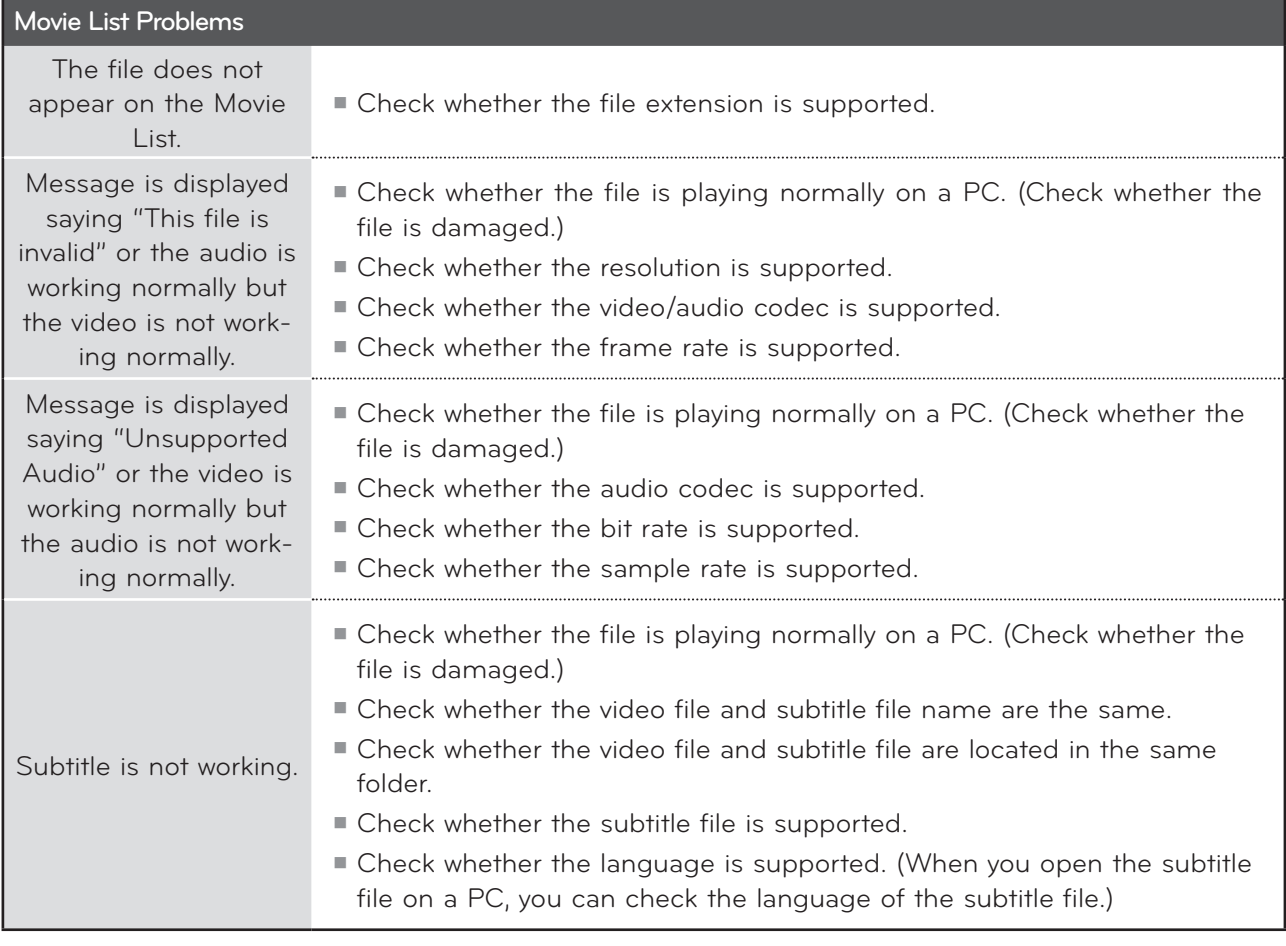

### APPENDIX

2

#### MAINTENANCE

Early malfunctions can be prevented. Careful and regular cleaning can extend the amount of time you can enjoy your new TV.

Caution: Be sure to turn the power off and unplug the power cord before you begin any cleaning.

#### **Cleaning the Screen**

 Here's a great way to keep the dust off your screen for a while. Wet a soft cloth in a mixture of lukewarm water and a little fabric softener or dish washing detergent. Wring the cloth until it's almost dry, and then use it to wipe the screen. 1

Make sure the excess water is off the screen, and then let it air-dry before you turn on your TV.

#### **Cleaning the Cabinet**

- $\blacksquare$  To remove dirt or dust, wipe the cabinet with a soft, dry, lint-free cloth.
- Please be sure not to use a wet cloth.

#### **Extended Absence** ?

#### **A** CAUTION

►If you expect to leave your TV dormant for a long time (such as a vacation), it's a good idea to unplug the power cord to protect against possible damage from lightning or power surges.

# PRODUCT SPECIFICATIONS

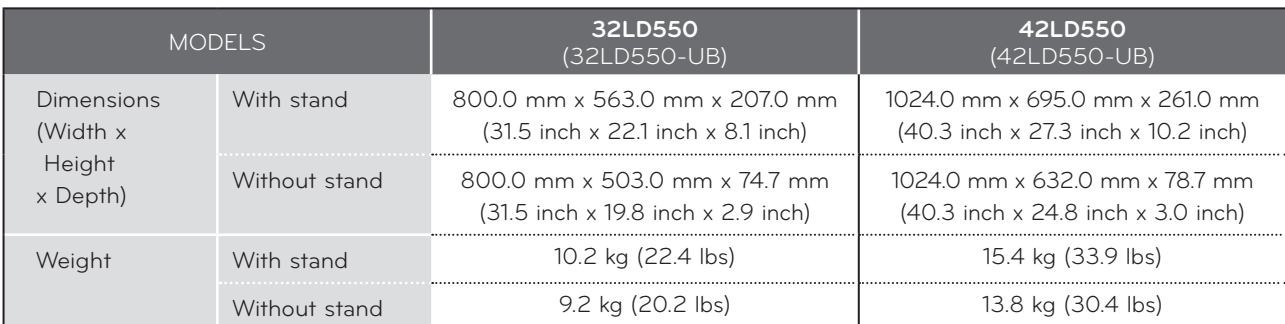

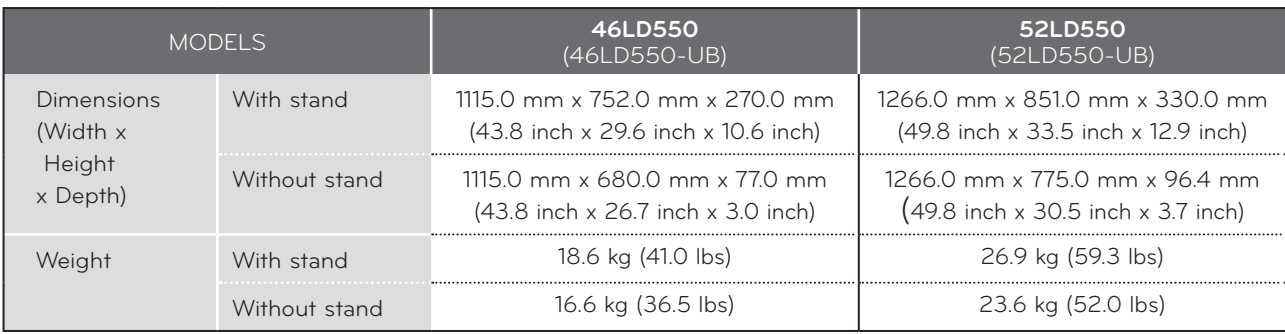

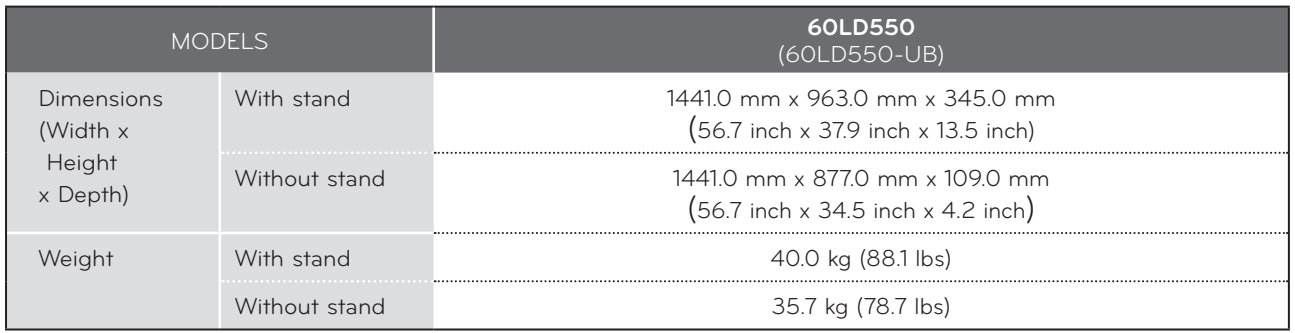

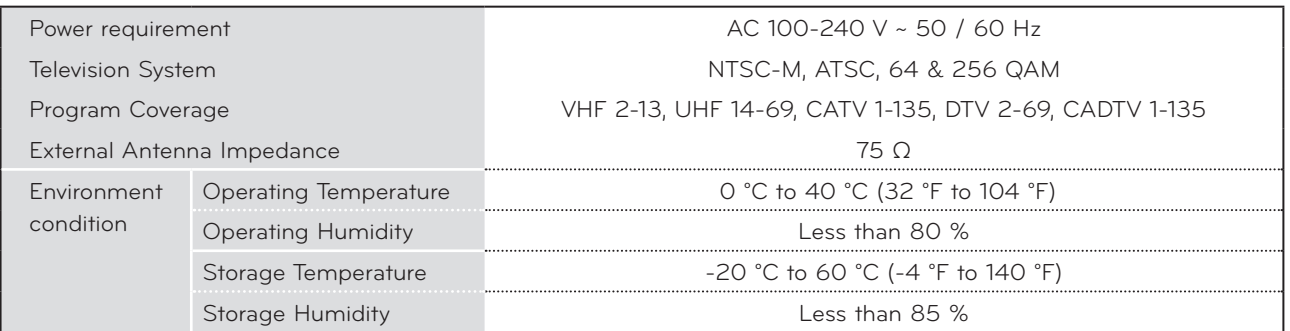

### APPENDIX

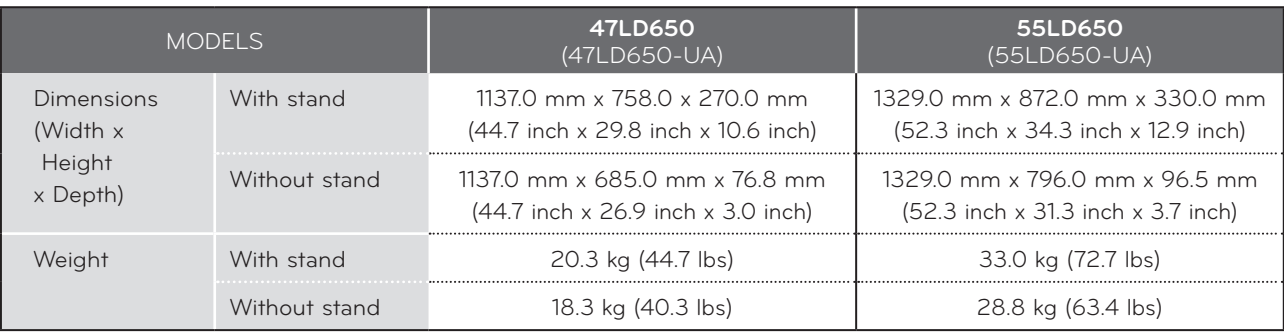

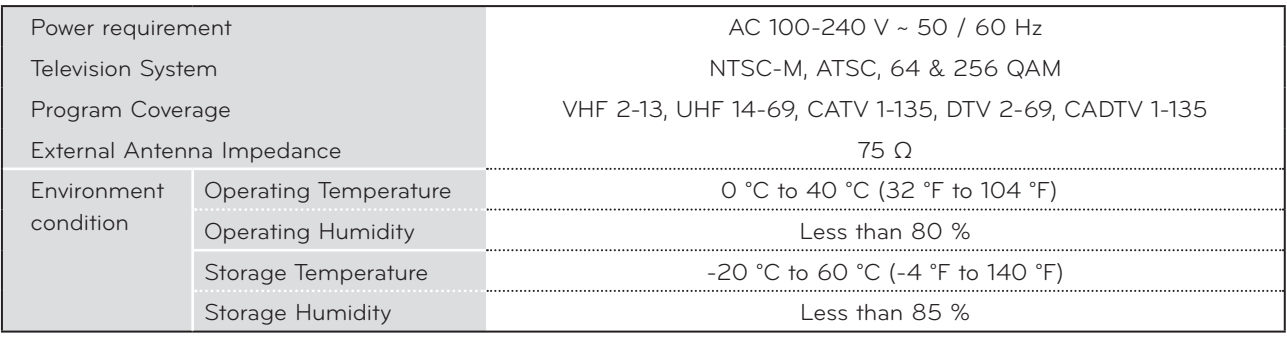

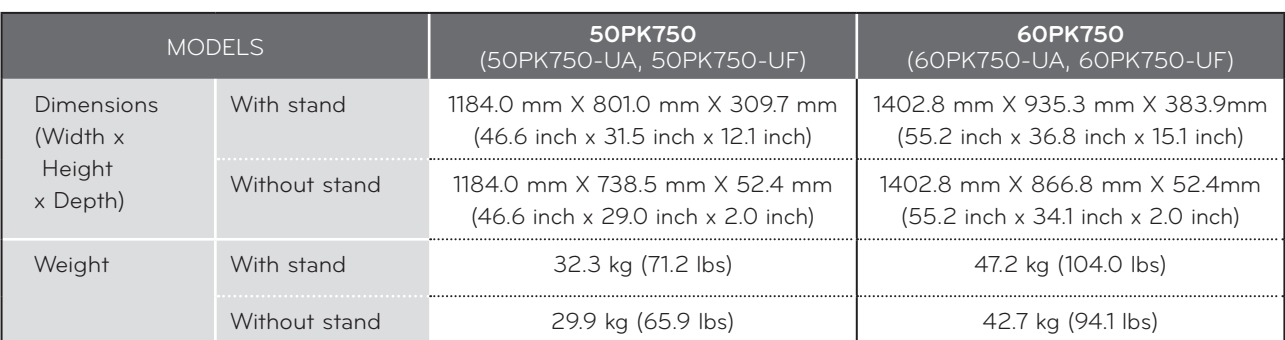

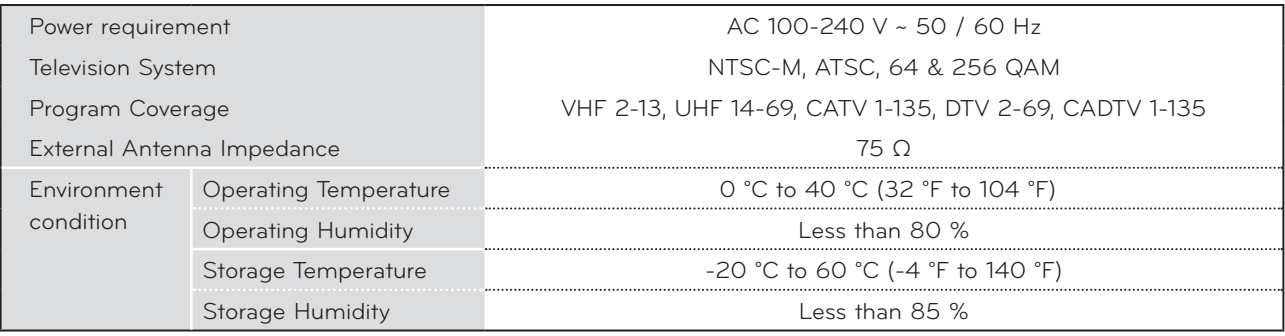

### APPENDIX

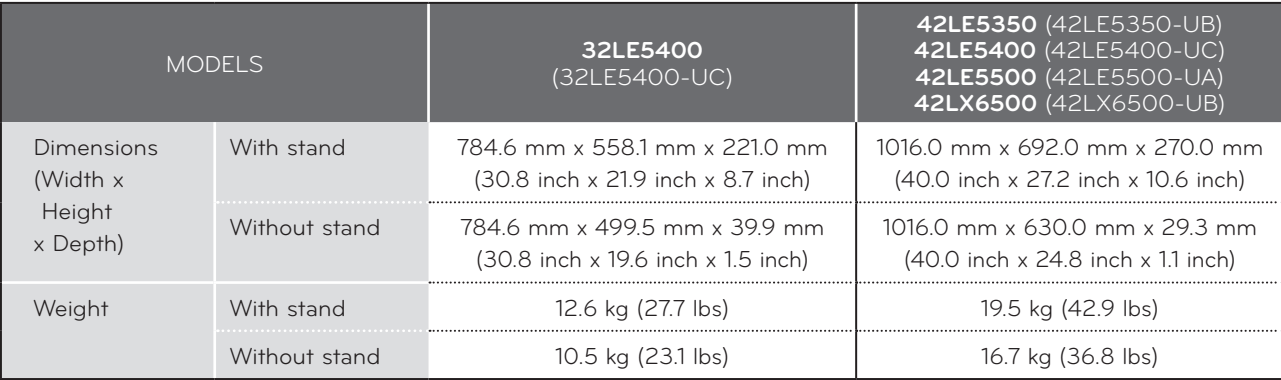

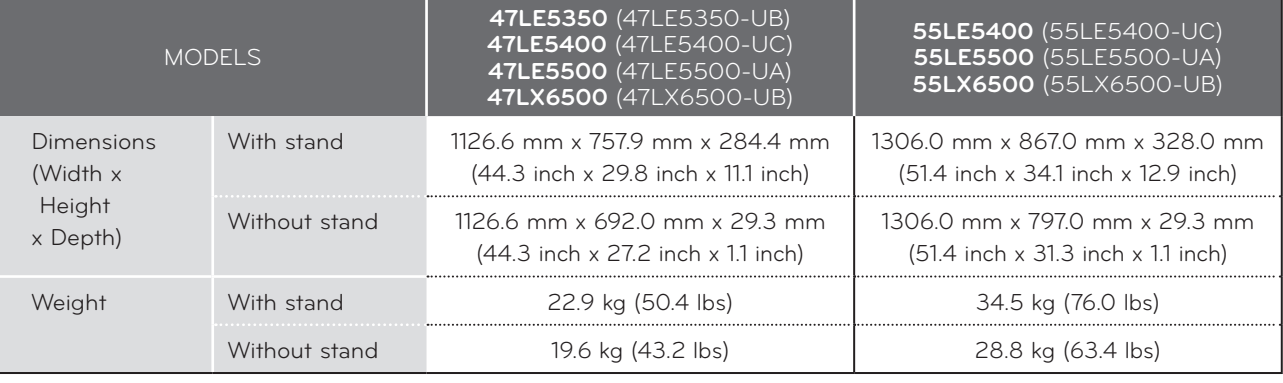

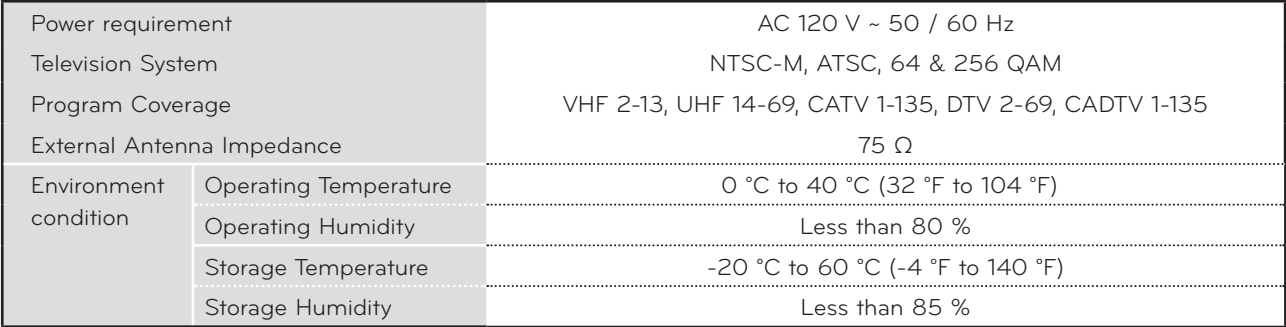
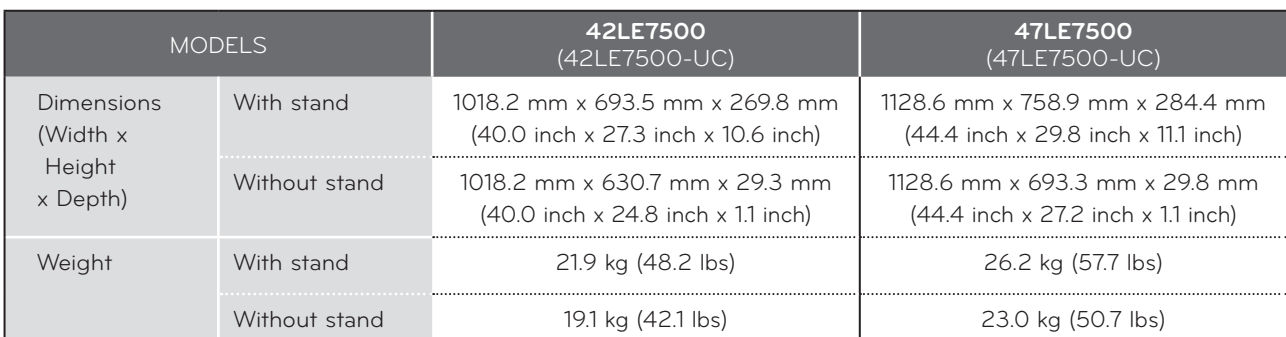

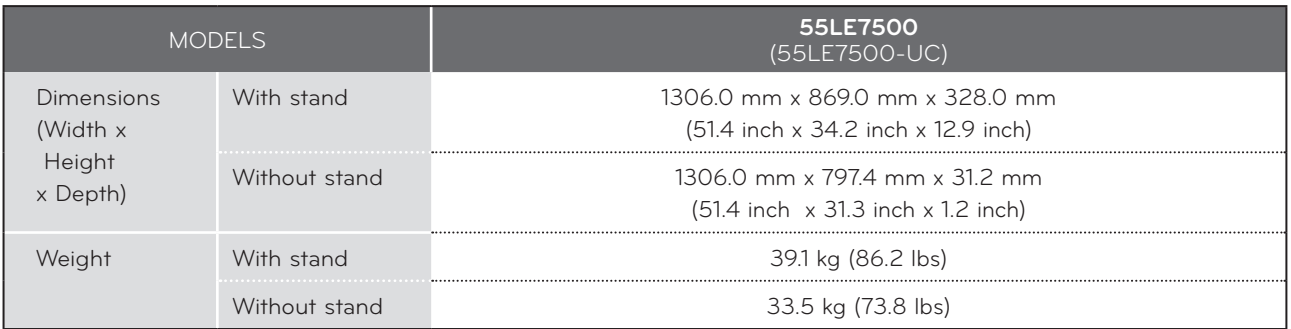

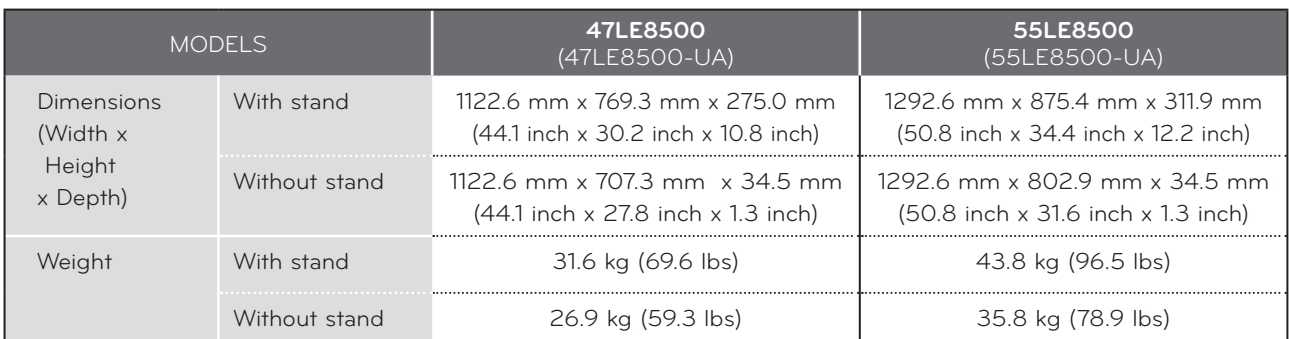

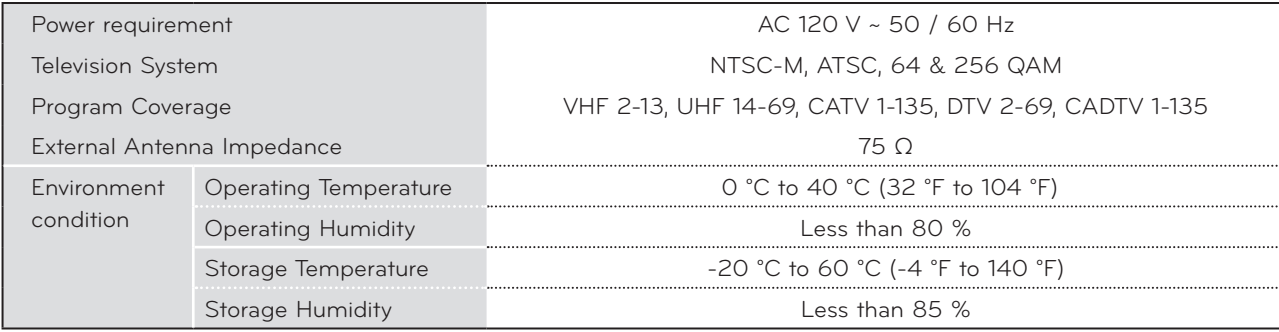

■ The specifications shown above may be changed without prior notice for quality improvement.

## IR CODES

\*This feature is not available for all models.

### **1. How to Connect**

■ Connect your wired remote control to the Remote Control port on the TV.

#### **2.** Remote Control IR Codes **High custom code Data code Data code High custom code Data code Data code High custom code Data code Data code High custom code Data code Data code**

#### **lead c**  $\blacksquare$  Output waveform

rpar waverorm<br>Single pulse, modulated with 37.917 kHz signal at 455 kHz .<br>Single pulse, modulated with 37.917 kHz signal at 455 kHz

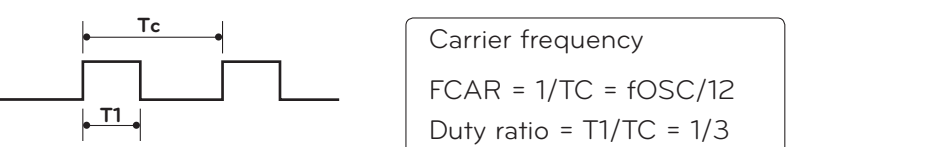

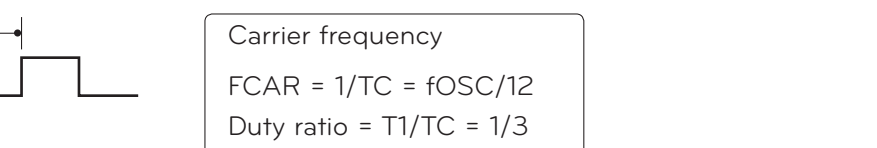

### <sup>ꔛ</sup> **Configuration of frame**

1st frame

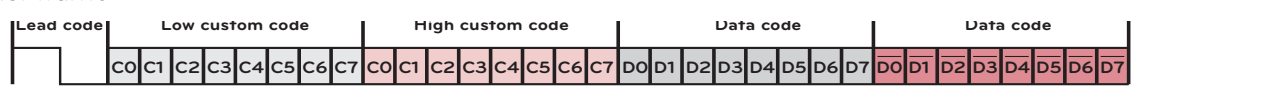

Repeat frame

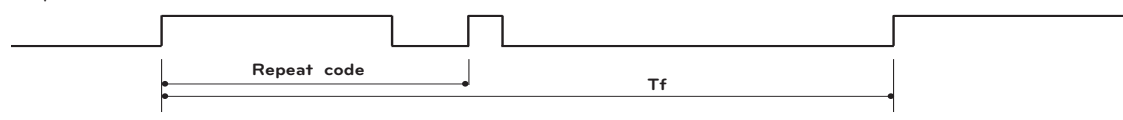

<sup>ꔛ</sup> **Lead code**

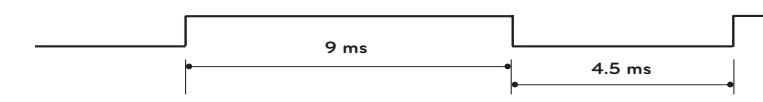

<sup>ꔛ</sup> **Repeat code**

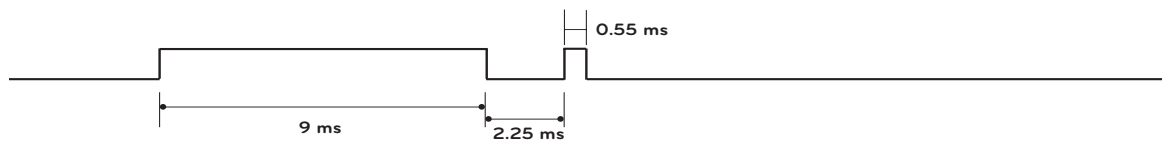

<sup>ꔛ</sup> **Bit description: Tf**

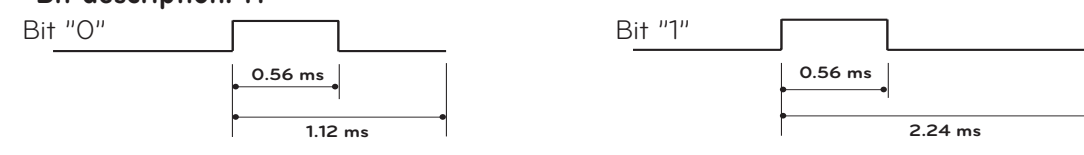

### <sup>ꔛ</sup> **Frame interval: Tf**

The waveform is transmitted as long as a key is depressed.

**Tf Tf**

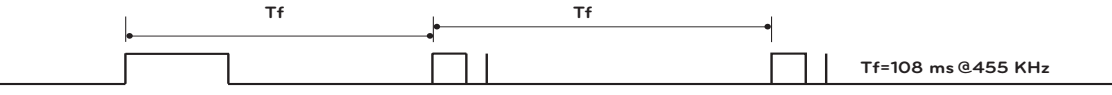

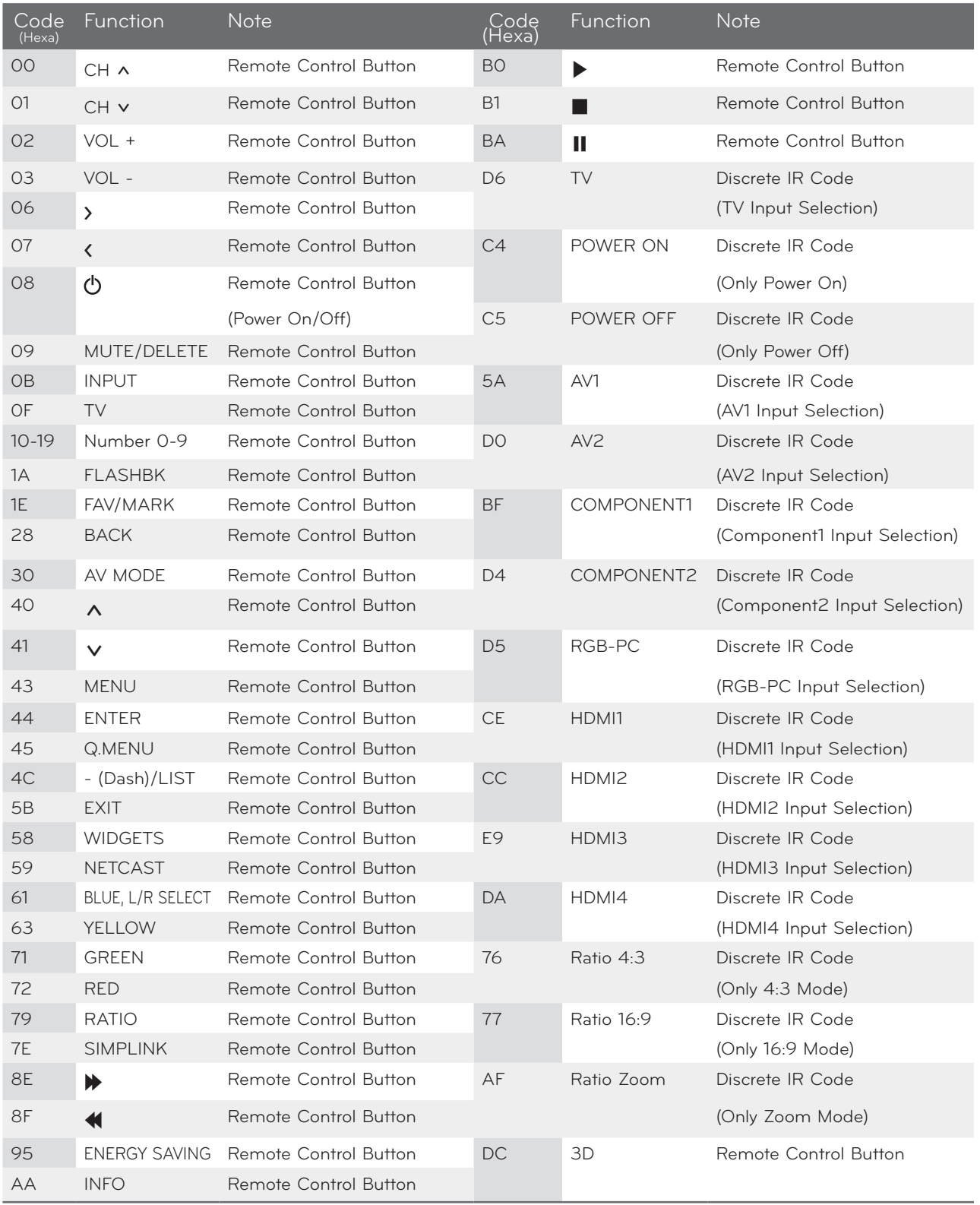

<sup>ꔛ</sup> Use this feature depending on your models.

## EXTERNAL CONTROL THROUGH RS-232C

The RS-232C port allows you connect the RS-232C input jack to an external control device (such as a computer or an A/V control system) to control the TV's functions externally.

■ Note: RS-232C on this unit is intended to be used with third party RS-232C control hardware and software.

The instructions below are provided to help with programming software or to test functionality using telenet software.

### RS-232C Setup

#### i.e)

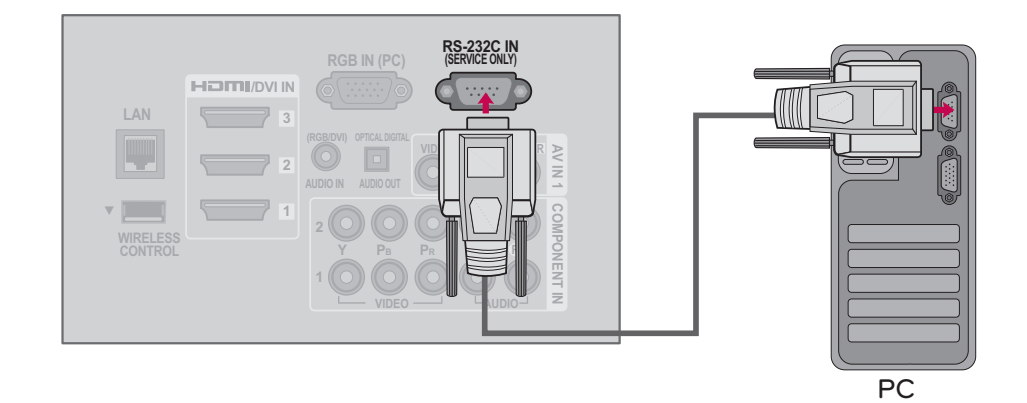

### Type of Connector; D-Sub 9-Pin Male Communication Parameters

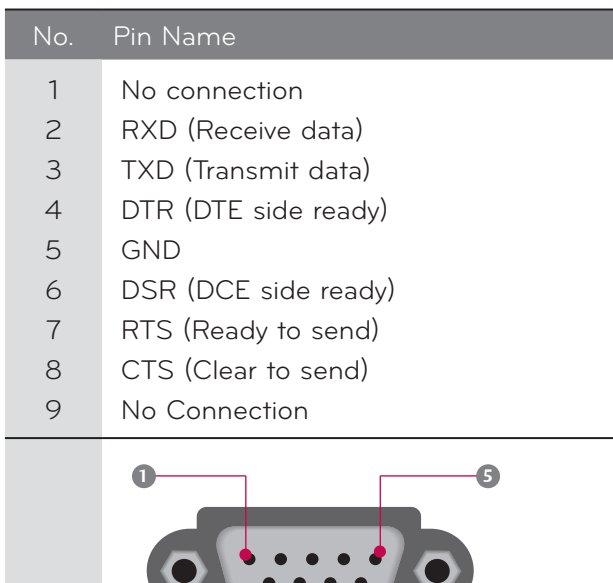

**9**

**6**

- <sup>ꔛ</sup> Baud rate : 9600 bps (UART)
- <sup>ꔛ</sup> Data length : 8 bits
- Parity : None
- Stop bit : 1 bit
- Communication code : ASCII code
- Use a crossed (reverse) cable.

### ! **NOTE**

►This product has command echo back in the RS-232C Command.

### RS-232C Configurations

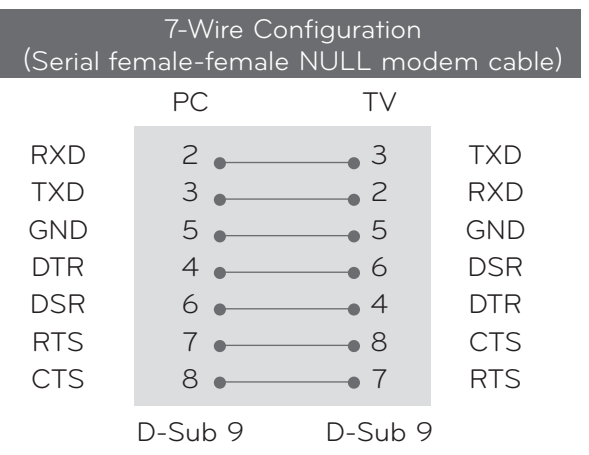

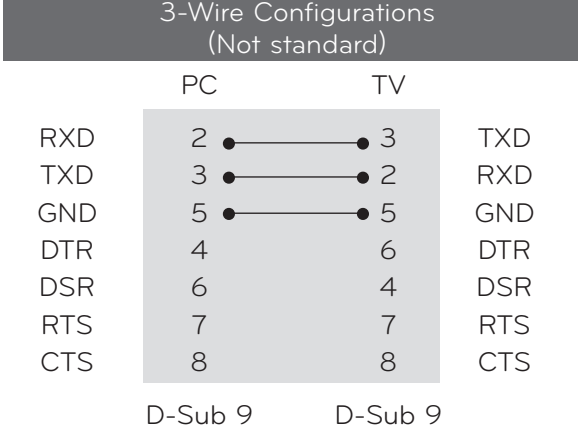

### Set ID

Use this function to specify a TV ID number. Refer to 'Real Data Mapping'.

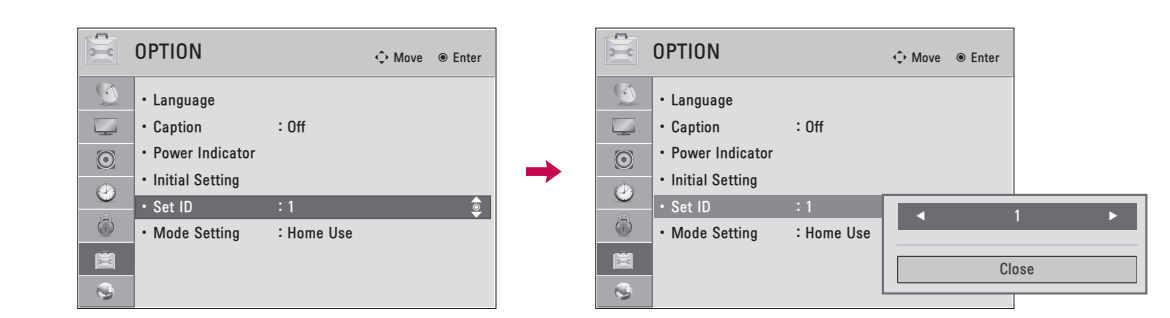

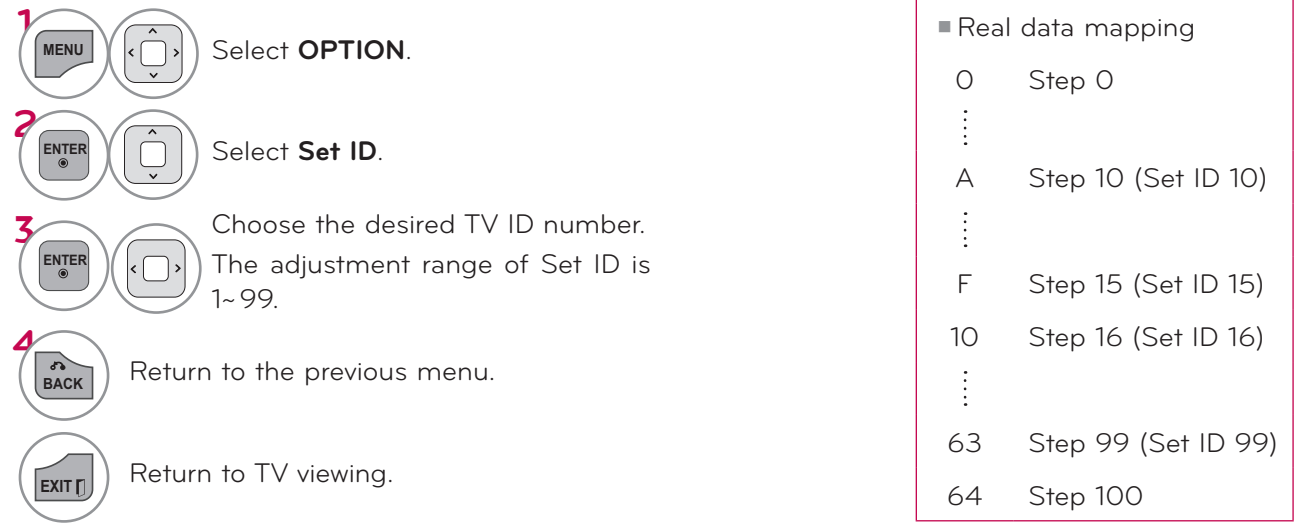

## Command Reference List

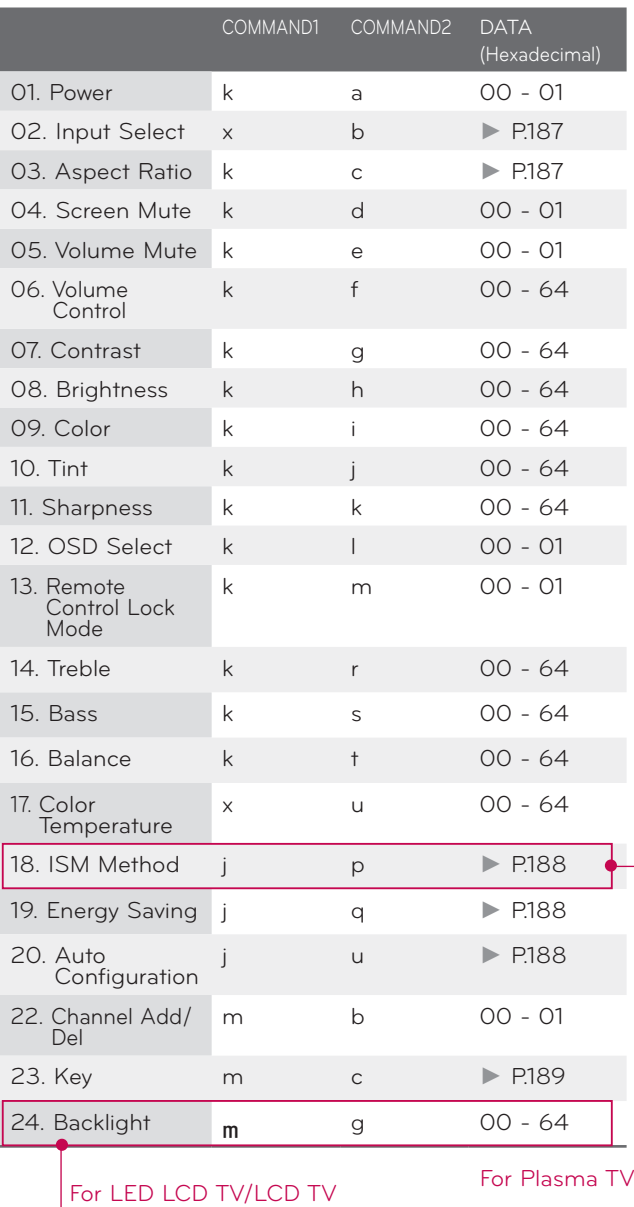

APPENDIX APPENDIX

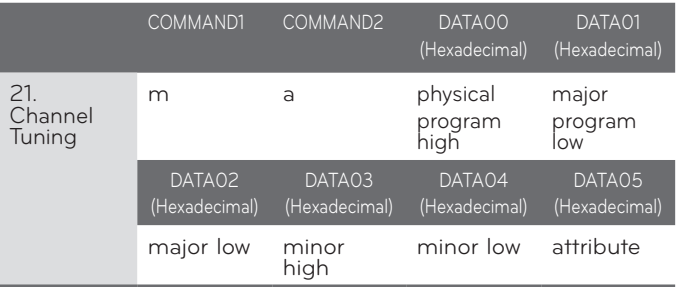

## Transmission / Receiving Protocol

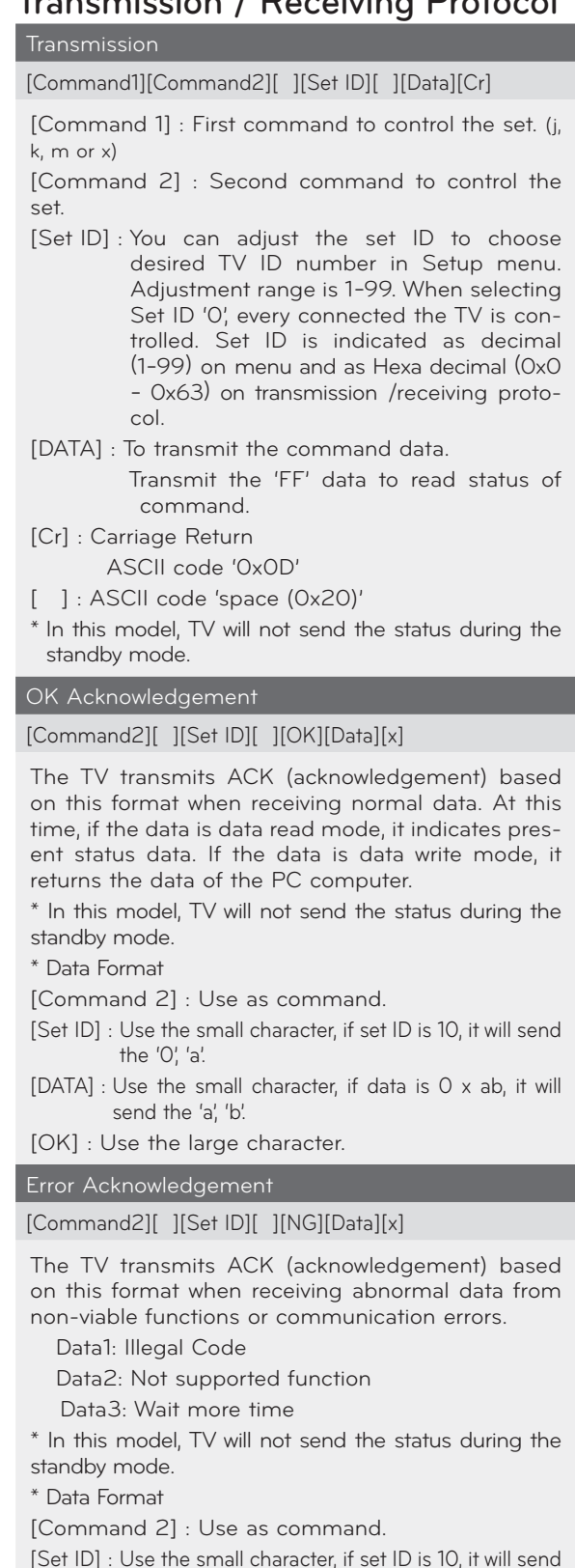

- [Set ID] : Use the small character, if set ID is 10, it will send the '0', 'a'.
- [DATA] : Use the small character, if data is 0 x ab, it will send the 'a', 'b'.
- [NG] : Use the large character

#### 01.Power (Command: k a)

To control Power On/Off of the TV.

Transmission [k][a][ ][Set ID][ ][Data][Cr]

Data 00: Power Off Data 01: Power On

#### Acknowledgement [a][ ][Set ID][ ][OK/NG][Data][x]

- \* In a like manner, if other functions transmit 'FF' data based on this format, Acknowledgement data feedback presents status about each function.
- \* Note: In this model, TV will send the Acknowledge after power on processing completion.

There might be a time delay between command and acknowledge.

#### 02. Input Select (Command: x b)

To select input source for TV.

#### Transmission [x][b][ ][Set ID][ ][Data][Cr]

Data 00: DTV (Antenna) Data 01: DTV (Cable)

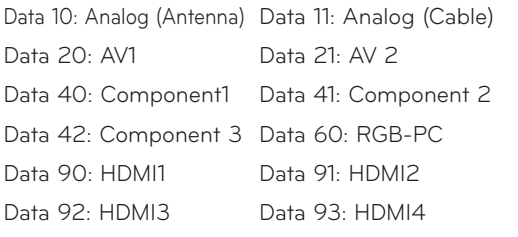

#### Acknowledgement [b][ ][Set ID][ ][OK/NG][Data][x]

\* Use the feature depending on your model.

#### 03. Aspect Ratio (Command: k c)

To adjust the screen format.

#### Transmission [k][c][ ][Set ID][ ][Data][Cr]

Data 01: 4:3 Data 09: Just scan Data 02: 16:9 Data 10: Cinema Zoom1 Data 04: Zoom ÷ Data 06: Set by program Data 1F: Cinema Zoom16 Acknowledgement [c][ ][Set ID][ ][OK/NG][Data][x]

#### 04. Screen Mute (Command: k d)

To select screen mute on/off.

#### Transmission [k][d][ ][Set ID][ ][Data][Cr]

Data 00: Screen mute off (Picture on), Video-out Mute off

Data 01: Screen mute on (Picture off)

Data 10: Video-out Mute on

#### Acknowledgement [d][ ][Set ID][ ][OK/NG][Data][x]

\* In case of Video-out Mute on only, TV will display On Screen Display (OSD). But, in case of screen mute on, TV will not display On Screen Display (OSD).

#### 05. Volume Mute (Command: k e)

To control volume mute on/off.

 You can also adjust mute using the MUTE button on remote control.

#### Transmission [k][e][ ][Set ID][ ][Data][Cr]

Data 00: Volume mute on (Volume off)

Data 01: Volume mute off (Volume on)

#### Acknowledgement [e][ ][Set ID][ ][OK/NG][Data][x]

#### 06. Volume Control (Command: k f)

To adjust volume.

You can also adjust volume with the volume buttons on remote control.

#### Transmission [k][f][ ][Set ID][ ][Data][Cr]

Data Min: 00 - Max: 64 (\*transmit by Hexadecimal code) \*Refer to 'Real data mapping'.

#### Acknowledgement [f][ ][Set ID][ ][OK/NG][Data][x]

#### 07. Contrast (Command: k g)

To adjust screen contrast. You can also adjust contrast in the PICTURE menu.

Transmission [k][g][ ][Set ID][ ][Data][Cr]

Data Min: 00 - Max: 64 (\*transmit by Hexadecimal code) \*Refer to 'Real data mapping'.

#### Acknowledgement [q][ ][Set ID][ ][OK/NG][Data][x]

#### 08. Brightness (Command: k h)

To adjust screen brightness. You can also adjust brightness in the PICTURE menu.

#### Transmission [k][h][ ][Set ID][ ][Data][Cr]

Data Min: 00 - Max: 64 (\*transmit by Hexadecimal code) \*Refer to 'Real data mapping'.

#### Acknowledgement [h][ ][Set ID][ ][OK/NG][Data][x]

#### 09. Color (Command: k i)

To adjust screen color. You can also adjust color in the PICTURE menu.

#### Transmission [k][i][ ][Set ID][ ][Data][Cr]

Data Min: 00 - Max: 64 (\*transmit by Hexadecimal code) \*Refer to 'Real data mapping'.

#### Acknowledgement [i][ ][Set ID][ ][OK/NG][Data][x]

#### 10. Tint (Command: k j)

To adjust screen tint.

You can also adjust tint in the PICTURE menu.

#### Transmission [k][j][ ][Set ID][ ][Data][Cr]

Data Red: 00 - Green: 64 (\*transmit by Hexadecimal code) \*Refer to 'Real data mapping'.

Acknowledgement [ j ][ ][Set ID][ ][OK/NG][Data][x]

APPENDIX

#### 11. Sharpness (Command: k k)

To adjust screen sharpness. You can also adjust sharpness in the Picture menu.

Transmission [k][k][ ][Set ID][ ][Data][Cr]

Data Min: 00 - Max: 64 (\*transmit by Hexadecimal code) \*Refer to 'Real data mapping'.

Acknowledgement [k][ ][Set ID][ ][OK/NG][Data][x]

#### 12. OSD Select (Command: k l)

To select OSD (On Screen Display) on/off.

### Transmission [k][l][ ][Set ID][ ][Data][Cr]

Data 00: OSD off Data 01: OSD on

Acknowledgement [I][ ][Set ID][ ][OK/NG][Data][x]

#### 13. Remote Control Lock Mode (Command: k m)

 To lock the remote control and the front panel controls on the set.

Transmission [k][m][ ][Set ID][ ][Data][Cr]

Data 00: Lock off Data 01: Lock on

Acknowledgement [m][ ][Set ID][ ][OK/NG][Data][x]

If you're not using the remote control and front panel controls on the TV, use this mode. When main power is on/off, remote control lock is released.

 If Key Lock is on in the standby mode, TV will not turn on by POWER button of remote control and on the TV.

#### 14. Treble (Command: k r)

To adjust treble.

You can also adjust treble in the Audio menu.

Transmission [k][r][ ][Set ID][ ][Data][Cr]

Data Min: 00 - Max: 64 (\*transmit by Hexadecimal code) \*Refer to 'Real data mapping'.

Acknowledgement [r][ ][Set ID][ ][OK/NG][Data][x]

#### 15. Bass (Command: k s)

To adjust bass.

You can also adjust bass in the Audio menu.

#### Transmission [k][s][ ][Set ID][ ][Data][Cr]

Data Min: 00 - Max: 64 (\*transmit by Hexadecimal code)

\*Refer to 'Real data mapping'.

#### Acknowledgement [s][ ][Set ID][ ][OK/NG][Data][x]

#### 16. Balance (Command: k t)

To adjust balance.

You can also adjust balance in the Audio menu.

Transmission [k][t][ ][Set ID][ ][Data][Cr]

Data Min: 00 - Max: 64 (\*transmit by Hexadecimal code) \*Refer to 'Real data mapping'.

Acknowledgement [t][ ][Set ID][ ][OK/NG][Data][x]

#### 17. Color Temperature (Command: x u)

To adjust color temperature. You can also adjust color temperature in the Picture menu.

#### Transmission [x][u][ ][Set ID][ ][Data][Cr]

Data Warm: 00 - Cool: 64 (\*transmit by Hexadecimal code) \*Refer to 'Real data mapping'.

Acknowledgement [u][ ][Set ID][ ][OK/NG][Data][x]

#### 18. ISM Method (Command: j p) (For Plasma TV)

To avoid having a fixed image remain on screen.

Transmission [ j ][p][ ][Set ID][ ][Data][Cr]

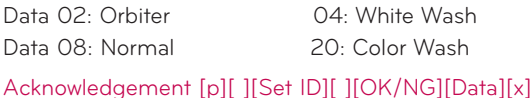

#### 19. Energy Saving (Command: j q)

To control the energy saving function.

Transmission [ j ][q][ ][Set ID][ ][Data][Cr]

Data 00: Off Data 01: Minimum Data 02: Medium Data 03: Maximum Data 04: Auto/Intelligent Sensor (depending on model) Data 05: Screen off

Acknowledgement [q][ ][Set ID][ ][OK/NG][Data][x]

#### 20. Auto Configuration (Command: j u)

 To adjust picture position and minimize image shaking automatically. Auto configuration only works in RGB-PC mode.

#### Transmission [ j ][u][ ][Set ID][ ][Data][Cr]

Data 01: To set

Acknowledgement [u][ ][Set ID][ ][OK/NG][Data][x]

#### 21. Channel Tuning (Command: m a)

To tune channel to following physical/major/minor number.

 Transmission [m][a][ ][Set ID][ ][Data00][ ][Data01] [ ][Data02][ ][Data03][ ][Data04][ ][Data05][Cr]

 Digital channels have a Physical, Major, and Minor channel number. The Physical number is the actual digital channel number, the Major is the number that the channel should be mapped to, and the Minor is the sub-channel. Since the ATSC tuner automatically maps the channel to the Major number, the Physical number is not required when sending a command.

Data 00: Physical Channel Number

NTSC air: 02 - 45, NTSC cable: 01, 0E - 7D

ATSC air: 01 - 45, ATSC cable: 01 - 87

Data 01 & 02: Major Channel Number

Data 01: High byte Data 02: Low byte

 Two bytes are available for the Major and Minor, normally only the second byte is used.

Data 03 & 04: Minor Channel Number

Not needed for NTSC.

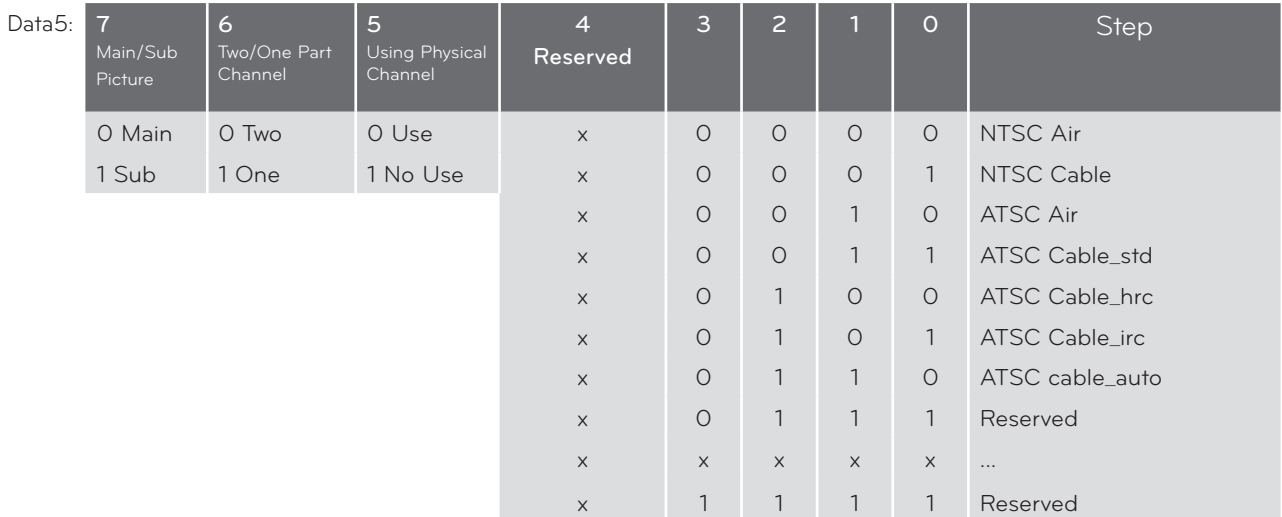

 The table above lists the binary code which must be converted to Hexadecimal before sending. For example: The binary code to tune the sub source to an NTSC cable channel is "1000 0001", which translates to "81" in Hex.

- \* 7th bit : For which source do you want to change the channel.
- \* 6th bit: Use a two part or one part channel. Most cases just use 0 since it's ignored when using NTSC.
- \* 5th bit: Use 0 with NTSC since it can only use the physical channel number. Normally use 1 for ATSC since most times it doesn't matter what the physical number is.
- \* 4th bit: Set to 0.
- \* 3-0 bits: Choose signal type.

#### \*Tune Command Examples:

- 1. Tune to the analog (NTSC) cable channel 35.
	- Data 00 = Physical of 35 = 23
	- Data 01 & 02 = No Major = 00 00
	- Data 03 & 04 = No Minor = 00 00
	- Data 05 = 0000 0001 in binary = 01
	- Total = ma 00 23 00 00 00 00 01
- 2. Tune to the digital local channel 30-3.
	- Data 00 = Don't know Physical = 00
	- Data 01 & 02 = Major is 30 = 00 1E
	- Data 03 & 04 = Minor is 3 = 00 03
	- Data 05 = 0010 0010 in binary = 22
	- Total = ma 00 00 00 1E 00 03 22

 Acknowledgement[a][ ][Set ID][ ][OK][Data00] [Data01] [Data02][Data03][Data04][x][a][ ][Set ID][ ] [NG][Data00][x]

#### 22. Channel Add/Del (Command: m b)

To add and delete the channels. Transmission [m][b][ ][Set ID][ ][Data][Cr] Data 00: Channel DeleteData 01: Channel Add Acknowledgement [b][ ][Set ID][ ][OK/NG][Data][x]

#### 23. Key (Command: m c)

 To send IR remote control code. Transmission [m][c][ ][Set ID][ ][Data][Cr] See page 183. Acknowledgement [c][ ][Set ID][ ][OK/NG][Data][x]

#### 24. Backlight (Command: m g) (For LED LCD TV/LCD TV) To adjust screen backlight.

Transmission [m][g][ ][Set ID][ ][Data][Cr]

Data Min:00 ~ Max:64 (\*transmit by Hexadecimal code) \*Refer to 'Real data mapping'.

Acknowledgement [g][ ][Set ID][ ][OK/NG][Data][x]

## OPEN SOURCE LICENSE

### GNU GENERAL PUBLIC LICENSE

Version 2, June 1991

Copyright (C) 1989, 1991 Free Software Foundation, Inc., 51 Franklin Street, Fifth Floor, Boston, MA 02110-1301 USA

Everyone is permitted to copy and distribute verbatim copies of this license document, but changing it is not allowed.

#### Preamble

The licenses for most software are designed to take away your freedom to share and change it. By contrast, the GNU General Public License is intended to guarantee your freedom to share and change free software - to make sure the software is free for all its users. This General Public License applies to most of the Free Software Foundation's software and to any other program whose authors commit to using it. (Some other free software foundation software is covered by the GNU Lesser General Public License instead.) You can apply it to your programs, too.

When we speak of free software, we are referring to freedom, not price. Our General Public Licenses are designed to make sure that you have the freedom to distribute copies of free software (and charge for this service if you wish), that you receive source code or can get it if you want it, that you can change the software or use pieces of it in new free programs; and that you know you can do these things.

To protect your rights, we need to make restrictions that forbid anyone to deny you these rights or to ask you to surrender the rights. These restrictions translate to certain responsibilities for you if you distribute copies of the software, or if you modify it.

For example, if you distribute copies of such a program, whether gratis or for a fee, you must give the recipients all the rights that you have. You must make sure that they, too, receive or can get the source code. And you must show them these terms so they know their rights.

We protect your rights with two steps: (1) copyright the software, and (2) offer you this license which gives you legal permission to copy, distribute and/or modify the software.

Also, for each author's protection and ours, we want to make certain that everyone understands that there is no warranty for this free software. If the software is modified by someone else and passed on, we want its recipients to know that what they have is not the original, so that any problems introduced by others will not reflect on the original authors' reputations.

Finally, any free program is threatened constantly by software patents. We wish to avoid the danger that redistributors of a free program will individually obtain patent licenses, in effect making the program proprietary. To prevent this, we have made it clear that any patent must be

licensed for everyone's free use or not licensed at all.

The precise terms and conditions for copying, distribution and modification follow.

GNU GENERAL PUBLIC LICENSE TERMS AND CONDITIONS FOR COPYING, DISTRIBUTION AND MODIFICATION

0. This license applies to any program or other work which contains a notice placed by the copyright holder saying it may be distributed under the terms of this General Public License. The "Program", below, refers to any such program or work, and a "work based on the Program" means either the Program or any derivative work under copyright law: that is to say, a work containing the Program or a portion of it, either verbatim or with modifications and/or translated into another language. (Hereinafter, translation is included without limitation in the term "modification".) Each licensee is addressed as "you".

Activities other than copying, distribution and modification are not covered by this license; they are outside its scope. The act of running the Program is not restricted, and the output from the program is covered only if its contents constitute a work based on the program (independent of having been made by running the program). Whether that is true depends on what the program does.

1. You may copy and distribute verbatim copies of the program's source code as you receive it, in any medium, provided that you conspicuously and appropriately publish on each copy an appropriate copyright notice and disclaimer of warranty; keep intact all the notices that refer to this license and to the absence of any warranty; and give any other recipients of the program a copy of this license along with the Program.

You may charge a fee for the physical act of transferring a copy, and you may at your option offer warranty protection in exchange for a fee.

- 2. You may modify your copy or copies of the program or any portion of it, thus forming a work based on the Program, and copy and distribute such modifications or work under the terms of section 1 above, provided that you also meet all of these conditions:
	- a) You must cause the modified files to carry prominent notices stating that you changed the files and the date of any change.
- b) You must cause any work that you distribute or publish, that in whole or in part contains or is derived from the Program or any part there of, to be licensed as a whole at no charge to all third parties under the terms of this license.
- c) If the modified program normally reads commands interactively when run, you must cause it, when started running for such interactive use in the most ordinary way, to print or display an announcement including an appropriate copyright notice and a notice that there is no warranty (or else, saying that you provide a warranty) and that users may redistribute the program under these conditions, and telling the user how to view a copy of this license. (Exception: if the Program itself is interactive but does not normally print such an announcement, your work based on the Program is not required to print an announcement.)

These requirements apply to the modified work as a whole. If identifiable sections of that work are not derived from the Program, and can be reasonably considered independent and separate works in themselves, then this license, and its terms, do not apply to those sections when you distribute them as separate works. But when you distribute the same sections as part of a whole which is a work based on the Program, the distribution of the whole must be on the terms of this license, whose permissions for other licensees extend to the entire whole, and thus to each and every part regardless of who wrote it.

Thus, it is not the intent of this section to claim rights or contest your rights to work written entirely by you; rather, the intent is to exercise the right to control the distribution of derivative or collective works based on the program.

In addition, mere aggregation of another work not based on the program with the Program (or with a work based on the program) on a volume of a storage or distribution medium does not bring the other work under the scope of this license.

- 3. You may copy and distribute the program (or a work based on it, under section 2) in object code or executable form under the terms of sections 1 and 2 above provided that you also do one of the following:
	- a) Accompany it with the complete corresponding machine-readable source code, which must be distributed under the terms of sections 1 and 2 above on a medium customarily used for software interchange; or,
	- b) Accompany it with a written offer, valid for at least three years, to give any third party, for a charge no more than your cost of physically performing source distribution, a complete machine-readable copy of the corresponding source code, to be distributed under the terms of sections 1 and 2 above on a medium customarily used for software interchange; or,

c) Accompany it with the information you received as to the offer to distribute corresponding source code. (This alternative is allowed only for noncommercial distribution and only if you received the program in object code or executable form with such an offer, in accord with Subsection b above.)

The source code for a work means the preferred form of the work for making modifications to it. For an executable work, complete source code means all the source code for all modules it contains, plus any associated interface definition files, plus the scripts used to control compilation and installation of the executable. However, as a special exception, the source code distributed need not include anything that is normally distributed (in either source or binary form) with the major components (compiler, kernel, and so on) of the operating system on which the executable runs, unless that component itself accompanies the executable.

If distribution of executable or object code is made by offering access to copy from a designated place, then offering equivalent access to copy the source code from the same place counts as distribution of the source code, even though third parties are not compelled to copy the source along with the object code.

- 4. You may not copy, modify, sublicense, or distribute the Program except as expressly provided under this license. Any attempt otherwise to copy, modify, sublicense or distribute the Program is void, and will automatically terminate your rights under this license. However, parties who have received copies, or rights, from you under this license will not have their licenses terminated so long as such parties remain in full compliance.
- 5. You are not required to accept this license, since you have not signed it. However, nothing else grants you permission to modify or distribute the Program or its derivative works. These actions are prohibited by law if you do not accept this license. Therefore, by modifying or distributing the program (or any work based on the program), you indicate your acceptance of this license to do so, and all its terms and conditions for copying, distributing or modifying the program or works based on it.
- 6. Each time you redistribute the program (or any work based on the Program), the recipient automatically receives a license from the original licensor to copy, distribute or modify the Program subject to these terms and conditions. You may not impose any further restrictions on the recipients' exercise of the rights granted herein. You are not responsible for enforcing compliance by third parties to this license.

7. If, as a consequence of a court judgment or allegation of patent infringement or for any other reason (not limited to patent issues), conditions are imposed on you (whether by court order, agreement or otherwise) that contradict the conditions of this license, they do not excuse you from the conditions of this license. If you cannot distribute so as to satisfy simultaneously your obligations under this license and any other pertinent obligations, then as a consequence you may not distribute the program at all. For example, if a patent license would not permit royalty-free redistribution of the program by all those who receive copies directly or indirectly through you, then the only way you could satisfy both it and this license would be to refrain entirely from distribution of the program.

If any portion of this section is held invalid or unenforceable under any particular circumstance, the balance of the section is intended to apply and the section as a whole is intended to apply in other circumstances.

It is not the purpose of this section to induce you to infringe any patents or other property right claims or to contest validity of any such claims; this section has the sole purpose of protecting the integrity of the free software distribution system, which is implemented by public license practices. Many people have made generous contributions to the wide range of software distributed through that system in reliance on consistent application of that system; it is up to the author/donor to decide if he or she is willing to distribute software through any other system and a licensee cannot impose that choice.

This section is intended to make thoroughly clear what is believed to be a consequence of the rest of this licanse

- 8. If the distribution and/or use of the program is restricted in certain countries either by patents or by copyrighted interfaces, the original copyright holder who places the program under this license may add an explicit geographical distribution limitation excluding those countries, so that distribution is permitted only in or among countries not thus excluded. In such case, this license incorporates the limitation as if written in the body of this license.
- 9. The Free Software Foundation may publish revised and/ or new versions of the General Public License from time to time. Such new versions will be similar in spirit to the present version, but may differ in detail to address new problems or concerns.

the program specifies a version number of this license which applies to it and "any later version", you have the option of following the terms and conditions either of that version or of any later version published by the Free Software Foundation. If the program does not specify a version number of this license, you may choose any version ever published by the Free Software Foundation.

10.If you wish to incorporate parts of the program into other free programs whose distribution conditions are different, write to the author to ask for permission. For software which is copyrighted by the Free Software Foundation, write to the Free Software Foundation; we sometimes make exceptions for this. Our decision will be guided by the two goals of preserving the free status of all derivatives of our free software and of promoting the sharing and reuse of software generally.

#### NO WARRANTY

- 11. BECAUSE THE PROGRAM IS LICENSED FREE OF CHARGE, THERE IS NO WARRANTY FOR THE PROGRAM, TO THE EXTENT PERMITTED BY APPLICABLE LAW. EXCEPT WHEN OTHERWISE STATED IN WRITING THE COPYRIGHT HOLDERS AND/OR OTHER PARTIES PROVIDE THE PROGRAM "AS IS" WITHOUT WARRANTY OF ANY KIND, EITHER EXPRESSED OR IMPLIED, INCLUDING, BUT NOT LIMITED TO, THE IMPLIED WARRANTIES OF MERCHANTABILITY AND FITNESS FOR A PARTICULAR PURPOSE. THE ENTIRE RISK AS TO THE QUALITY AND PERFORMANCE OF THE PROGRAM IS WITH YOU. SHOULD THE PROGRAM PROVE DEFECTIVE, YOU ASSUME THE COST OF ALL NECESSARY SERVICING, REPAIR OR CORRECTION.
- 12.IN NO EVENT UNLESS REQUIRED BY APPLICABLE LAW OR AGREED TO IN WRITING WILL ANY COPYRIGHT HOLDER, OR ANY OTHER PARTY WHO MAY MODIFY AND/OR REDISTRIBUTE THE PROGRAM AS PERMITTED ABOVE, BE LIABLE TO YOU FOR DAMAGES, INCLUDING ANY GENERAL, SPECIAL, INCIDENTAL OR CONSEQUENTIAL DAMAGES ARISING OUT OF THE USE OR INABILITY TO USE THE PROGRAM (INCLUDING BUT NOT LIMITED TO LOSS OF DATA OR DATA BEING RENDERED INACCURATE OR LOSSES SUSTAINED BY YOU OR THIRD PARTIES OR A FAILURE OF THE PROGRAM TO OPERATE WITH ANY OTHER PROGRAMS), EVEN IF SUCH HOLDER OR OTHER PARTY HAS BEEN ADVISED OF THE POSSIBILITY OF SUCH DAMAGES.

Each version is given a distinguishing version number. If

#### END OF TERMS AND CONDITIONS

How to apply these terms to your new programs

If you develop a new program, and you want it to be of the greatest possible use to the public, the best way to achieve this is to make it free software which everyone can redistribute and change under these terms.

To do so, attach the following notices to the program. It is safest to attach them to the start of each source file to most effectively convey the exclusion of warranty; and each file should have at least the "copyright" line and a pointer to where the full notice is found.

one line to give the program's name and a brief idea of what it does.

Copyright (C) <year> <name of author>

This program is free software; you can redistribute it and/ or modify it under the terms of the GNU General Public License as published by the Free Software Foundation; either version 2 of the license, or (at your option) any later version.

This program is distributed in the hope that it will be useful, but WITHOUT ANY WARRANTY; without even the implied warranty of MERCHANTABILITY or FITNESS FOR A PARTICULAR PURPOSE. See the GNU General Public License for more details.

You should have received a copy of the GNU General Public License along with this program; if not, write to the Free Software Foundation, Inc., 51 Franklin Street, Fifth Floor, Boston, MA 02110-1301 USA.

Also add information on how to contact you by electronic and paper mail.

If the program is interactive, make it output a short notice like this when it starts in an interactive mode:

Gnomovision version 69, Copyright (C) year name of author Gnomovision comes with ABSOLUTELY NO WARRANTY; for details type 'show w'. This is free software, and you are welcome to redistribute it under certain conditions; type 'show c' for details.

The hypothetical commands 'show w' and 'show c' should show the appropriate parts of the General Public License. Of course, the commands you use may be called something other than 'show w' and 'show c'; they could even be mouse-clicks or menu items-whatever suits your program.

You should also get your employer (if you work as a programmer) or your school, if any, to sign a "copyright disclaimer" for the program, if necessary. Here is a sample; alter the names:

Yoyodyne, Inc., hereby disclaims all copyright interest in the program 'Gnomovision' (which makes passes at compilers) written by James Hacker.

signature of Ty Coon, 1 April 1989 Ty Coon, President of Vice

This General Public License does not permit incorporating your program into proprietary programs. If your program is a subroutine library, you may consider it more useful to permit linking proprietary applications with the library. If this is what you want to do, use the GNU Lesser General Public License instead of this license.

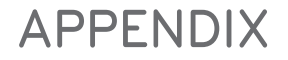

### GNU LESSER GENERAL PUBLIC LICENSE

Version 2.1, February 1999

Copyright (C) 1991, 1999 Free Software Foundation, Inc. 51 Franklin Street, Fifth Floor, Boston, MA 02110-1301 USA Everyone is permitted to copy and distribute verbatim copies of this license document, but changing it is not allowed.

[This is the first released version of the Lesser GPL. It also counts as the successor of the GNU Library Public License, version 2, hence the version number 2.1.]

#### Preamble

The licenses for most software are designed to take away your freedom to share and change it. By contrast, the GNU General Public Licenses are intended to guarantee your freedom to share and change free software - to make sure the software is free for all its users.

This license, the Lesser General Public License, applies to some specially designated software packages - typically libraries - of the Free Software Foundation and other authors who decide to use it. You can use it too, but we suggest you first think carefully about whether this license or the ordinary General Public License is the better strategy to use in any particular case, based on the explanations below.

When we speak of free software, we are referring to freedom of use, not price. Our General Public Licenses are designed to make sure that you have the freedom to distribute copies of free software (and charge for this service if you wish); that you receive source code or can get it if you want it; that you can change the software and use pieces of it in new free programs; and that you are informed that you can do these things.

To protect your rights, we need to make restrictions that forbid distributors to deny you these rights or to ask you to surrender these rights. These restrictions translate to certain responsibilities for you if you distribute copies of the library or if you modify it.

For example, if you distribute copies of the library, whether gratis or for a fee, you must give the recipients all the rights that we gave you. You must make sure that they, too, receive or can get the source code. If you link other code with the library, you must provide complete object files to the recipients, so that they can relink them with the library after making changes to the library and recompiling it. And you must show them these terms so they know their rights.

We protect your rights with a two-step method: (1) we copyright the library, and (2) we offer you this license, which gives you legal permission to copy, distribute and/or modify the library.

that there is no warranty for the free library. Also, if the library is modified by someone else and passed on, the recipients should know that what they have is not the original version, so that the original author's reputation will not be affected by problems that might be introduced by others.

Finally, software patents pose a constant threat to the existence of any free program. We wish to make sure that a company cannot effectively restrict the users of a free program by obtaining a restrictive license from a patent holder. Therefore, we insist that any patent license obtained for a version of the library must be consistent with the full freedom of use specified in this license.

Most GNU software, including some libraries, is covered by the ordinary GNU General Public License. This license, the GNU Lesser General Public License, applies to certain designated libraries, and is quite different from the ordinary General Public License. We use this license for certain libraries in order to permit linking those libraries into nonfree programs.

When a program is linked with a library, whether statically or using a shared library, the combination of the two is legally speaking a combined work, a derivative of the original library. The ordinary General Public License therefore permits such linking only if the entire combination fits its criteria of freedom. The Lesser General Public License permits more lax criteria for linking other code with the library.

We call this license the "Lesser" General Public License because it does Less to protect the user's freedom than the ordinary General Public License. It also provides other free software developers Less of an advantage over competing non-free programs. These disadvantages are the reason we use the ordinary General Public License for many libraries. However, the Lesser license provides advantages in certain special circumstances.

For example, on rare occasions, there may be a special need to encourage the widest possible use of a certain library, so that it becomes a de-facto standard. To achieve this, non-free programs must be allowed to use the library. A more frequent case is that a free library does the same job as widely used non-free libraries. In this case, there is little to gain by limiting the free library to free software only. so we use the Lesser General Public License.

In other cases, permission to use a particular library in nonfree programs enables a greater number of people to use a large body of free software. For example, permission to use the GNU C Library in non-free programs enables many more people to use the whole GNU operating system, as well as its variant, the GNU/Linux operating system.

Although the Lesser General Public License is Less protective of the users' freedom, it does ensure that the user of a program that is linked with the Library has the freedom and the wherewithal to run that program using a modified version of the Library.

The precise terms and conditions for copying, distribution and modification follow. Pay close attention to the difference between a "work based on the library" and a "work that uses the library". The former contains code derived from the library, whereas the latter must be combined with the library in order to run.

#### GNU LESSER GENERAL PUBLIC LICENSE TERMS AND CONDITIONS FOR COPYING, DISTRIBUTION AND MODIFICATION

0. This license agreement applies to any software library or other program which contains a notice placed by the copyright holder or other authorized party saying it may be distributed under the terms of this Lesser General Public License (also called "this license"). Each license is addressed as "you".

A "library" means a collection of software functions and/or data prepared so as to be conveniently linked with application programs (which use some of those functions and data) to form executables.

The "Library", below, refers to any such software library or work which has been distributed under these terms. A "work based on the Library" means either the Library or any derivative work under copyright law: that is to say, a work containing the library or a portion of it, either verbatim or with modifications and/or translated straightforwardly into another language. (Hereinafter, translation is included without limitation in the term "modification".)

"Source code" for a work means the preferred form of the work for making modifications to it. For a library, complete source code means all the source code for all modules it contains, plus any associated interface definition files, plus the scripts used to control compilation and installation of the library.

Activities other than copying, distribution and modification are not covered by this license; they are outside its scope. The act of running a program using the Library is not restricted, and output from such a program is covered only if its contents constitute a work based on the library (independent of the use of the Library in a tool for writing it). Whether that is true depends on what the library does and what the program that uses the library does.

1. You may copy and distribute verbatim copies of the library's complete source code as you receive it, in any medium, provided that you conspicuously and appropriately publish on each copy an appropriate copyright notice and disclaimer of warranty; keep intact all the

notices that refer to this license and to the absence of any warranty; and distribute a copy of this license along with the Library.

You may charge a fee for the physical act of transferring a copy, and you may at your option offer warranty protection in exchange for a fee.

- 2. You may modify your copy or copies of the Library or any portion of it, thus forming a work based on the Library, and copy and distribute such modifications or work under the terms of section 1 above, provided that you also meet all of these conditions:
	- a) The modified work must itself be a software library.
	- b) You must cause the files modified to carry prominent notices stating that you changed the files and the date of any change.
	- c) You must cause the whole of the work to be licensed at no charge to all third parties under the terms of this license.
	- d) If a facility in the modified Library refers to a function or a table of data to be supplied by an application program that uses the facility, other than as an argument passed when the facility is invoked, then you must make a good faith effort to ensure that, in the event an application does not supply such function or table, the facility still operates, and performs whatever part of its purpose remains meaningful.

(For example, a function in a library to compute square roots has a purpose that is entirely well-defined independent of the application. Therefore, Subsection 2d requires that any application-supplied function or table used by this function must be optional: if the application does not supply it, the square root function must still compute square roots.)

These requirements apply to the modified work as a whole. If identifiable sections of that work are not derived from the library, and can be reasonably considered independent and separate works in themselves, then this license, and its terms, do not apply to those sections when you distribute them as separate works. But when you distribute the same sections as part of a whole which is a work based on the library, the distribution of the whole must be on the terms of this license, whose permissions for other licenses extend to the entire whole, and thus to each and every part regardless of who wrote it.

Thus, it is not the intent of this section to claim rights or contest your rights to work written entirely by you; rather, the intent is to exercise the right to control the distribution of derivative or collective works based on the library.

In addition, mere aggregation of another work not based on the library with the library (or with a work based on the library) on a volume of a storage or distribution medium does not bring the other work under the scope of this license.

3. You may opt to apply the terms of the ordinary GNU General Public License instead of this License to a given copy of the Library. To do this, you must alter all the notices that refer to this License, so that they refer to the ordinary GNU General Public License, version 2, instead of to this License. (If a newer version than version 2 of the ordinary GNU General Public License has appeared, then you can specify that version instead if you wish.) Do not make any other change in these notices.

Once this change is made in a given copy, it is irreversible for that copy, so the ordinary GNU General Public License applies to all subsequent copies and derivative works made from that copy.

This option is useful when you wish to copy part of the code of the library into a program that is not a library.

4. You may copy and distribute the library (or a portion or derivative of it, under Section 2) in object code or executable form under the terms of Sections 1 and 2 above provided that you accompany it with the complete corresponding machine-readable source code, which must be distributed under the terms of sections 1 and 2 above on a medium customarily used for software interchange.

If distribution of object code is made by offering access to copy from a designated place, then offering equivalent access to copy the source code from the same place satisfies the requirement to distribute the source code, even though third parties are not compelled to copy the source along with the object code.

5. A program that contains no derivative of any portion of the Library, but is designed to work with the Library by being compiled or linked with it, is called a "work that uses the Library". Such a work, in isolation, is not a derivative work of the Library, and therefore falls outside the scope of this license.

However, linking a "work that uses the library" with the Library creates an executable that is a derivative of the Library (because it contains portions of the library), rather than a "work that uses the library". The executable is therefore covered by this license. Section 6 states terms for distribution of such executable.

When a "work that uses the library" uses material from a header file that is part of the library, the object code for the work may be a derivative work of the library even though the source code is not.

Whether this is true is especially significant if the work can be linked without the library, or if the work is itself a library. The threshold for this to be true is not precisely defined by law.

If such an object file uses only numerical parameters, data structure layouts and accessories, and small macros and small inline functions (ten lines or less in length), then the use of the object file is unrestricted, regardless of whether it is legally a derivative work. (Executable containing this object code plus portions of

the library will still fall under Section 6.)

Otherwise, if the work is a derivative of the library, you may distribute the object code for the work under the terms of Section 6. Any executable containing that work also fall under Section 6, whether or not they are linked directly with the library itself.

6. As an exception to the sections above, you may also combine or link a "work that uses the library" with the library to produce a work containing portions of the library, and distribute that work under terms of your choice, provided that the terms permit modification of the work for the customer's own use and reverse engineering for debugging such modifications.

You must give prominent notice with each copy of the work that the library is used in it and that the Library and its use are covered by this license. You must supply a copy of this license. If the work during execution displays copyright notices, you must include the copyright notice for the library among them, as well as a reference directing the user to the copy of this license. Also, you must do one of these things:

- a) Accompany the work with the complete corresponding machine-readable source code for the library including whatever changes were used in the work (which must be distributed under Sections 1 and 2 above); and, if the work is an executable linked with the Library, with the complete machine-readable "work that uses the Library", as object code and/or source code, so that the user can modify the library and then relink to produce a modified executable containing the modified library. (It is understood that the user who changes the contents of definitions files in the library will not necessarily be able to recompile the application to use the modified definitions.)
- b) Use a suitable shared library mechanism for linking with the library. A suitable mechanism is one that (1) uses at run time a copy of the library already present on the user's computer system, rather than copying library functions into the executable, and (2) will operate properly with a modified version of the library, if the user installs one, as long as the modified version is interface-compatible with the version that the work was made with.
- c) Accompany the work with a written offer, valid for at least three years, to give the same user the materials specified in Subsection 6, above, for a charge no more than the cost of performing this distribution.
- d) If distribution of the work is made by offering access to copy from a designated place, offer equivalent access to copy the above specified materials from the same place.
- e) Verify that the user has already received a copy of these materials or that you have already sent this user a copy.

For an executable, the required form of the "work that uses the library" must include any data and utility programs needed for reproducing the executable from it. However, as a special exception, the materials to be distributed need not include anything that is normally distributed (in either source or binary form) with the major components (compiler, kernel, and so on) of the operating system on which the executable runs, unless that component itself accompanies the executable.

It may happen that this requirement contradicts the license restrictions of other proprietary libraries that do not normally accompany the operating system. Such a contradiction means you cannot use both them and the library together in an executable that you distribute.

- 7. You may place library facilities that are a work based on the library side-by-side in a single library together with other library facilities not covered by this license, and distribute such a combined library, provided that the separate distribution of the work based on the Library and of the other library facilities is otherwise permitted, and provided that you do these two things:
	- a) Accompany the combined library with a copy of the same work based on the Library, uncombined with any other library facilities. This must be distributed under the terms of the sections above.
	- b) Give prominent notice with the combined library of the fact that part of it is a work based on the library, and explaining where to find the accompanying uncombined form of the same work.
- 8. You may not copy, modify, sublicense, link with, or distribute the library except as expressly provided under this license. Any attempt otherwise to copy, modify, sublicense, link with, or distribute the library is void, and will automatically terminate your rights under this license. However, parties who have received copies, or rights, from you under this license will not have their licenses terminated so long as such parties remain in full compliance.
- 9. You are not required to accept this license, since you have not signed it. However, nothing else grants you permission to modify or distribute the library or its derivative works. These actions are prohibited by law if you do not accept this license. Therefore, by modifying or distributing the library (or any work based on the library), you indicate your acceptance of this license to do so, and all its terms and conditions for copying, distributing or modifying the library or works based on it.
- 10.Each time you redistribute the library (or any work based on the Library), the recipient automatically receives a license from the original licensor to copy, distribute, link with or modify the library subject to these terms and conditions. You may not impose any further restrictions on the recipients' exercise of the rights granted herein.

You are not responsible for enforcing compliance by third parties with this license.

11. If, as a consequence of a court judgment or allegation of patent infringement or for any other reason (not limited to patent issues), conditions are imposed on you (whether by court order, agreement or otherwise) that contradict the conditions of this license, they do not excuse you from the conditions of this license. If you cannot distribute so as to satisfy simultaneously your obligations under this license and any other pertinent obligations, then as a consequence you may not distribute the library at all. For example, if a patent license would not permit royalty-free redistribution of the library by all those who receive copies directly or indirectly through you, then the only way you could satisfy both it and this license would be to refrain entirely from distribution of the library.

If any portion of this section is held invalid or unenforceable under any particular circumstance, the balance of the section is intended to apply, and the section as a whole is intended to apply in other circumstances.

It is not the purpose of this section to induce you to infringe any patents or other property right claims or to contest validity of any such claims; this section has the sole purpose of protecting the integrity of the free software distribution system which is implemented by public license practices. Many people have made generous contributions to the wide range of software distributed through that system in reliance on consistent application of that system; it is up to the author/donor to decide if he or she is willing to distribute software through any other system and a license cannot impose that choice.

This section is intended to make thoroughly clear what is believed to be a consequence of the rest of this license.

- 12.If the distribution and/or use of the library is restricted in certain countries either by patents or by copyrighted interfaces, the original copyright holder who places the library under this license may add an explicit geographical distribution limitation excluding those countries, so that distribution is permitted only in or among countries not thus excluded. In such case, this license incorporates the limitation as if written in the body of this license.
- 13.The Free Software Foundation may publish revised and/ or new versions of the Lesser General Public License from time to time. Such new versions will be similar in spirit to the present version, but may differ in detail to address new problems or concerns.

Each version is given a distinguishing version number. If the library specifies a version number of this license which applies to it and "any later version", you have the option of following the terms and conditions either of that version or of any later version published by the Free Software Foundation.

If the library does not specify a license version number, you may choose any version ever published by the Free Software Foundation.

14.If you wish to incorporate parts of the library into other free programs whose distribution conditions are incompatible with these, write to the author to ask for permission. For software which is copyrighted by the Free Software Foundation, write to the Free Software Foundation; we sometimes make exceptions for this. Our decision will be guided by the two goals of preserving the free status of all derivatives of our free software and of promoting the sharing and reuse of software generally.

#### NO WARRANTY

- 15.BECAUSE THE LIBRARY IS LICENSED FREE OF CHARGE, THERE IS NO WARRANTY FOR THE LIBRARY, TO THE EXTENT PERMITTED BY APPLICABLE LAW. EXCEPT WHEN OTHERWISE STATED IN WRITING THE COPYRIGHT HOLDERS AND/OR OTHER PARTIES PROVIDE THE LIBRARY "AS IS" WITHOUT WARRANTY OF ANY KIND, EITHER EXPRESSED OR IMPLIED, INCLUDING, BUT NOT LIMITED TO, THE IMPLIED WARRANTIES OF MERCHANTABILITY AND FITNESS FOR A PARTICULAR PURPOSE. THE ENTIRE RISK AS TO THE QUALITY AND PERFORMANCE OF THE LIBRARY IS WITH YOU. SHOULD THE LIBRARY PROVE DEFECTIVE, YOU ASSUME THE COST OF ALL NECESSARY SERVICING, REPAIR OR CORRECTION.
- 16.IN NO EVENT UNLESS REQUIRED BY APPLICABLE LAW OR AGREED TO IN WRITING WILL ANY COPYRIGHT HOLDER, OR ANY OTHER PARTY WHO MAY MODIFY AND/OR REDISTRIBUTE THE LIBRARY AS PERMITTED ABOVE, BE LIABLE TO YOU FOR DAMAGES, INCLUDING ANY GENERAL, SPECIAL, INCIDENTAL OR CONSEQUENTIAL DAMAGES ARISING OUT OF THE USE OR INABILITY TO USE THE LIBRARY (INCLUDING BUT NOT LIMITED TO LOSS OF DATA OR DATA BEING RENDERED INACCURATE OR LOSSES SUSTAINED BY YOU OR THIRD PARTIES OR A FAILURE OF THE LIBRARY TO OPERATE WITH ANY OTHER SOFTWARE), EVEN IF SUCH HOLDER OR OTHER PARTY HAS BEEN ADVISED OF THE POSSIBILITY OF SUCH DAMAGES.

#### END OF TERMS AND CONDITIONS

How to apply these terms to your new libraries

If you develop a new library, and you want it to be of the greatest possible use to the public, we recommend making it free software that everyone can redistribute and change. You can do so by permitting redistribution under these terms (or, alternatively, under the terms of the ordinary General Public License).

To apply these terms, attach the following notices to the library. It is safest to attach them to the start of each source file to most effectively convey the exclusion of warranty; and each file should have at least the "copyright" line and a pointer to where the full notice is found.

one line to give the library's name and a brief idea of what it does.

Copyright (C) <year> <name of author>

This library is free software; you can redistribute it and/or modify it under the terms of the GNU Lesser General Public License as published by the Free Software Foundation; either version 2.1 of the license, or (at your option) any later version.

This library is distributed in the hope that it will be useful, but WITHOUT ANY WARRANTY; without even the implied warranty of MERCHANTABILITY or FITNESS FOR A PARTICULAR PURPOSE. See the GNU Lesser General Public License for more details.

You should have received a copy of the GNU Lesser General Public License along with this library; if not, write to the Free Software Foundation, Inc., 51 Franklin Street, Fifth Floor, Boston, MA 02110-1301 USA

Also add information on how to contact you by electronic and paper mail.

You should also get your employer (if you work as a programmer) or your school, if any, to sign a "copyright disclaimer" for the library, if necessary. Here is a sample; alter the names:

Yoyodyne, Inc., hereby disclaims all copyright interest in the library 'Frob' (a library for tweaking knobs) written by James Random Hacker.

signature of Ty Coon, 1 April 1990 Ty Coon, President of Vice

## MOZILLA PUBLIC LICENSE

Version 1.1

1.Definitions.

1.0.1. "Commercial use" means distribution or otherwise making the covered code available to a third party.

---------------

- 1.1. "Contributor" means each entity that creates or contributes to the creation of modifications.
- 1.2. "Contributor version" means the combination of the original code, prior modifications used by a contributor, and the modifications made by that particular contributor.
- 1.3. "Covered code" means the original code or modifications or the combination of the original code and modifications, in each case including portions there- $\cap$ f
- 1.4. "Electronic distribution mechanism" means a mechanism generally accepted in the software development community for the electronic transfer of data.
- 1.5. "Executable" means covered code in any form other than source code.
- 1.6. "Initial developer" means the individual or entity identified as the initial Developer in the Source Code notice required by exhibit A.
- 1.7. "Larger work" means a work which combines covered code or portions thereof with code not governed by the terms of this License.
- 1.8. "License" means this document.
- 1.8.1. "Licensable" means having the right to grant, to the maximum extent possible, whether at the time of the initial grant or subsequently acquired, any and all of the rights conveyed herein.
- 1.9. "Modifications" means any addition to or deletion from the substance or structure of either the original code or any previous modifications. When covered code is released as a series of files, a modification is:

A. Any addition to or deletion from the contents of a file containing original code or previous modifications.

B. Any new file that contains any part of the original code or previous modifications.

1.10. "Original code" means source code of computer software code which is described in the source code notice required by exhibit as original code, and which, at the time of its release under this license is not already covered code governed by this license.

- 1.10.1. "Patent claims" means any patent claim(s), now owned or hereafter acquired, including without limitation, method, process, and apparatus claims, in any patent licensable by grantor.
- 1.11. "Source code" means the preferred form of the covered code for making modifications to it, including all modules it contains, plus any associated interface definition files, scripts used to control compilation and installation of an executable, or source code differential comparisons against either the original code or another well known, available covered code of the contributor's choice. The source code can be in a compressed or archival form, provided the appropriate decompression or de-archiving software is widely available for no charge.
- 1.12. "You" (or "Your") means an individual or a legal entity exercising rights under, and complying with all of the terms of, this license or a future version of this license issued under section 6.1. For legal entities, "You" includes any entity which controls, is controlled by, or is under common control with You. For purposes of this definition, "control" means (a) the power, direct or indirect, to cause the direction or management of such entity, whether by contract or otherwise, or (b) ownership of more than fifty percent (50%) of the outstanding shares or beneficial ownership of such entity.
- 2. Source Code License.
- 2.1. The initial developer grant. The initial developer hereby grants You a world-wide, royalty-free, non-exclusive license, subject to third party intellectual property claims:
	- a) under intellectual property rights (other than patent or trademark) licensable by initial developer to use, reproduce, modify, display, perform, sublicense and distribute the original code (or portions thereof) with or without modifications, and/or as part of a larger work; and
	- (b) under patents claims infringed by the making, using or selling of original code, to make, have made, use, practice, sell, and offer for sale, and/ or otherwise dispose of the original code (or portions there of).

- (c) the licenses granted in this section 2.1(a) and (b) are effective on the date Initial developer first distributes original code under the terms of this license.
- (d) Notwithstanding section 2.1(b) above, no patent license is granted: 1) for code that You delete from the original Code; 2) separate from the original code; or 3) for infringements caused by: i) the modification of the original code or ii) the combination of the original code with other software or devices.

#### 2.2. Contributor Grant.

Subject to third party intellectual property claims, each contributor hereby grants You a world-wide, royalty-free, non-exclusive license

- (a) under intellectual property rights (other than patent or trademark) licensable by contributor, to use, reproduce, modify, display, perform, sublicense and distribute the modifications created by such contributor (or portions thereof) either on an unmodified basis, with other modifications, as covered code and/or as part of a larger work; and
- (b) under patent claims infringed by the making, using, or selling of modifications made by that contributor either alone and/or in combination with its contributor version (or portions of such combination), to make, use, sell, offer for sale, have made, and/or otherwise dispose of: 1) modifications made by that contributor (or portions thereof); and 2) the combination of modifications made by that contributor with its contributor version (or portions of such combination).
- (c) the licenses granted in sections 2.2(a) and 2.2(b) are effective on the date contributor first makes commercial use of the covered code.
- (d) Notwithstanding section 2.2(b) above, no patent license is granted: 1) for any code that contributor has deleted from the contributor version; 2) separate from the contributor version; 3) for infringements caused by: i) third party modifications of contributor version or ii) the combination of modifications made by that contributor with other software (except as part of the contributor version) or other devices; or 4) under patent claims infringed by covered code in the absence of modifications made by that contributor.

#### 3. Distribution Obligations.

#### 3.1. Application of license.

The modifications which You create or to which you contribute are governed by the terms of this license, including without limitation section 2.2. The source code version of covered code may be distributed only under the terms of this license or a future version of this license released under section 6.1, and you must include a copy of this license with every copy of the source code you distribute. You may not

offer or impose any terms on any source code version that alters or restricts the applicable version of this license or the recipients' rights hereunder. However, you may include an additional document offering the additional rights described in section 3.5.

#### 3.2. Availability of source code.

Any modification which you create or to which you contribute must be made available in source code form under the terms of this license either on the same media as an executable version or via an accepted electronic distribution mechanism to anyone to whom you made an executable version available; and if made available via electronic distribution mechanism, must remain available for at least twelve (12) months after the date it initially became available, or at least six (6) months after a subsequent version of that particular modification has been made available to such recipients. You are responsible for ensuring that the source code version remains available even if the electronic distribution mechanism is maintained by a third party.

#### 3.3. Description of modifications.

You must cause all covered code to which you contribute to contain a file documenting the changes You made to create that covered code and the date of any change. You must include a prominent statement that the modification is derived, directly or indirectly, from original code provided by the initial developer and including the name of the initial developer in (a) the source code, and (b) in any notice in an executable version or related documentation in which you describe the origin or ownership of the covered code.

#### 3.4. Intellectual property matters

(a) Third party claims.

If contributor has knowledge that a license under a third party's intellectual property rights is required to exercise the rights granted by such contributor under sections 2.1 or 2.2, contributor must include a text file with the source code distribution titled "LEGAL" which describes the claim and the party making the claim in sufficient detail that a recipient will know whom to contact. If contributor obtains such knowledge after the modification is made available as described in section 3.2, contributor shall promptly modify the LEGAL file in all copies contributor makes available thereafter and shall take other steps (such as notifying appropriate mailing lists or newsgroups) reasonably calculated to inform those who received the covered code that new knowledge has been obtained.

#### (b) Contributor APIs.

If contributor's modifications include an application programming interface and contributor has knowledge of patent licenses which are reasonably necessary to implement that API, contributor must also include this information in the LEGAL file.

#### (c) Representations.

contributor represents that, except as disclosed pursuant to section 3.4(a) above, contributor believes that contributor's modifications are contributor's original creation(s) and/or contributor has sufficient rights to grant the rights conveyed by this license.

3.5. Required notices.

You must duplicate the notice in exhibit A in each file of the source code. If it is not possible to put such notice in a particular source code file due to its structure, then You must include such notice in a location (such as a relevant directory) where a user would be likely to look for such a notice. If You created one or more modification(s), you may add your name as a contributor to the notice described in exhibit A. you must also duplicate this license in any documentation for the source code where You describe recipients' rights or ownership rights relating to covered code. You may choose to offer, and to charge a fee for, warranty, support, indemnity or liability obligations to one or more recipients of covered code. However, you may do so only on your own behalf, and not on behalf of the Initial developer or any contributor. You must make it absolutely clear than any such warranty, support, indemnity or liability obligation is offered by you alone, and You hereby agree to indemnify the Initial developer and every contributor for any liability incurred by the Initial developer or such contributor as a result of warranty, support, indemnity or liability terms you offer.

3.6. Distribution of executable versions.

You may distribute covered code in executable form only if the requirements of section 3.1-3.5 have been met for that covered code, and if you include a notice stating that the source code version of the covered code is available under the terms of this license, including a description of how and where you have fulfilled the obligations of section 3.2. The notice must be conspicuously included in any notice in an executable version, related documentation or collateral in which you describe recipients' rights relating to the covered code. You may distribute the executable version of covered code or ownership rights under a license of your choice, which may contain terms different from this license, provided that you are in compliance with the terms of this license and that the license for the executable version does not attempt to limit or alter the recipient's rights in the source code version from the rights set forth in this license. If you distribute the executable version under a different license you must make it absolutely clear that any terms which differ from this license are offered by you alone, not by the Initial developer or any contributor. You hereby agree to indemnify the initial developer and every contributor for any liability incurred by the initial developer or such contributor as a result of any such terms You offer.

3.7. Larger works.

You may create a larger work by combining covered

code with other code not governed by the terms of this license and distribute the larger work as a single product. In such a case, you must make sure the requirements of this license are fulfilled for the covered code.

- 4. Inability to comply due to statute or regulation.
	- If it is impossible for you to comply with any of the terms of this license with respect to some or all of the covered code due to statute, judicial order, or regulation then you must: (a) comply with the terms of this license to the maximum extent possible; and (b) describe the limitations and the code they affect. Such description must be included in the LEGAL file described in section 3.4 and must be included with all distributions of the source code. Except to the extent prohibited by statute or regulation, such description must be sufficiently detailed for a recipient of ordinary skill to be able to understand it.
- 5. Application of this license.

This license applies to code to which the initial developer has attached the notice in exhibit A and to related covered code.

- 6. Versions of the license.
- 6.1. New versions.

Netscape communications corporation ("Netscape") may publish revised and/or new versions of the license from time to time. Each version will be given a distinguishing version number.

6.2. Effect of new versions.

Once covered code has been published under a particular version of the license, you may always continue to use it under the terms of that version. You may also choose to use such covered code under the terms of any subsequent version of the license published by netscape. No one other than netscape has the right to modify the terms applicable to covered code created under this license.

6.3. Derivative works.

If You create or use a modified version of this license (which you may only do in order to apply it to code which is not already covered code governed by this license), You must (a) rename Your license so that the phrases "Mozilla", "MOZILLAPL", "MOZPL", "Netscape", "MPL", "NPL" or any confusingly similar phrase do not appear in your license (except to note that your license differs from this license) and (b) otherwise make it clear that Your version of the license contains terms which differ from the Mozilla Public license and netscape Public License. (Filling in the name of the initial developer, original code or contributor in the notice described in exhibit A shall not of themselves be deemed to be modifications of this license.)

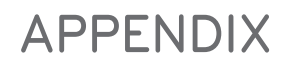

#### 7. DISCLAIMER OF WARRANTY.

COVERED CODE IS PROVIDED UNDER THIS LICENSE ON AN "AS IS" BASIS, WITHOUT WARRANTY OF ANY KIND, EITHER EXPRESSED OR IMPLIED, INCLUDING, WITHOUT LIMITATION, WARRANTIES THAT THE COVERED CODE IS FREE OF DEFECTS, MERCHANTABLE, FIT FOR A PARTICULAR PURPOSE OR NON-INFRINGING. THE ENTIRE RISK AS TO THE QUALITY AND PERFORMANCE OF THE COVERED CODE IS WITH YOU. SHOULD ANY COVERED CODE PROVE DEFECTIVE IN ANY RESPECT, YOU (NOT THE<br>INITIAL DEVELOPER OR ANY OTHER DEVELOPER CONTRIBUTOR) ASSUME THE COST OF ANY NECESSARY SERVICING, REPAIR OR CORRECTION. THIS DISCLAIMER OF WARRANTY CONSTITUTES AN ESSENTIAL PART OF THIS LICENSE. NO USE OF ANY COVERED CODE IS AUTHORIZED HEREUNDER EXCEPT UNDER THIS DISCLAIMER.

#### 8. TERMINATION.

- 8.1. This license and the rights granted hereunder will terminate automatically if you fail to comply with terms herein and fail to cure such breach within 30 days of becoming aware of the breach. All sublicenses to the covered code which are properly granted shall survive any termination of this license. Provisions which, by their nature, must remain in effect beyond the termination of this license shall survive.
- 8.2. If you initiate litigation by asserting a patent infringement claim (excluding declatory judgment actions) against initial developer or a contributor (the initial developer or contributor against whom you file such action is referred to as "Participant") alleging that:
	- (a) such participant's contributor version directly or indirectly infringes any patent, then any and all rights granted by such participant to you under sections 2.1 and/or 2.2 of this license shall, upon 60 days notice from Participant terminate prospectively, unless if within 60 days after receipt of notice you either: (i) agree in writing to pay participant a mutually agreeable reasonable royalty for your past and future use of modifications made by such participant, or (ii) withdraw your litigation claim with respect to the contributor version against such participant. If within 60 days of notice, a reasonable royalty and payment arrangement are not mutually agreed upon in writing by the parties or the litigation claim is not withdrawn, the rights granted by participant to you under sections 2.1 and/or 2.2 automatically terminate at the expiration of the 60 day notice period specified above.
	- (b) any software, hardware, or device, other than such participant's contributor Version, directly or indirectly infringes any patent, then any rights grant-

ed to You by such participant under sections 2.1(b) and 2.2(b) are revoked effective as of the date you first made, used, sold, distributed, or had made, modifications made by that participant.

- 8.3. If you assert a patent infringement claim against participant alleging that such participant's contributor version directly or indirectly infringes any patent where such claim is resolved (such as by license or settlement) prior to the initiation of patent infringement litigation, then the reasonable value of the licenses granted by such participant under sections 2.1 or 2.2 shall be taken into account in determining the amount or value of any payment or license.
- 8.4. In the event of termination under sections 8.1 or 8.2 above, all end user license agreements (excluding distributors and resellers) which have been validly granted by you or any distributor hereunder prior to termination shall survive termination.
- 9. LIMITATION OF LIABILITY.

UNDER NO CIRCUMSTANCES AND UNDER NO LEGAL THEORY, WHETHER TORT (INCLUDING NEGLIGENCE), CONTRACT, OR OTHERWISE, SHALL YOU, THE INITIAL DEVELOPER, ANY OTHER CONTRIBUTOR, OR ANY DISTRIBUTOR OF COVERED CODE,OR ANY SUPPLIER OF ANY OF SUCH PARTIES, BE LIABLE TO ANY PERSON FOR ANY INDIRECT, SPECIAL, INCIDENTAL, OR CONSEQUENTIAL DAMAGES OF ANY CHARACTER INCLUDING, WITHOUT LIMITATION, DAMAGES FOR LOSS OF GOODWILL, WORK STOPPAGE, COMPUTER FAILURE OR MALFUNCTION, OR ANY AND ALL OTHER COMMERCIAL DAMAGES OR LOSSES, EVEN IF SUCH PARTY SHALL HAVE BEEN INFORMED OF THE POSSIBILITY OF SUCH DAMAGES. THIS LIMITATION OF LIABILITY SHALL NOT APPLY TO LIABILITY FOR DEATH OR PERSONAL INJURY RESULTING FROM SUCH PARTY'S NEGLIGENCE TO THE EXTENT APPLICABLE LAW PROHIBITS SUCH LIMITATION. SOME JURISDICTIONS DO NOT ALLOW THE EXCLUSION OR LIMITATION OF INCIDENTAL OR CONSEQUENTIAL DAMAGES, SO THIS EXCLUSION AND LIMITATION MAY NOT APPLY TO YOU.

10. U.S. GOVERNMENT END USERS.

The covered code is a "commercial item," as that term is defined in 48 C.F.R. 2.101 (Oct. 1995), consisting of "commercial computer software" and "commercial computer software documentation," as such terms are used in 48 C.F.R. 12.212 (Sept. 1995). Consistent with 48 C.F.R. 12.212 and 48 C.F.R. 227.7202-1 through 227.7202-4 (June 1995), all U.S. Government end users acquire covered code with only those rights set forth herein.

#### 11. MISCELLANEOUS.

This license represents the complete agreement concerning subject matter hereof. If any provision of this license is held to be unenforceable, such provision shall be reformed only to the extent necessary to make it enforceable. This License shall be governed by California law provisions (except to the extent applicable law, if any, provides otherwise), excluding its conflict-of-law provisions. With respect to disputes in which at least one party is a citizen of, or an entity chartered or registered to do business in the united states of america, any litigation relating to this License shall be subject to the jurisdiction of the federal courts of the northern district of california, with venue lying in santa clara county, california, with the losing party responsible for costs, including without limitation, court costs and reasonable attorneys' fees and expenses. The application of the united nations convention on contracts for the International sale of goods is expressly excluded. Any law or regulation which provides that the language of a contract shall be construed against the drafter shall not apply to this license.

#### 12. RESPONSIBILITY FOR CLAIMS.

As between initial developer and the contributors, each party is responsible for claims and damages arising, directly or indirectly, out of its utilization of rights under this license and you agree to work with initial developer and contributors to distribute such responsibility on an equitable basis. Nothing herein is intended or shall be deemed to constitute any admission of liability.

#### 13. MULTIPLE-LICENSED CODE.

Initial developer may designate portions of the covered code as "Multiple-Licensed". "Multiple-Licensed" means that the initial developer permits you to utilize portions of the covered code under your choice of the NPL or the alternative licenses, if any, specified by the initial developer in the file described in exhibit A.

EXHIBIT A -Mozilla Public License.

The contents of this file are subject to the Mozilla Public License Version 1.1 (the "license"); you may not use this file except in compliance with the License. You may obtain a copy of the license at http://www.mozilla.org/MPL/

Software distributed under the license is distributed on an "AS IS" basis, WITHOUT WARRANTY OF ANY KIND, either express or implied. See the license for the specific language governing rights and limitations under the License.

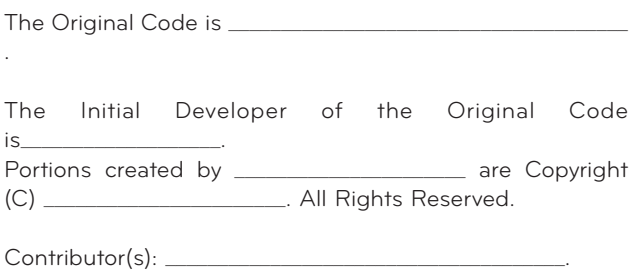

Alternatively, the contents of this file may be used under the terms of the \_\_\_\_\_ license (the "[\_\_\_] License"), in which case the provisions of [\_\_\_\_\_] license are applicable instead of those above. If you wish to allow use of your version of this file only under the terms of the [\_\_\_\_] license and not to allow others to use your version of this file under the MPL, indicate your decision by deleting the provisions above and replace them with the notice and other provisions required by the [\_\_\_] license. If you do not delete the provisions above, a recipient may use your version of this file under either the MPL or the [\_\_\_] license."

NOTE: The text of this exhibit A may differ slightly from the text of the notices in the source code files of the original code. You should use the text of this exhibit A rather than the text found in the original code/source code for Your modifications.

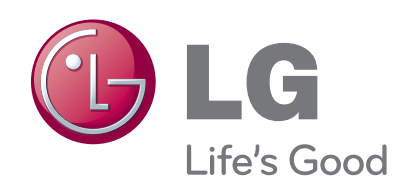

The model and serial number of the TV is located on the back and/or one side of the TV. Record it below should you ever need service.

MODEL

SERIAL

## **NETCAST MENU YAHOO!, NETFLIX, VUDU (For USA)**

**YAHOO! TV WIDGETS** ................................ 2 **NETFLIX Activation** ......................................12

**VUDU Activation**.............................................16

■ To view the owner's manual that provided by the Content Provider, visit our website at **http://www.lg.com**.

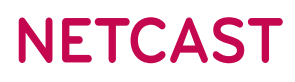

## YAHOO! TV WIDGFTS

You can enjoy the best of the Internet in perfect harmony with the simplicity and reliability of your TV. Yahoo! TV Widgets provide an integrated Internet TV experience powered by the Yahoo!® Connected TV platform. You can monitor financial stocks, share photos with friends and family, track news and weather and much more, all through the Yahoo! TV Widgets service on your TV.

**Note that these services are provided by the Content Provider, using Yahoo! Widget Platform provided by Yahoo!. All the services are dependent on appropriate Content Provider. Please check about page of each widgets for Terms of service.**

**Note If you have any question or need any help for the widgets which is not covered in this manual, please contact web site for further help which shall be listed in about page of each widget, or Yahoo! help site http://conntectedtv.yahoo.com/help.**

## What is a TV Widget?

A TV Widget is an Internet application designed to run on your TV.

### What is a Snippet?

A Snippet is a shortcut used to open a TV Widget, as a dynamic bookmark to TV Widget content.

### Using the Remote Control

When Yahoo! TV Widgets are displayed, you can use the following remote control buttons.

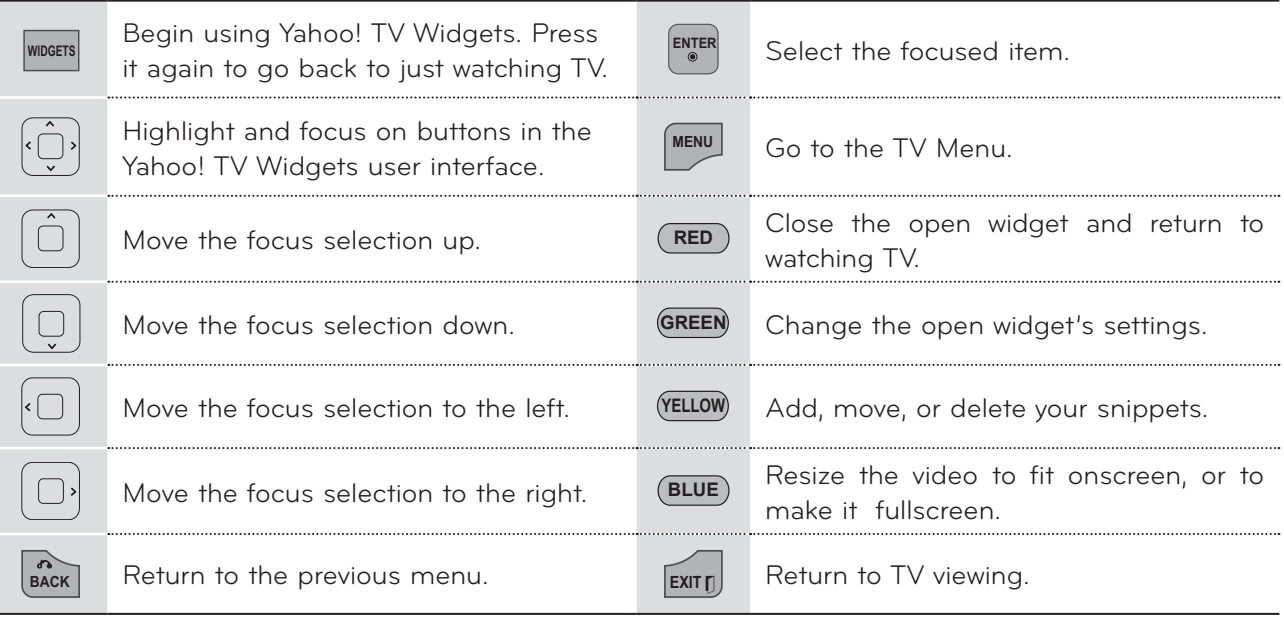

### Getting Started Out of the Box

Once your television is powered up and your network is operational, the Yahoo! TV Widgets software guides you through its step-by-step on-screen wizard the first time you startup. These setup steps are designed to provide you with the information and settings you'll need to start using the Yahoo! TV Widgets user interface.

### Guided Setup

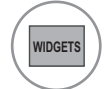

Activate Yahoo! TV Widgets. The first time you use Yahoo! TV Widgets the step-by-step wizard begins with the Welcome Screen.

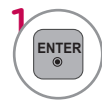

Select Let's get started!. If you select Exit Setup now, this step will be resumed the next time you press WIDGETS.

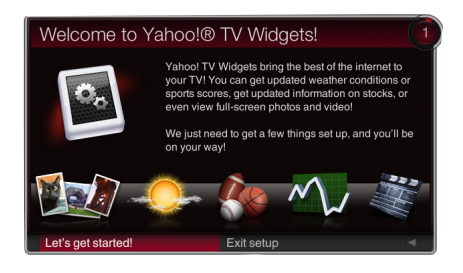

**2** Choosing your country allows the use of localized content.

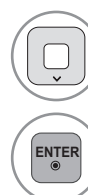

Navigate to your location.

 $\left(\begin{matrix} \texttt{ENTER} \\ \texttt{0}\end{matrix}\right)$  Select your country.

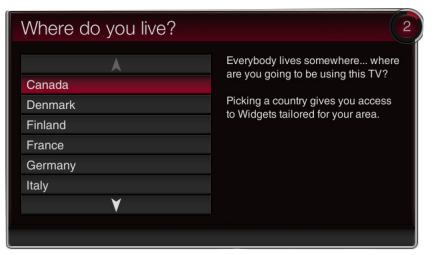

**3** Accepting the Yahoo! Privacy Policy is required to use Yahoo! Widgets.

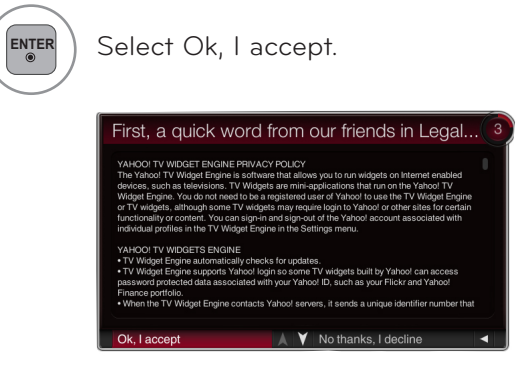

**4** Accepting Yahoo! Terms of Service is also required to use Yahoo! TV Widgets.

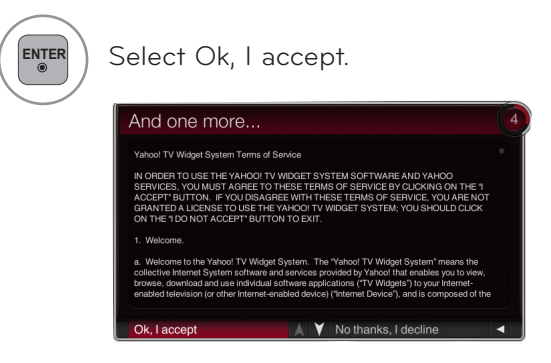

**5** Enter your name to setup your profile.

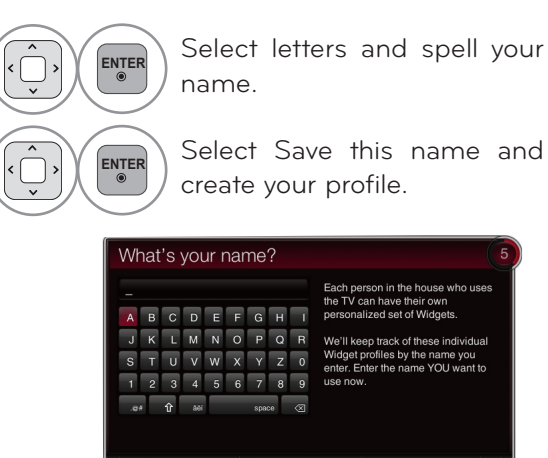

**6** Test your network connection. After setup is completed, a tutorial on how to use Yahoo! TV Widgets will come up next.

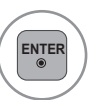

Select Continue and review the tutorial. Select Exit setup to start using Yahoo! Widgets now.

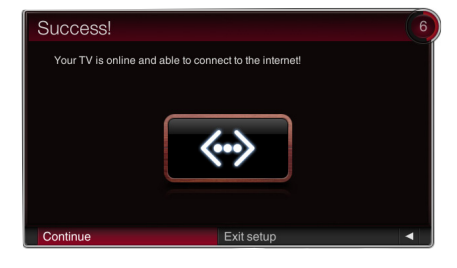

## **NETCAST**

**WIDGETS**

## Using Yahoo! TV Widgets

Activate Yahoo! TV Widgets.

- The horizontal list at the bottom of your TV screen is called "**the dock**".
- <sup>ꔛ</sup> The items in this list are called "**snippets**".
- A snippet is a shortcut which opens a TV Widget.

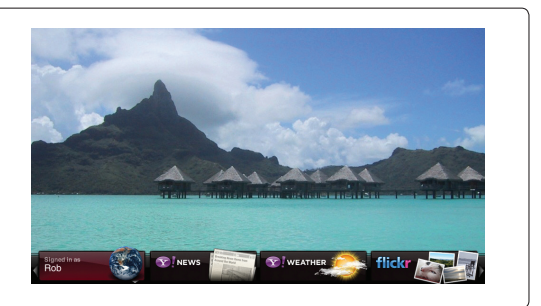

Move between snippets.

- Focus is located in the leftmost region (highlighted in dark red).
- The dock scrolls snippets under this focal point.

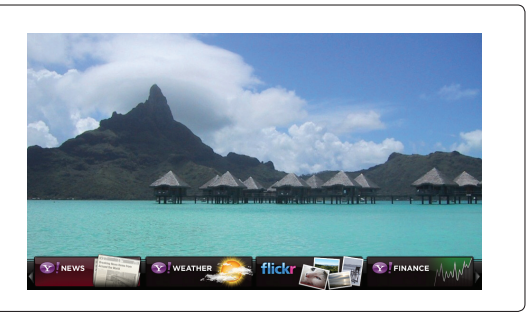

- **ENTER** Open the **Sidebar** when the TV Widget snippet is in focus.
	- The Home button including the main logo is at the top of the sidebar.

Navigate a menu item.

<sup>ꔛ</sup> The currently focused button is the one highlighted in dark red.

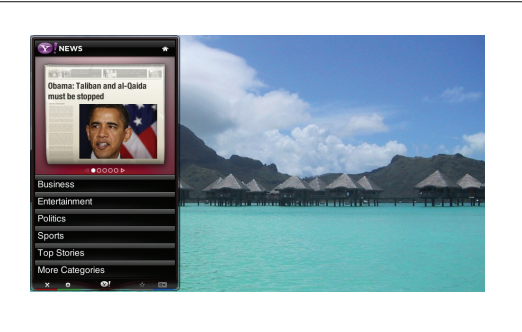

 $\Box$ 

**ENTER** Select the focused button.

The sidebar's bottom toolbar includes four color-0!  $\mathbf{x}$ ø. coded buttons. **RED** Close the sidebar and return to **YELLOW** Add or delete a snippet.

### Using the Profile Widget

- The **Profile Widget** configures your user profile.
- You can set up multiple profiles for multiple users.
- Each profile maintains its own list of TV Widgets.
- The **Switch Profile** menu allows you to switch to a different user profile.
- The **Profile Settings** menu allows you to customize your profile, create a profile PIN, or limit the installation of widgets.
- <sup>ꔛ</sup> The **System Settings** menu allows you to change your **Location**, **Repeat the Tutorial**, and **Restore Factory Settings**.
- <sup>ꔛ</sup> **Restore Factory Settings** will erase all profiles and widgets installed by users, and restore the original configuration. (See also **NetCast** ➜ **Setup** ➜ **Service maintenance** ➜ **Restore Yahoo! Factory Settings**)
- <sup>ꔛ</sup> The **Administrative Controls** menu allows you to set the **Screen Saver** timeout, create the **Owner PIN**, and to **Create a Profile**.
- The **Sign in to Yahoo!** menu allows you to personalize your experience using your Yahoo! ID.
- If you don't have a Yahoo! ID yet, please visit http://www.yahoo.com to create one.

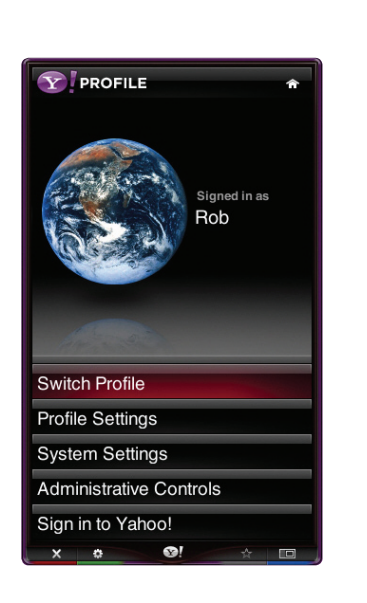

### Using the Widget Gallery

- <sup>ꔛ</sup> The **Widget Gallery** allows you to browse and discover new TV Widgets.
- The featured TV Widgets are highlighted in the display case at the top of the sidebar.
- You can also browse available TV Widgets by category.
- To install a widget, select **Add Widget to My Profile** and press the ENTER button.
- The **Owner PIN** is needed to install widgets for profiles that have been protected through the **Limit Profile** indicator under **Profile Widget → Profile Settings.**
- Go to the **Profile Widget → Administrative Controls** menu to set or change the **Owner PIN**.
- The maximum number of Widget which can be installed is 10.
- <sup>ꔛ</sup> You can delete the Widget by pressing the RED button after YELLOW button in Dock setting.

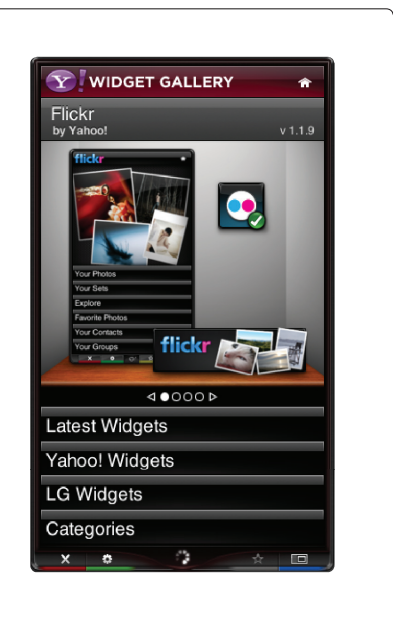

## **NFTCAST**

## Using the Yahoo! News Widget

- <sup>ꔛ</sup> The **Yahoo! News Widget** provides the latest headline news for business, entertainment, politics, sports, top stories, and many other categories.
- Select a category, press **ENTER**.
- Select a headline within the category, press **ENTER**.
- <sup>ꔛ</sup> View the dynamically updated news summary for the selected headline.

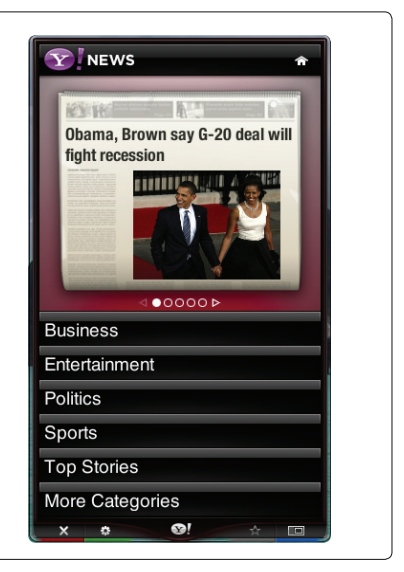

# **NETCAST** NETCAST

## Using the Yahoo! Weather Widget

- <sup>ꔛ</sup> The **Yahoo! Weather Widget** provides updates on your local and favorite weather locations with content that dynamically changes with weather conditions.
- <sup>ꔛ</sup> Press the **GREEN** button to display the **Settings** menu.
- From the **Settings** menu you can add or remove a city for which you want to view weather information.
	- **Add a New City** by entering the name of the city.
	- Once the search results are displayed, select the city you want and press **ENTER** button.
	- **Delete a City** by selecting the city you want to delete from the city list. Press **ENTER** button and confirm the deletion.
	- Select the Display Units As button to change the temperature indication mode to **Imperial** or **Metric**. **Imperial** will show temperatures in Fahrenheit and **Metric** will use Celsius.
- To create a snippet for a favorite city:
	- Select the city from the home page and view the detailed weather information.
	- Press the **YELLOW** button.
	- Select the **Add Snippet** button and press **ENTER** to add the city as a snippet.
- To delete a snippet for a city:
	- Navigate to the snippet and press ENTER button to start the widget. The detailed page for the snippet's city will be displayed.
	- Press the **YELLOW** button.
	- Select the Delete Snippet button and press ENTER button to remove the snippet.

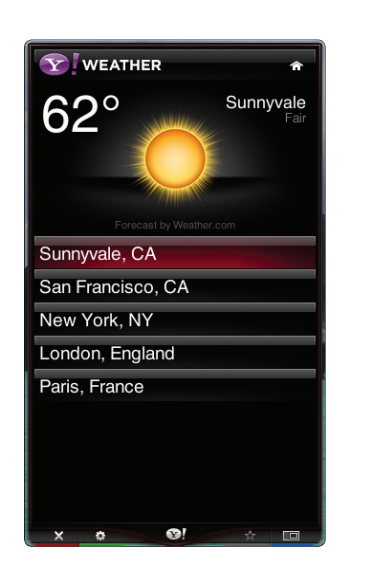

### Using the Yahoo! Finance Widget

- <sup>ꔛ</sup> View stock information and the latest stock news with the Yahoo! Finance Widget.
- Press the GREEN button to set up your stocks.
	- Use the **Add New Symbol** menu to enter the name of a new stock.
	- Select the stock you want to add from the search results and select the **Add Symbol** button and press **ENTER** button.
	- The selected stock is added to the **My Stocks** list.
	- The **Import Symbols From Yahoo!** menu retrieves the stocks from your Yahoo! Finance portfolio.
	- The **Merge Symbols** button merges the symbols in the Yahoo! Finance Widget with the symbols from your portfolio.
	- The **Replace Symbols** button deletes the symbols in the Yahoo! Finance Widget and replaces them with the symbols from your portfolio.
	- The **Display Format** button changes the stock-price fluctuation transition to **Value** or **Percentage**.
- To create a snippet for a favorite stock:
	- Select the stock symbol from the home page and view the detailed finance information.
	- Press the **YELLOW** button.
	- Select the **Add Snippet** button and press **ENTER** button to add the stock as a snippet.
- To delete a snippet:
	- Navigate to the snippet and press **ENTER** button to start widget. The detailed page for the snippet's stock will be displayed.
	- Press the **YELLOW** button.
	- Select the **Delete Snippet** button and press **ENTER** button to remove the snippet.

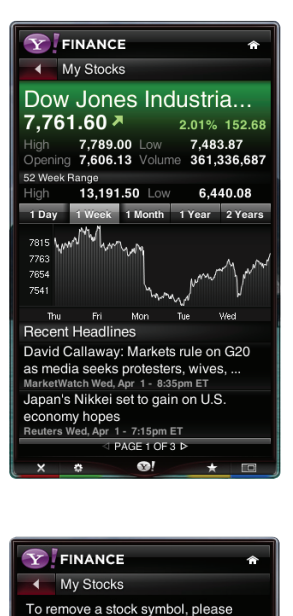

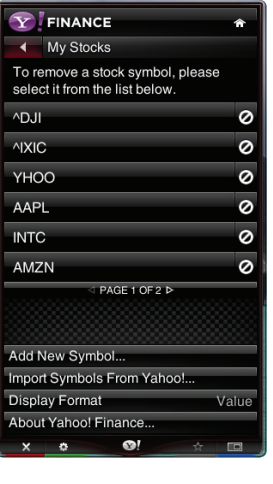

## **NFTCAST**

## Using the flickr Widget

- <sup>ꔛ</sup> The **flickr Widget** provides a television-viewing experience while watching slideshows of family and friends' photos.
- <sup>ꔛ</sup> Personalize the **flickr Widget** by logging in with your Yahoo! ID. Refer to **Using the Profile Widget** for instructions.
- <sup>ꔛ</sup> The **Your Photos** menu shows photos you have registered with the flickr website.
- <sup>ꔛ</sup> The **Your Sets** menu allows you to view photos you have classified in flickr.
- <sup>ꔛ</sup> The **Explore** menu allows you to explore photos featured by the flickr website.
- The Mark as Favorite moves photos to your Favorite **Photos** set.
- <sup>ꔛ</sup> The **Favorite Photos** menu allows you to see the photos you have classified as favorites.
- <sup>ꔛ</sup> The **Your Contacts** menu allows you to see updates from family and friends.
- <sup>ꔛ</sup> The **Your Groups** menu allows you to select your favorite groups from the flickr website http://www.flickr.com to share and enjoy photos with the flickr community of users.
- To view photos in a slideshow:
	- Select a thumbnail of a photo and press **ENTER** button to view the photo's details.
	- Select **Start Slideshow** and press **ENTER** button.
- To control the slideshow display:
	- Press **ENTER** button during a slideshow.
	- The thumbnails of photos are displayed on the bottom of the screen.
	- When the slideshow control is displayed, you can **Pause**, **Play**, and **Stop** the slideshow.
	- If you select the **INFO** button and press **ENTER** button, you can view details for the selected photo.
- <sup>ꔛ</sup> To configure the **Settings**, press the **GREEN** button.
	- The **Time Per Slide** button controls the speed of the slideshow.
	- The **Repeat** button will restart the slideshow at the beginning after the last photo is shown.

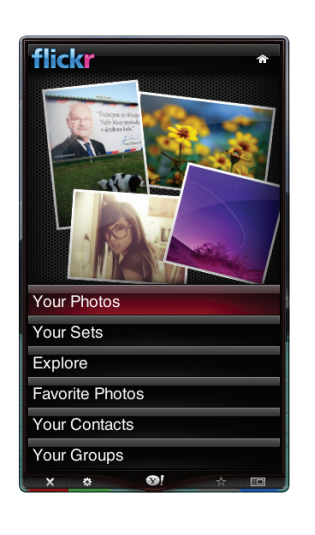

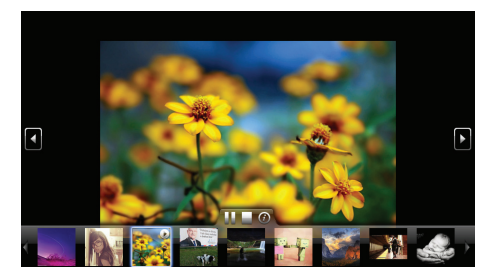

## Restore Yahoo! Factory Settings

Restoring Yahoo! Factory Settings will delete all of your profiles and installed widgets.

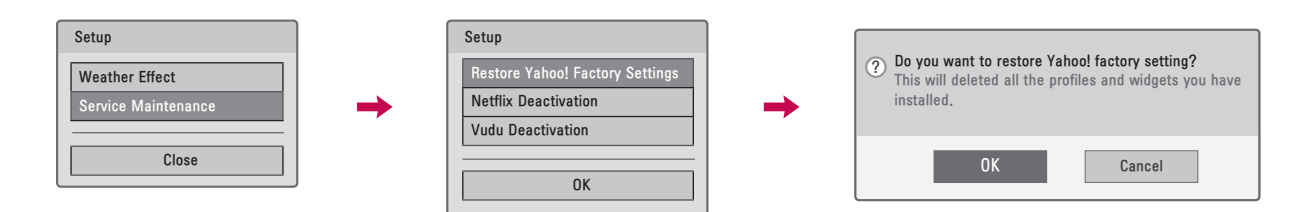

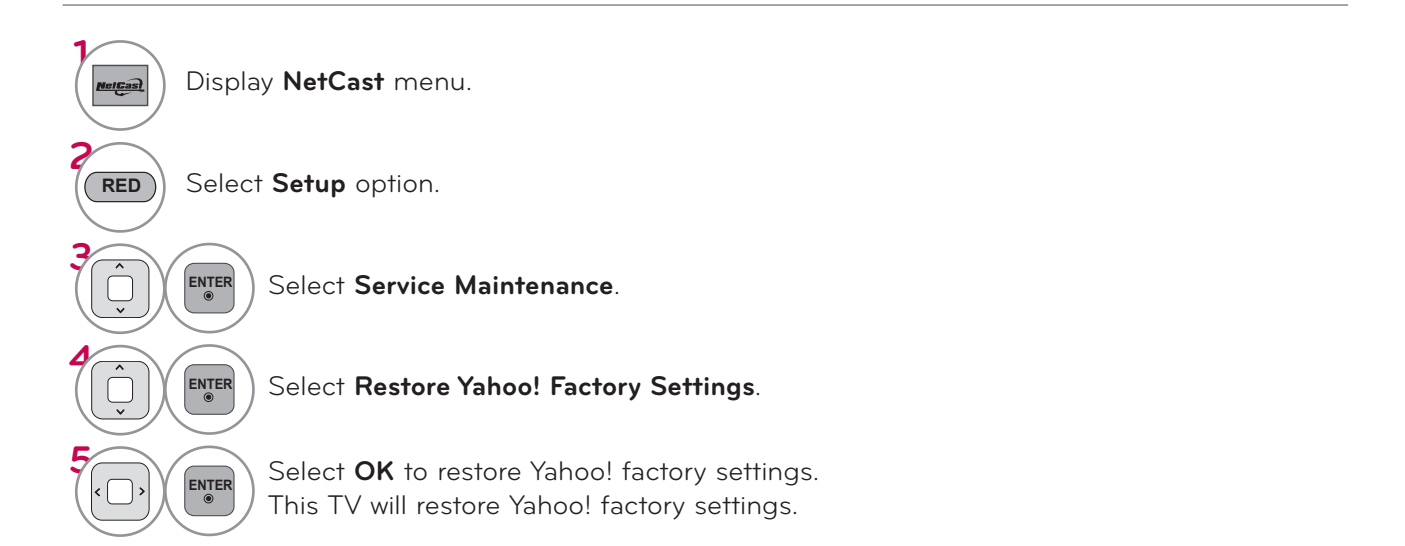

### **Troubleshooting**

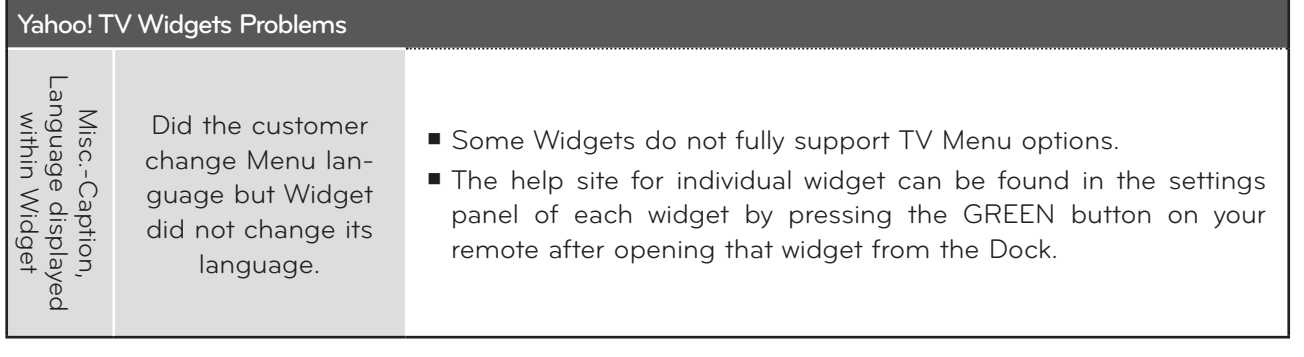

## **NETCAST**

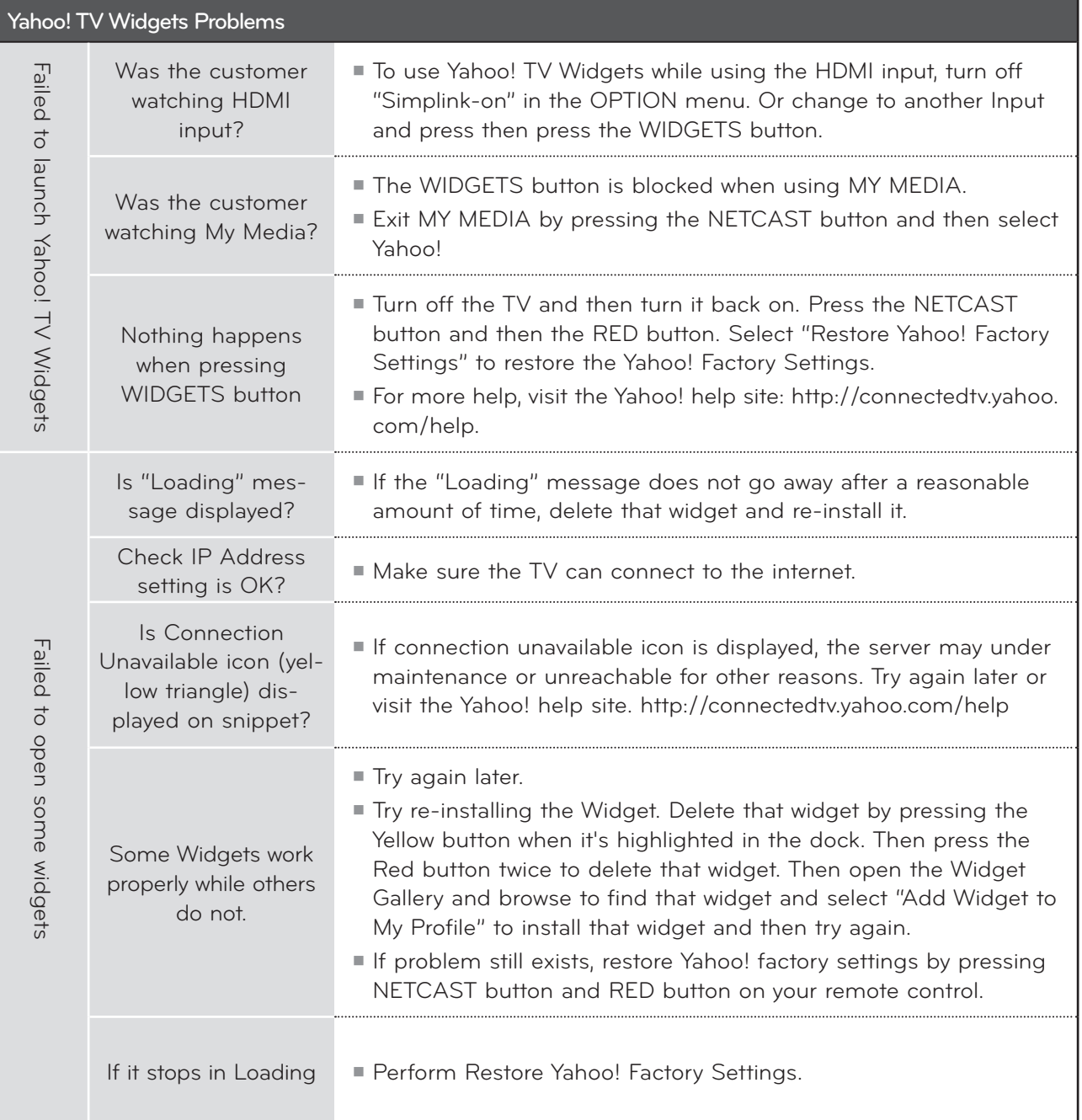

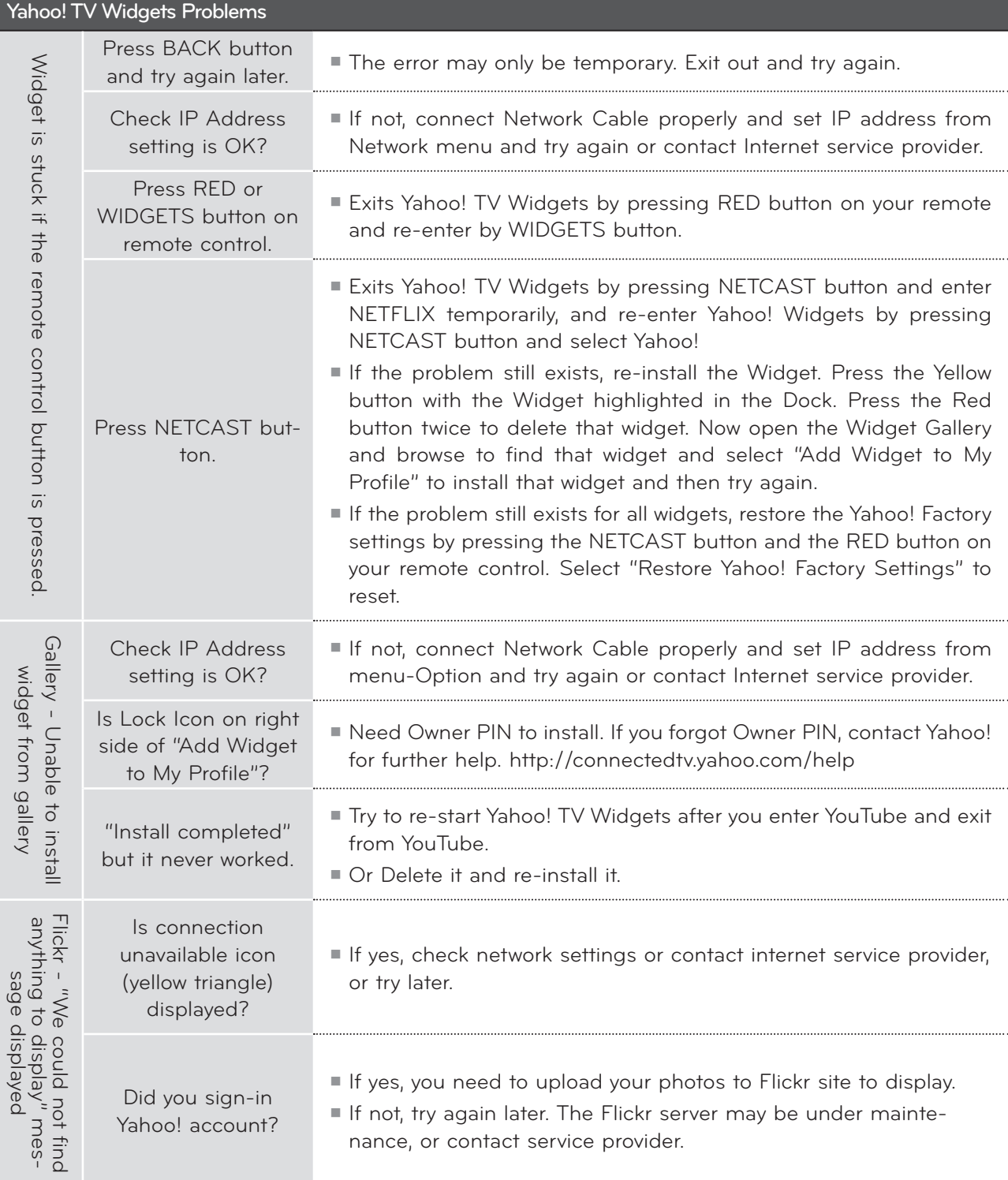

# **NETCAST**

## **NETFLIX**

Your TV's OSD (On Screen Display) may differ slightly from that shown in this manual.

## Activating the TV

You can instantly watch movies (quite a few new releases) & TV episodes from Netflix streamed over the internet to your TV.

To become a Netflix member visit: **www.netflix.com/LG**

Activating your TV establishes a connection between your TV and your Netflix account. You must activate your TV before you can use it to watch movies streamed over the INTERNET from Netflix. If newer software is needed, a software update screen will automatically appear.

**Note that this service is provided by the Content Provider, Netflix. It is dependent on Netflix to provide the data.**

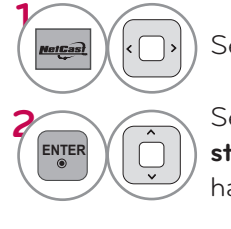

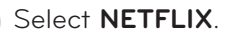

Select **yes-activate instant streaming from Netflix** if you have an existing account.

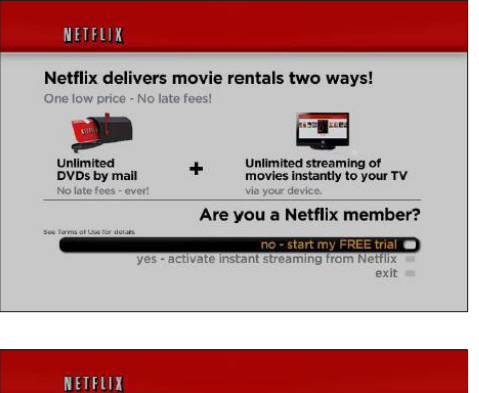

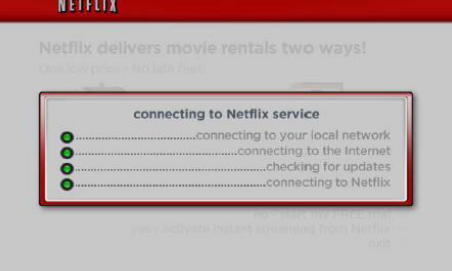

■ no-start my FREE trial: If you have no account, visit http://www.netflix.com/LG on your computer.

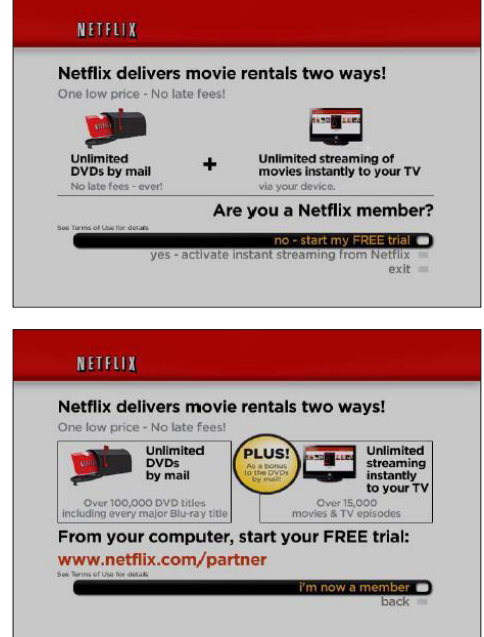

**3** Visit the Netflix website on your computer: www.netflix.com/activate

Enter your Sign in Name and Password to log into your account.

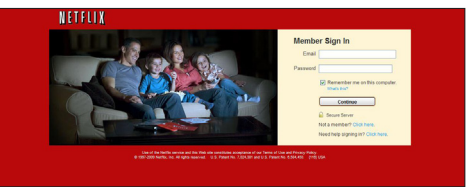
**4** See the activation code on your TV screen,

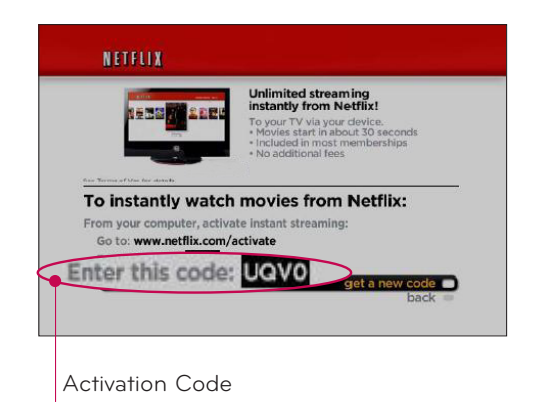

Enter this activation code to the Netflix Website and click Activate.

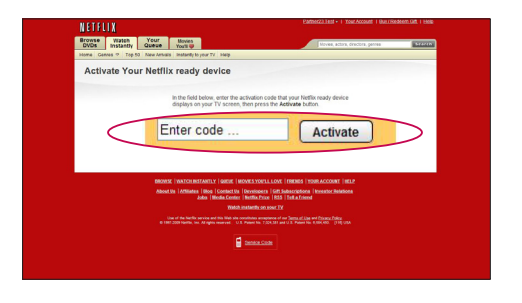

5 Wait for the poster screen to appear on your TV.

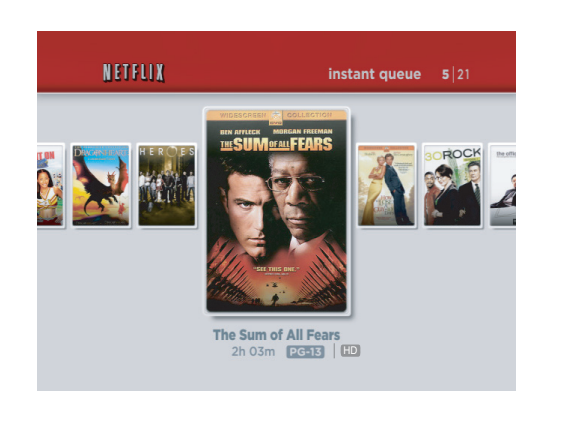

**6** You're ready to add movies to your instant Queue.

# **NETCAST**

### Netflix ESN (Electronic Serial Number)

We provide you the Netflix ESN (Electronic Serial Number) that allows you to watch videos using the Netflix website.

For more information, please visit: www.netflix.com

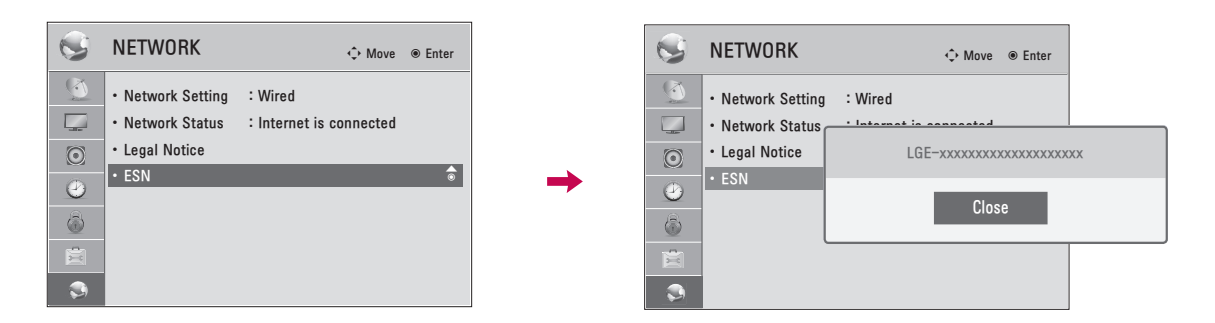

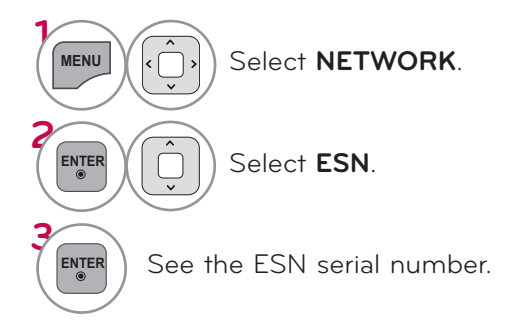

**NETCAST** 

## Netflix Deactivation

Once deactivated, TV will no longer instantly stream from your Netflix Instant Queue. If you deactivate, the TV cannot instantly stream from your Netflix Instant Queue. If you want, you can activate Netflix later.

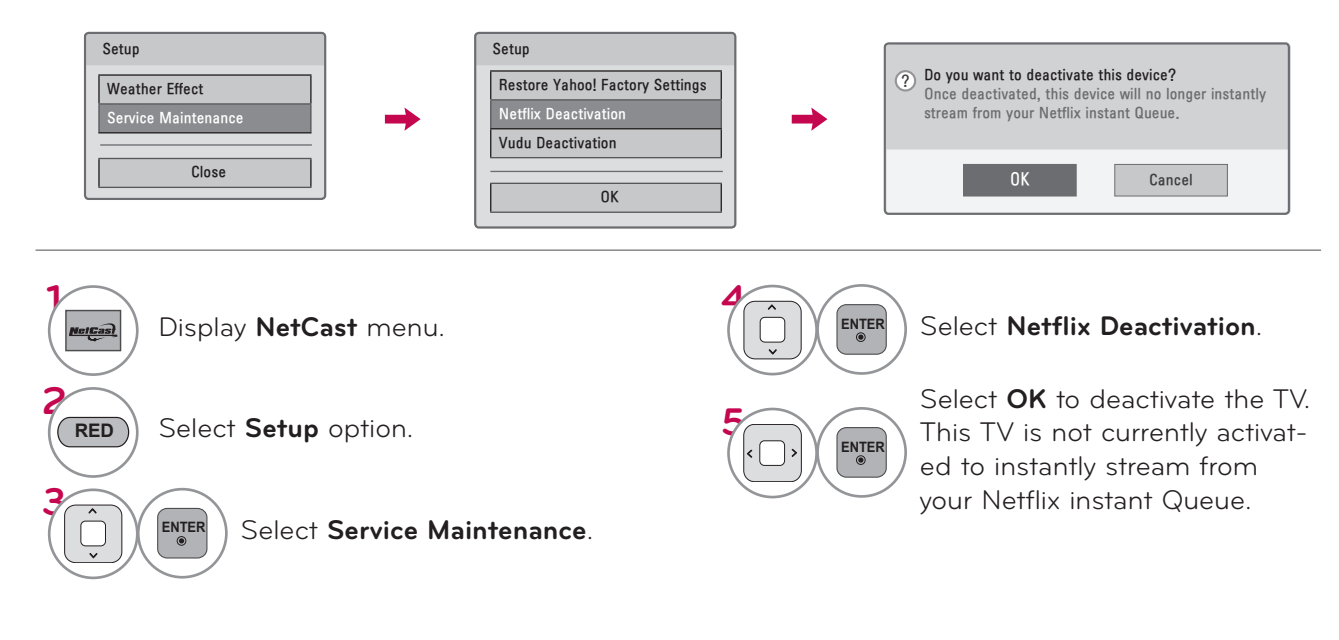

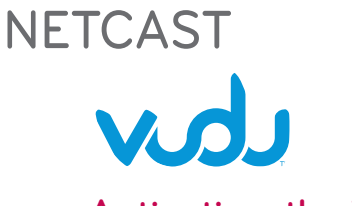

### Activating the TV

In order to make rental/purchase transactions on the Vudu service, a user must create an account on vudu.com. That account is linked to a specific device, via a process called "activation". It is possible to have multiple devices associated with a single Vudu account.

If newer software is needed, a software update screen will automatically appear.

Note that this service is provided by the Content Provider, Vudu. It is dependent on Vudu to provide the data.

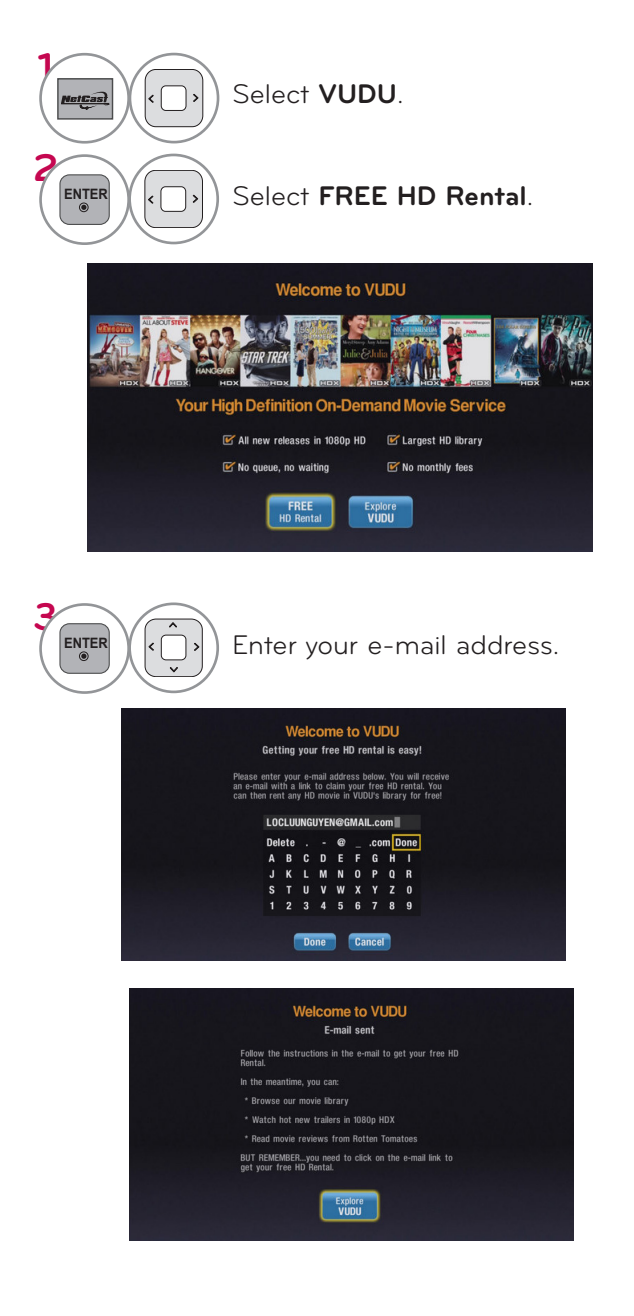

- **4** You will receive an e-mail with a link. Click the e-mail link.
- 5 Create your VUDU account to activate your TV if you no have account.

If you have an existing account, log into your account.

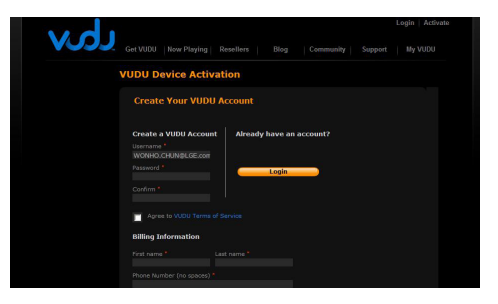

**6** Enter your Sign in Email address and Password to log into your account.

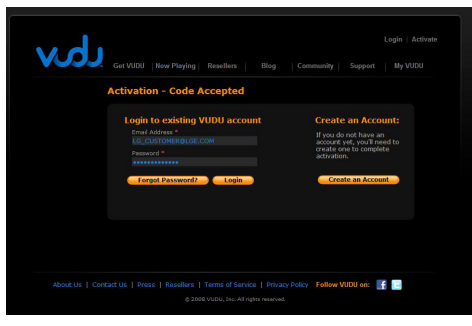

**7** Your VUDU account has been activated.

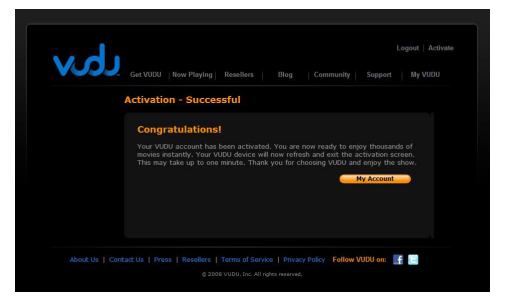

#### VUDU Deactivation

Once deactivated, this TV will no longer instantly stream from Vudu. If you want, you can activate VUDU later.

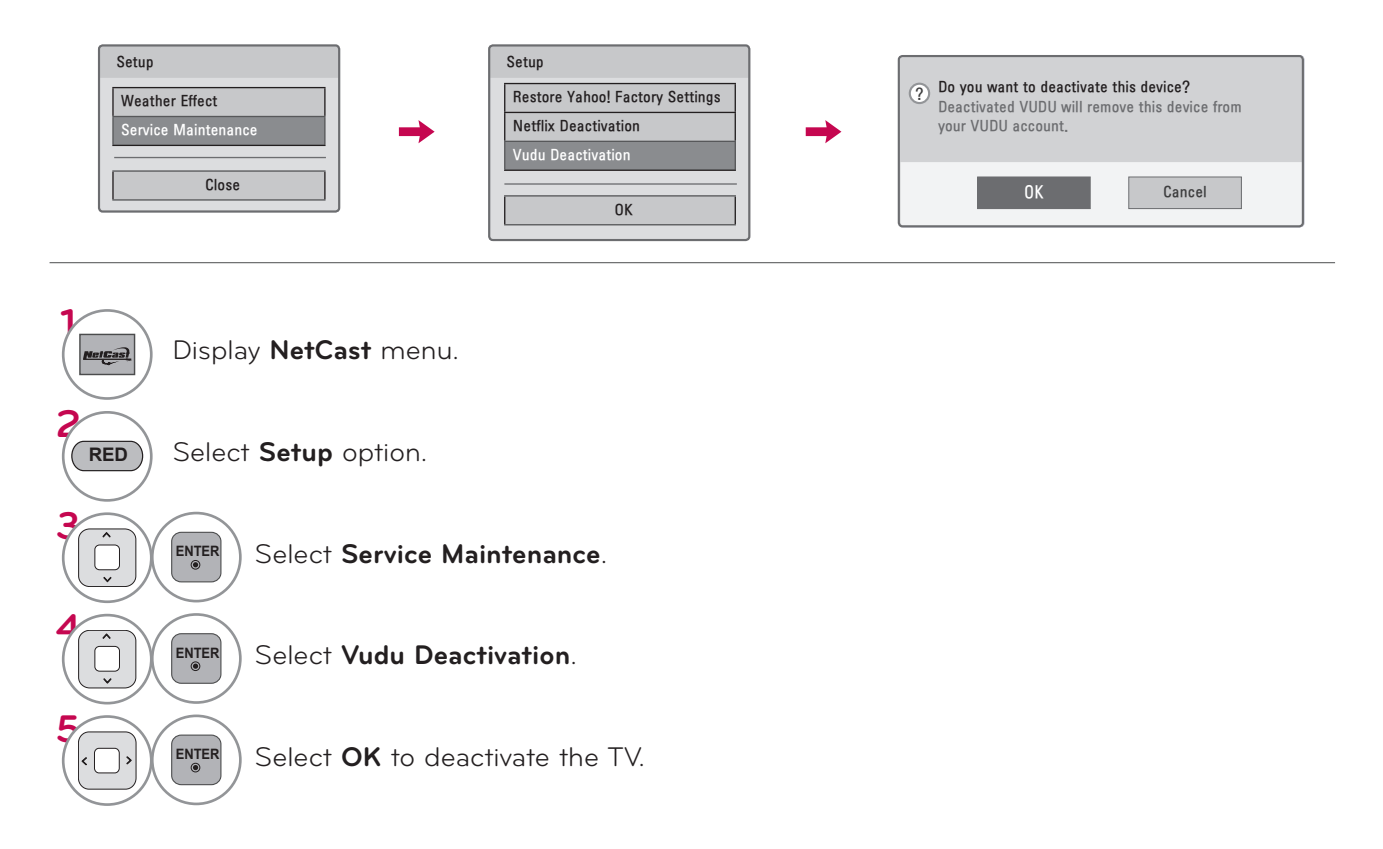